**Part Number D301232X012** May 2018

# **FloBoss™ 107 Flow Manager Instruction Manual**

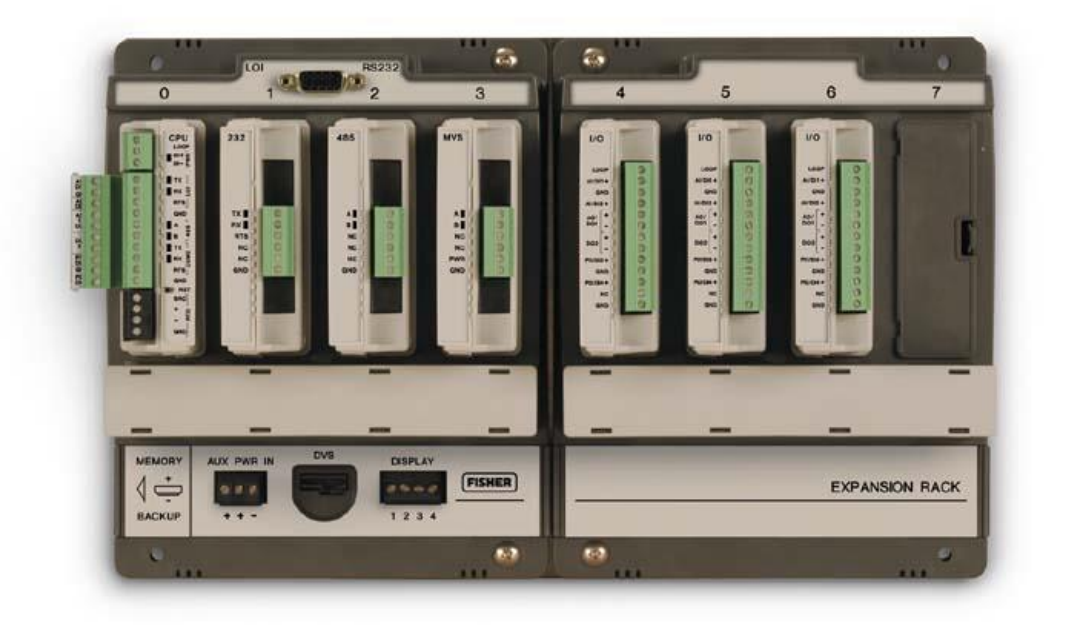

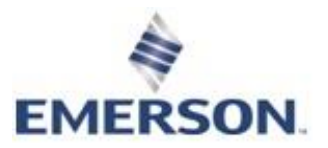

**Remote Automation Solutions**

#### **System Training**

 A well-trained workforce is critical to the success of your operation. Knowing how to correctly install, configure, program, calibrate, and trouble-shoot your Emerson equipment provides your engineers and technicians with the skills and confidence to optimize your investment. Remote Automation Solutions offers a variety of ways for your personnel to acquire essential system expertise. Our full-time professional instructors can conduct classroom training at several of our corporate offices, at your site, or even at your regional Emerson office. You can also receive the same quality training via our live, interactive Emerson Virtual Classroom and save on travel costs. For our complete schedule and further information, contact the Remote Automation Solutions Training Department at 800-338-8158 or email us at *[education@emerson.com](mailto:education@emerson.com)*.

# **Contents**

#### **Chapter 1 - General Information**

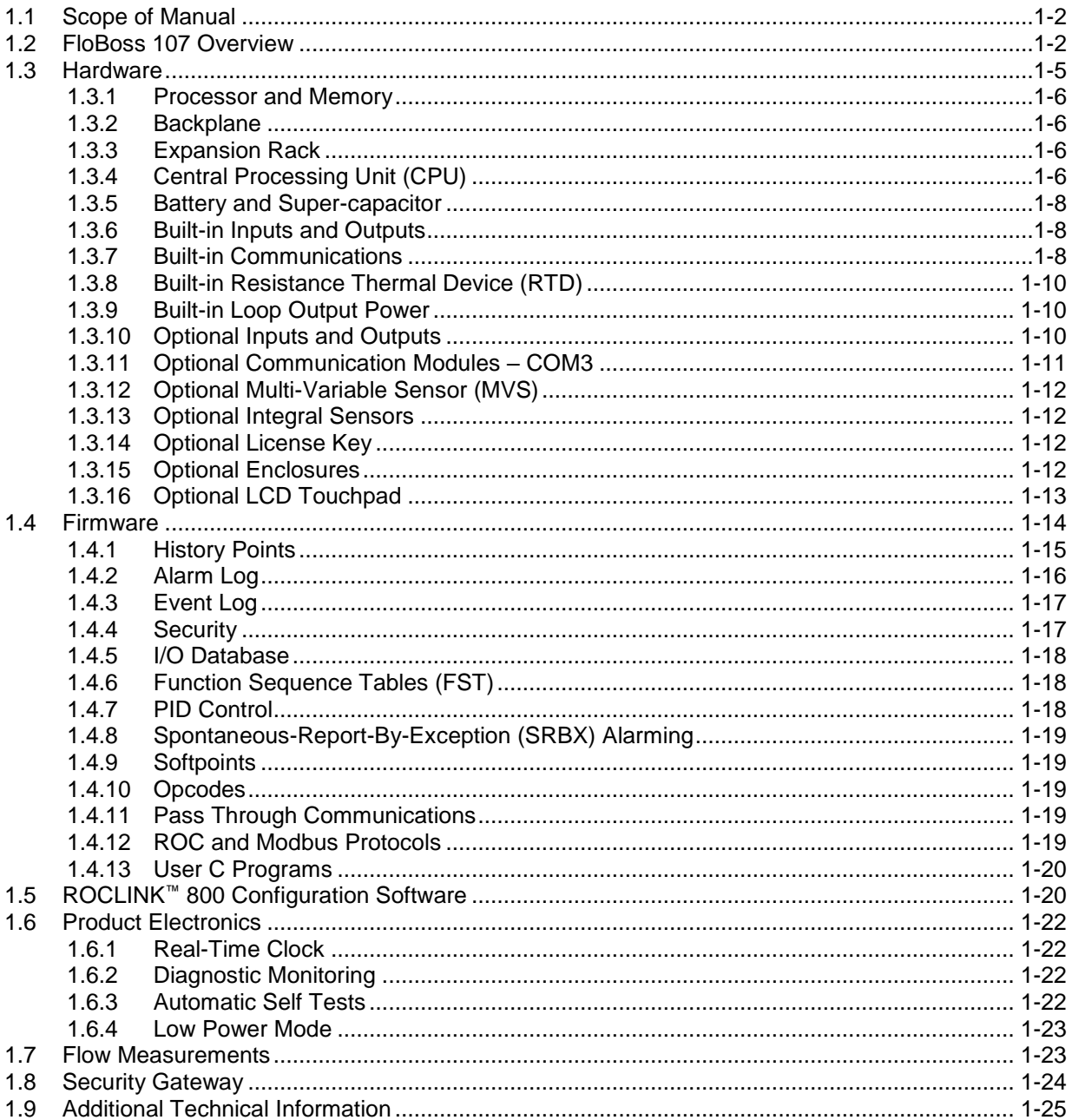

#### **Chapter 2 - Installation and Use**

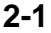

 $1 - 1$ 

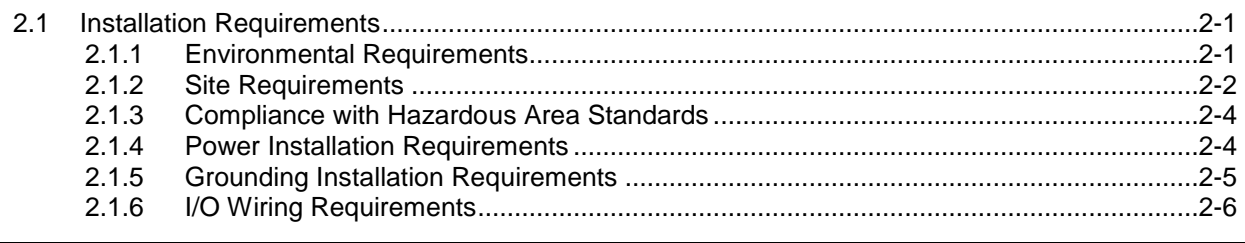

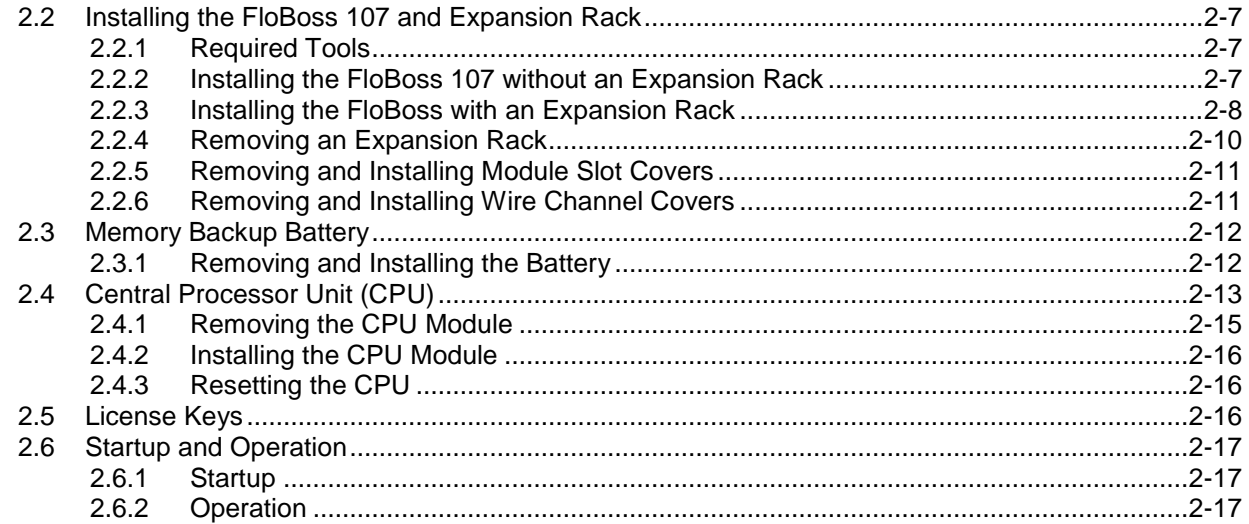

#### **Chapter 3 - Power Connections**

 $3 - 1$ 

 $4 - 1$ 

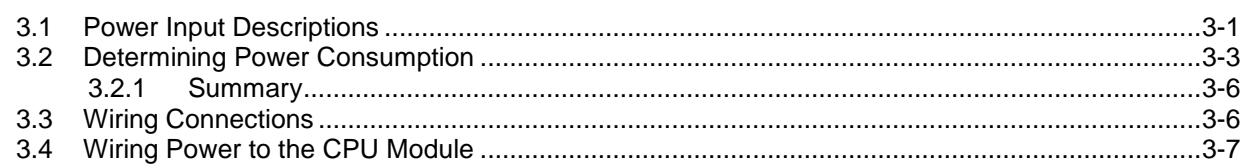

#### **Chapter 4 - Inputs and Outputs**

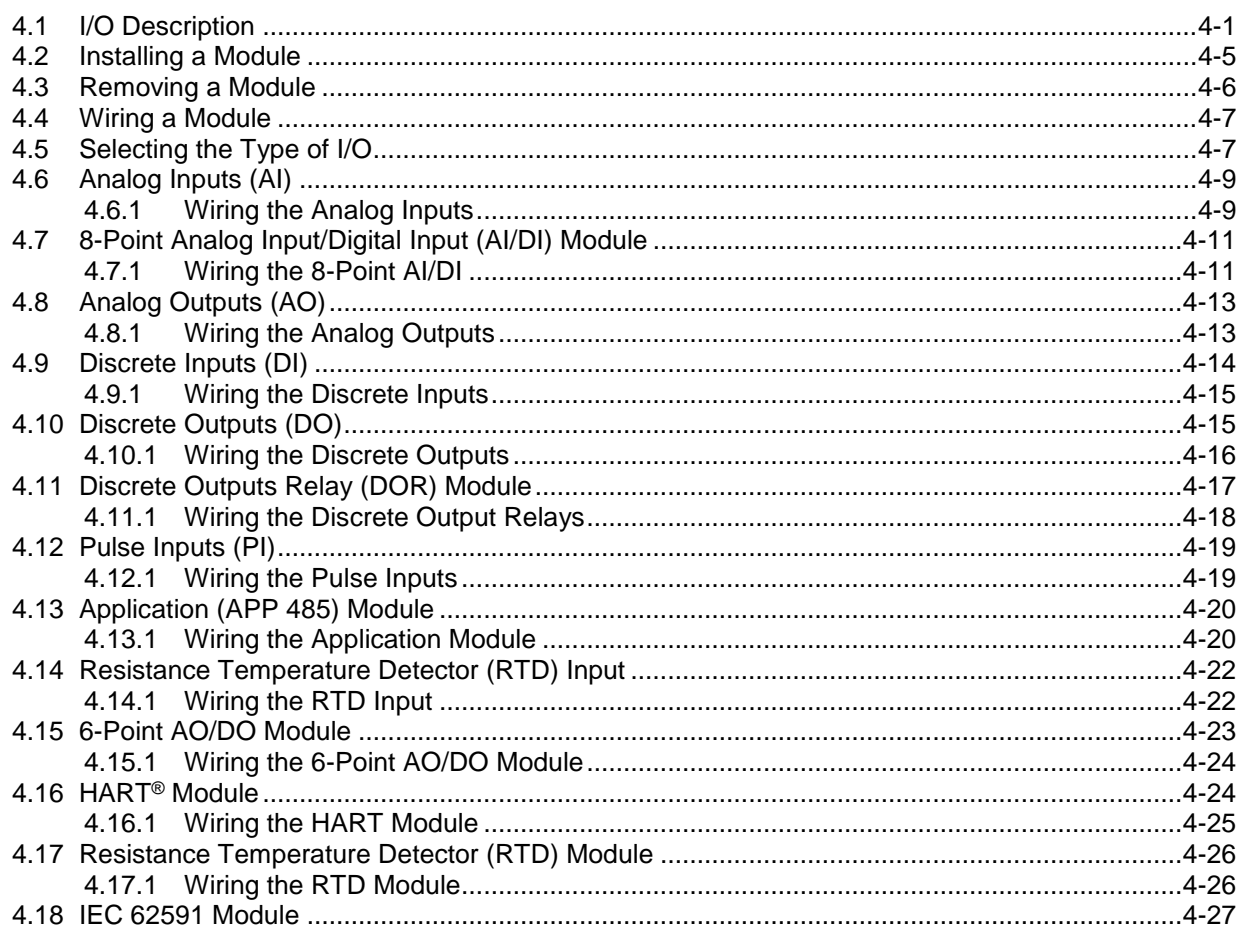

 $5-1$ 

 $6 - 1$ 

 $7 - 1$ 

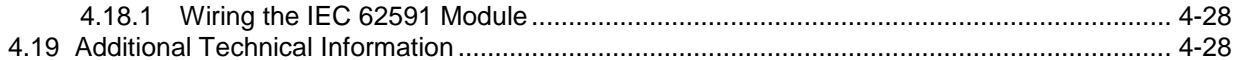

#### **Chapter 5 - Communications**

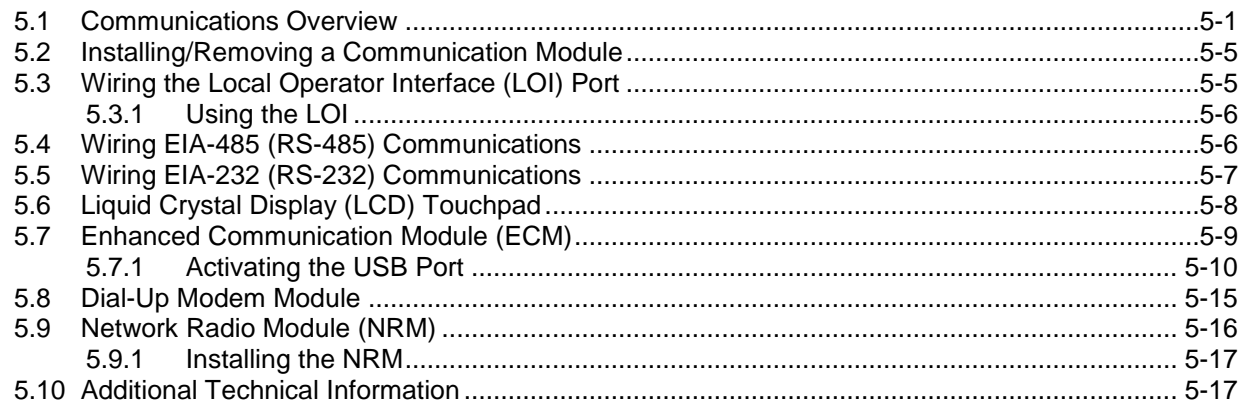

#### **Chapter 6 - Sensors and Transducers**

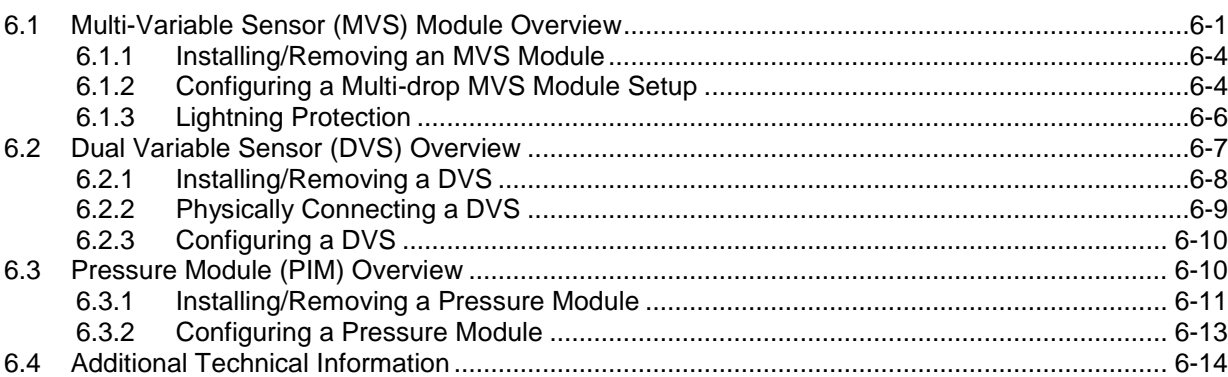

#### **Chapter 7 - Troubleshooting**

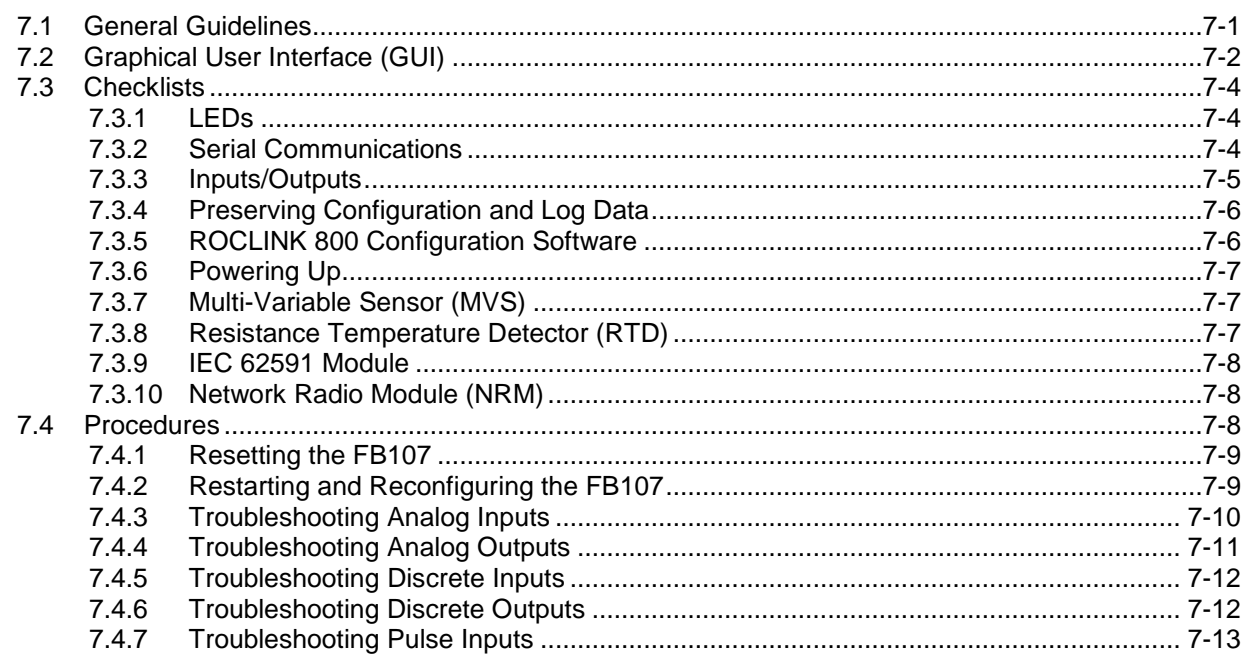

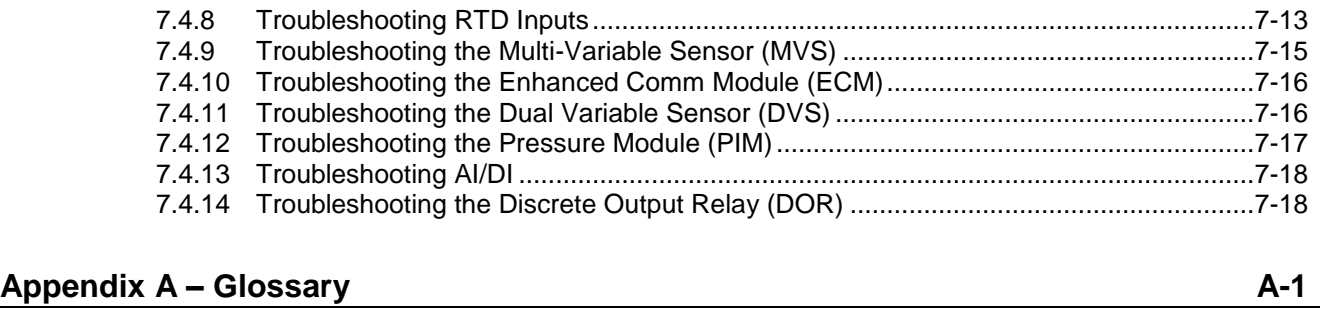

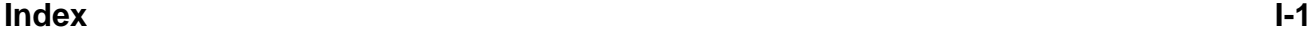

## **Chapter 1 – General Information**

#### In This Chapter

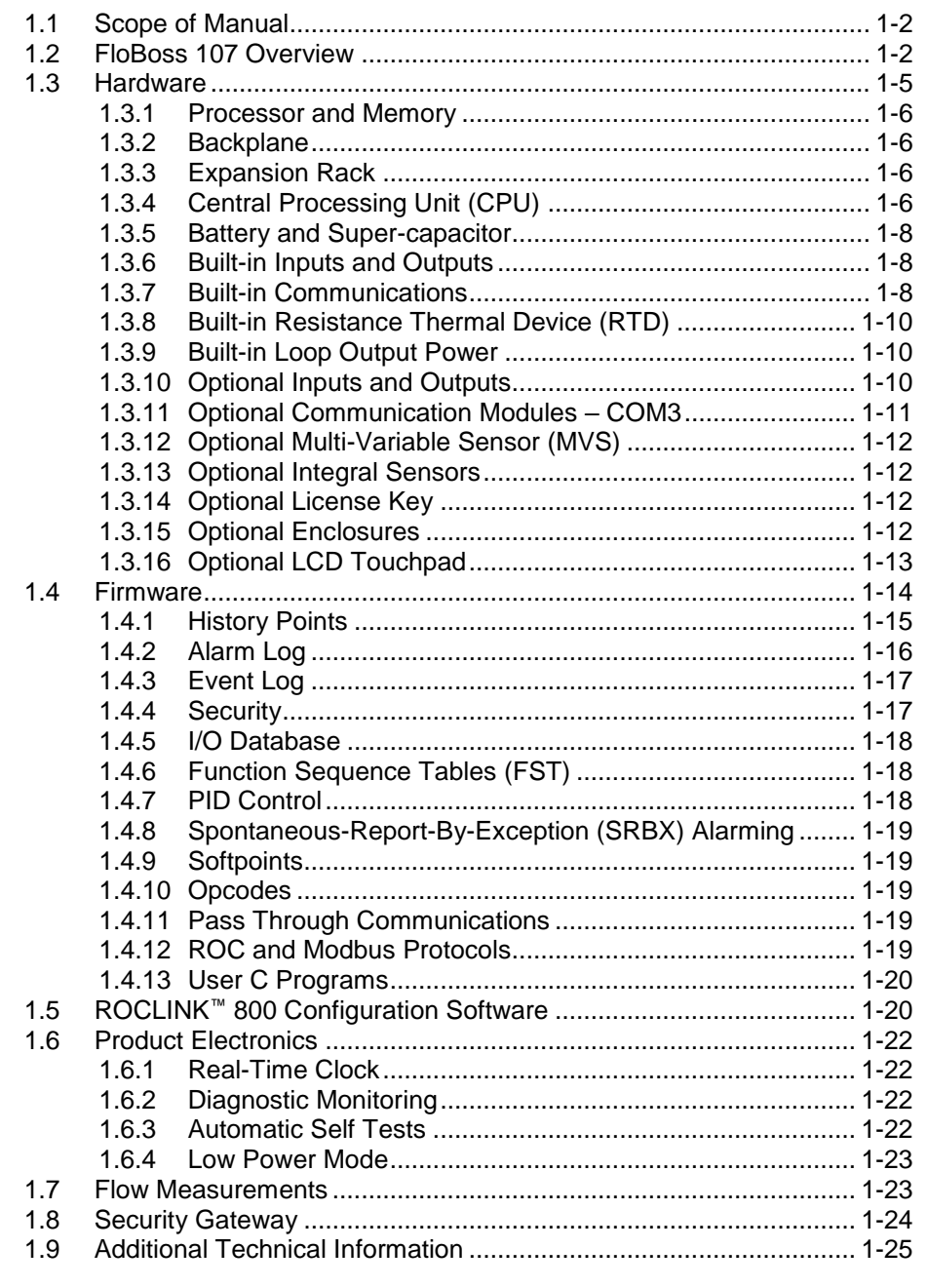

This manual describes the FloBoss™ 107 Flow Manager ("FB107"), part of the family of FloBoss flow computers manufactured by Remote Automation Solutions, a division of Emerson Process Management. For information about the software you use to configure the FB107, refer to the *ROCLINK*™ *800 Configuration Software User Manual (for FloBoss 107)* (part D301249X012).

This chapter provides an overview of the FB107 and its components.

#### <span id="page-7-0"></span>**1.1 Scope of Manual**

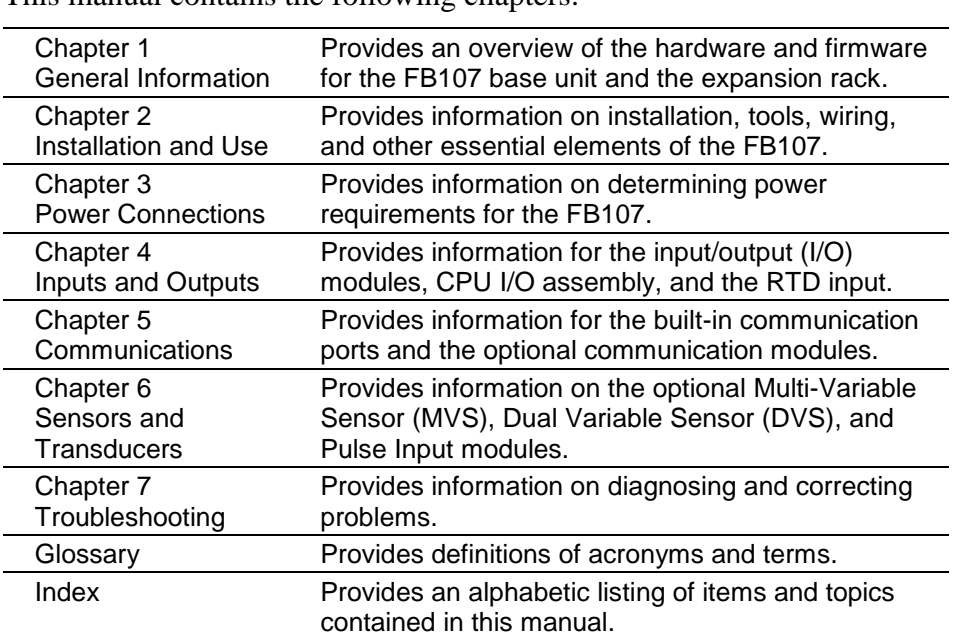

This manual contains the following chapters:

#### <span id="page-7-1"></span>**1.2 FloBoss 107 Overview**

A 32-bit microprocessor-based electronic flow computer, the FB107 electronically measures, monitors, and manages flow. This economical flow computer reliably and accurately performs flow calculations, temperature measurements, and data archival.

**Note:** You configure the functionality of the FB107 and monitor its operation using a personal computer (PC) running ROCLINK 800 ("ROCLINK 800") software.

The FB107 can measure up to four meter runs through a variety of devices, such as an orifice plate, turbine meter, or other pulse-generating devices. Meter inputs may also use analog transmitters. For multiple differential pressure-run applications, you can add an optional Multiple-Variable Sensor (MVS) module to provide an interface to remote MVS transmitters.

The FB107 performs minute, hourly, daily, and minimum / maximum historical data archival for standard history and a configurable time interval archival for extended history. As the electronic solution to replace traditional paper charting, the FB107 records the corrected flow for differential or pulse counts and stores the data.

The FB107 computes flow for both volume and energy. It provides onsite functionality and supports remote monitoring, measurement, data archival, communications, and control. It stores the results of the flow

calculations in memory, which can then be and can be communicated to an external device either on demand or periodically.

The FB107 design allows you to configure specific applications, including those requiring logic and sequencing control using a Function Sequence Table (FST).

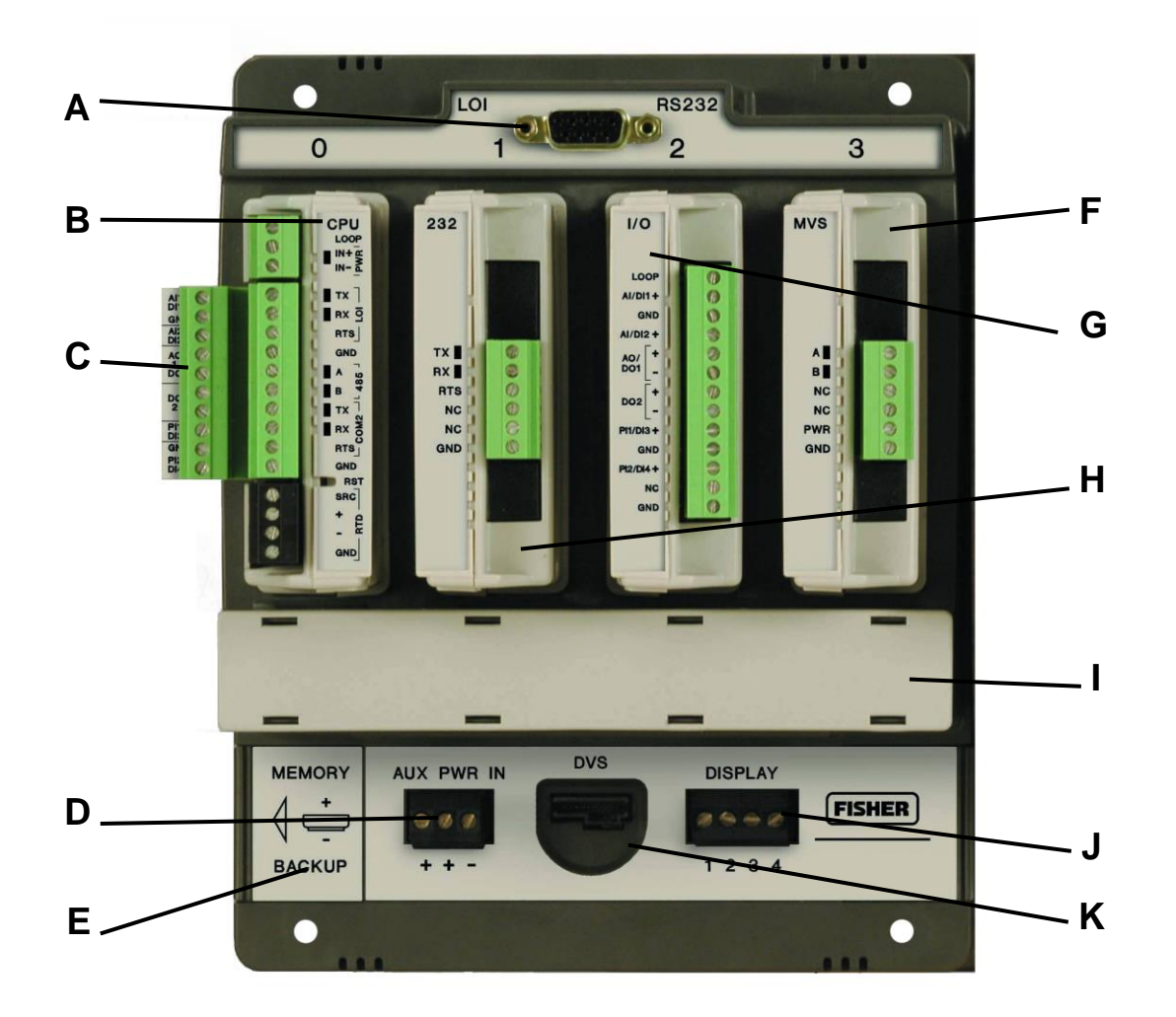

- **A** Local (LOI) Communication Port
- **B** Slot  $0 = CPU$  Module<br>**C** CPU I/O Assembly
- **C** CPU I/O Assembly<br>**D** Input Power Conne
- **D** Input Power Connector<br>**E** Memory Backup Battery
- **E** Memory Backup Battery Connector<br>**F** Slot 3 = I/O or MVS module
- **F** Slot  $3 = I/O$  or MVS module<br>**G** Slot  $2 = I/O$ , MVS module, o
- **G** Slot  $2 = I/O$ , MVS module, or COM module (COM2)<br>**H** Slot  $1 = I/O$ , MVS, or COM module (COM3)
- Slot 1 = I/O, MVS, or COM module (COM3)
- **I** Wire Channel Cover
- **J** Display Connector<br>**K** Integral Sensor Co
- **Integral Sensor Connector**

*Figure 1-1. FloBoss 107 Base Unit*

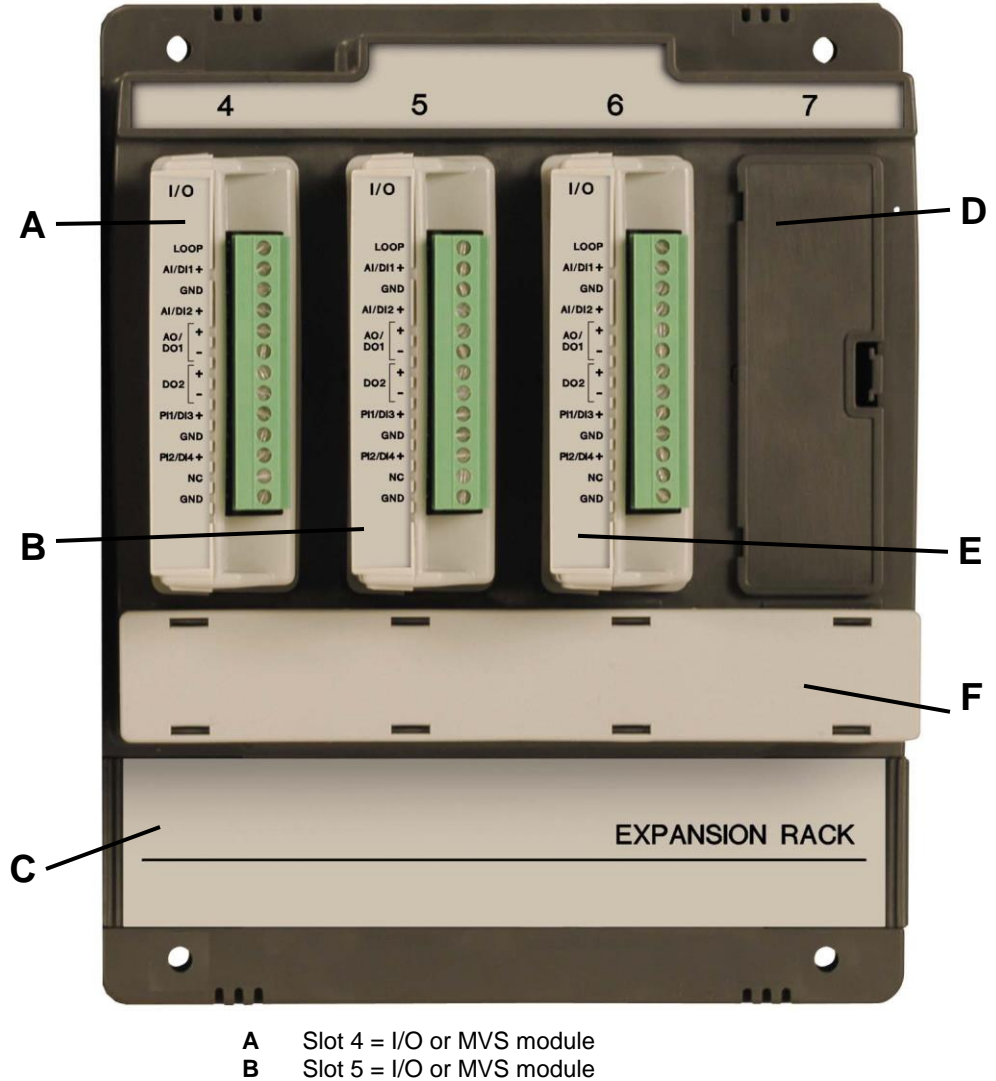

- 
- **B** Slot  $5 = 1/0$  or MVS module<br>**C** Connects to FloBoss 107 band Slot  $7 = 1/0$  or MVS module
- **C** Connects to FloBoss 107 base unit
- **D** Slot  $7 = 1/O$  or MVS module<br>**E** Slot  $6 = 1/O$  or MVS module
- **E** Slot  $6 = I/O$  or MVS module<br>**F** Wire Channel Cover **Wire Channel Cover**
- *Figure 1-2. FloBoss 107 Expansion Rack*

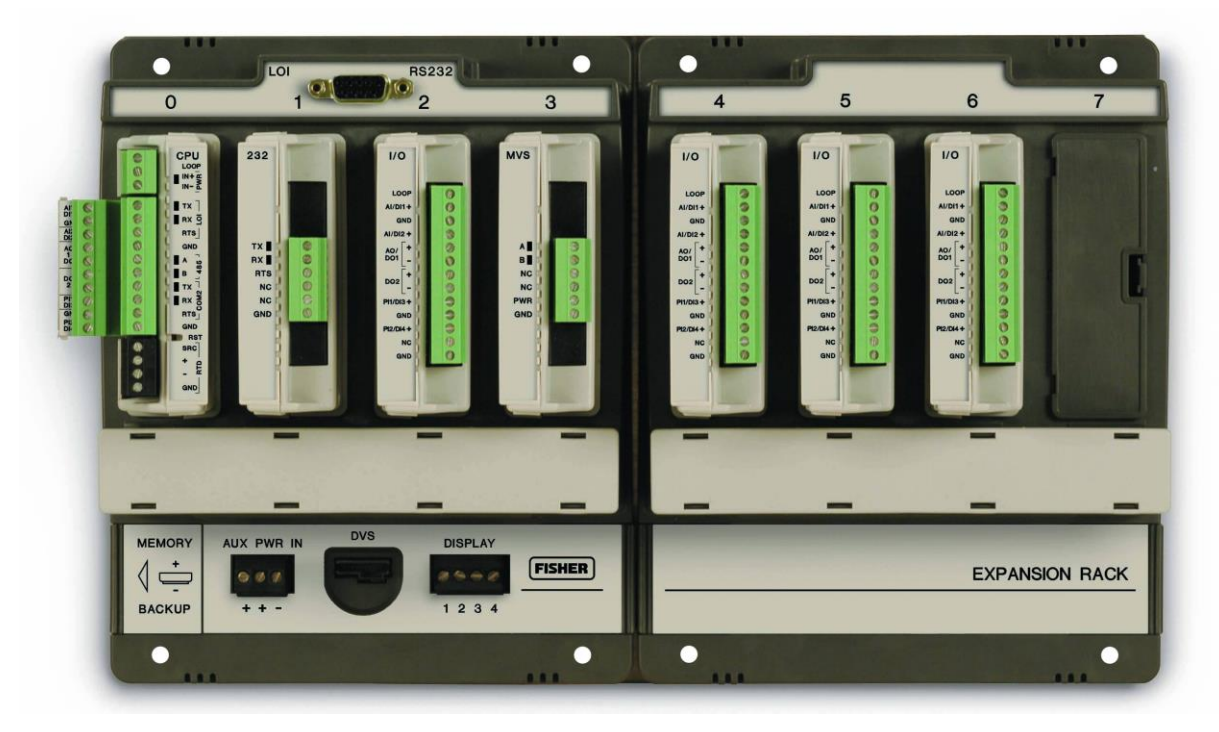

*Figure 1-3. FloBoss 107 with Expansion Rack*

The FB107 provides the following components and features:

- 32-bit processor board, inter-connect board, and backplane board.
- Central processing unit (CPU).
- Field-upgradeable 2 MB flash ROM (read only memory).
- 2 MB battery backed-up RAM (random access memory) storage.
- Two-, three-, or four-wire 100-ohm resistance thermal device (RTD) input.
- Battery and super-capacitor backed memory retention to provide short and longer-term data, configuration, and operational integrity when the FB107 is not in service or is in storage.
- Three built-in communication ports.
- **•** Input power and output loop power.
- Extensive applications firmware.

#### <span id="page-10-0"></span>**1.3 Hardware**

The FB107 is available with four basic configurations:

- Non-isolated CPU without I/O.
- Non-isolated CPU with six points of I/O.
- Isolated CPU without I/O.
- Isolated CPU with six points of I/O.

**Note:** Isolation occurs between the CPU and the field logic.

The FB107 base unit has four slots. Slot 0 is reserved for the CPU module, which provides three communication ports, an RTD, power input, loop power output, system variables, and optional 6 points of I/O.

Slots 1 and 2 can each contain one communication module. Slots 1, 2, and 3 can contain input/outputs (I/O), MVS, and application modules.

## <span id="page-11-0"></span>**1.3.1 Processor and Memory**

The FB107 derives processing power from a 32-bit CMOS microprocessor. The microprocessor features a single 32-bit internal data bus and a single 16-bit external data bus. The microprocessor has lowpower operating modes, including inactivity and low battery condition. The FB107 has high-speed direct memory access.

The FB107 has 2 MB of static random access memory (SRAM) for storing database, historical, configuration, alarms, and events data.

## <span id="page-11-1"></span>**1.3.2 Backplane**

The backplane board routes signals to and from the CPU to the I/O modules, application modules, expansion rack, the Multi-Variable Sensor, and communication modules.

## <span id="page-11-2"></span>**1.3.3 Expansion Rack**

The four-slot optional expansion rack (see *Figure 1-3*) enables the FB107 to expand its I/O capabilities to meet your needs. The expansion rack supports optional I/O, MVS, and application modules.

## <span id="page-11-3"></span>**1.3.4 Central Processing Unit (CPU)**

The base unit on the FB107 has four slots. Slot 0 is for the CPU module. The CPU provides connections to the field wiring including surge and static discharge protection for the field wiring. Electronics include the RTD circuits and the final I/O drivers/receivers.

The CPU components include:

- RTD input.
- Input power.
- Loop power output.
- $\blacksquare$  Reset (RST) switch.
- System variables.
- Diagnostic monitoring.
- Real-time clock.
- Automatic self-tests.
- Power saving modes.
- Local operator interface (LOI) EIA-232 (RS-232).
- EIA-485 (RS-485) communications (COM1).
- EIA-232 (RS-232) communications (COM2).
- $\blacksquare$  Boot Flash System initialization and diagnostics.
- SRAM (static random access memory) with battery backup Data logs and configuration.
- Flash ROM (Read-only memory) Firmware image.
- 32-bit microprocessor and the real-time operating system (RTOS) provide both hardware and software memory protection.
- Optional CPU I/O assembly and terminations (see *Figure 1-4*).

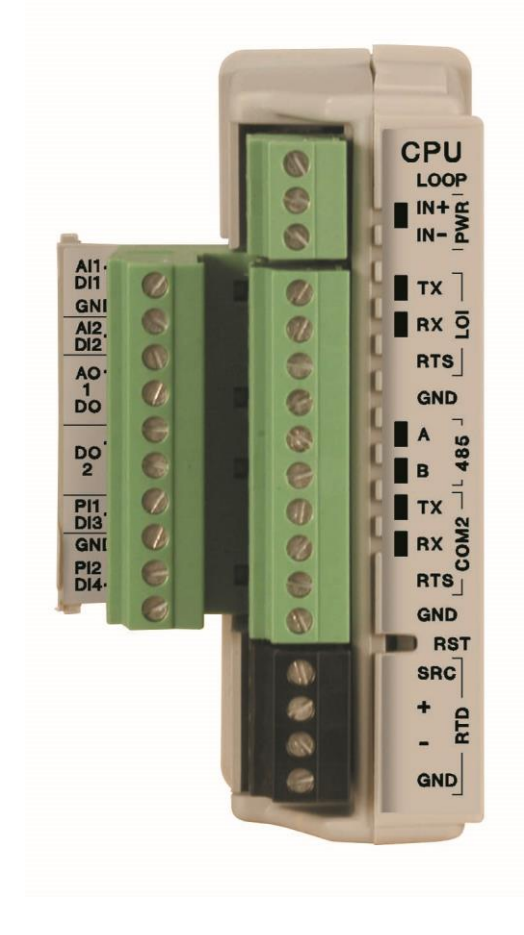

*Figure 1-4. CPU*

#### <span id="page-13-0"></span>**1.3.5 Battery and Super-capacitor**

A super capacitor ("super-cap") and a coin type battery work together to provide backup power for the static RAM and the real-time clock. This helps to ensure retention of short and longer-term data, configuration, and operational integrity when the FB107 is not in service or is in storage.

For information on replacing the battery, refer to *Section 2.3.1*, *Removing and Installing the Battery*.

**Note:** The super-cap is **not** field-replaceable.

#### <span id="page-13-1"></span>**1.3.6 Built-in Inputs and Outputs**

The built-in inputs and outputs (I/O) on the CPU consist of a 3- or 4-wire 100-ohm resistance thermal detector (RTD) input interface and five diagnostic analog inputs (AI) that monitor the:

- Logical voltage.
- Battery voltage from the backplane voltage input connector.
- Charge in voltage originating from the CPU power input.
- System milliamps originating from the power input from the CPU.
- Board temperature originating at the CPU.

#### <span id="page-13-2"></span>**1.3.7 Built-in Communications**

The FB107 supports up to four communication ports. The base CPU has three built-in communication ports:

- Local Operator Interface (RS-232C) LOI for asynchronous serial communication (Local Port).
- EIA-485 (RS-485) COM1 for asynchronous serial communication.
- $EIA-232 (RS-232) COM2$  for serial communication.

**Local Operator Interface Port** The Local Operator Interface (LOI) port provides for a direct, local link between the FB107 and a personal computer (PC) through an optional Local Operator Interface Cable using EIA-232 (RS-232C) communications.

> The LOI local port allows you to access the FB107 for configuration and transfer of stored data. The LOI port is capable of initiating a message in support of Spontaneous-Report-by-Exception (SRBX) alarming.

The LOI is software-configurable with baud rates from 300 to 115.2 K and it uses a DB9 connection.

**Note:** You can purchase an LOI cable from your sales representative.

The LOI supports ROC or Modbus slave protocol communications. The LOI also supports the log-on security feature of the FB107, if you enable the security on LOI using ROCLINK 800.

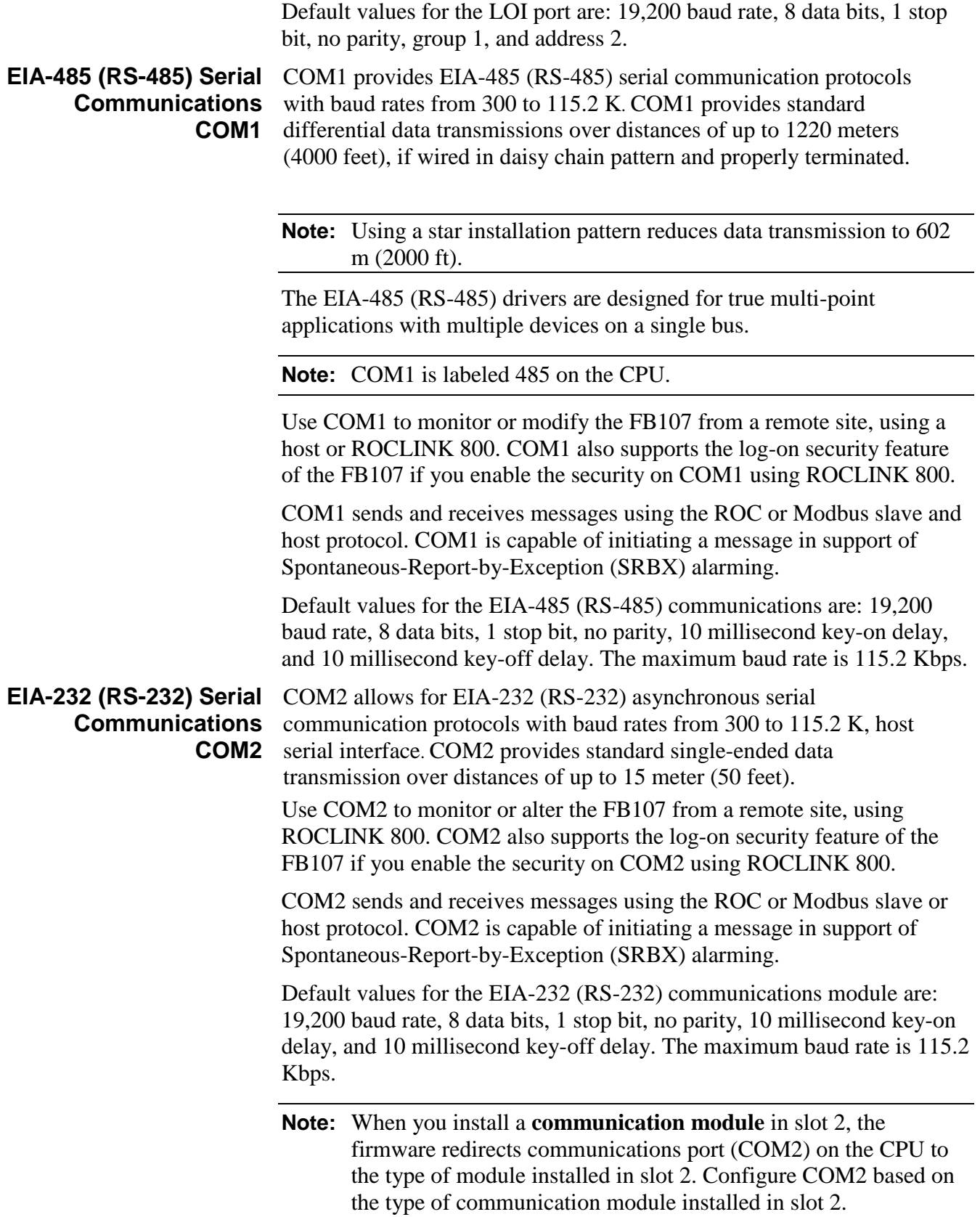

## <span id="page-15-0"></span>**1.3.8 Built-in Resistance Thermal Device (RTD)**

The FB107 supports a direct input from a resistance thermal device (RTD) sensor to measure flowing temperature. An RTD temperature probe typically mounts in a thermowell on the meter run. The RTD has a measurement range of  $-40$  to  $400^{\circ}$ C ( $-40$  to  $752^{\circ}$ F). The RTD is located on the CPU.

## <span id="page-15-1"></span>**1.3.9 Built-in Loop Output Power**

Using ROCLINK 800, you can configure the I/O on the CPU module to set the loop output power to 10 volts dc or 24 volts dc:

- The 24-volt setting of the loop output power is used to power devices that require 24 volts dc to ground, allowing the external device to send the FB107 a 4 to 20 mA signal based on pressure, temperature, level, and such.
- The 10-volt setting of the loop output power is intended for low power transmitters. The loop current is designed to deliver 80 mA to power two field devices that connect back to the two analog inputs.
- **Note:** The CPU I/O assembly uses the CPU's loop power output and ground connections.

The I/O module only supports 24 volts dc loop output power. When 10 volts is selected, the loop output power will be 10V+ depending on input power supply

## <span id="page-15-2"></span>**1.3.10 Optional Inputs and Outputs**

The input/output (I/O) options for the FB107 provide terminals for expanded monitoring and control applications. Use I/O to drive a sampler or odorizer, open a valve, or monitor an additional analog input.

You can order the expanded 6-point I/O as an:

- I/O assembly that mounts directly on the CPU module (optional I/O assembly).
- $I/O$  modules that mount in the  $I/O$  slots.

Both configurations provide terminations for six points of I/O and both provide the same selections for I/O. You can configure five of the six points of I/O using ROCLINK 800 software.

The six points of I/O consists of:

- Two analog inputs (AI) or discrete inputs (DI).
- One analog output (AO) or discrete output (DO).
- One discrete output (DO).
- Two pulse inputs (PI) or discrete inputs (DI).

Adding an expansion rack to the FB107 base unit increases I/O by four slots for a total of six slots of I/O. The FB107 supports up to six I/O modules and one CPU I/O assembly.

Other available I/O modules include the 8-point AI/DI, the 6-point AO/DO, the Discrete Output Relay (DOR) module, the HART module, the Pulse Input (PI) module, the MVS I/O module, and the Resistance Temperature Detector (RTD) module (see *Chapter 4, Inputs and Outputs*). The Multi-Variable Sensor (MVS), Dual Variable Sensor (DVS), and Pressure module (PM) are factory-installed options (see *Chapter 5, Sensors and Transducers*).

You can install I/O modules in slots 1 through 3 on the FB107 base unit and in slots 4 through 6 on the expansion rack. If you install a communications module in slot 1, you can install an I/O module in slot 7.

You can use current analog inputs of 4 to 20 mA when you select the 250-ohm resistor in the AI configuration using ROCLINK 800.

**Note:** See *Chapter 4, Inputs and Outputs,* for more information on FB107 I/O modules.

## <span id="page-16-0"></span>**1.3.11 Optional Communication Modules – COM3**

Optional communication modules provide the ability to send and receive data through COM3. The COM3 port is capable of initiating a message in support of Spontaneous-Report-by-Exception (SRBX) alarming.

You can install communication modules in slots 1 or 2 on the base unit. Installing a communications module in slot 1 on the base unit activates the COM3 communications port. Installing a communications module in slot 2 redirects the CPU's communications port (COM2) to the type of module installed in slot 2.

The FB107 accommodates following types of communication modules:

- EIA-485 (RS-485) serial communication protocols with baud rates from 300 to 115.2 Kbps to provide standard differential data transmissions over distances of up to 1220 meter (4000 feet).
- EIA-232 (RS-232) serial communication protocols with baud rates from 300 to 115.2 Kbps, host serial interface to provide standard single-ended data transmission over distances of up to 15 meter (50 feet).
- Enhanced Communication module (ECM) provides an Ethernet and a USB 2.0 port.
- Dial-Up Modem module provides communication over a Public-Switched Telephone Network (PSTN) up to 2400 bps bits per second (bps).

COM3 can communicate with other devices using ROC or Modbus host and slave protocols. The firmware can automatically detect ROC or Modbus slave protocols.

**Note:** See *Chapter 5, Communications,* for more information on FB107 communication modules.

## <span id="page-17-0"></span>**1.3.12 Optional Multi-Variable Sensor (MVS)**

The optional Multi-Variable Sensor (MVS) module provides differential pressure, static pressure, and temperature inputs to the FB107 for differential pressure flow calculation.

You can install only one MVS module in the FB107. You can install the MVS module in slots 1 through 3 on the base unit or in slots 4 through 7 on the expansion rack, regardless of the position of any other type of module.

The MVS module provides current-limited power and EIA-485 (RS-485) communications to external remote MVS transmitters. The FB107 supports six remote transmitters with up to four meter runs. See *Chapter 6, Sensors and Transducers*, for more information.

## <span id="page-17-1"></span>**1.3.13 Optional Integral Sensors**

The FB107 supports a Dual Variable Sensor (DVS) or a Pressure module (PM), either of which attaches to the bottom of an FB107 enclosure and connect to the DVS port on the FB107's base unit. See *Chapter 6, Sensors and Transducers*, for more information.

## <span id="page-17-2"></span>**1.3.14 Optional License Key**

The optional application license key provides extended functionality, such as the use of various user programs. The FB107 supports up to six different user programs. For example, you need to install a license key with the proper license in the FB107 to run User C programs.

## <span id="page-17-3"></span>**1.3.15 Optional Enclosures**

You can place your FB107 in weather-tight enclosures. Enclosures protect the FB107 electronics from physical damage and harsh environments. You can choose between a polycarbonate (see *[Figure 1-5](#page-18-1)*), or a steel (see *[Figure 1-6](#page-18-2)*) enclosure.

**Note:** If you have a PIM attached to a polycarbonate enclosure or a DVS attached to a steel enclosure, adjust the height dimensions accordingly.

For further information, refer to product data sheet *FloBoss 107E Enclosure Options* (FB107:ENC).

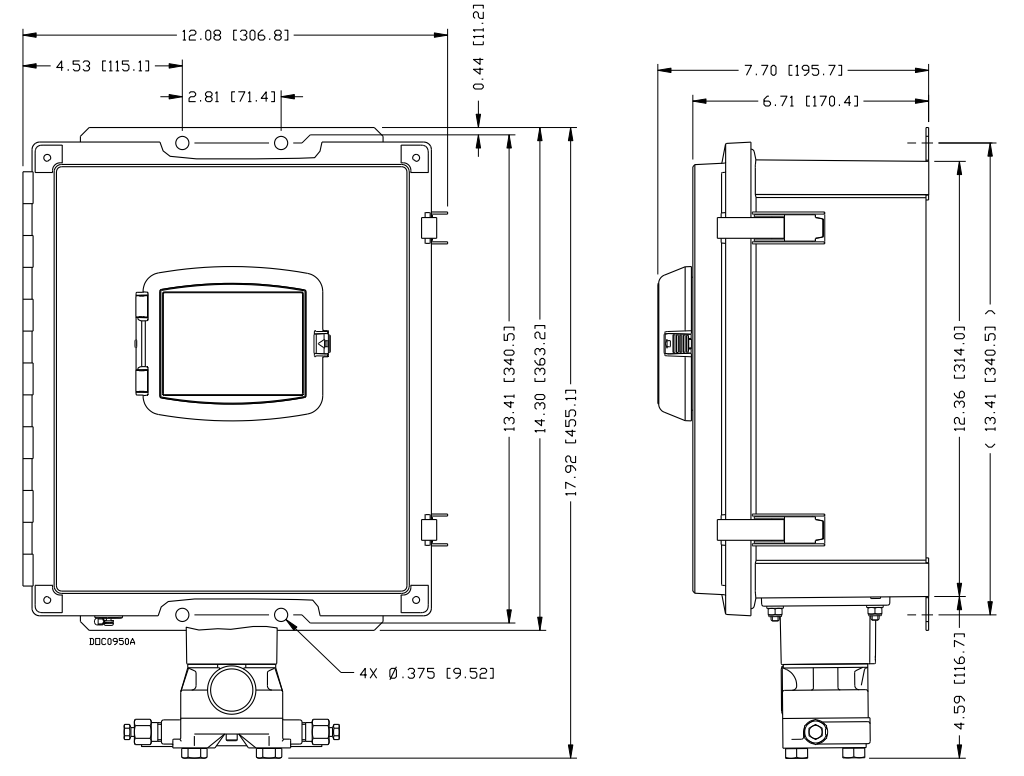

*Figure 1-5. Polycarbonate enclosure with a DVS module*

<span id="page-18-1"></span>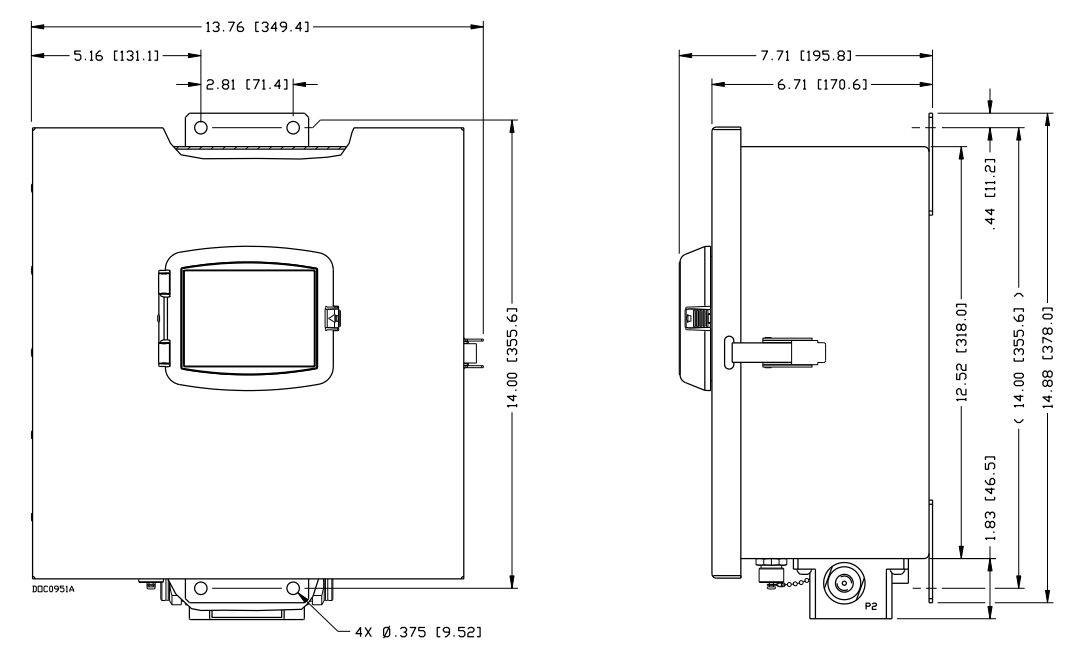

*Figure 1-6. Steel enclosure with a PIM module*

## <span id="page-18-2"></span><span id="page-18-0"></span>**1.3.16 Optional LCD Touchpad**

The optional LCD Touchpad provides an external user interface to the process and operational information contained in the FB107. Use the

transreflective touch-sensitive screen to view and change parameters and review historical and real-time data in the FB107. For further information, refer to product data sheet *FloBoss 107 LCD Touchpad* (FB107:LCD).

#### <span id="page-19-0"></span>**1.4 Firmware**

The firmware makes extensive use of configuration parameters, which you manage using ROCLINK 800 software. The firmware contained in flash ROM on the processor board determines the FB107's functionality.

The firmware provides a complete operating system for the FB107, and is field-upgradeable using a serial connection such as the LOI port.

Firmware includes:

- Input and output database.
- Historical database.
- Event and alarm log database, holding up to 240 alarms and 240 events.
- Applications, such as PID, AGA, and FST.
- Real-time clock.
- **•** Determining task execution.
- 1992 AGA-3 flow calculations (with user-selectable AGA8 compressibility Detail, Gross 1, or Gross 2).
- 1996 AGA-7 flow calculations (with user-selectable AGA8 compressibility).
- ISO5167-2003 flow calculations.
- ROC or Modbus host or slave (ASCII or RTU).
- Establishing and managing communications.
- Communications based on the ROC protocol or Modbus slave and host (ASCII or RTU) protocol for use with EFM applications.
- Alarm call-in to host for Spontaneous-Report-By-Exception (SRBX).
- Standard and Extended History.
- Self-test capability.
- User level security.

The FB107 provides the functions required for a variety of field automation applications. Designed for expandability, the FB107 monitors, measures, and controls equipment in a remote environment.

You can use the FB107 for:

- Applications requiring flow computation.
- Logic and sequencing control using a user-defined Function Sequence Table (FST).
- Closed-loop (PID) control capabilities (requires optional I/O module or CPU I/O assembly).
- Custom User C application support.

#### **Real-Time Operating System (RTOS)** The FB107 firmware uses a pre-emptive, multi-tasking, message-based real-time operating system (RTOS). Tasks are assigned priorities and, at any given time, the operating system determines which task will run. For instance, if a lower priority task is executing and a higher priority task needs to run, the operating system suspends the lower priority task, allows the higher priority task to run to completion, then resumes the lower priority task's execution.

**TLP** The FB107 reads data from and writes data to data structures called "points." A "point" is a ROC protocol term for a grouping of individual parameters (such as information about an I/O channel) or some other function (such as a flow calculation). Points are defined by a collection of parameters and have a numerical designation that defines the type of point.

The logical number indicates the physical location for the I/O or the logical instance for non-I/O points within the FB107. Parameters are individual pieces of data that relate to the point type. The point type attributes define the database point to be one of the possible types of points available to the system.

A sample TLP might be analog input (T), rack location B1 (L), and Engineering Units (P).

Together, these three components—the type (**T**), the logical (**L**), and the parameters (**P**)—identify specific pieces of data that reside in an FB107 database. Collectively, this three-component address is often called a **TLP**.

## <span id="page-20-0"></span>**1.4.1 History Points**

The FB107 saves history to either of two databases: Standard or Extended History. You can configure the number of entries/logs available to Standard (maximum of 100) and Extended History (maximum of 25). History for meter runs includes the Averaging Techniques as well as accumulation per second and accumulation per minute.

You can select the number of history points to archive, the sample interval in minutes (for Extended or Standard History) or seconds (for Extended History only), the number of days to archive, and whether to log history data at the beginning or the end of the period.

History is one block of memory divided into two areas, one for Standard History and one for Extended History. Standard History uses all of the memory that it requires for the configured number of points. Extended History only receives the surplus memory Standard History does not use.

**Standard History** archival properties include:

- Up to 100 points of **minute data** from the last 60 minutes.
- Up to 100 points of **hourly data** for 35 days.
- Up to 100 points of **daily data** for 35 or 60 days.
- **Min** / **max historical data** for today and yesterday.

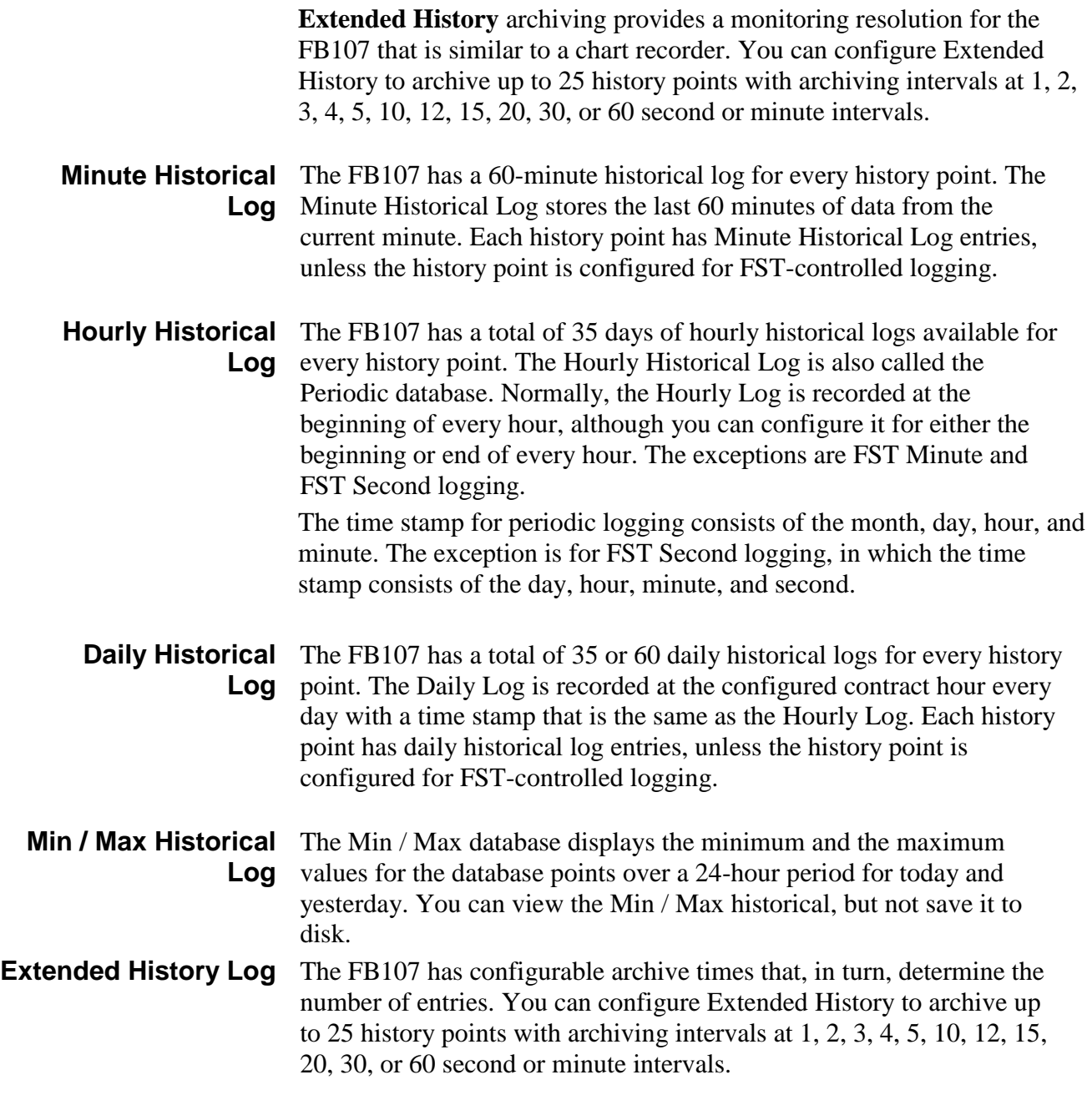

#### <span id="page-21-0"></span>**1.4.2 Alarm Log**

The alarm log contains the change in the state of any alarm signal that has been enabled for alarms. The system alarm log has the capacity to maintain and store up to 240 alarms in a "circular" log. The alarm log has information fields that include time and date stamp, alarm clear or set indicator, and either the tag name of the point or a 14-byte detail string in ASCII format.

In addition to providing functionality for appending new alarms to the log, the alarm log allows host packages to request the index of the most recently logged alarm entry. Alarm logging is available internally to the system, to external host packages, and to FSTs.

**Note:** ROCLINK 800 does not store alarm logs to the flash ROM when you select the Save Configuration function.

The alarm log operates in a circular fashion with new entries overwriting the oldest entry when the buffer is full. The alarm log provides an audit history trail of past alarms. The system stores the alarm log separately from the event log to prevent recurring alarms from overwriting configuration audit data.

## <span id="page-22-0"></span>**1.4.3 Event Log**

The event log contains changes to any parameter within the FB107 made through the protocol. This event log also contains other FB107 events, such as power cycles, cold starts, and disk configuration downloads. The event log provides an audit history trail of past operation and changes. The event log has information fields that include point type, parameter number, time and date stamp, point number (if applicable), the operator identification, the previous or current parameter values, and either the tag name of the point or a 14-byte detail string in ASCII format.

The system event log has the capacity to maintain and store up to 240 events in a circular log. The event log operates in a circular fashion with new entries overwriting the oldest entry when the buffer is full. The event log provides an audit trail history of past operation and changes. The system stores the event log separately from the alarm log to prevent recurring alarms from overwriting configuration audit data.

In addition to providing functionality for appending new events to the log, the event log allows host packages to request the index of the most recently logged event entry. Event logging is available internally to the system, to external host packages, and to the FST.

**Note:** ROCLINK 800 **does not** store event logs to the flash ROM when you select the Save Configuration function.

The FB107 has the ability to limit the AGA calculation-related events to only critical events. Selecting **Enabled** in the Limit Meter Events field on the Meter Setup's Advanced tab (**Meter** > **Setup**) keeps the system from filling the event log with unnecessary events. The events **not** logged include temperature, pressure, Reynolds number, and warnings for orifice diameter, pipe diameter, and beta ratio.

## <span id="page-22-1"></span>**1.4.4 Security**

The FB107 permits device-based security. You can define and store a maximum of 16 log-on identifiers (IDs). In order for the unit to communicate, the log-on ID supplied to ROCLINK 800 software must match one of the IDs stored in the FB107. This security feature is enabled by default on the Local Operator Interface port (Security on LOI). You

can configure security protection on COM1, COM2, and COM3, but this security is disabled by default.

#### <span id="page-23-0"></span>**1.4.5 I/O Database**

The I/O database contains the I/O points the operating system firmware supports, including the system analog inputs and variables, Multi-Variable Sensor (MVS) values, communications, and smart application modules. The firmware automatically determines the point type and point number location of each installed module. It then assigns each input and output to a point in the database and includes user-defined configuration parameters for assigning values, statuses, or identifiers. The firmware scans each input, placing the values into the respective database point. These values are available for display and historical archiving.

## <span id="page-23-1"></span>**1.4.6 Function Sequence Tables (FST)**

The FB107 supports FST user programmability. You can develop four FST programs with a maximum length of 3000 bytes each. You configure the number of FST lines per execution cycle in ROCLINK 800.

The FST code resides in static RAM and is backed up to flash memory when you issue the Save Configuration function through ROCLINK 800.

**Note:** You must first enable FSTs (**Configure** > **Control > FST Registers**) in order to make them available.

## <span id="page-23-2"></span>**1.4.7 PID Control**

The PID Control applications firmware provides Proportional, Integral, and Derivative (PID) closed-loop control for a FB107, which enables the stable operation of a feedback control loop that employs a regulating device, such as a control valve. The FB107 supports eight PID control loops and requires an optional CPU I/O assembly or I/O module.

The firmware sets up an independent PID algorithm (loop) in the FB107. The PID loop has its own user-defined input, output, and override capability.

A PID control loop maintains a process variable at setpoint. If PID override control is configured, the primary loop is normally in control of the regulating device. When the change in output (user-selectable) for the primary loop becomes lesser or greater than the change in output calculated for the secondary (override) loop, the override loop takes control of the regulating device. A typical example is for flow control with a pressure override loop.

**Note:** You must first enable PID control loops (**ROC** > **Information)** in order to make them available for use.

## <span id="page-24-0"></span>**1.4.8 Spontaneous-Report-By-Exception (SRBX) Alarming**

The SRBX functionality allows you to set up a communications port that enables the FB107 to contact the host computer when specified alarm conditions exist. To configure SRBX alarming, each communications port must have the SRBX parameter enabled, each point must have the alarming parameter enabled, and points must have an SRBX parameter (SRBX on Set, SRBX on Clear, or SRBX on Set & Clear) selected. SRBX occurs over a serial line if the host is set up for receiving fieldinitiated calls.

## <span id="page-24-1"></span>**1.4.9 Softpoints**

**Softpoints** are global data storage areas that any FB107 application can use. For example, a softpoint may store the results of a specified FST calculation or store an intermediate result of a specified value an FST or user program acquires. Softpoints consist of a tag identifier, one integer value, and twenty floating values. Thirty-two softpoints provide storage for over 704 variables.

## <span id="page-24-2"></span>**1.4.10 Opcodes**

Use the **Opcode Table** to group data being polled for more efficient communications. You can assign parameters from different point types can be assigned to the opcode table data points, which can substantially reduce the number of polls from a host computer. The FB107 supports eight opcode tables, each with 44 values.

## <span id="page-24-3"></span>**1.4.11 Pass Through Communications**

By using the FB107 communications ports, Pass Through Communications mode allows one unit to receive data and then pass it through to other devices connected on any other communications port.

For example, the host communicates via a radio on the FB107 COM2 port. Other FB107 units can then be connected via EIA-485 (RS-485) on the COM1 port of the first FB107, and then all the FB107 units can use the one radio to communicate to the host.

**Note:** The Device Group of the FB107 receiving the data must match the Device Group of the FB107s to which the data is passed. The Device Group is located on the Information screen (**ROC** > **Information**).

## <span id="page-24-4"></span>**1.4.12 ROC and Modbus Protocols**

The FB107 has the capability to communicate with other devices using ROC or Modbus protocols. The firmware can automatically detect the two protocols (ROC or Modbus) at baud rates of up to 115.2 Kbps bps. ROC protocol supports serial communications to local or remote devices, such as a host computer.

An FB107 can act as a Modbus host or slave device using either Remote Terminal Unit (RTU) or American Standard Code for Information Interchange (ASCII) modes. This allows you to easily integrate the FB107 into other systems. Extensions to the Modbus protocol allow the retrieval of history, event, and alarm data in Electronic Flow Metering (EFM) Measurement applications.

#### **Notes:**

- The LOI port only supports ROC or Modbus slave protocols.
- The FB107 auto-detects either ROC or Modbus slave protocol messages on all comm ports. To enable Modbus host on a particular comm port, you must select Modbus host as the port owner. As a Modbus host, the comm port then **does not** support ROC protocol messages.

## <span id="page-25-0"></span>**1.4.13 User C Programs**

Optionally, you can order custom application programs developed in User C to provide functionality not included in the firmware, such as calculations for steam and custom communication drivers. Examples of custom User C programs include:

- Flow calculation.
- Properties calculations.
- Communications programs.
- Special applications.

You can transfer licenses for User C programs to the FB107 using ROCLINK 800's License Key Administrator function (**Utilities** > **License Key Administrator**).

## <span id="page-25-1"></span>**1.5 ROCLINK™ 800 Configuration Software**

ROCLINK 800 Configuration software is a Microsoft<sup>®</sup> Windows<sup>®</sup>-based program that runs on a PC and enables you to monitor, configure, and calibrate the FB107.

Many of the configuration screens, such as meters, I/O, and PIDs, are available while ROCLINK 800 is off-line. This enables you to configure the system while either on-line or off-line with the FB107.

The Local Operator Interface (LOI local port) provides a direct link between the FB107 and a PC. The LOI port uses a DB9 connector with standard EIA-232 (RS-232C) pinout. With a personal computer running ROCLINK 800, you can locally configure the FB107, extract data, and monitor its operation.

Remote configuration is possible from a host computer using a serial communications line. You can duplicate configurations and save them to a disk. In addition to creating a backup, this feature is useful when you are similarly configuring multiple FB107s for the first time, or when you need to make configuration changes off-line. Once you create a backup configuration file, you can load it into an FB107 with the Download function (**File** > **Download**).

Access to the FB107 is restricted to authorized users with correct user ID and password.

You can build custom displays for the FB107 in ROCLINK 800 that combine both graphic and dynamic data elements. The displays can monitor the operation of the FB107 either locally or remotely.

You can archive historical values for any numeric parameter in the FB107. For each parameter configured for historical archiving, the system keeps time-stamped minute, periodic, and daily data values as well as yesterday's and today's daily minimum and maximum values.

You can collect history values from the FB107 using ROCLINK 800 or another third-party host system. You can view history directly from the FB107 or from a previously saved disk file. For each history segment, you can configure the number of periodic history values archived, the frequency of archiving the periodic values, the number of daily values archived, and the contract hour.

ROCLINK 800 can create an EFM (Electronic Flow Measurement) report file that contains all configuration, alarms, events, periodic and daily history logs, and other history logs associated with the meter runs in the FB107. This file then becomes the custody transfer audit trail.

Use ROCLINK 800 to:

- Configure and view input/output  $(I/O)$  points, flow calculations, meter runs, PID control loops, system parameters, and power management features.
- Retrieve, save, and report historical data.
- Retrieve, save, and report events and alarms.
- Perform two-, three-, four-, or five-point calibration on analog inputs and Multi-Variable Sensor (MVS) inputs.
- Perform two-, three-, four-, or five-point calibration on RTD inputs.
- Implement user security.
- Create, save, and edit graphical displays.
- Create, save, edit, and debug Function Sequence Tables (FSTs) of up to 3000 bytes.
- Set up communication parameters.
- Configure Modbus parameters.
- Update the firmware.

#### <span id="page-27-1"></span><span id="page-27-0"></span>**1.6 Product Electronics**

This section describes the FB107 electronic components.

#### **1.6.1 Real-Time Clock**

The real-time clock provides the FB107 with the time of day, month, year, and day of the week, as well as real-time stamping of the database values. The real-time clock automatically switches to backup power when the FB107 loses primary input power. Backup power for the real-time clock is adequate for a period in excess of one-year with no power applied to the FB107.

The internal super-cap provides backup for the data and the real-time clock when the main power is not connected. The super-cap has a oneyear minimum backup life with the battery installed and no power applied to the FB107.

**Note:** The real-time clock uses the super-cap to keep the current time when you replace the lithium battery.

## <span id="page-27-2"></span>**1.6.2 Diagnostic Monitoring**

The electronics board has five diagnostic inputs incorporated into the circuitry for monitoring system integrity. Access these analog inputs using the I/O function of ROCLINK 800 software (**Configure** > **I/O**). Refer to *[Table 1-1](#page-27-4)*.

<span id="page-27-4"></span>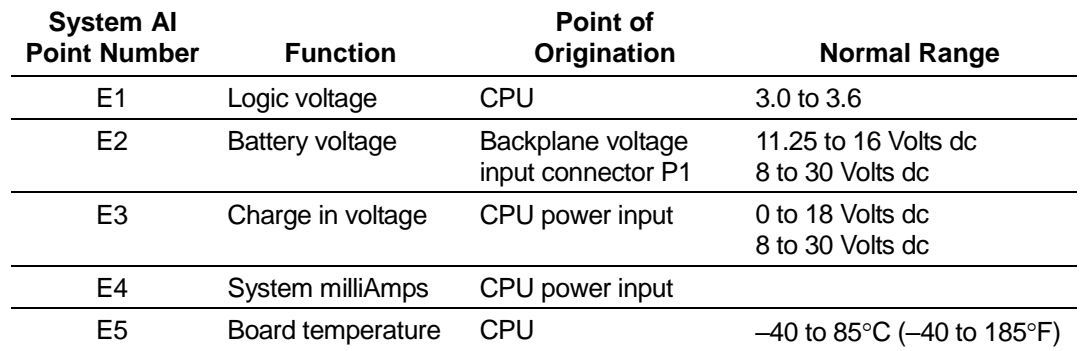

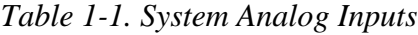

For information on configuring alarms and System AI points, refer to *Chapter 7* in the *ROCLINK 800 Configuration Software User Manual (for FloBoss 107)* (Form A6217).

#### <span id="page-27-3"></span>**1.6.3 Automatic Self Tests**

The FB107 becomes active when input power with the proper polarity and startup voltage (typically set greater than 8.0 volts) is applied to the  $PWR+$  /  $PWR$  – connector (provided the power input fusing/protection is operational). The battery and logical voltage tests ensure that the FB107 is operating in the optimum mode.

The software arms the watchdog timer every scan period. If the timer is not armed in 6 seconds, the software automatically resets.

#### <span id="page-28-0"></span>**1.6.4 Low Power Mode**

Under pre-defined conditions, the FB107 uses a sleep mode to conserve power.

During sleep mode, the CPU powers down, although I/O continues to accumulate. The FB107 enters sleep mode after one minute of inactivity on the communication ports. You can disable sleep mode, which ensures that the FB107 stays awake all the time. You configure this option (which is **Disabled** by default) on the Sleep Mode field on the CPU module's **Advanced** tab.

The FB107 wakes from sleep mode occurs when it receives either a:

- Timed interrupt from the real-time clock.
- Signal from one of the communication ports.

#### <span id="page-28-1"></span>**1.7 Flow Measurements**

Gas and liquid calculation methods include:

- AGA and API Chapter 21 compliant for AGA linear and differential meter types.
- $AGA3 Differential for gas.$
- $AGA7 Pulse (ISO 9951)$  for gas.
- AGA8 Compressibility for Detailed (ISO 12213-2), Gross I (ISO 12213-3), and Gross II for gas.
- ISO 5167 Differential.

FB107 firmware completes full calculations every second on the configured meter run (up to four) for AGA3, AGA7, AGA8, and ISO 5167.

**Note:** You must enable meter runs and adjust the number of available meters (**ROC** > **Information** > **Device Information** screen > **Points** tab, AGAs field) so that additional meter runs become available. You can also optimize a system by disabling unused meters or PIDs.

The primary function of the FB107 is to measure flow in accordance with the 1992 American Petroleum Institute (API), International Standards Organization (ISO), and American Gas Association (AGA) standards.

The primary inputs used for AGA3 flow measurement function are differential pressure, static pressure, and temperature. The differential and static pressure inputs are sampled once per second. The temperature

input, which is sampled and linearized once per second, comes from an RTD probe.

AGA3 calculations conform to the methods described in American Gas Association Report No. 3, *Orifice Metering of Natural Gas and Other Related Hydrocarbon Fluids*. Based on the second and third editions, the calculation method is 1992 AGA3.

The primary inputs used for AGA7 flow measurement are pulse input (PI) counts, static pressure, and temperature. The pulse input counts are acquired from a rotary meter, turbine meter, or other pulse-generating devices. The static pressure inputs come from the pressure transducers, and the temperature input is read from an RTD probe. The AGA7 calculations conform to methods described in American Gas Association Report No. 7, *Measurement of Natural Gas by Turbine Meters (2006)*, and use the AGA8 method for determining the compressibility factor.

The ISO5167-2003 firmware calculates gas flow. Measurement of fluid flow occurs through pressure differential devices inserted in circular cross-section pipes running full.

The AGA8 method calculates the compressibility factor based on the physical chemistry of the component gasses at specified temperatures and pressures.

#### <span id="page-29-0"></span>**1.8 Security Gateway**

For enhanced data security when using an IP/Ethernet connection, Remote Automation Solutions recommends adding an industrial router with VPN and firewall security. Recommended solutions include the MOXA EDR-810, the Hirschman Eagle One, or the Phoenix mGuard rs4000 (or equivalents). An example of how to install one of these devices to the RTU/flow computer can be found in the Remote Automation Solutions *MOXA® Industrial Secure Router Installation Guide* (part D301766X012). For further information, contact your Local Business Partner or the individual vendor's website.

## <span id="page-30-0"></span>**1.9 Additional Technical Information**

Refer to the following documents (available at *www.EmersonProcess.com/Remote*) for additional and most-current information on each of the modules discussed in this chapter.

#### *Table 1-2. Additional Technical Information*

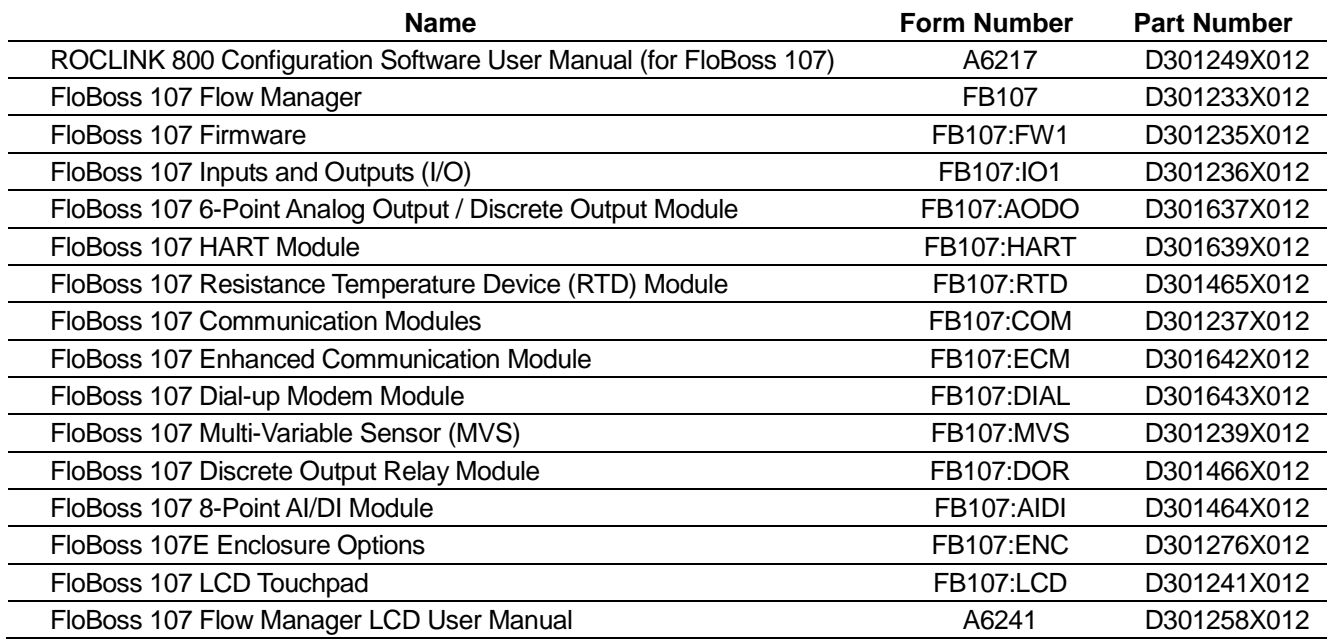

*[This page is intentionally left blank.]*

## **Chapter 2 – Installation and Use**

#### In This Chapter

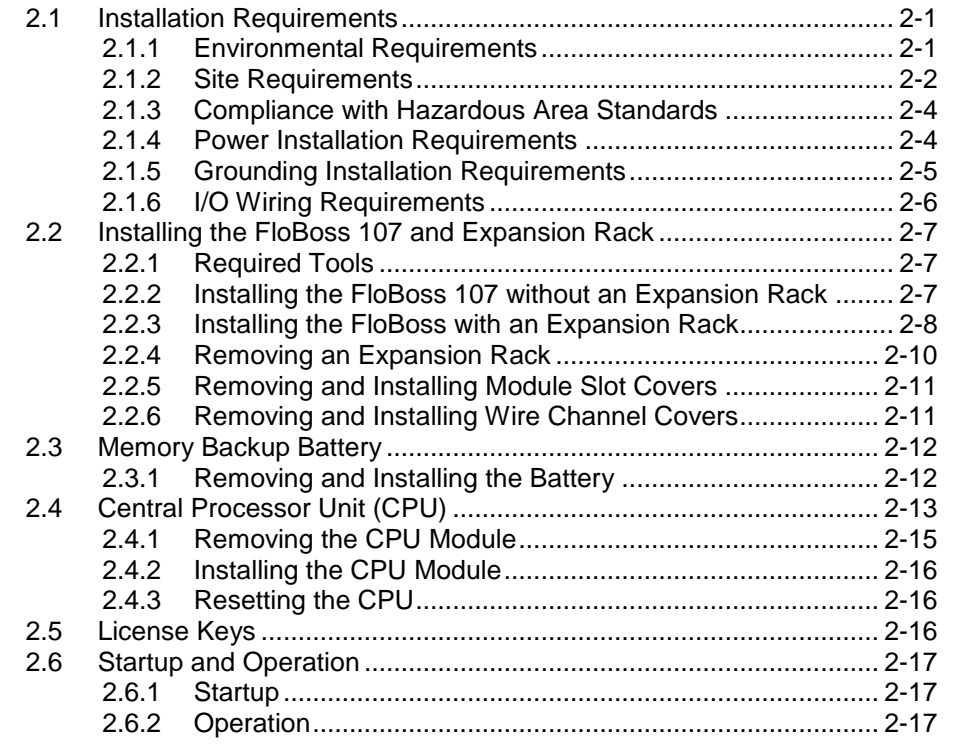

This chapter provides generalized guidelines for the successful installation and operation of the FB107.

#### <span id="page-32-0"></span>**2.1 Installation Requirements**

Planning helps to ensure a smooth installation. Be sure to consider location, ground conditions, climate, and site accessibility, as well as the suitability of the FB107 application while planning an installation.

The versatility of the FB107 allows it to be used in many types of installations. For additional information concerning a specific installation, contact your local sales representative.

## <span id="page-32-1"></span>**2.1.1 Environmental Requirements**

Ensure the FB107 enclosure provides the level of protection required to keep the units operating under a variety of weather conditions.

The FB107 is designed to operate over a wide range of temperatures. However, in extreme climates it may be necessary to moderate the temperature in which the FB107 must operate.

**Note:** In salt spray environments, it is especially important to ensure that the enclosure, including all entry and exit points, is sealed properly.

The FB107 is designed to operate over a  $-40$  to  $75^{\circ}$ C ( $-40$  to 167 $^{\circ}$ F) temperature range. When mounting the unit, be aware of external devices that could have an effect on the operating temperature. Operation beyond the recommended temperature range could cause errors and erratic performance. Prolonged operation under extreme conditions could also result in failure of the unit.

The FB107 is designed to function in 90% or less non-condensing humidity.

## <span id="page-33-0"></span>**2.1.2 Site Requirements**

Careful consideration in locating the FB107 on the site can help prevent future operational problems. Consider the following when choosing a location:

- Follow all local, state, and federal codes regarding monitoring locations and site requirements. Examples of these restrictions are distance from pipe flanges and hazardous area classifications.
- Locate the FB107 to minimize the length of signal and power wiring.
- Locate antennas for radio and cellular communications with an unobstructed signal path. If possible, locate antennas at the highest point on the site and avoid aiming antennas into storage tanks, buildings, or other tall structures. Allow sufficient overhead clearance to raise the antenna.
- Minimize interference with radio or cellular communications by locating the FB107 away from electrical noise sources, such as engines, large electric motors, and utility line transformers.
- Locate the FB107 away from heavy traffic areas to reduce the risk of being damaged by vehicles. However, provide adequate vehicle access to aid in monitoring and maintenance.
- Consider the physical dimensions of the FB107 (see *Figures* 2-1 and *2-2*):
	- **Base:** 196 mm H by 158 mm W by 134 mm D (7.72 in. H by 6.22 in. W by 5.29 in. D).
	- **Base plus expansion rack:** 196 mm H by 317 mm W by 134 mm D (7.72 in. H by 12.48 in. W by 5.29 in. D).

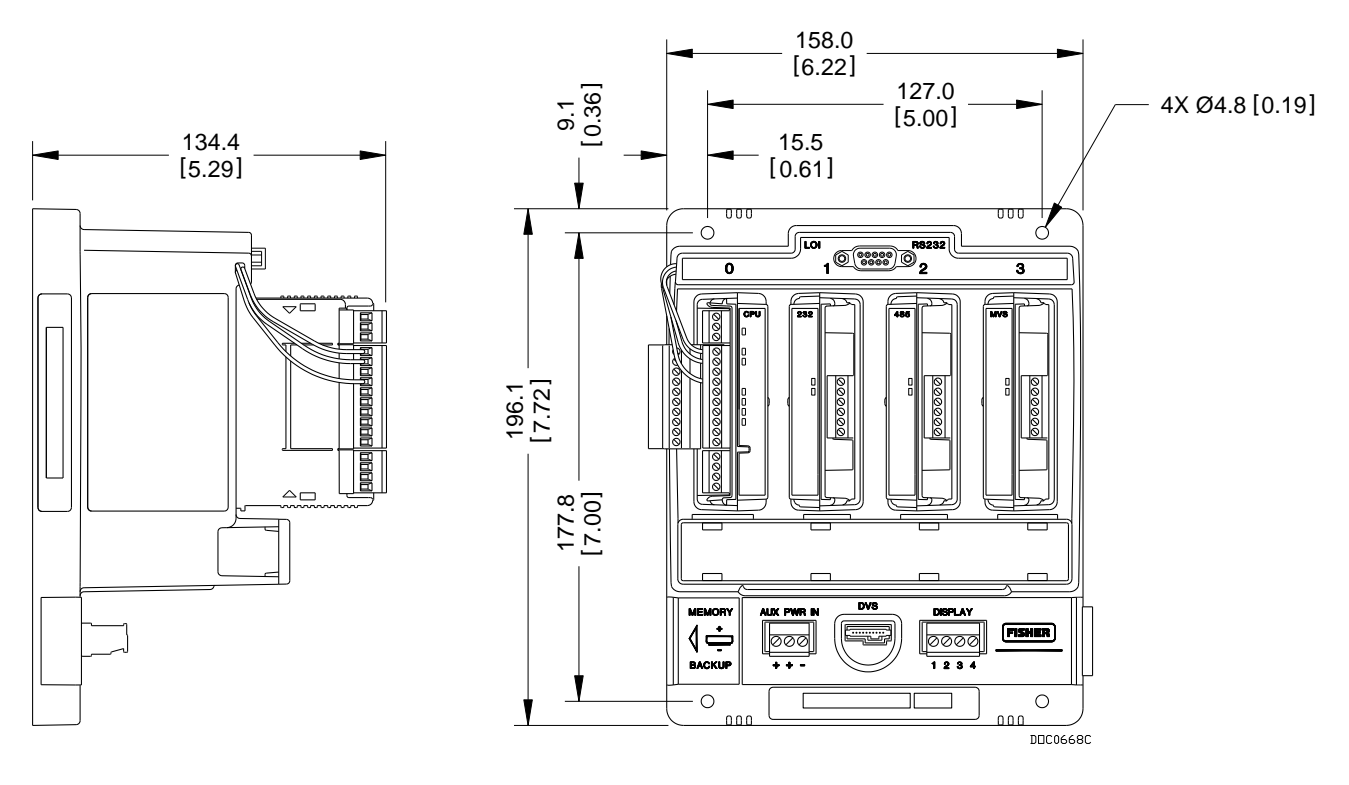

*Figure 2-1. Side and Front View of FloBoss 107 Base Unit*

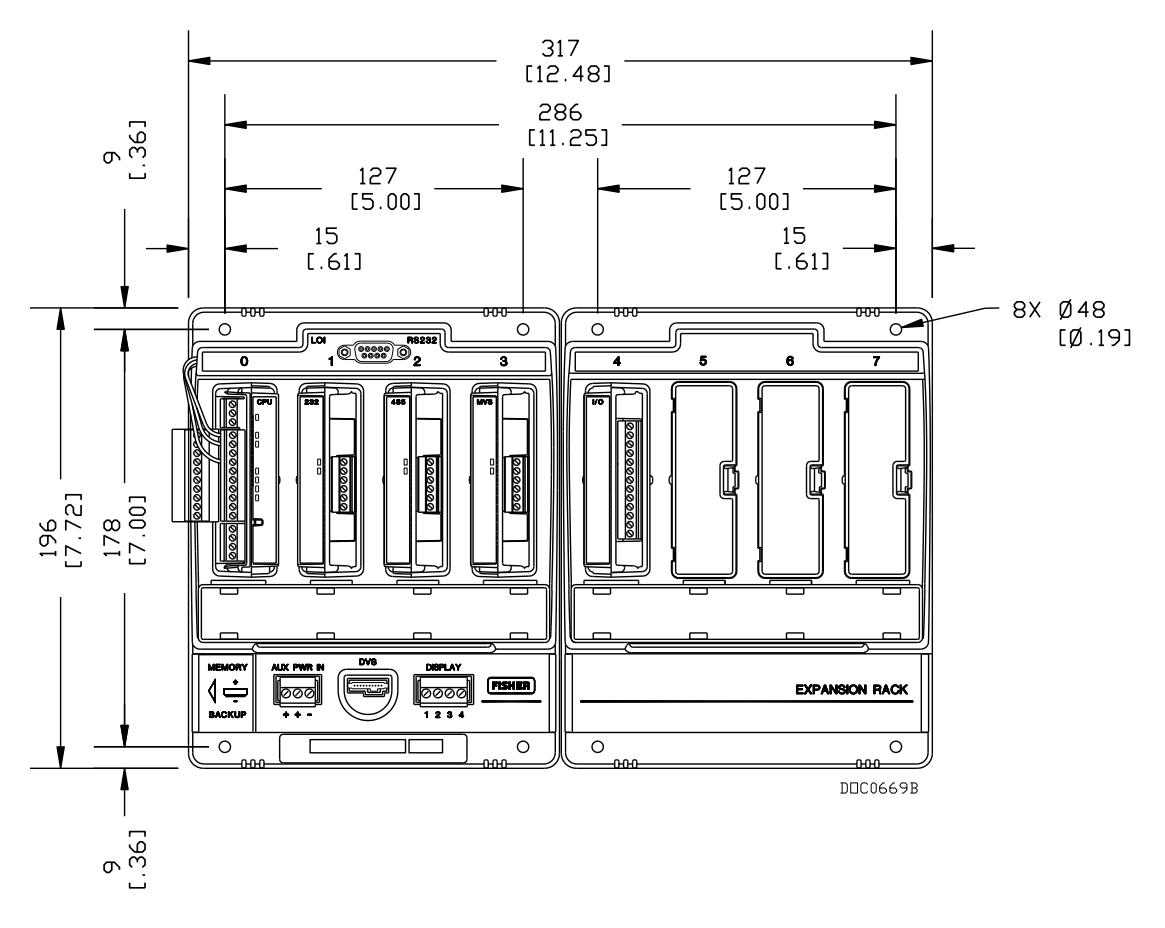

*Figure 2-2. FloBoss 107 and Expansion Rack*

## <span id="page-35-0"></span>**2.1.3 Compliance with Hazardous Area Standards**

The FB107 has approval for Class I Division 2 Groups A, B, C and D. *Class*, *Division*, and *Group* are defined as:

- **Class** defines the general nature of the hazardous material in the surrounding atmosphere. Class I is for locations where flammable gases or vapors may be present in the air in quantities sufficient to produce explosive or ignitable mixtures.
- **Division** defines the probability of hazardous material being present in an ignitable concentration in the surrounding atmosphere. Division 1 locations are presumed to be hazardous. Division 2 locations are areas where gas, dust, or vapors can exist under abnormal conditions.
- Group defines the hazardous material in the surrounding atmosphere. Groups A to D are defined as follows:
	- o **Group A –** Atmosphere containing acetylene, gases or vapors of equivalent hazards.
	- o **Group B –** Atmosphere containing hydrogen, gases, or vapors of equivalent hazards.
	- o **Group C** Atmosphere containing ethylene, gases, or vapors of equivalent hazards.
	- o **Group D** Atmosphere containing propane, gases, or vapors of equivalent hazards.

For the FB107 to be approved for hazardous locations, it must be installed according to the National Electrical Code (NEC) Article 501, and any local code requirements, if applicable.

#### **Caution** When installing units in a hazardous area, make sure all installation **components selected are labeled for use in such areas. Installation and maintenance must be performed only when the area is known to be non-hazardous. Installation in a hazardous area could result in personal injury or property damage.**

## <span id="page-35-1"></span>**2.1.4 Power Installation Requirements**

Typical sources of primary power for FB107 installations are dc voltage sources and solar power. Take care to route power away from hazardous areas, sensitive monitoring devices, and radio equipment. Local and company codes generally provide guidelines for power installations. Rigorously follow all local and National Electrical Code (NEC) requirements for power installations.
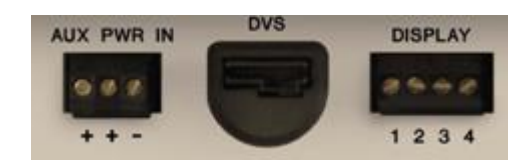

*Figure 2-3. Power Connection on Base Unit*

*Table 2-1. Power Connections*

| Label | <b>Function</b>                   |
|-------|-----------------------------------|
|       | <b>Connection to Power Source</b> |
|       | <b>Connection to Power Source</b> |
|       | Ground                            |

The FB107 accepts input voltages from 8.0 volts to 30 volts at the PWR  $(IN+ / IN-)$  terminals on the CPU. The CPU terminal block accepts wires from size 16 to 24 AWG.

The AUX PWR IN terminal block accepts wires from size 12 to 22 AWG.

### **2.1.5 Grounding Installation Requirements**

Grounding wiring requirements for dc voltage sources equipment are governed by the National Electrical Code (NEC). When the equipment uses dc voltage sources, the grounding system must terminate at the service disconnect. All equipment grounding conductors must provide an uninterrupted electrical path to the service disconnect.

- The National Electrical Code Article 250-83 (1993), paragraph c, defines the material and installation requirements for grounding electrodes.
- The National Electrical Code Article 250-91 (1993), paragraph a, defines the material requirements for grounding electrode conductors.
- The National Electrical Code Article 250-92 (1993), paragraph a, provides installation requirements for grounding electrode conductors.
- The National Electrical Code Article 250-95 (1993) defines the size requirements for equipment grounding conductors.

Proper grounding of the FB107 helps to reduce the effects of electrical noise on the unit's operation and protects against lightning. The FB107 provides lightning protection for built-in field wiring inputs and outputs. Install a surge protection device at the service disconnect on dc voltage source systems to protect against lightning and power surges for the installed equipment.

All earth grounds must have an earth-to-ground rod or grid impedance of 25 ohms or less as measured with a ground system tester. The grounding

conductor should have a resistance of 1 ohm or less between the FB107 enclosure ground and the earth ground rod or grid.

The recommended cable for I/O signal wiring is an insulated, shielded, twisted-pair. The twisted pair and the shielding minimize signal errors caused by EMI (electromagnetic interference), RFI (radio frequency interference), and transients.

**Grounding the FB107** If your company has no specific grounding requirements, install the FB107 as a floating system (unconnected to ground). Otherwise, follow your company's specific grounding practices. However, if you are making a connection between a grounded device and the FB107's EIA-232 (RS-232) port, ground the FB107's power input by connecting the PWR– to ground.

> The grounding installation method for the FB107 depends on whether the pipeline has cathodic protection. On pipelines with cathodic protection, electrically isolate the FB107 from the pipeline.

Use insulating flanges upstream and downstream on the meter run to achieve electrical isolation. In this case, you can place the FB107 in an enclosure which is either flange-mounted or saddle-clamp mounted directly on the meter run and grounded with a ground rod or grid system.

On pipelines without cathodic protection, the pipeline itself may provide an adequate earth ground. Place the FB107 in an enclosure mounted directly on the meter run. Test with a ground system tester to make sure the pipeline-to-earth impedance is less than 2 ohms. If the pipeline provides an adequate ground, you may not need to install a separate ground rod or grid system. All grounding should terminate at a single point.

If the pipeline to earth impedance is greater than 2 ohms, electrically isolate the FB107 installation and install a ground rod or grid grounding system.

## **2.1.6 I/O Wiring Requirements**

I/O wiring requirements are site- and application-dependent. Local, state, and NEC requirements determine the I/O wiring installation methods. Direct buried cable, conduit and cable, or overhead cable are all options for I/O wiring installations.

Shielded, twisted-pair cable is recommended for I/O signal wiring. The twisted-pair minimizes signal errors caused by Electro-Magnetic Interference (EMI), Radio Frequency Interference (RFI), and transients. Use insulated, shielded, twisted-pair wiring when using Multi-Variable Sensor (MVS) signal lines. The terminal block accepts wires up to size 16 to 24 AWG.

#### **2.2 Installing the FloBoss 107 and Expansion Rack**

This section details how to install the FB107 base unit and the expansion rack.

**Caution** To avoid circuit damage when working inside the unit, use **appropriate electrostatic discharge precautions (such as wearing a grounded wrist strap).**

> **When working on units located in a hazardous area (where explosive gases may be present), make sure the area is in a non-hazardous state before performing procedures. Performing these procedures in a hazardous area could result in personal injury or property damage.**

### **2.2.1 Required Tools**

Use the following tools to perform installation and maintenance procedures on the FB107:

- Philips screwdriver, size 0.
- Flat blade screwdriver, size 2.5 mm (0.1 inch).
- Flat blade screwdriver, large.

#### **2.2.2 Installing the FloBoss 107 without an Expansion Rack**

To install the FB107 base unit without the expansion rack:

- **1.** Using the four holes on the FB107 base unit, mark the points at which the base unit should attach to the wall (refer to *[Figure](#page-39-0) 2-4)*.
- **2.** Drill four holes into the wall.
- **3.** Position the FB107 to line up with the mounting holes you drilled.
- **4.** Insert four #8 screws through the FB107 base unit and screw them into the wall or the mounting plate. **Do not** over tighten.

**Note:** Depending on your installation, you may require wall anchors or longer screws than are supplied.

**Using an** To simplify installation, you can purchase an optional metal adapter **Adapter Plate** plate (product number FS1ADP-1) for the FB107 base unit (*see [Figure](#page-39-0) [2-4](#page-39-0)*). After you secure the adapter plate to its location (using #8 mounting screws), the FB107 base unit attaches directly to the adapter plate.

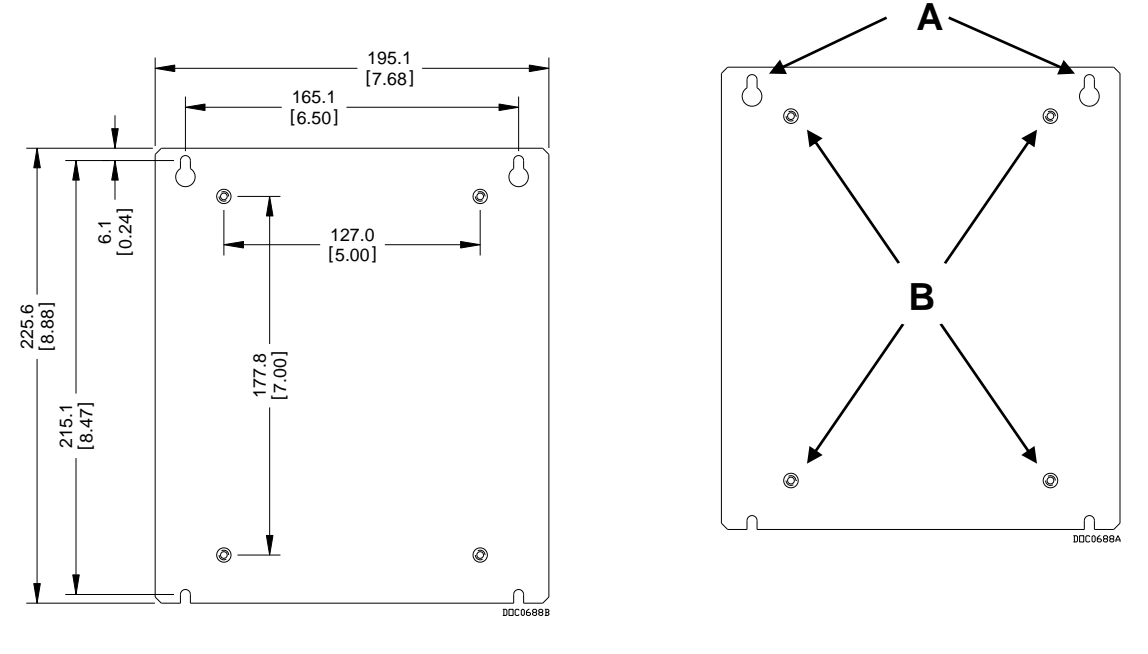

**A** Plate mounting Holes<br>**B** Attachment posts

**B** Attachment posts

*Figure 2-4. Adapter Plate (FB107 Base Unit)*

To install the FB107 base unit to the FS1ADP-1 adapter plate:

- **1.** Place the unpowered base unit over the attachment posts.
- **2.** Secure the base unit to the adapter plate using the four provided #8 mounting screws. Torque screws to 10-12 in-lbs.

## <span id="page-39-0"></span>**2.2.3 Installing the FloBoss with an Expansion Rack**

The expansion rack has connectors for the I/O, MVS, and application modules.

Do not remove the backplane from the housing. The backplane does not contain any field-serviceable parts. If the backplane requires maintenance, please contact your local sales representative.

#### **Notes:**

- The alignment of the connectors between the base unit and expansion rack is critical.
- The optional adapter plate (product FS1ADP-2) greatly simplifies the installation process for an expansion rack.

To install the FB107 with the expansion rack:

**1.** Remove power from the FB107.

- **2.** Align and gently press together the left edge of the expansion rack with the right edge of the base unit. Ensure that the connectors fit together.
- **3.** Using the four holes on the expansion rack, mark the points at which the expansion rack should attach to the wall. Refer to *[Figure](#page-40-0) 2-5*.
- **4.** Detach the expansion rack from the base unit.
- **5.** Drill four holes into the wall.
- **6.** Reattach the expansion rack to the base unit, ensuring that the holes in the expansion rack align with the mounting holes you drilled.
- **7.** Insert the screws through the expansion rack into the wall. **Do not** over tighten.
- **8.** Return power to the FB107.

**Note:** Depending on your installation, you may require wall anchors or longer screws than are supplied.

**Using an Adapter Plate** To simplify installation, you can purchase an optional metal adapter plate (product number FS1ADP-2) for the FB107 base unit and expansion rack. After you secure the adapter plate to its location (using #8 mounting screws), the base unit and expansion rack attach directly to the adapter plate.

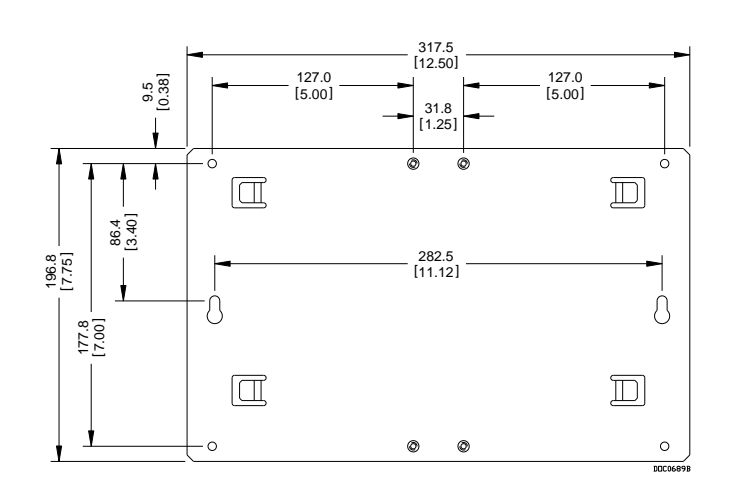

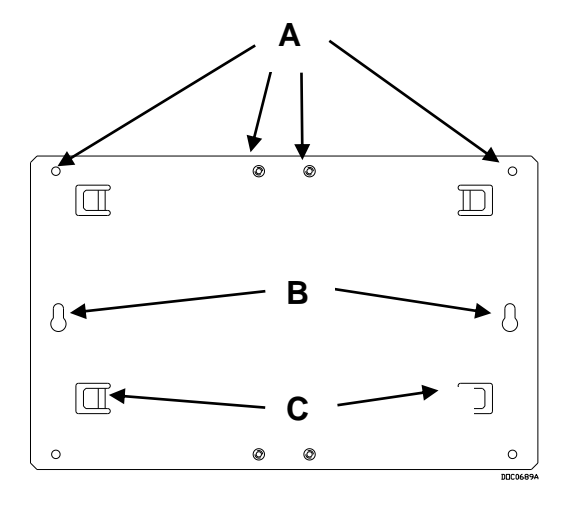

- **A** Attachment posts
- **B** Plate mounting Holes<br>**C** Retaining clips
- **C** Retaining clips

<span id="page-40-0"></span>*Figure 2-5. Adapter Plate (FB107 Expansion Rack)*

To install the base unit and expansion rack to the FS1ADP-2 adapter plate:

**1.** Place the unpowered base unit on the left side of the adapter plate so that the attachment posts touch the right-most inside of the plastic housing.

**2.** Slide the base unit to the right.

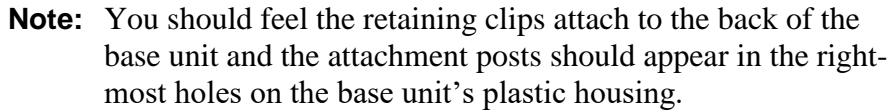

- **3.** Secure the base unit to the adapter plate by placing two #8 mounting screws in the upper and lower right-most holes in the base unit. Torque screws to 10-12 in-lbs.
- **4.** Place the expansion rack on the right side of the adapter plate so that the attachment posts touch the left-most inside of the plastic housing. The connector on the expansion rack should be adjacent to, but not touching, the connector on the base unit.
- **5.** Slide the expansion rack to the left until the connectors seat firmly together.
	- **Note:** You should feel the retaining clips attach to the back of the expansion rack and the attachment posts should appear in the left-most holes on the expansion rack's plastic housing.
- **6.** Secure the expansion rack to the adapter plate by attaching two #8 mounting screws in the upper and lower left-most holes in the expansion rack. Torque screws to 10-12 in-lbs.
- **Note:** Adding an expansion rack and the modules may require you to adjust your FB107 power consumption requirements. Refer to *Chapter 3, Power Connections.*

#### **2.2.4 Removing an Expansion Rack**

**Note:** Before you remove an expansion rack, you must power down the FB107 and disconnect **all** wiring from **all** modules.

To remove an expansion rack from an existing FB107 base unit:

- **1.** Remove power from the FB107.
- **2.** Disconnect **all** wiring from **all** modules
- **3.** Unscrew the four screws that secure the expansion rack to the wall.

**Note:** If you are using an optional adapter plate, remove the four retaining plate screws.

**4.** Gently slide the expansion rack to the right away from the FB107 base unit.

**Note:** The expansion rack detaches quickly. Hold it securely to prevent it from falling.

**5.** Restore power to the FB107.

### **2.2.5 Removing and Installing Module Slot Covers**

Before you insert an I/O, MVS, application, or communication module, you must remove the cover over the empty module slots in which you intend to install the modules.

**Caution** To avoid circuit damage when working inside the unit, use **appropriate electrostatic discharge precautions (such as wearing a grounded wrist strap).**

> **When working on units located in a hazardous area (where explosive gases may be present), make sure the area is in a non-hazardous state before performing procedures. Performing these procedures in a hazardous area could result in personal injury or property damage.**

#### **To remove a module slot cover:**

- **1.** Press the tab on the right side of the slot cover in.
- **2.** Lift up and remove the slot cover.

**Note:** If you remove a module for an extended period, install a slot cover over the empty module slot to prevent dust and other matter from getting into the FB107.

#### **To install a module slot cover:**

- **1.** Place the slot cover over the empty slot. The tabs on the left side of the slot cover help align the cover in the empty slot.
- **2.** Lower the slot cover until it clicks in place.

#### **2.2.6 Removing and Installing Wire Channel Covers**

Install the wire channel covers over the wiring channels once the wiring of the terminal blocks is complete. Wire channel covers are located on the front of the FB107.

#### **To remove a wire channel cover:**

- **1.** Grasp the wire channel cover at either the right or left edge.
- **2.** Firmly pull the cover up from the wire channel.

#### **To replace a wire channel cover:**

- **1.** Align the wire channel cover over the wire channel, ensuring unobstructed wire access.
- **2.** Press the wire channel cover down into place until it snaps.

#### **2.3 Memory Backup Battery**

A super capacitor ("super-cap") and a coin type battery work together to provide backup power for the static RAM and the real-time clock. This helps to ensure retention of short and longer-term data, configuration, and operational integrity when the FB107 is not in service or is in storage.

**Note:** You can replace the battery with a standard coin-type lithium model CR2032 (DL2032). Shelf-life for the CR2032 coin cell battery depends on its manufacturer, but is typically at least 7 years for most major manufacturers (Energizer, Duracell, Sanyo, etc.) under normal conditions.

**Caution** To avoid circuit damage when working inside the unit, use **appropriate electrostatic discharge precautions (such as wearing a grounded wrist strap).**

> **When working on units located in a hazardous area (where explosive gases may be present), make sure the area is in a non-hazardous state before performing procedures. Performing these procedures in a hazardous area could result in personal injury or property damage.**

#### **2.3.1 Removing and Installing the Battery**

To remove the coin cell battery (CR2032) on the backplane:

**1.** Remove power from the FB107.

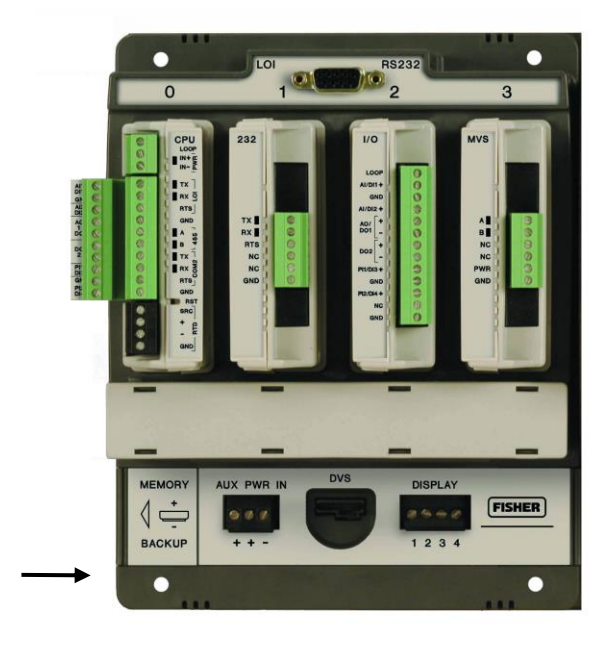

Memory Backup

*Figure 2-6. Memory Backup Cap*

- **2.** Slide the Memory Backup cover to the left.
- **3.** Remove the battery by gently prying the battery from its terminals.
- **4.** Replace the battery by placing the battery positive-side up and gently pressing it into place.
- **5.** Slide the Memory Backup cover back over the battery.
- **6.** Restore power to the FB107.

**Note:** The super capacitor is **not** field-replaceable.

#### **2.4 Central Processor Unit (CPU)**

The FB107 base unit has four slots. Slot 0 is reserved for the CPU module. The CPU provides connections to the field wiring and surge and static discharge protection for the field wiring. Electronics include the RTD, comms, and power.

The CPU contains the firmware, the three built-in communication ports and LEDs, a reset (RST) switch, RTD input, and a power LED indicating system integrity.

The internal super-cap backup battery provides backup of data and the real-time clock when the main power is not connected.

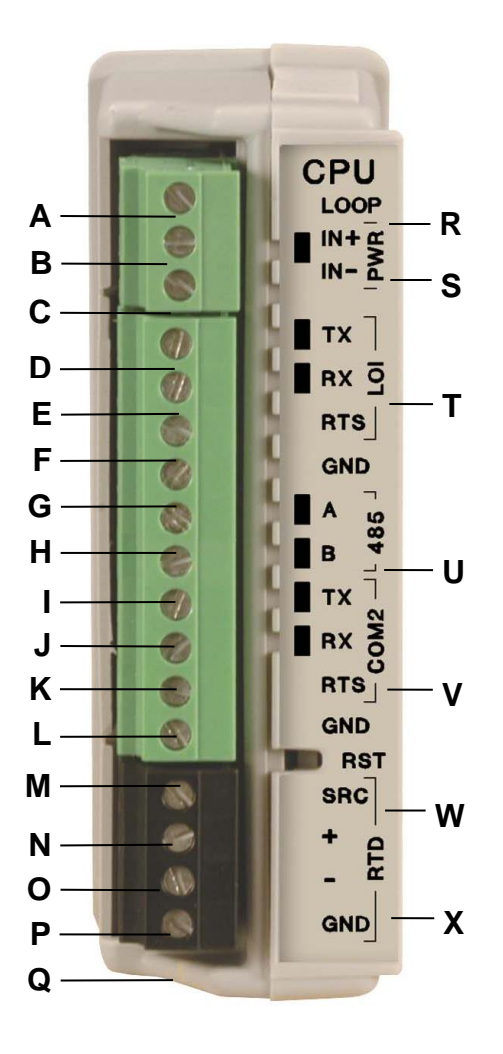

- **A** Loop power +
- **B** Power In +
- **C** Power In -
- **D** LOI Tx (Red)
- **E** LOI Rx (White)
- **F** LOI RTS
- **G** Ground (Black)
- **H** RS-485 A
- **I** RS-485 B<br>**J** RS-232 T
- **J** RS-232 Tx
- **K** RS-232 Rx
- **L** RS-232 RTS
- **M** Ground **RTD Source**
- **O** RTD +
- **P** RTD -
- **Q** RTD Return
- **R** Loop Output Power
- **S** Power Input
- **T** EIA-232 (RS-232) Local LOI Port
- **U** EIA-485 (RS-485) COM1
- **V** EIA-232 (RS-232) COM2
- **W** Reset Switch
- <span id="page-45-0"></span>**X** Resistance Thermal Device (RTD)

*Figure 2-7. CPU Module*

### **2.4.1 Removing the CPU Module**

#### **Caution** Failure to exercise proper electrostatic discharge precautions (such **as wearing a grounded wrist strap) may reset the processor or damage electronic components, resulting in interrupted operations.**

**When working on units located in a hazardous area (where explosive gases may be present), make sure the area is in a non-hazardous state before performing procedures. Performing these procedures in a hazardous area could result in personal injury or property damage.**

To remove the CPU module:

- **1.** Perform the backup procedure described in *Preserving Configuration and Log Data* in *Chapter 7*, *Troubleshooting*.
- **2.** Remove power from the FB107.
- **3.** Remove all wiring from the CPU.
- **4.** Place your fingers on the ridged edges on both sides of the CPU module and pull gently (see *[Figure 2-8](#page-46-0)*). The cover should slide forward and stop, releasing the module lock.

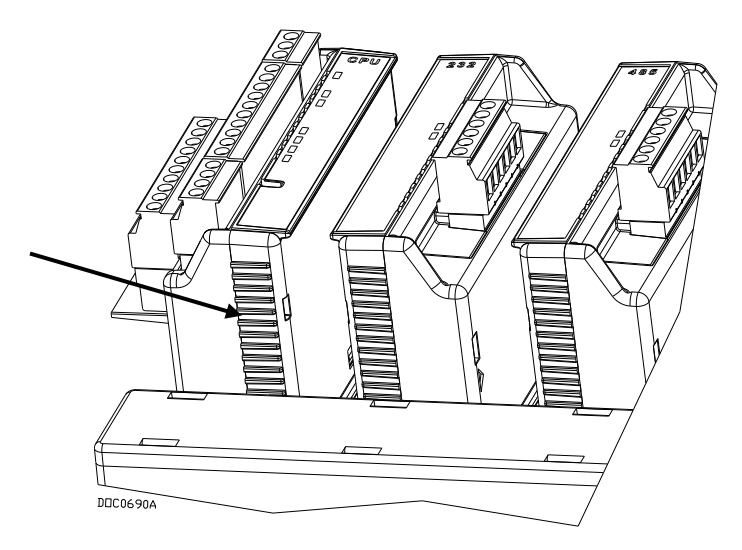

*Figure 2-8. Ridged Edges on CPU Module*

<span id="page-46-0"></span>**5.** Gently rock the module until it releases from the backplane and you can remove it from the base unit.

### **2.4.2 Installing the CPU Module**

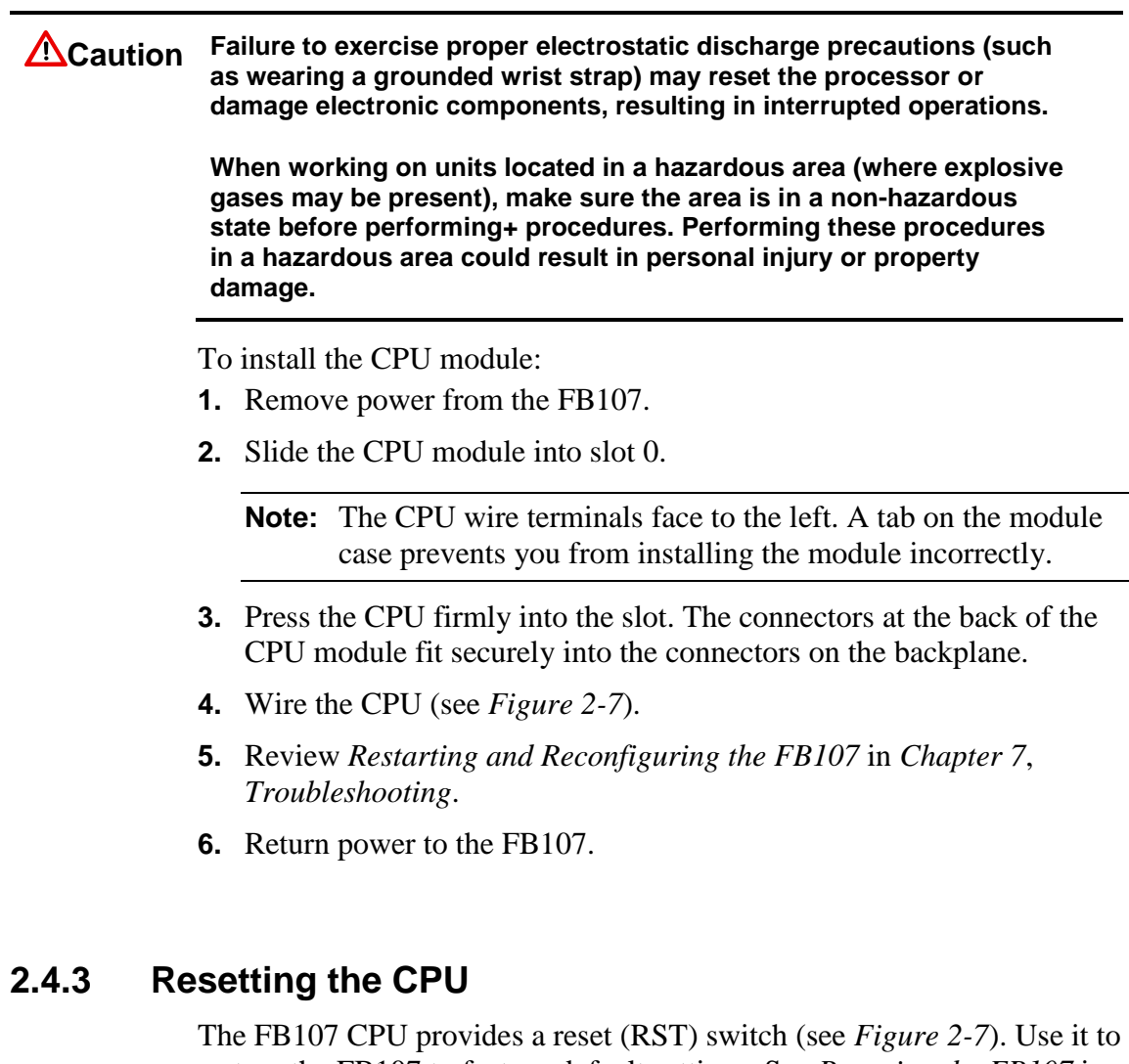

restore the FB107 to factory default settings. See *Resetting the FB107* in *Chapter 7, Troubleshooting* for specific instructions.

### **2.5 License Keys**

License keys with valid license codes grant access to applications or allow optional firmware functionality to execute. A license key may also be required before you can run the application. Examples of licensed applications may include flow or properties calculations and various user programs. You can configure these applications using ROCLINK 800's License Key Administrator function (**Utilities** > **License Key Administrator**).

If you remove a license key after enabling an application, the firmware disables the task from running. This prevents unauthorized execution of protected applications.

**Note:** You must remove power and re-power the FB107 when you install or remove a license key.

### **2.6 Startup and Operation**

Before starting the FB107, perform the following checks to ensure the unit is properly installed.

- Check the field wiring for proper installation.
- Make sure the input power has the correct polarity.
- Make sure that the CPU, I/O, MVS, application, and communication modules are seated in the backplane.
- Make sure the input power is fused at the power source. Plug the input power either into the **AUX PWR IN** on the base unit or into the connector labeled  $\text{PWR}$  + /  $\text{PWR}$  – on the CPU module.

### **2.6.1 Startup**

Before you apply power to the FB107, assess the power requirements (including the base unit, expansion rack, and any installed modules and peripheral devices) that comprise the total configuration for your FB107. Refer to *Determining Power Consumption* in *Chapter 3, Power Connections*.

Apply power to the FB107. The power input PWR+ LED indicator should light green to indicate that the applied voltage is correct and a valid operation is active.

After the start-up diagnostics (RAM and other internal checks) complete, you should be able to log in to the FB107, which indicates the FB107 completed a valid reset sequence. If you cannot log on to the FB107, refer to *Chapter 7, Troubleshooting*, for possible causes.

**Caution** Check the input power polarity before connecting power to the **FB107. Incorrect polarity can damage the FB107.**

> **When working on units located in a hazardous area (where explosive gases may be present), make sure the area is in a non-hazardous state before performing procedures. Performing these procedures in a hazardous area could result in personal injury or property damage.**

## **2.6.2 Operation**

Once startup is successful, it is necessary to configure the FB107 to meet the requirements of the application. Refer to the *ROCLINK 800 Configuration Software User Manual (for FloBoss 107)* (Form A6217) for procedures on configuring the FB107 and calibrating its I/O. Once you configure and calibrate the FB107, you can place it in operation.

During operation, you can monitor the FB107 to view or retrieve current and historical data either locally or remotely. You accomplish local monitoring using ROCLINK 800 on a PC connected through the LOI port. You accomplish remote monitoring by using ROCLINK 800 connected through the COM1 through COM3 ports.

The FB107 has a number of software settings (parameters) which you must configure (using ROCLINK 800 on a PC) before the unit is calibrated and placed into operation. Normally, the PC is connected to the LOI port of the FB107 to transfer configuration data into the FB107, although you can perform much of the configuration off-line and later load it into the FB107.

The FB107 firmware provides default values for all parameters. If the default values are acceptable for your application, leave the device as it was delivered from the factory.

# **Chapter 3 – Power Connections**

#### In This Chapter

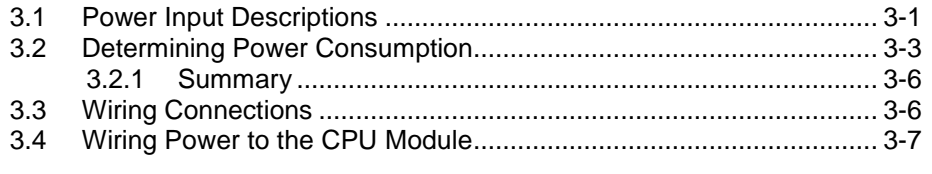

This chapter describes wiring with FB107 with power from a dc voltage source.

### <span id="page-50-0"></span>**3.1 Power Input Descriptions**

The FB107's power terminals (either through the AUX PWR IN connection on the base unit or through the power connections on the CPU module) convert external input power to the voltage levels the FB107's electronics require.

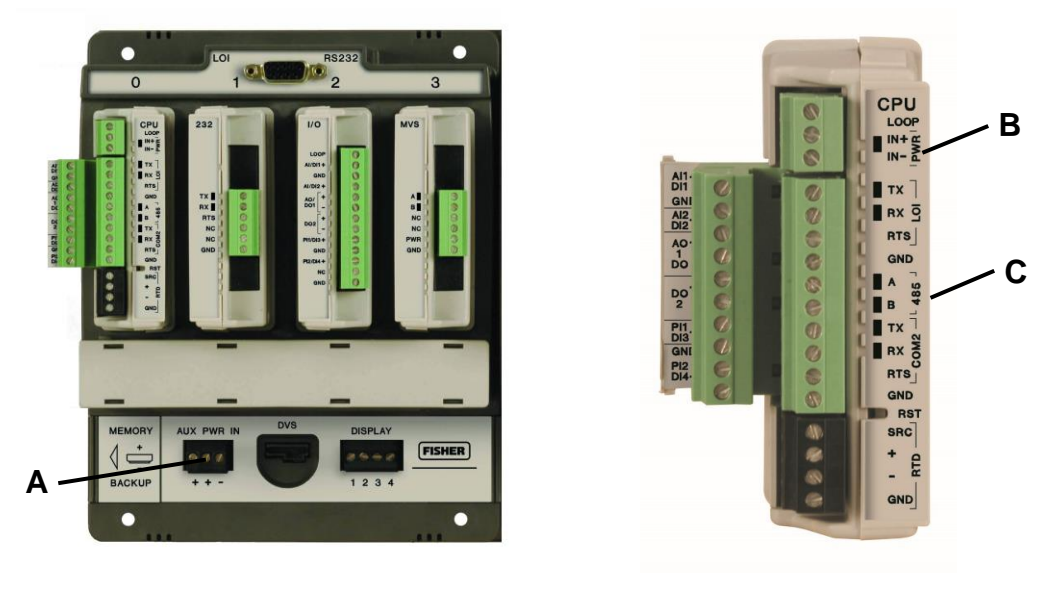

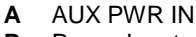

**B** Power Input **C** CPU Module

*Figure 3-1. FB107 Power Inputs*

**Caution When installing units in a hazardous area, make sure all installation components selected are labeled for use in such areas. Installation and maintenance must be performed only when the area is known to be non-hazardous. Installation in a hazardous area could result in personal injury or property damage.**

Take care to route power away from hazardous areas, sensitive monitoring devices, and radio equipment. Local and company codes generally provide guidelines for power installations. Rigorously follow all local and National Electrical Code (NEC) requirements for power installations.

**Power Requirements** installations. The FB107 accepts input voltages from 8.0 volts to 30.0 A dc voltage source is the typical source of primary power for FB107 volts either at the AUX PWR IN connection on the base unit or at the  $PWR$  ( $IN+ / IN-$ ) terminals on the CPU. The AUX PWR IN terminal block accepts wires from size 12 to 22 AWG.

> The power consumption of an FB107 and the attached expansion racks determines the current requirements for the external power supply.

The CPU module's power input has a removable terminal block for wiring and servicing. The terminal blocks can accept size 16 to 24 AWG (American Wire Gauge).

**Note:** Isolation occurs between the CPU and the field logic.

Using ROCLINK 800, you can configure the I/O on the CPU module to set the loop output power to 10 volts dc or 24 volts dc:

- The 24-volt setting of the loop output power is used to power devices that require 24 volts dc to ground, allowing the external device to send the FB107 a 4 to 20 mA signal based on pressure, temperature, level, and such.
- The 10-volt setting of the loop output power is intended for low power transmitters. The loop current is designed to deliver 80 mA to power two field devices that connect back to the two analog inputs.

**Note:** The CPU I/O assembly uses the CPU's loop power output and ground connections.

The I/O module only supports 24 volts dc loop output power. When 10 volts is selected, the loop output power will be 10V+ depending on input power supply

**Note:** If the input voltage is greater than the 10-volt loop, then the loop voltage equals the input voltage. For example, if the PWR IN is 14 volts dc and you select a 10-volt loop, the loop output equals 14 volts dc.

You can use current analog inputs of 4 to 20 mA when the 250-ohm resistor is selected in the AI configuration using ROCLINK 800.

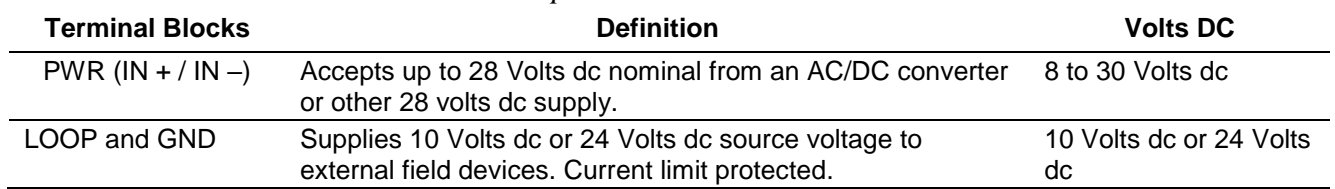

#### *Table 3-1. Input Terminal Block Connections*

#### <span id="page-52-0"></span>**3.2 Determining Power Consumption**

Use *Table 3-1* to identify and *Table 3-2* to calculate the power requirements for the configuration of your FB107. If the power input is not sufficient, you must either provide an alternative power supply for external devices or reduce power demands. See *Table 3-3* for an example of a completed power consumption worksheet.

**Note:** The worksheet shown in *Table 3-2* is available to registered users as a Microsoft Excel® spreadsheet on the Remote Automation Solutions SupportNet™ website. Access *www.EmersonProcess.com/Remote/Support/Support\_login.html*  and look for *FB107\_Power\_Wksht.xls* under *Downloads.* Download the spreadsheet to calculate—and manage—variations on your particular power requirements.

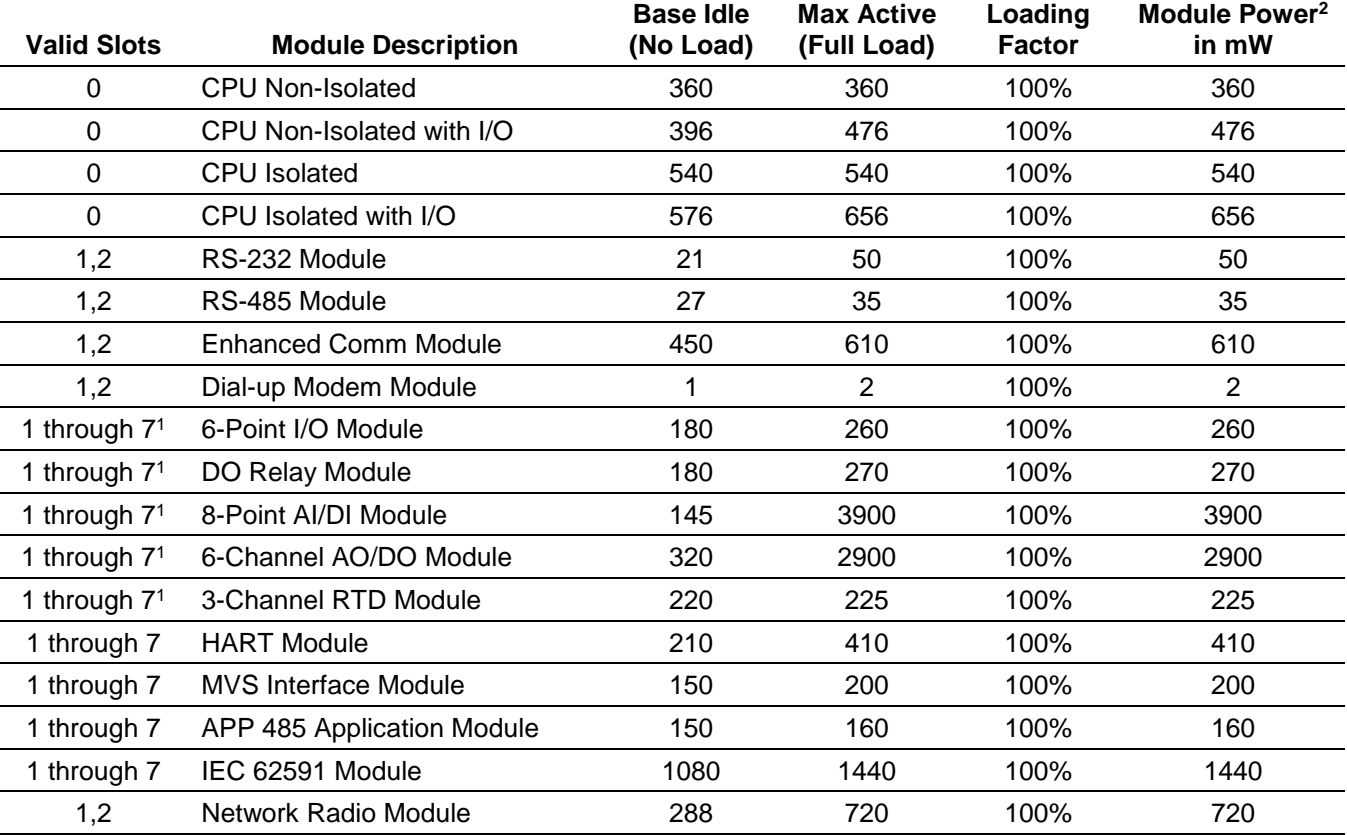

*Table 3-2. Estimated Power Consumption by Module* 

**<sup>1</sup>**Valid for slot 7 only if a Comm module is installed in slot 1 **<sup>2</sup>**Represents Base (Loop loading x Loading Factor)

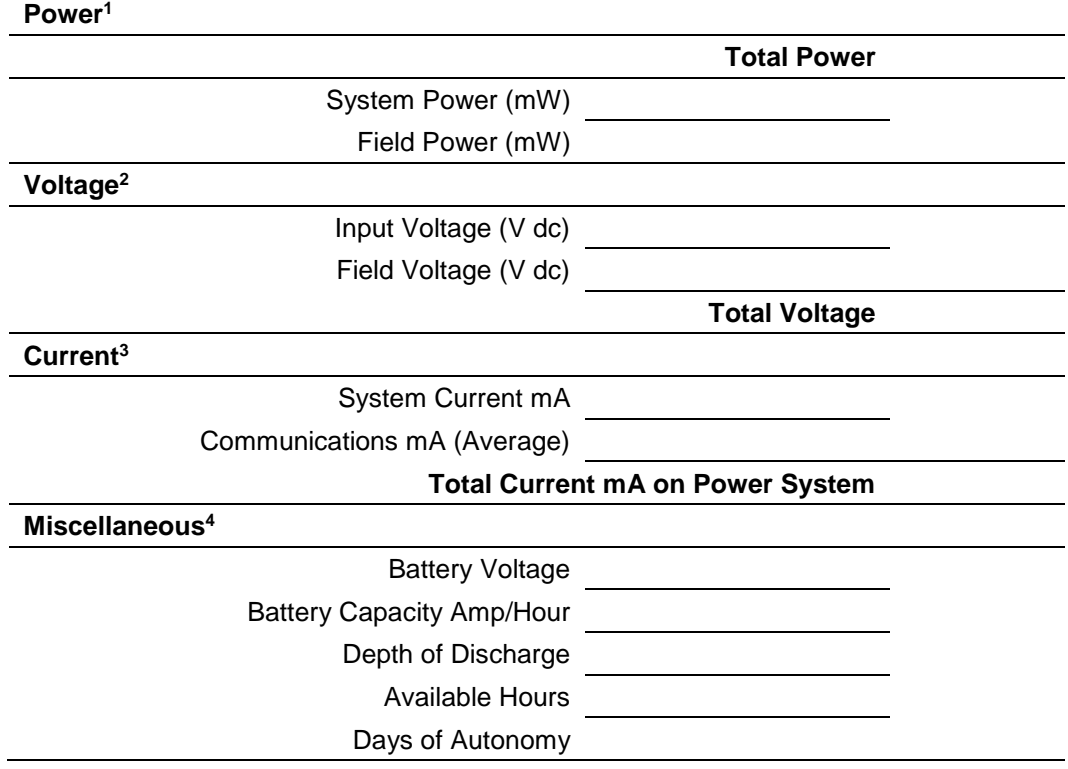

*Table 3-3. Power Consumption Worksheet* 

**<sup>1</sup>System Power** represents the base or idle load; **Field Power** represents the active load; **Total Power** is the sum of the two values, representing the maximum of all modules at all times.

**<sup>2</sup>Voltage** indicates 12 V dc or 24 V dc Power Input module.

<sup>3</sup>**Current** (calculated as Total Power / Input Voltage) represents the system current as well as any added external current through communications devices.

<sup>4</sup>**Miscellaneous** identifies several components:

- Battery Voltage: a given value from the manufacturer
- Battery Capacity Amp/Hr: a given value from the manufacturer
- Depth of Discharge: A percentage of battery power used.
- Available Hours: The number of hours the unit can be powered without external charging of the power system.
- **•** Days of Autonomy: the number of days the device can perform without external power, given the estimated power requirements.

**A**

For example, let's suppose the following module configuration for an eight-slot FB107:

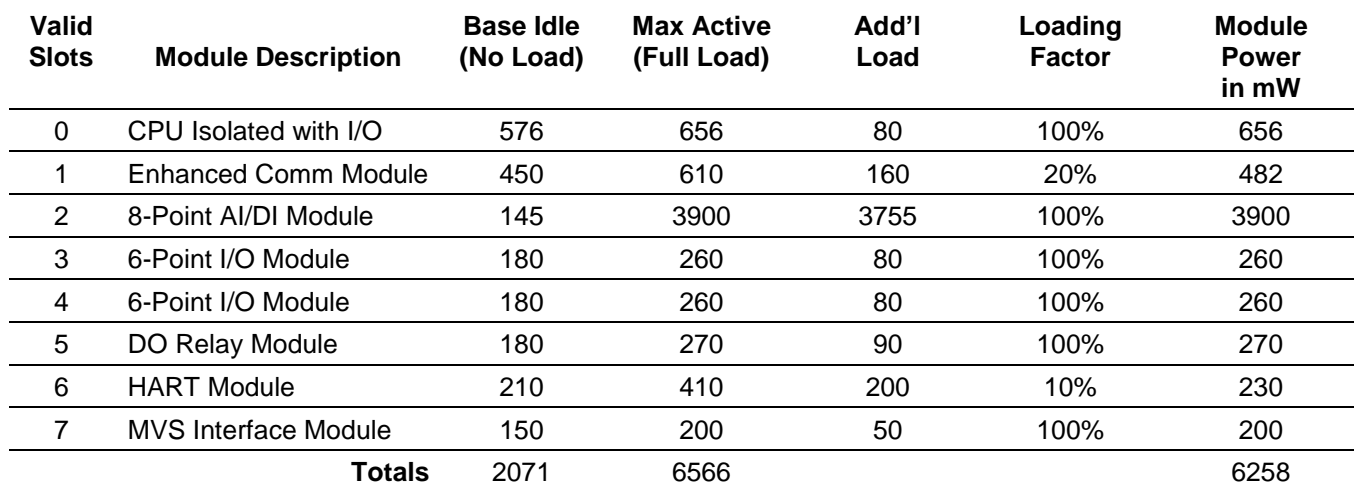

The resulting worksheet would resemble:

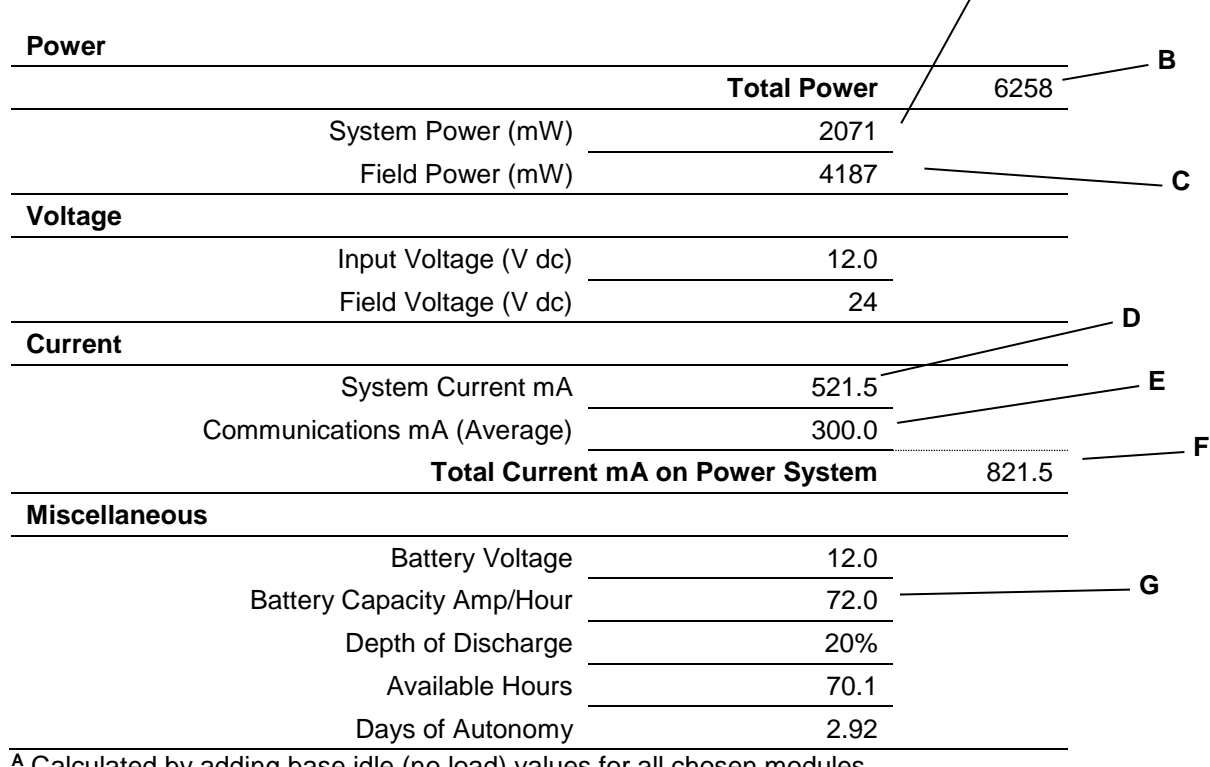

**<sup>A</sup>** Calculated by adding base idle (no load) values for all chosen modules

**<sup>B</sup>**Calculated by adding System Power and Field Power values (2071 + 4187)

**<sup>C</sup>** Calculated by subtracting System Power value from Total Power value (6258 – 2071)

**<sup>D</sup>** Calculated by dividing Total Power by Input Voltage (6258/12)

**<sup>E</sup>**Entered value from manufacturer's specifications

**<sup>F</sup>** Calculated by adding System Current and Communications Current (521.5 + 300)

**<sup>G</sup>** Value provided by battery manufacturer

#### <span id="page-55-0"></span>**3.2.1 Summary**

Using the worksheet, you can determine the day-to-day power requirements for your intended system as well as how much battery power you may require to maintain your system in the absence of external power. By downloading the Excel spreadsheet from SupportNet, you can then adjust your expectations and requirements to meet your FB107 power needs.

#### <span id="page-55-1"></span>**3.3 Wiring Connections**

This section describes how to connect the FB107 to power, I/O devices, and communication devices. Use the recommendations and procedures described in this section to avoid damage to equipment.

**Note:** Check the input power polarity **before** you apply the power.

The external connections or field terminals are located on the CPU or optional modules. The terminal block accepts wires up to size 16 to 24 AWG.

**Caution** Always turn off the power to the FB107 before you attempt any type of **wiring. Wiring powered equipment could result in personal injury or property damage.**

> **To avoid circuit damage when working inside the unit, use appropriate electrostatic discharge precautions, such as wearing a grounded wrist strap.**

I/O wiring requirements are site- and application-dependent. Local, state, or NEC requirements determine the I/O wiring installation methods. Direct burial cable, conduit and cable, or overhead cables are options for I/O wiring installations.

**Caution Failure to exercise proper electrostatic discharge precautions, such as wearing a grounded wrist strap may reset the processor or damage electronic components, resulting in interrupted operations.**

To connect the wire to the removable block compression terminals:

- **1.** Strip ¼ inch of insulation from the wire.
- **2.** Insert the bare end into the clamp beneath the termination screw.
- **3.** Tighten the screw, taking care not to over-torque it.

Expose a minimum of bare wire to prevent short circuits. Allow some slack when making connections to prevent strain.

**Note:** Twisted-pair cable is recommended for I/O signal wiring.

#### <span id="page-56-0"></span>**3.4 Wiring Power to the CPU Module**

Typically, you would use the AUX PWR IN connection on the FB107 base unit to power the FB107. Alternately, you can wire power directly into the CPU module.

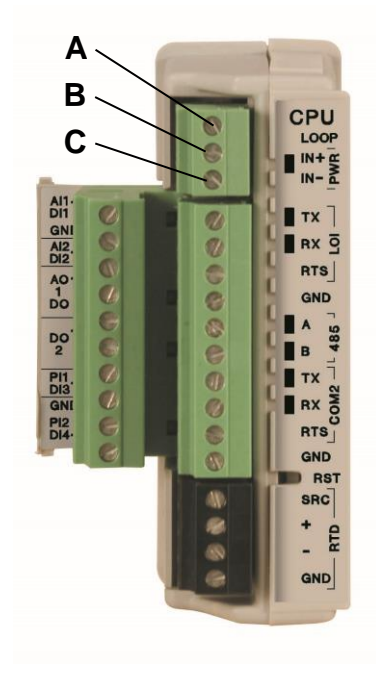

- **A** Loop Power + Output<br>**B** Power In +
- **B** Power  $\ln +$ <br>**C** Power  $\ln -$
- Power In –

*Figure 3-2. Power Wiring, CPU Module*

The CPU module connectors use compression terminals. The input power termination  $(IN+ / IN-)$  uses a removable connector and accommodates wiring size 16 to 24 AWG. Refer to *Section 3.3, Wiring Connections*.

The FB107 accepts input voltages from 8.0 to 30.0 volts at the PWR IN+  $/$  IN – input power terminals

Labels on the CPU (see *Figure 3-2*) identify the **IN+** terminal for positive power connection  $(8.0 \text{ to } 30.0 \text{ volts power})$  and the **IN** - terminal for negative power connection (Battery Common).

**Note:** Follow good wiring practices when sizing, routing, and connecting power wiring. All wiring must conform to state, local, and NEC codes.

*[This page is intentionally left blank.]*

# **Chapter 4 – Inputs and Outputs**

#### In This Chapter

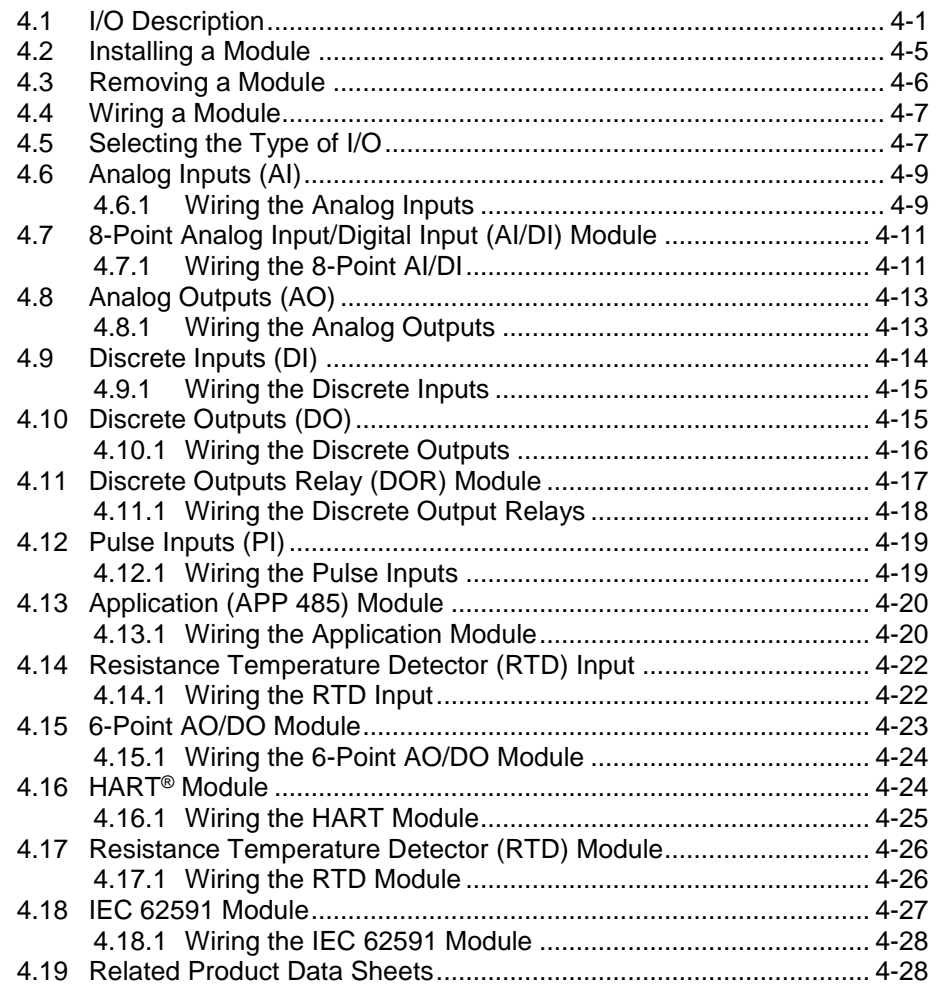

This chapter describes the input/output (I/O) termination points available on the CPU module's optional I/O assembly and the I/O modules. I/O points provide additional inputs and outputs for implementing expanded monitoring and control applications. This chapter also describes the resistance thermal device (RTD) input on the CPU.

**Note:** You can place an I/O module in **any** slot (1 through 7) in the FB107. When you install a non-I/O module in slot 1, you can install an I/O module in slot 7 of the expansion rack.

#### <span id="page-58-0"></span>**4.1 I/O Description**

The I/O options use the microprocessor to monitor, control, and acquire data from external devices connected to the I/O channels. The I/O

channels have a removable plug-in terminal block for field wiring. You can order the expanded 6-point I/O as an:

- I/O assembly that mounts directly on the CPU module.
- I/O modules that mount in the I/O slots.

Both ways provide configuration terminations for six points of expansion I/O and both provide the same selections for I/O.

The six points of I/O consist of:

- Two analog inputs (AI) or discrete inputs (DI).
- One analog output (AO) or discrete output (DO).
- One discrete output (DO).
- Two pulse inputs (PI) or discrete inputs (DI).

Using ROCLINK 800, you can select and configure five of the six I/O points. Use ROCLINK 800's I/O Setup screen to select the inputs and outputs.

You can add an expansion rack to the FB107 to increase I/O by four slots for a total of six slots of I/O. The FB107 can support up to six I/O modules.

You can install I/O modules in slots 1 through 3 on the FB107 base unit and in slots 4 through 6 on the expansion rack.

I/O support for the FB107 includes:

- Analog inputs (AI) that provide the ability to monitor various analog field values.
- Discrete inputs (DI) and pulse inputs (PI) that provide the ability to monitor various discrete and pulse input field values.
- Analog outputs (AO) and discrete outputs (DO) that provide the ability to manage various control devices.
- RTD input provides the ability to monitor various analog temperature field values.

Each module rests in a module slot at the front of the FB107 base unit or expansion rack. The CPU I/O assembly attaches to the CPU module.

The I/O modules acquire power from the backplane. Each module has a dc/dc converter that provides logic, control, and field power as required. The CPU I/O assembly acquires logic, control, and field power from the CPU module.

The FB107 has eliminated the need for fuses on the loop output and analog output through the extensive use of current-limited short-circuit protection.

*Figure 4-1* and *Table 4-1* detail the I/O terminations on the I/O module. *Figure 4-2* and *Table 4-2* detail the I/O terminations on the CPU module's optional I/O assembly.

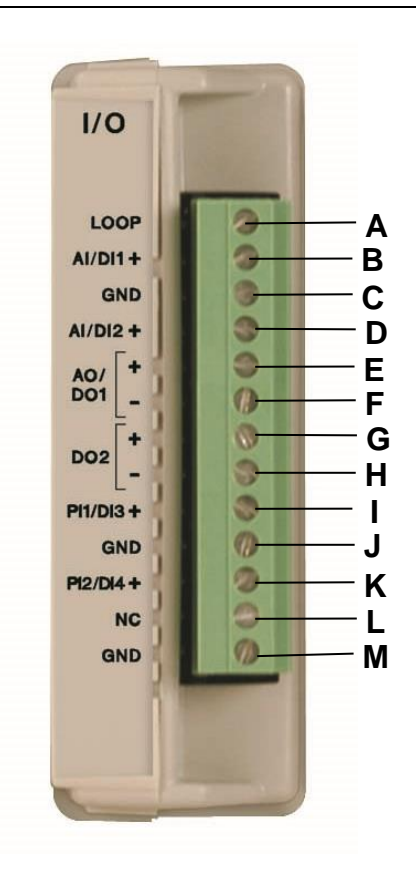

#### **Note:** There are slight differences in the termination positions.

- **A** Loop Output Power
- **B** AI1+/DI1+<br>**C** GND (Co
- **C** GND (Common)<br>**D** Al2+/Dl2+
- **D** AI2+/DI2+<br>**E** AO+/DO1+
- **E** AO+/DO1+
- **F** AO–/DO1–
- **G** DO2+
- **H** DO2–
- **I** PI1+/DI3+
- **J** GND (Common)
- **K** PI2+/DI4+
- **L** NC (No Connection) **M** GND – (Common)
	- *Figure 4-1. I/O Module*

*Table 4-1. I/O Terminations on the I/O Modules*

| <b>Termination</b><br>Number | I/O Type          |
|------------------------------|-------------------|
| 13                           | Loop Output Power |
| 12                           | $AI1+/DI1+$       |
| 11                           | GND - (Common)    |
| 10                           | $AI2+/DI2+$       |
|                              | $AO+/DO1+$        |
|                              | $AO$ -/ $DO1-$    |
|                              |                   |

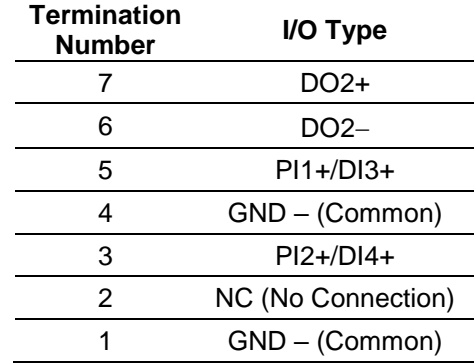

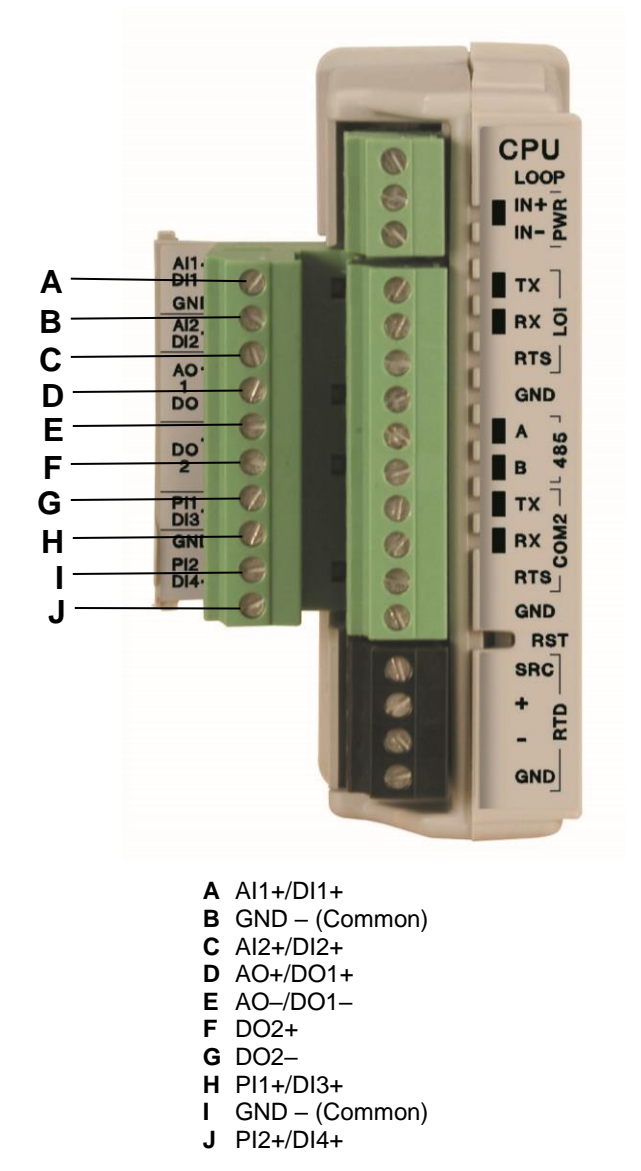

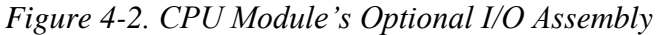

**Caution The default value of D and E (see Figure 4-2 ) is AO. If wired as a DO, be sure you configure this input value in ROCLINK 800 as a DO before connecting wiring to an end device. This prevents damage to the module.**

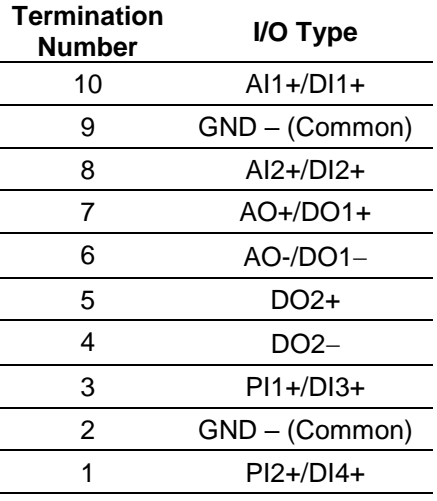

*Table 4-2. I/O Terminations on the CPU Module's Optional I/O Assembly*

#### <span id="page-62-0"></span>**4.2 Installing a Module**

All I/O modules for the FB107 are designed for ease of installation and removal. They contain no user-serviceable components.

**Note:** A tab on the module's case prevents you from installing the module incorrectly.

To install an I/O module in either the base unit or the expansion rack:

- **1.** Remove power from the FB107.
- **2.** Remove the wire channel cover.
- **3.** Perform one of the following:
	- If there is a module currently in the slot, remove that module. Refer to *Section 4.3, Removing a Module*.
	- If the slot is currently empty, remove the slot cover.
- **4.** Ensure that the module cover (the piece with ridged edges) is closed against the body of the module. This enables the locking mechanism to secure the module in the slot.
- **5.** Insert the module in the slot on the base unit or expansion rack. Ensure that the module is installed facing the correct direction. Gently slide the module into place until it contacts properly with the connectors on the backplane.
	- **Note:** If the module stops and does not go any further, **do not** force the module. Remove the module and see if the pins are bent. If the pins are bent, gently straighten the pins and re-insert the module. The back of the module **must** connect fully with the connectors on the backplane.
- **6.** Wire the I/O module. Refer to *Section 4.4, Wiring a Module*.
- **7.** Replace the wire channel cover.

**Caution Never connect the sheath surrounding shielded wiring to a signal**  $\Lambda$  **Caution ground terminal or to the common terminal of an I/O module or CPU I/O assembly. Doing so makes the I/O module susceptible to static discharge, which can permanently damage the I/O. Connect the shielded wiring sheath only to a suitable earth ground.**

- **8.** Return power to the FB107.
- **9.** Connect to ROCLINK 800 and log in.
- **10.** Configure the I/O point.
- **Note:** You must perform a power re-start to enable the ROCLINK 800 software to identify the module.

#### <span id="page-63-0"></span>**4.3 Removing a Module**

To remove an I/O module:

- **1.** Remove power from the FB107.
- **2.** Remove the wiring (or the removable terminal blocks) from the module.
- **3.** Place your fingers on the ridged edges on both sides of the module and pull out gently (see *Figure 4-3*). The cover should slide forward and stop, releasing the module lock.

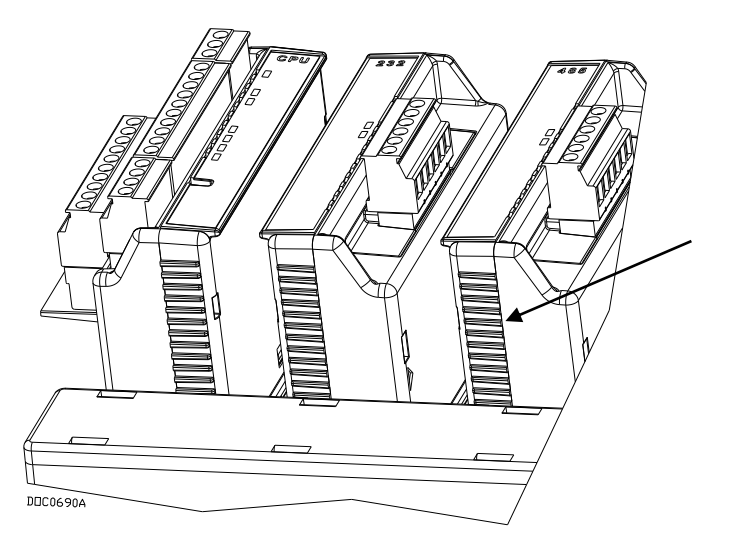

*Figure 4-3. Ridged Edges on Modules*

**4.** Gently rock the module until it releases from the backplane and you can remove it from the base unit or expansion rack.

**Note:** Once you remove a module, always be sure to replace its cover. This protects the module slot from dust and prevents damage to the cover's locking mechanism.

#### <span id="page-64-0"></span>**4.4 Wiring a Module**

I/O wiring requirements are site and application dependent. Local, state, or NEC requirements determine the I/O wiring installation methods. Direct burial cable, conduit and cable, or overhead cables are options for I/O wiring installations.

All I/O modules, the CPU I/O assembly, and RTD inputs have terminal blocks for convenient wiring and servicing. The terminal blocks accommodate size 16 to 24 AWG.

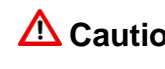

**Caution Failure to exercise proper electrostatic discharge precautions, such as**<br>Caution *weating a grounded wrist atree may reast the presences of demans* **wearing a grounded wrist strap may reset the processor or damage electronic components, resulting in interrupted operations.**

To connect the wire to the removable block compression terminals:

- **1.** Strip ¼ inch of insulation from the wire.
- **2.** Insert the bare end into the clamp beneath the termination screw.
- **3.** Tighten the screw, taking care not to over-torque it.

Expose a minimum of bare wire to prevent short circuits. Allow some slack when making connections to prevent strain.

**Note:** Twisted-pair cable is recommended for I/O signal wiring.

### <span id="page-64-1"></span>**4.5 Selecting the Type of I/O**

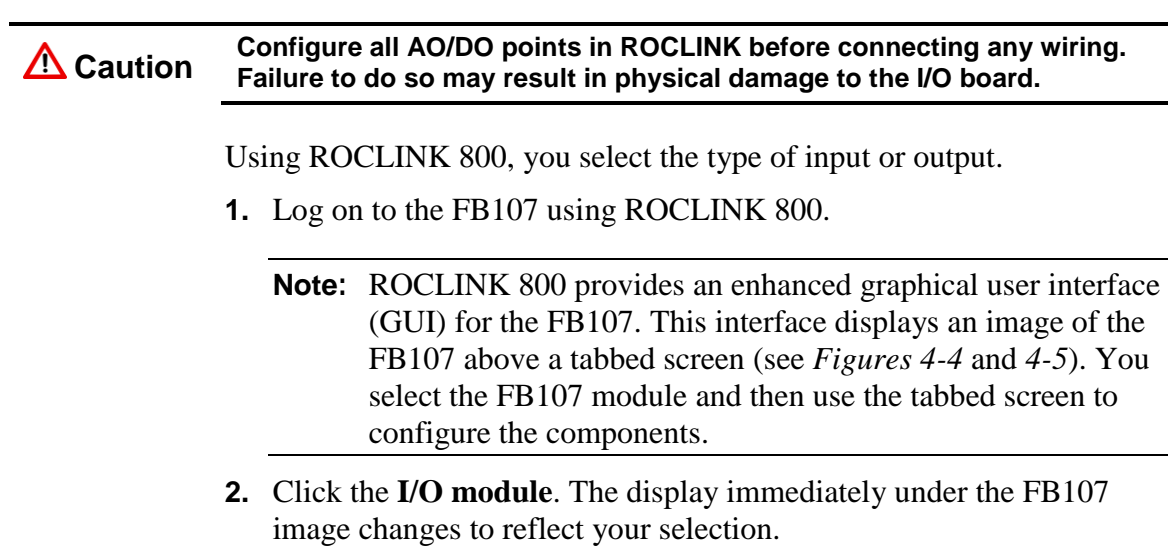

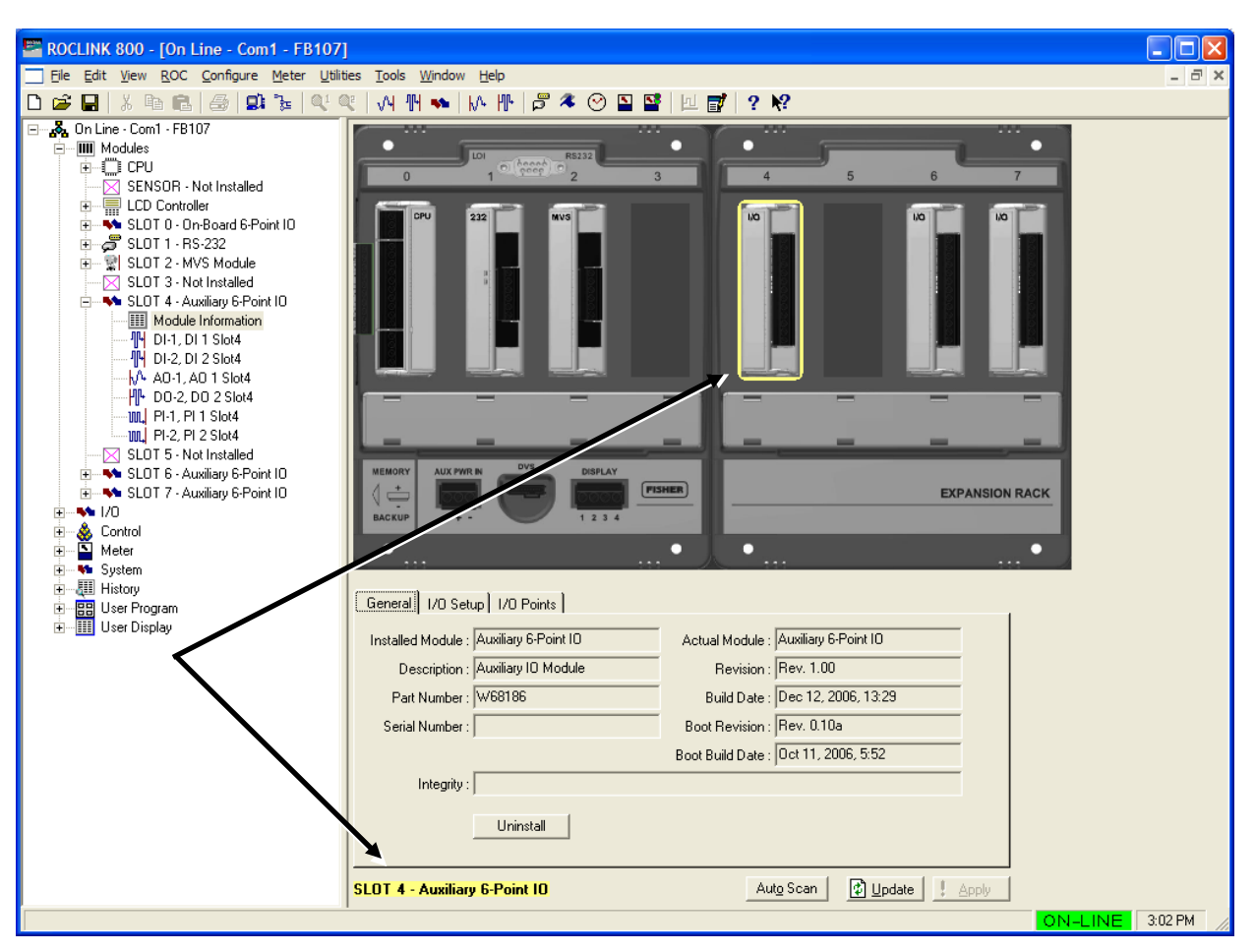

**Note:** *Figure 4-5* shows the default values for an I/O module.

*Figure 4-4. FloBoss 107 ROCLINK 800 User Interface*

**3.** Click the **I/O Setup** tab.

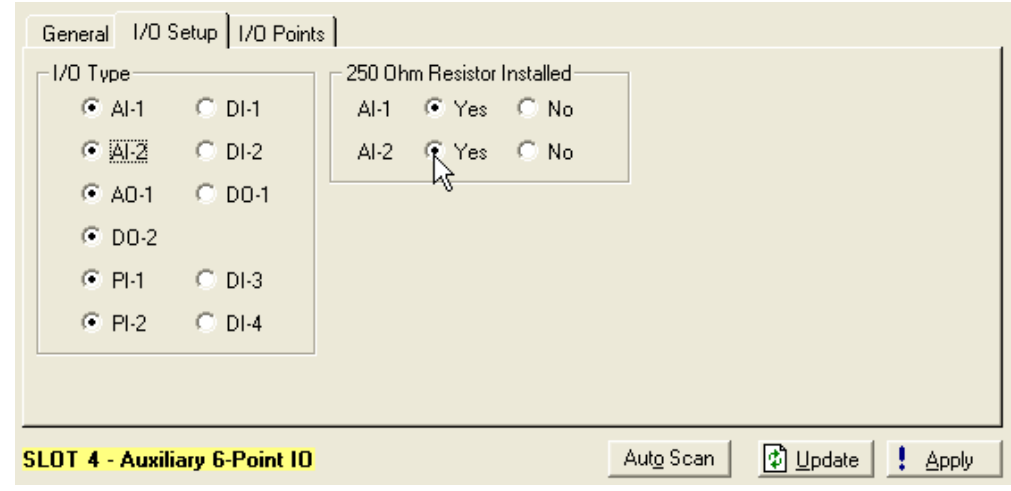

*Figure 4-5. I/O Setup*

<span id="page-65-0"></span>**4.** Select the types of **I/O** to use.

- **5.** If you select analog inputs (AI), select the **250 Ohm Resistor Installed** option if you want the analog input in the current loop mode.
- **6.** Click **Apply**.
- **Note:** Make sure you select the I/O types **before** you configure the I/O using ROCLINK 800.

#### <span id="page-66-0"></span>**4.6 Analog Inputs (AI)**

Analog inputs (AI) monitor current loop and voltage input devices. The 12-bit A/D signal input range is 0 to 100% EU value (where 0% EU is 643 counts and 100% EU is 3220 counts). You configure the analog inputs using ROCLINK 800 software.

#### **Notes:**

- The type E diagnostic analog inputs (logic voltage, battery voltage, charge in, system milliamps, and battery temperature) are **not** designed to be configured or wired.
- Select AI as the I/O Type for the selectable analog input/discrete input when you configure it for use as an analog input. Refer to *[Figure 4-5](#page-65-0)*.

The analog input (AI) channels are scalable, but typically measure either:

- 4 to 20 mA analog signal.
- 1 to 5 volts de signal.

14 volts dc.

If required, you can calibrate the low end of the analog signal to zero.

The terminal blocks can accommodate size 16 to 24 AWG.

#### <span id="page-66-1"></span>**4.6.1 Wiring the Analog Inputs**

The terminals for connecting the analog input wiring are shown in *Figures 4-6* and *4-7*.

The + terminal is the positive signal input and the GND terminal is the signal common  $(-)$ . These terminals accept a voltage signal in the 0 to 5 volt range. The GND terminal is internally connected to common so the analog input channels function as single-ended inputs only. Use the LOOP terminal to power external devices.

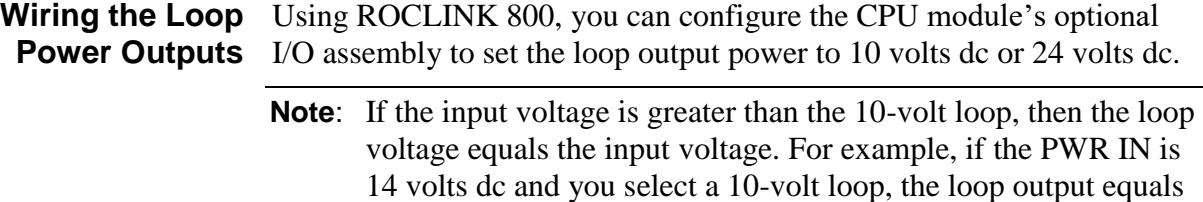

The I/O module only supports 24 volts dc loop output power. The CPU module's I/O assembly uses the CPU's loop power output and ground connections.

The intent of the loop output power is to power devices (such as Rosemount transmitters) that require 24 volts dc to ground and then send the FB107 a 4 to 20 mA signal based on pressure, temperature, level and such.

The 10-volt loop output power is intended for low power transmitters that send a 1 to 5 volts dc rather than a 4 to 20 mA signal.

The loop current is designed to deliver 80 mA to power two field devices that connect back to the two analog inputs.

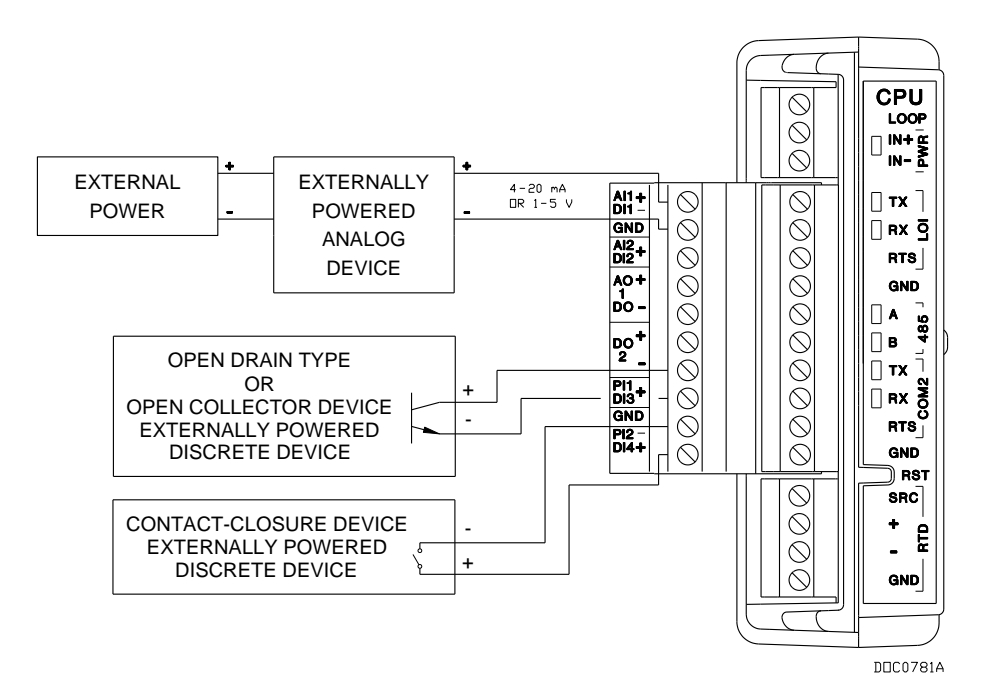

*Figure 4-6. Loop Output Power for the CPU Module's Optional I/O Assembly*

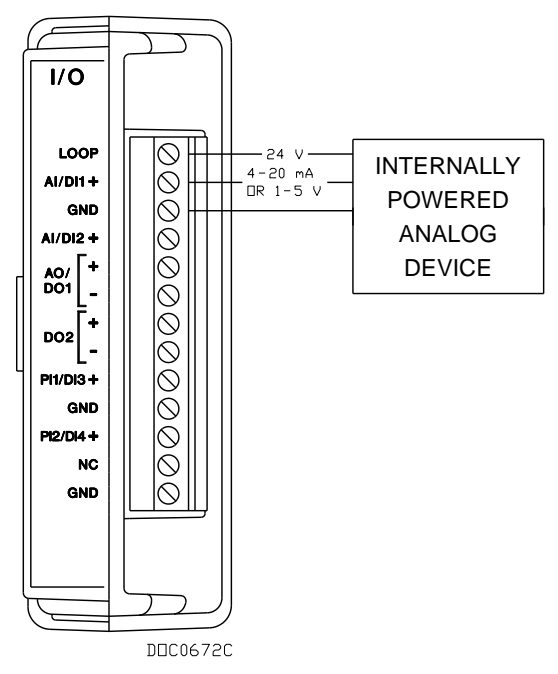

*Figure 4-7. Loop Output Power for the I/O Module*

# <span id="page-68-0"></span>**4.7 8-Point Analog Input/Digital Input (AI/DI) Module**

The 8-point analog input/digital input (AI/DI) module provides eight user-selectable analog or digital inputs. The Analog inputs (AI) monitor current loop and voltage input devices. The 12-bit A/D signal input range is 0 to 100% EU value (where 0% EU is 800 counts and 100% EU is 4000 counts). You configure the analog inputs using ROCLINK 800 software.

The terminal blocks can accommodate size 16 to 24 AWG.

## <span id="page-68-1"></span>**4.7.1 Wiring the 8-Point AI/DI**

The terminals for connecting the AI/DI wirings are shown in *Figures 4-8*  through *4-10*.

The + terminal is the positive signal input and the GND terminal is the signal common  $(-)$ . These terminals accept a voltage signal in the 0 to 5 volt range. The GND terminal is internally connected to common so the analog input channels function as single-ended inputs only. Use the LOOP terminal to power external devices.

The I/O module only supports 24 volts dc loop output power. The intent of the loop output power is to power devices (such as Rosemount transmitters) that require 24 volts dc to ground and then send the FB107 a 4 to 20 mA signal based on pressure, temperature, and level. Additionally, each AI channel has an installed  $250 \Omega$  resistor to accommodate a 4 to 20 mA signal. If you have a 1–5 V signal or require a

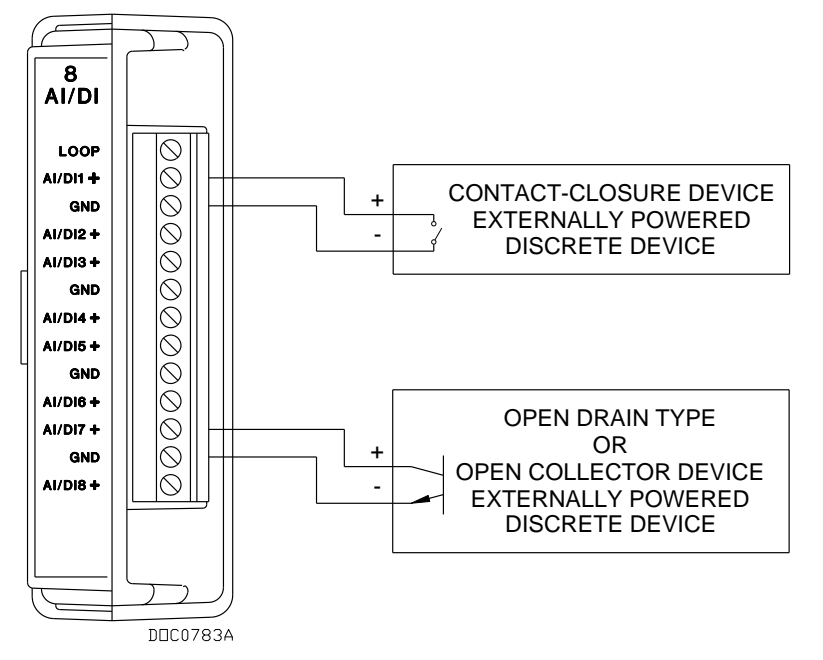

DI channel, you can use ROCLINK 800 to configure the channel as necessary.

*Figure 4-8. DI Wiring*

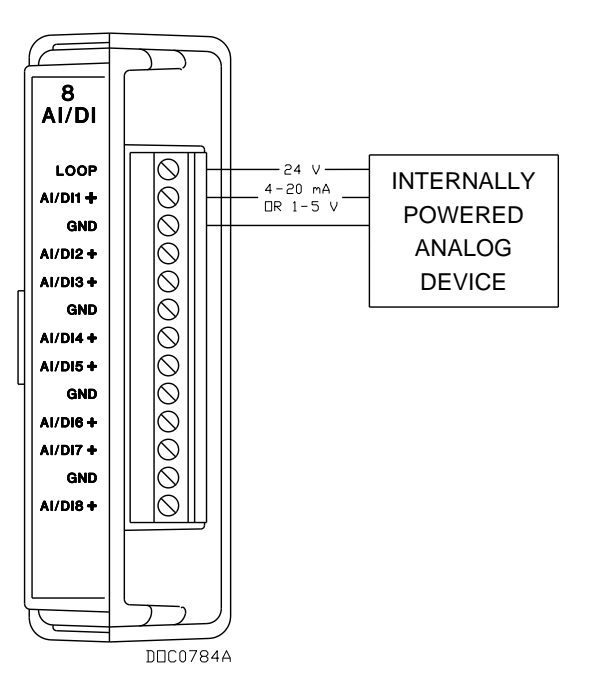

*Figure 4-9. AI Wiring (Internal Power)*

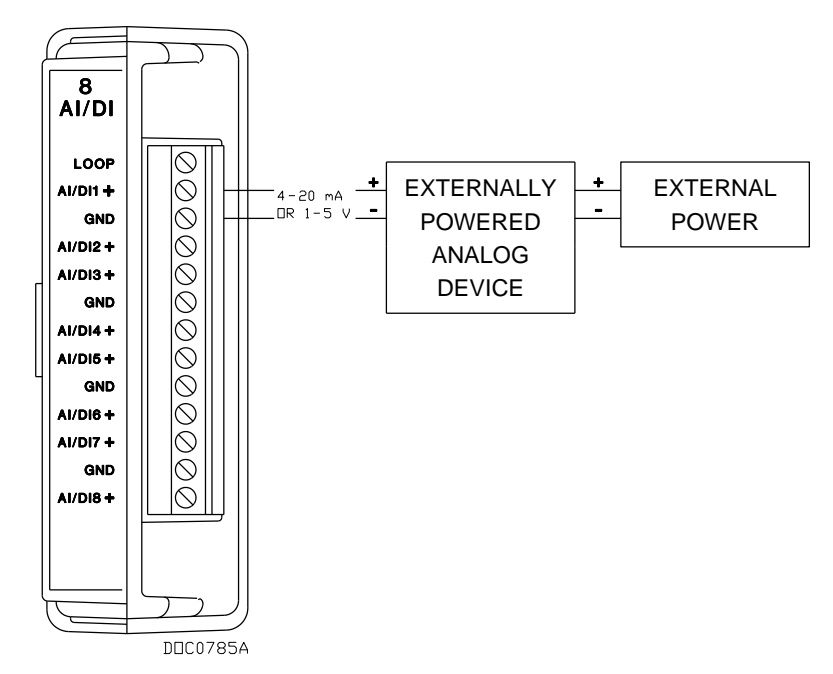

*Figure 4-10. AI Wiring (External Power)*

# <span id="page-70-0"></span>**4.8 Analog Outputs (AO)**

The analog outputs (AO) provide a 4 to 20 mA current source output for powering analog loop devices. Analog outputs are analog signals the FB107 generates to regulate equipment, such as control valves or any device requiring analog control. The AO includes the power supply connections. The analog outputs use a 12-bit D/A converter with default A/D values of 0 and 3250 (0 to 100% EU values).

**Note:** Select AO as the I/O Type for the selectable analog output/discrete output when you configure it for use as an analog output. Refer to *[Figure 4-5](#page-65-0)*.

# <span id="page-70-1"></span>**4.8.1 Wiring the Analog Outputs**

The terminals provided on the CPU module for connecting AO wiring are:

- AO+ Positive
- AO- Common

**Caution You can induce ground loops by tying commons from various modules together.** 

*[Figure 4-1](#page-71-1)1* shows wiring for the analog output.

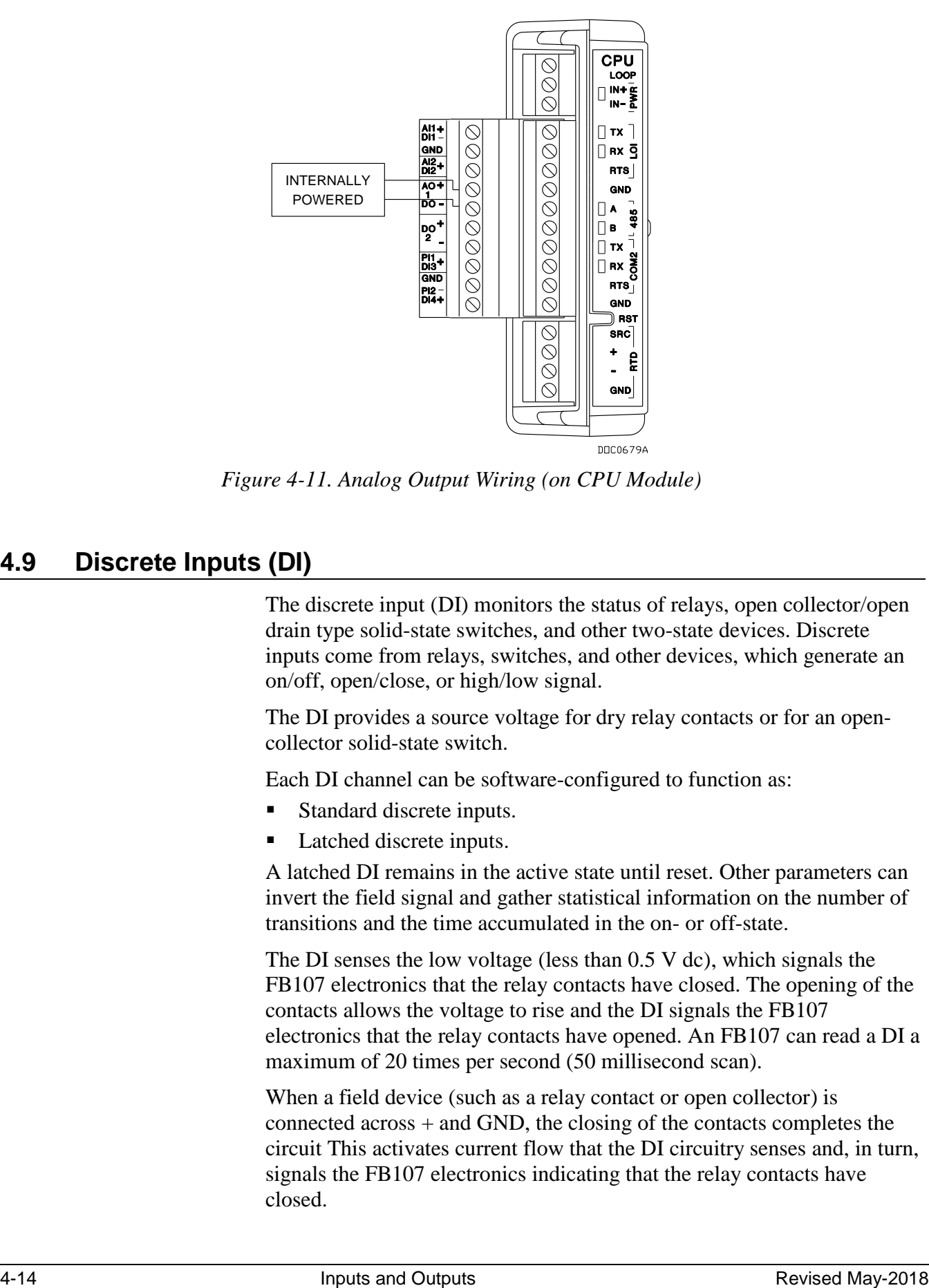

*Figure 4-11. Analog Output Wiring (on CPU Module)*

## <span id="page-71-1"></span><span id="page-71-0"></span>**4.9 Discrete Inputs (DI)**

The discrete input (DI) monitors the status of relays, open collector/open drain type solid-state switches, and other two-state devices. Discrete inputs come from relays, switches, and other devices, which generate an on/off, open/close, or high/low signal.

The DI provides a source voltage for dry relay contacts or for an opencollector solid-state switch.

Each DI channel can be software-configured to function as:

- Standard discrete inputs.
- Latched discrete inputs.

A latched DI remains in the active state until reset. Other parameters can invert the field signal and gather statistical information on the number of transitions and the time accumulated in the on- or off-state.

The DI senses the low voltage (less than 0.5 V dc), which signals the FB107 electronics that the relay contacts have closed. The opening of the contacts allows the voltage to rise and the DI signals the FB107 electronics that the relay contacts have opened. An FB107 can read a DI a maximum of 20 times per second (50 millisecond scan).

When a field device (such as a relay contact or open collector) is connected across + and GND, the closing of the contacts completes the circuit This activates current flow that the DI circuitry senses and, in turn, signals the FB107 electronics indicating that the relay contacts have closed.
**Note:** Select DI as the I/O Type for the selectable pulse inputs/discrete inputs when you configure it for use as a discrete input. Refer to *[Figure 4-5](#page-65-0)*.

# **4.9.1 Wiring the Discrete Inputs**

The terminals provided on the CPU module for connecting the DI wiring are shown in *Figure 4-12*.

The  $+$  terminal is the positive signal input and the GND terminal is the signal common  $(-)$ . The discrete input operates by providing a closed contact across terminals + and GND. Refer to *Figure 4-12*.

**Caution You can induce ground loops by tying commons from various modules together.** 

> **The discrete input is designed to operate only with non-powered discrete devices, such as "dry" relay contacts, open collector devices, or isolated solid state switches. Use of the DI channel with powered devices may cause improper operation or damage.**

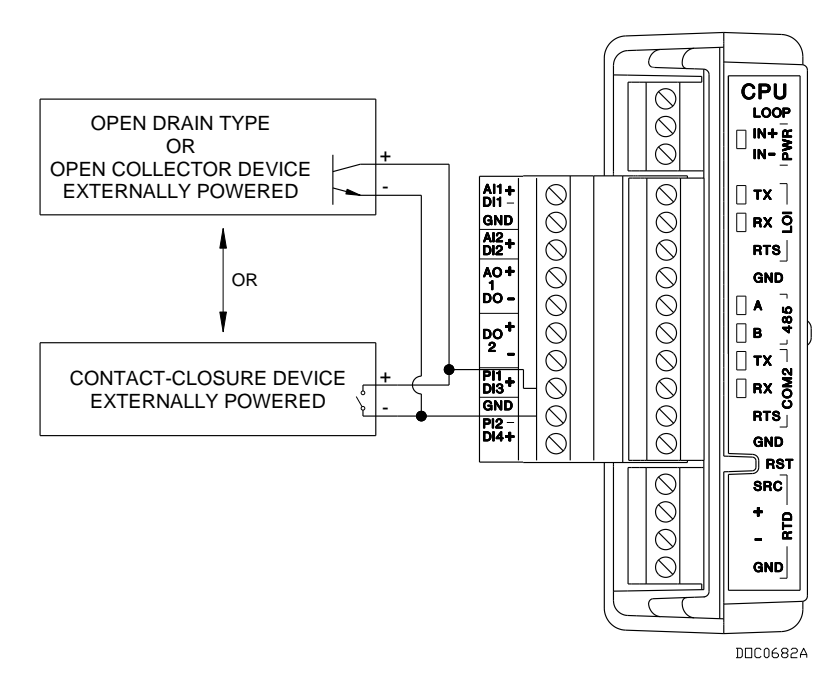

*Figure 4-12. Discrete Input Wiring (on CPU Module)*

# **4.10 Discrete Outputs (DO)**

The discrete output (DO) provides two-state outputs to energize solidstate relays and power small electrical loads. You can set a discrete output to send a pulse to a specified device. Discrete outputs are high and low outputs used to turn equipment on and off.

The DO circuitry is optically coupled to help isolate the processor board from the input signal. Refer to *Figures 4-13* and *4-14*.

DO functions include:

- Sustained discrete outputs.
- Momentary discrete outputs.
- Toggled output.
- Time duration output.

The discrete output channel is a normally-open, FET switch. The discrete output is a solid-state switch enabled by individual signals from the processor I/O lines and capable of handling 50 Volts dc at 0.2 A maximum.

You configure the DO so that after a reset the DO retains the last value or switches off. When a request is made to change the state of a DO, the request is immediately sent to the DO. There is no scan time associated with a change of DO.

If the DO is in momentary or toggle mode, you can enter a minimum time-on of 50 milliseconds (.05 seconds).

#### **Notes:**

- Select DO as the I/O Type for the selectable analog output/discrete output when you configure it for use as a discrete output. Refer to *[Figure 4-5](#page-65-0)*.
- When using the discrete output to drive an inductive load (such as a relay coil), place a suppression diode across the load. This protects the DO from the reverse Electro-Motive Force (EMF) spike generated when the inductive load is switched off.

## **4.10.1 Wiring the Discrete Outputs**

The terminals for connecting the DO wiring on the CPU module are shown in *Figures 4-13* and *4-14*. The "+" terminal is the high side of the switch and the "–" terminal is the low side.

#### **Caution You can induce ground loops by tying commons from various modules together.**

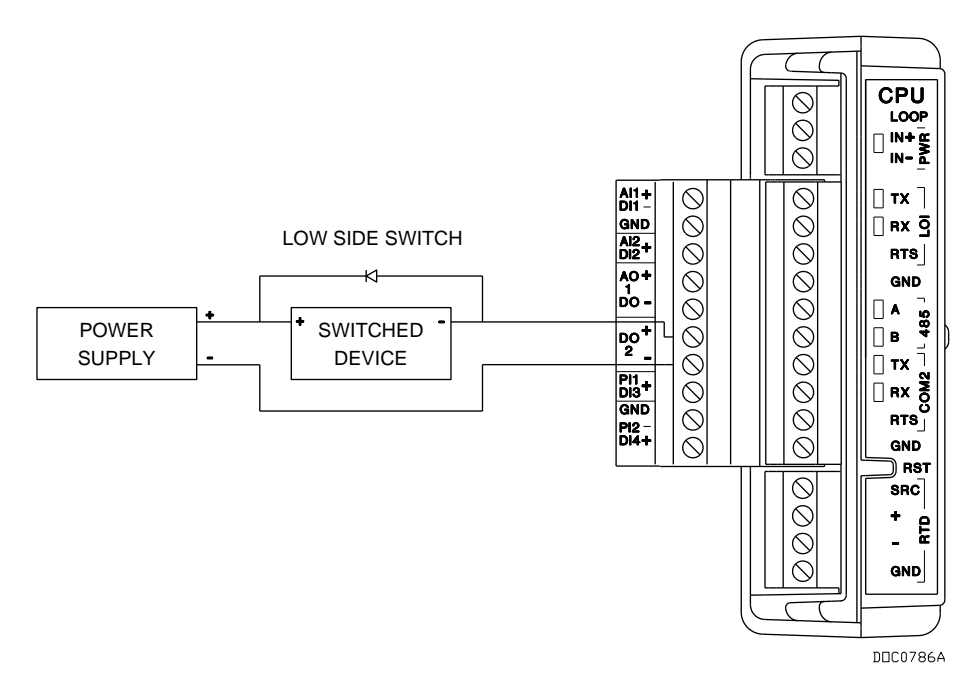

*Figure 4-13. Discrete Output Wiring - Low Side Switch (on CPU Module)*

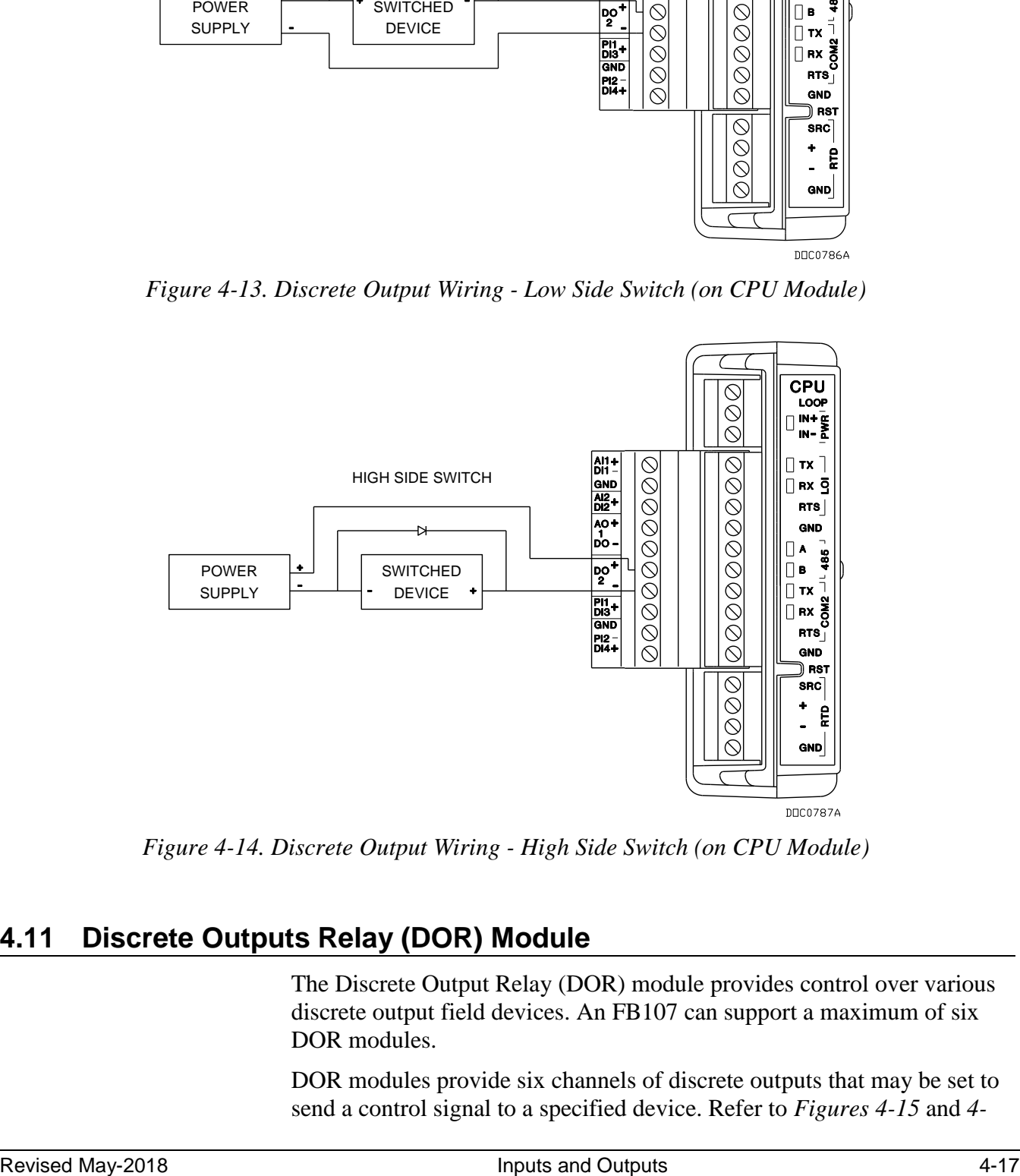

*Figure 4-14. Discrete Output Wiring - High Side Switch (on CPU Module)*

# **4.11 Discrete Outputs Relay (DOR) Module**

The Discrete Output Relay (DOR) module provides control over various discrete output field devices. An FB107 can support a maximum of six DOR modules.

DOR modules provide six channels of discrete outputs that may be set to send a control signal to a specified device. Refer to *Figures 4-15* and *4-* *16.* Using ROCLINK 800 software, you can configure the module as latched, toggled, momentary, or Timed Duration Outputs (TDO).

The discrete output channel is a normally open contact. The discrete output is a relay switch enabled by individual signals from the processor I/O lines and capable of handling 30 Volts dc at 1.0 A maximum.

Additionally, one DOR channel makes the normally closed contact available to the field.

You configure the DOR so that it either retains the last value on reset or sets to a user-specified fail-safe value. When a request is made to change the state of a DO, the request is immediately sent to the DO.

If the DO is in momentary or toggle mode, you can enter a minimum time-on of 50 milliseconds (.05 seconds).

**Note:** When using the discrete output to drive an inductive load (such as a relay coil), place a suppression diode across the load. This protects the DO from the reverse Electro-Motive Force (EMF) spike generated when the inductive load is switched off.

## **4.11.1 Wiring the Discrete Output Relays**

The terminals for connecting the DO wiring are shown in *Figures 4-15* and *4-16*.

#### **Caution** You can induce ground loops by tying commons from various modules **together.**

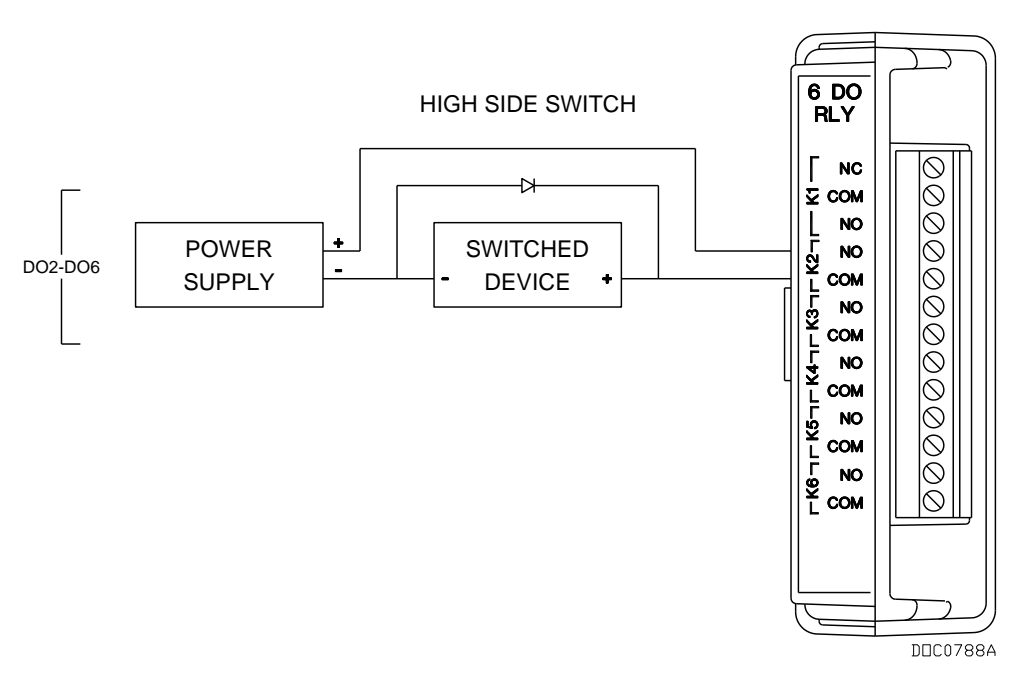

*Figure 4-15. Discrete Output Relay Module Wiring (High Side Switch)*

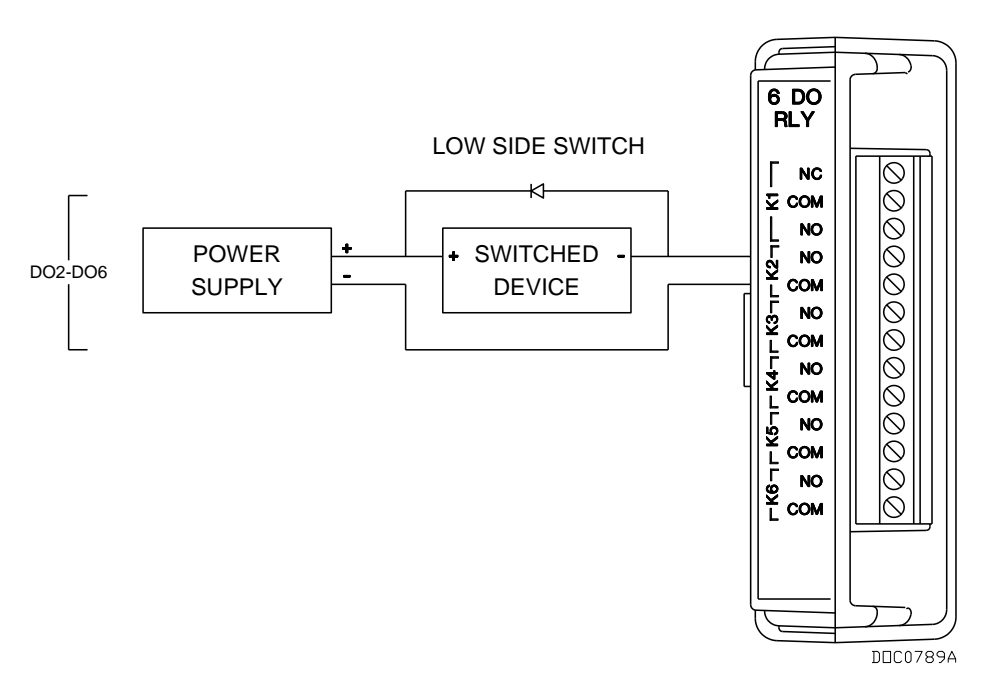

*Figure 4-16. Discrete Output Relay Module Wiring (Low Side Switch)*

# **4.12 Pulse Inputs (PI)**

Pulse inputs (PI) processes signals from pulse-generating devices and provide a calculated rate or an accumulated total over a configured period. The FB107 pulse input circuits are physically the same as the discrete inputs. The pulse input routes to a pulse accumulator, where the pulses are counted and accumulated.

The PI is most commonly used to interface to open collector/open drain type solid-state devices. Use the PI to interface to self-powered devices.

Acceptable PI voltage levels range between 0.5 volts dc (low) and 1.5 volts dc (high).

**Caution** The pulse input is designed to operate with non-powered devices, **such as "dry" contacts or isolated solid-state switches. Use of the PI with externally powered devices may cause improper operation or damage.**

> **Note:** Select PI as the I/O Type for the selectable pulse inputs/discrete inputs when you configure it for use as a pulse input. Refer to *[Figure 4-5](#page-65-0)*.

# **4.12.1 Wiring the Pulse Inputs**

*Figure 4-17* shows the terminals on the CPU module for connecting the PI wiring. The + terminal is a positive source voltage; the GND terminal is the signal return.

To use the channel as a pulse input, connect the + and GND field wires to terminals PI1+ or PI2+ and GND.

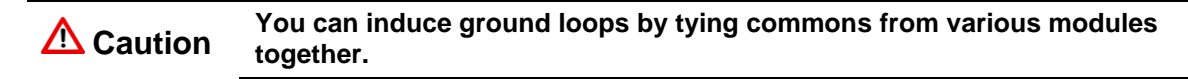

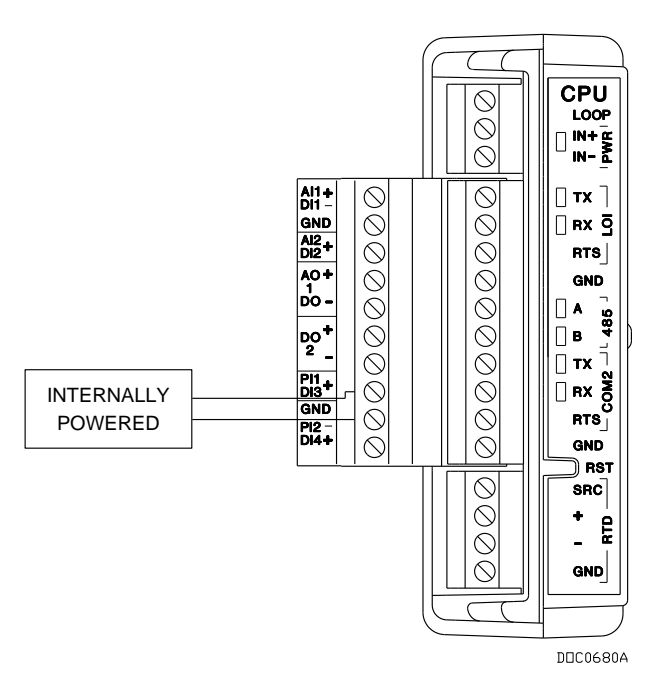

*Figure 4-17. Pulse Input Wiring (on CPU Module)*

# **4.13 Application (APP 485) Module**

The FB107 Application Module (labeled APP 485) provides a flexible storage and delivery mechanism for a variety of localized FB107 applications operating in the RS-485 physical environment. These might include a Gas Chromatograph application module (which would provide a Modbus interface between the FB107 and an external GC), a level sensor application, a Coriolis interface, or an ultrasonic interface.

**Note:** For detailed instructions on using these modules, refer to the specific documentation for those programs.

## **4.13.1 Wiring the Application Module**

*Figure 4-18* shows an application module wired to a single external field device. Figure *4-19* shows typical wiring to several field devices.

**Note:** For self-contained applications, field wiring may be unnecessary.

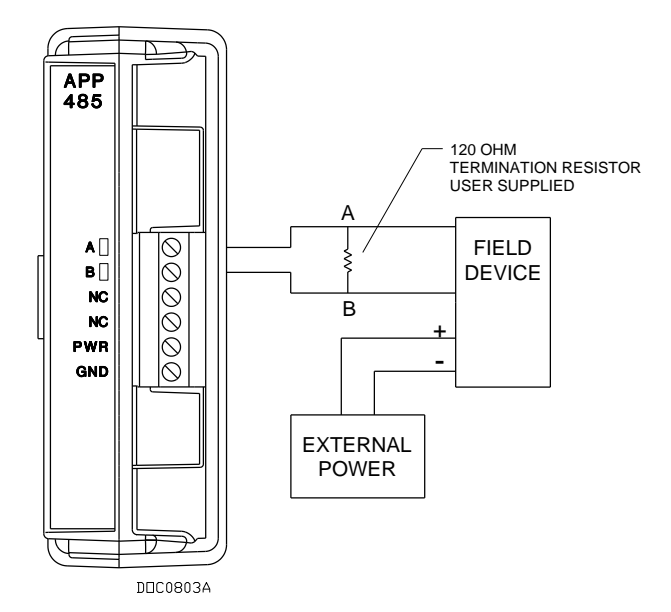

*Figure 4-18. Application Module Wiring to Single Field Device*

**Note:** To provide internal power to a field device, connect the positive wire to the PWR connection and the negative wire to the GND connection on the APP485 module. **However, this may not be appropriate in all circumstances.** Check with your local Remote Automation Solutions representative for the solution relevant to your situation.

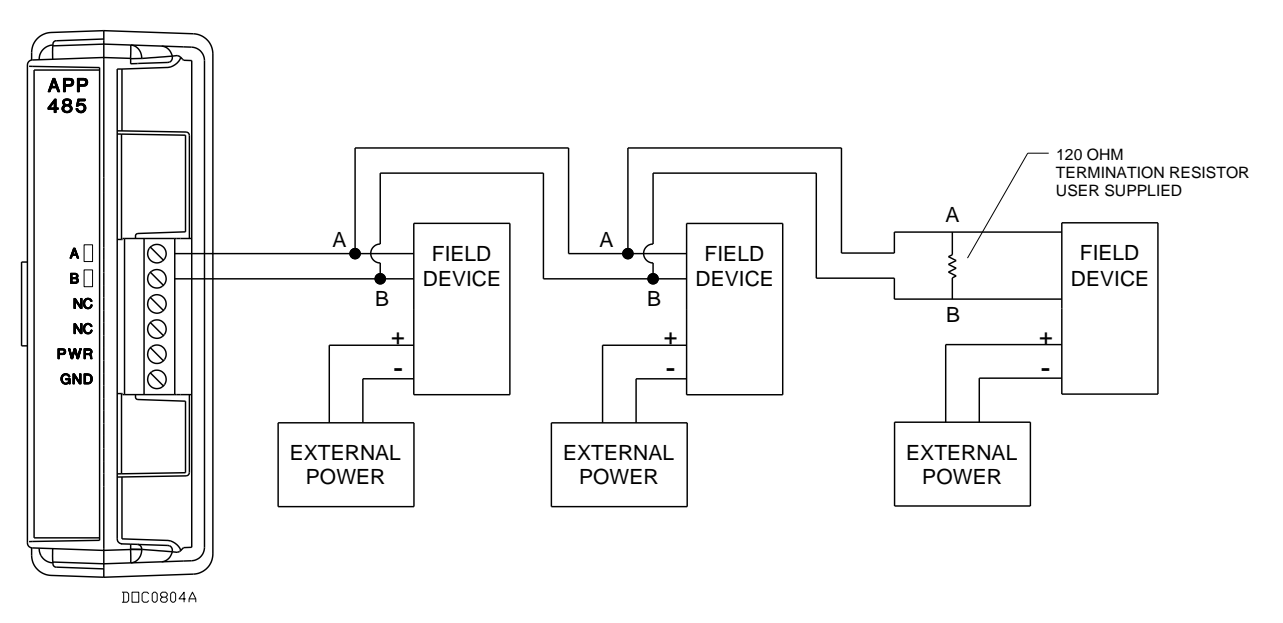

*Figure 4-19. Application Module Wiring to Multiple Field Devices*

### **4.14 Resistance Temperature Detector (RTD) Input**

The resistance temperature detector (RTD) on the CPU monitors the temperature signal from an RTD source. The RTD can accommodate input from a three- or four-wire RTD source. The RTD has a measurement range of  $-40$  to  $400^{\circ}$ C ( $-40$  to  $752^{\circ}$ F). The terminals for the RTD wires are labeled "RTD" on the CPU.

The active element of an RTD probe is a precision, temperaturedependent resistor made from a platinum alloy. The resistor has a predictable positive temperature coefficient, meaning its resistance increases with temperature. The RTD input works by supplying a small consistent current to the RTD probe and measuring the voltage drop across it. Based on the voltage curve of the RTD, the FB107 firmware converts the signal to temperature.

The RTD input draws power for the active circuitry from lines on the backplane.

It may be more convenient to perform calibration before connecting the field wiring. However, if the field wiring between the FB107 and the RTD probe is long enough to add a significant resistance, then perform calibration in a manner that considers this. (According to RTD charts, as little as 0.23 ohms adds 1°F.)

During operation, the RTD is read every scan period. The value from the RTD is linearized, and then it is sent to processing as an analog input. The AI routine converts this value to engineering units, and checks alarming.

## **4.14.1 Wiring the RTD Input**

Temperature can be input through the resistance temperature device (RTD) probe and circuitry. An RTD temperature probe mounts directly to the piping using a thermowell. The RTD measures the flowing temperature.

Protect RTD wires either by a metal sheath or by conduit connected to a liquid-tight conduit fitting. A 16-bit A/D converter monitors the RTD signal. The microprocessor then reads the RTD signal.

The FB107 provides terminations for a four-wire 100-ohm platinum RTD with an alpha equal to  $0.00385\Omega/\Omega$ <sup>o</sup>C.

Wiring between the RTD probe and the FB107 must be shielded wire, with the shield grounded only at one end to prevent ground loops. Ground loops cause RTD input signal errors.

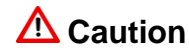

**Caution** You can induce ground loops by tying commons from various modules **together.** 

> *[Table 4-3](#page-80-0)* displays the connections at the RTD terminals and 3-wire jumper requirements. *Figure 4-18* shows the RTD sensor wiring.

<span id="page-80-0"></span>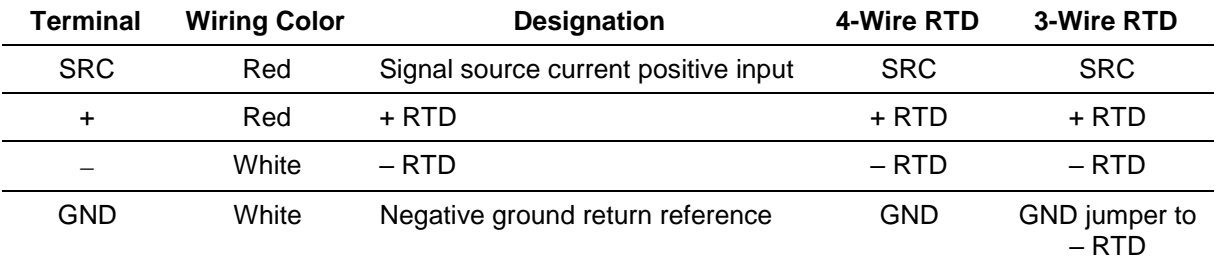

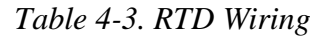

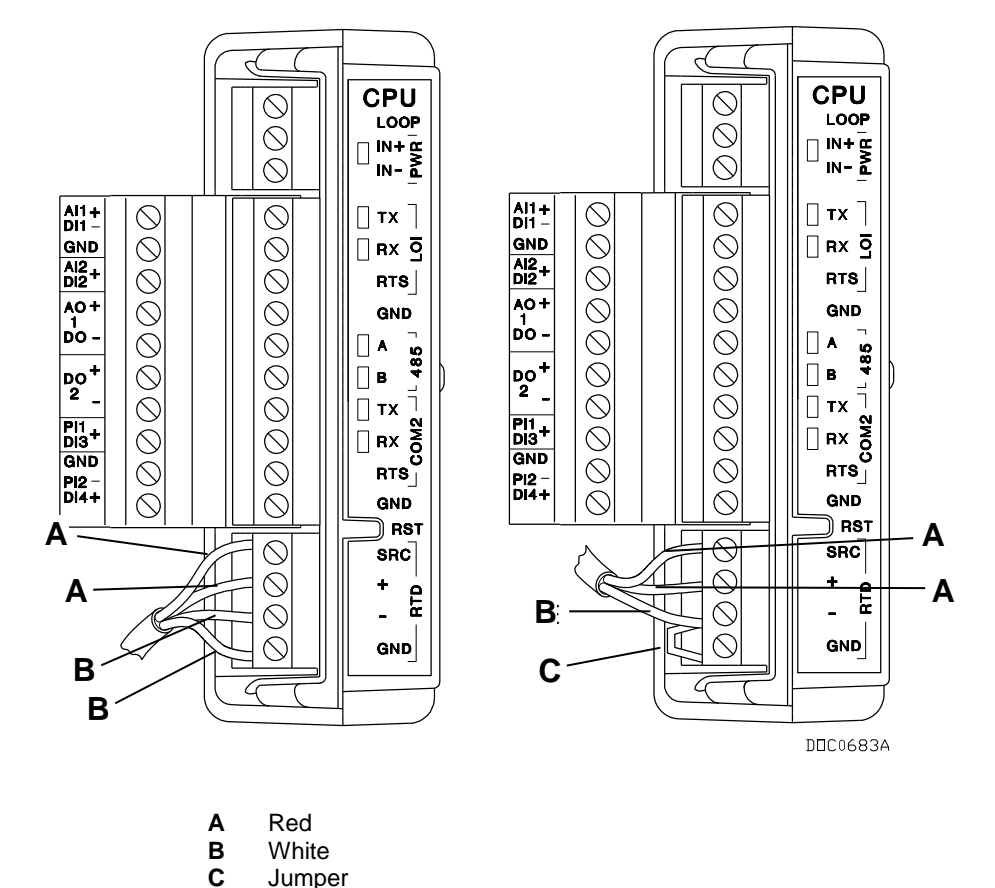

**Note:** The wire colors for the RTD being used may differ.

*Figure 4-20. RTD Sensor Wiring (on CPU Module)*

**C** Jumper

## **4.15 6-Point AO/DO Module**

This module provides six single-ended analog outputs or field effect transistor (FET) switch discrete outputs. You use ROCLINK 800 Configuration software to configure each individual channel.

**Warning The module's default value is AO. If wired as a DO, be sure you**<br>Warning configure this input value in ROCLINK 800 as a DO before conn **configure this input value in ROCLINK 800 as a DO before connecting wiring to an end device. This prevents damage to the module.**

All modules have removable terminal blocks for convenient wiring and servicing. The terminal blocks can accommodate size 16 to 24 American Wire Gauge (AWG).

# **4.15.1 Wiring the 6-Point AO/DO Module**

**Configure all AO/DO points in ROCLINK before connecting any wiring.**<br> **Caution Enginize to do so may result in physical damage to the I/O board Failure to do so may result in physical damage to the I/O board.**

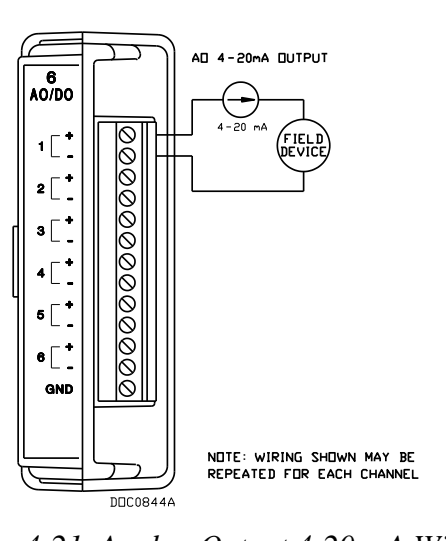

*Figures 4-21* through *4-24* show a variety of wiring scenarios.

 $\overline{\phantom{0}6\phantom{0}\overline{\phantom{0}}}_{\rm AO/DO}$ 

1L.

 $2$   $\begin{bmatrix} 1 \\ 1 \end{bmatrix}$ 

 $\mathbf{3}$   $\begin{bmatrix} 1 \\ -1 \end{bmatrix}$ 

 $\overline{1}$ 

 $\mathbf{5} \begin{bmatrix} 1 \\ 1 \end{bmatrix}$ 

 $\bullet$  [  $\degree$ 

0000000000000

DDC0845A

*Figure 4-21. Analog Output 4-20 mA Wiring Figure 4-22. Analog Output 1-5 V Wiring* 

AD 1-5V DUTPUT

΄ FIEL<br>DEVIO

NOTE: WIRING SHOWN MAY BE

REPEATED FOR EACH CHANNEL

CUSTOMER SUPPLIED<br>250 OHM RESISTOR

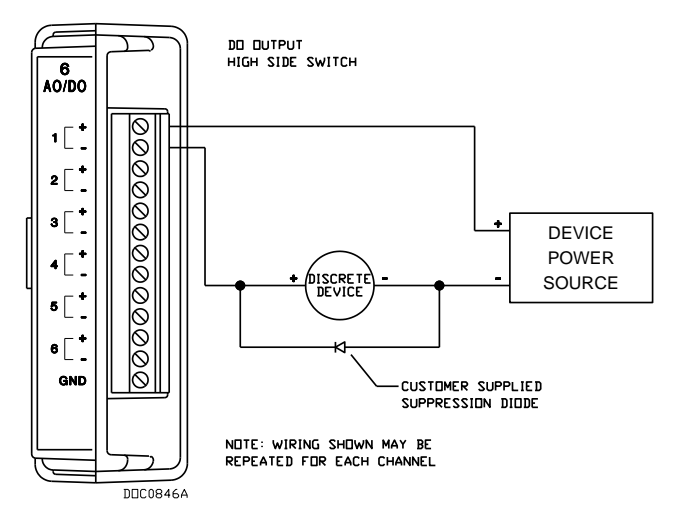

*Figure 4-23. Discrete Output High Side Switch Wiring* 

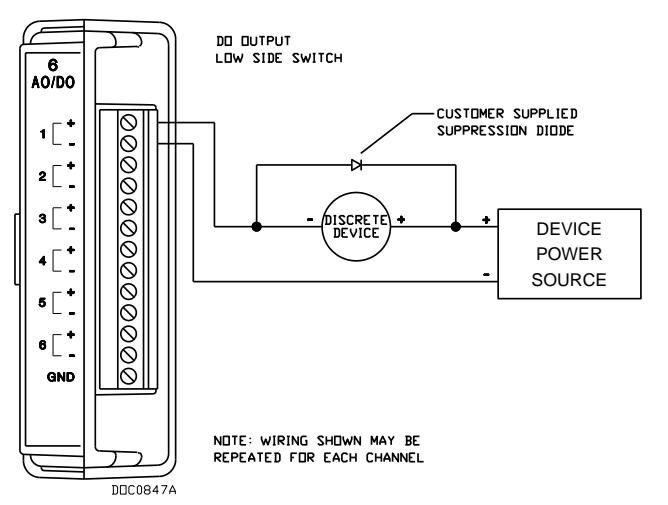

*Figure 4-24.. Discrete Output Low Side Switch Wiring* 

# **4.16 HART® Module**

The HART® (Highway Addressable Remote Transducer) module allows the FB107 to communicate with HART devices using the HART

protocol. The HART module receives signals from and transmits signals to HART devices.

The HART module has four input/output channels. Software configurable switches on the module allow each channel to be set as an input or output channel. A channel set as an input can be configured for use in point-topoint or multi-drop mode. A channel set as an output can be configured for use in point-point mode only.

In multi-drop mode, as many as five HART devices can be connected (in parallel) to each channel. A module with all four channels in multi-drop mode supports a maximum of twenty HART devices.

An FB107 unit equipped with a HART module is considered to be a HART Host (primary master) interface with a Class 1 Conformance classification. The HART module can also be configured with ROCLINK 800 Configuration Software for use as a secondary master in redundant applications.

**Note:** ROCLINK 800 supports the ability to enable or disable the termination resistor on the module. This resistor switch defaults to **Enabled**; set it to **Disabled** if the FB107 supports multiple devices and termination is needed at the end device.

# **4.16.1 Wiring the HART Module**

*Figures 4-25* through *4-27* show a variety of wiring scenarios.

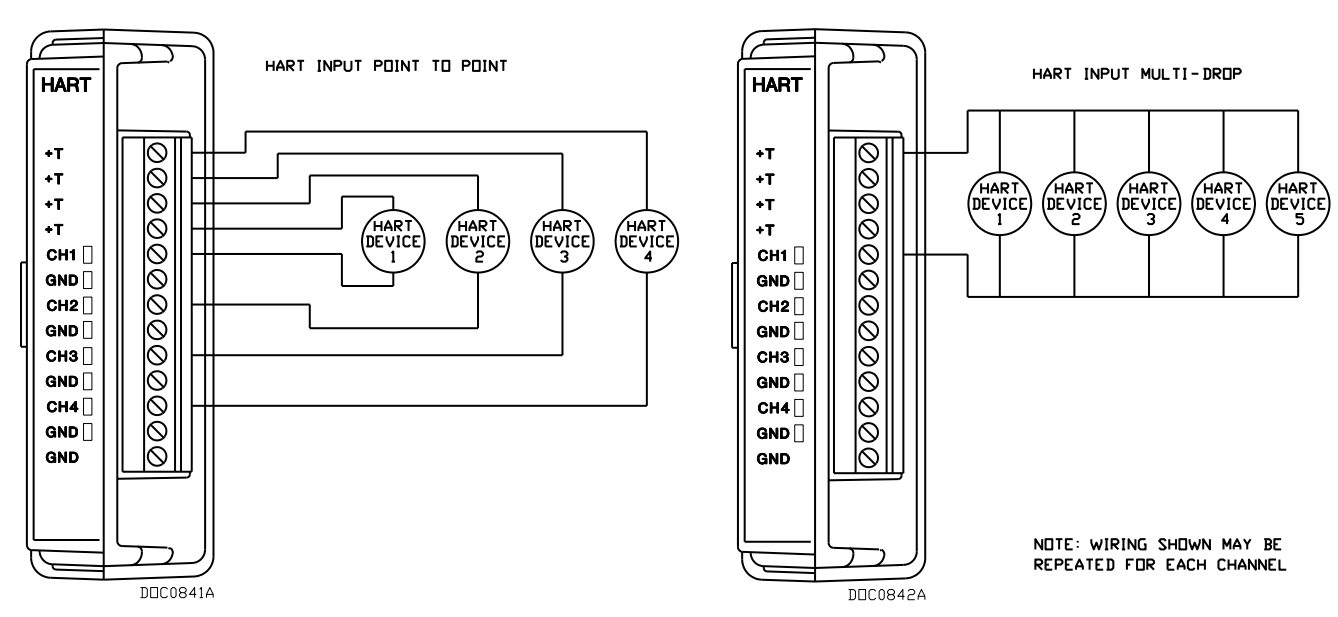

*Figure 4-25. HART Input Point-to-Point Wiring Figure 4-26. HART Input Multi-Drop Wiring* 

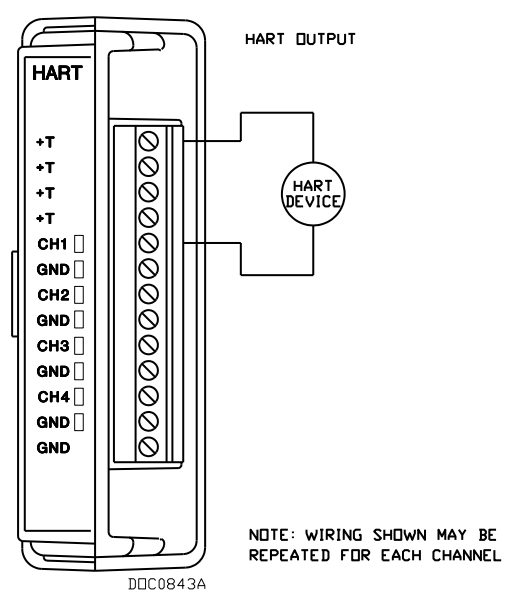

*Figure 4-27. HART Output Wiring* 

# **4.17 Resistance Temperature Detector (RTD) Module**

The 3-channel Resistance Temperature Detector (RTD) module enables the FB107 to monitor various RTD sensors. An FB107 can support up to six RTD modules.

The module monitors the temperature signal from an RTD within a fixed range. The module provides three channels for measuring the resistance of 2-wire, 3-wire, or 4-wire 100-ohm platinum RTD sensors with an alpha equal to  $0.00385 \Omega/\Omega$ <sup>o</sup>C.

Surge protection techniques eliminates the need for fuses, reducing maintenance needs at remote locations. The module is self-resetting after a fault clears.

# **4.17.1 Wiring the RTD Module**

*Figures 4-28* through *4-30* show example 2-, 3-, and 4-wire wiring diagrams.

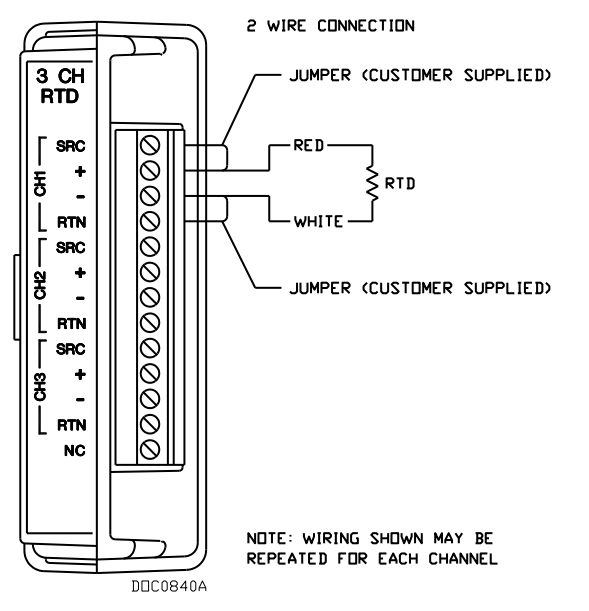

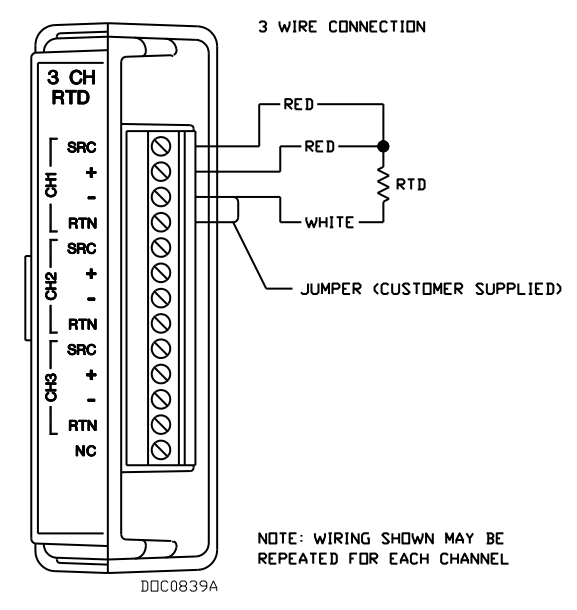

*Figure 4-28. 2-Wire Connection Wiring Figure 4-29. 3-Wire Connection Wiring*

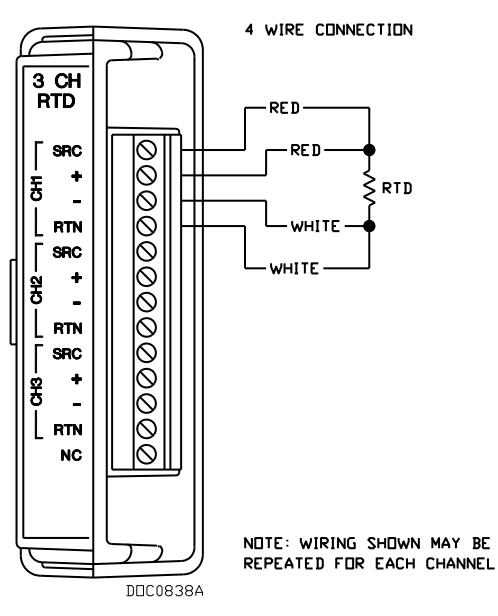

*Figure 4-30. 4-Wire Connection Wiring* 

# **4.18 IEC 62591 Module**

The IEC 62591 module, when installed in a FB107 and wired to a Smart Wireless Field Link, enables you to communicate with a network of up to 25 *Wireless*HART devices installed in the field.

**Note:** Install the module in any available slot other than slot 2. Each FB107 supports only **one** IEC 62591 module. For complete instructions on installing and configuring the module and the Smart Wireless Field Link, refer to the *IEC 62591 Wireless Interface Instruction Manual* (Form 6231).

## **4.18.1 Wiring the IEC 62591 Module**

*[Figure 4-31](#page-85-0)* shows the IEC 62591 module wired to a Smart Wireless Field Link.

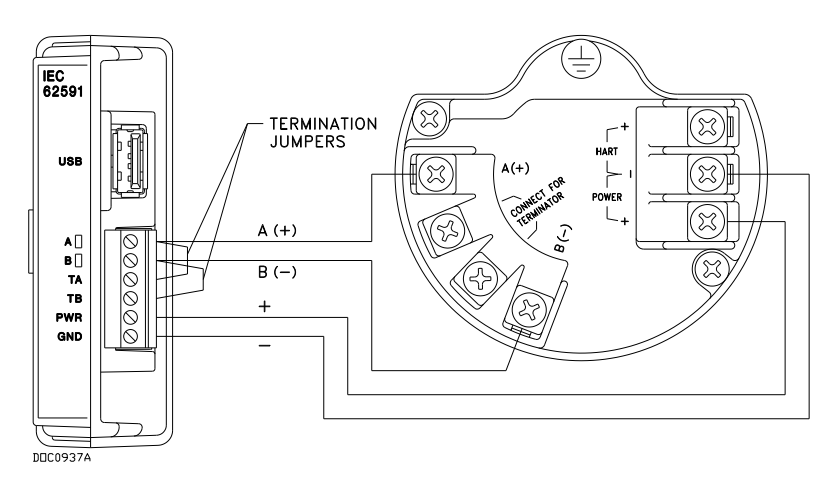

*Figure 4-31. FB107 IEC 62591 Module Power and Data Wiring to Field Link*

## <span id="page-85-0"></span>**4.19 Additional Technical Information**

Refer to the following documents (available at *www.EmersonProcess.com/Remote*) for additional and most-current information on each of the modules discussed in this chapter.

*Table 4-4. Additional Technical Information* 

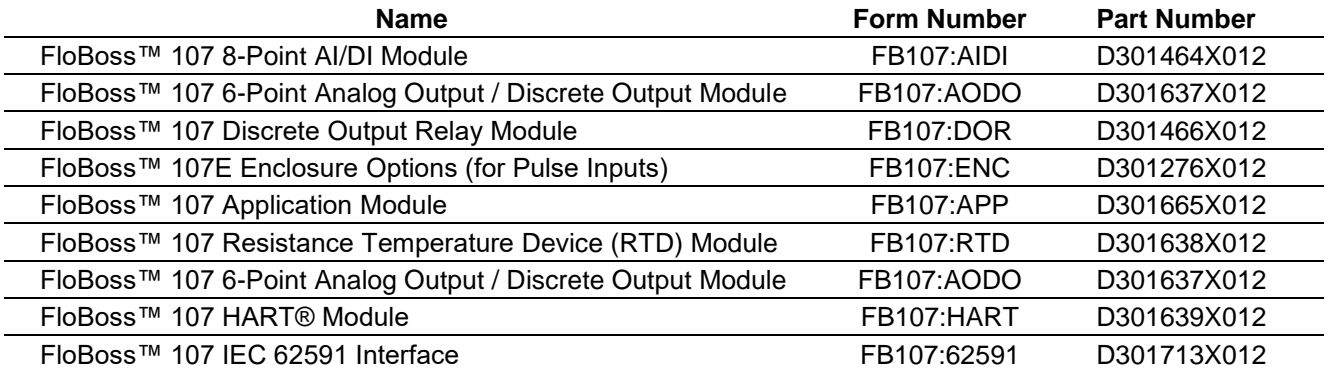

# **Chapter 5 – Communications**

#### In This Chapter

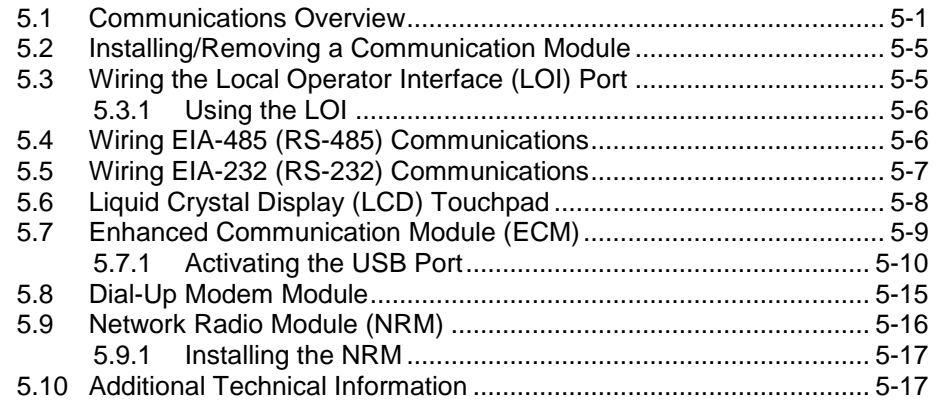

The FB107 communicates to external devices through its local operator interface port (LOI), the COM1 EIA-485 (RS-485) port, the COM2 EIA-232 (RS-232 port), or optionally on COM3 using a communications module.

**Note:** You can place communication modules **only** in slots **1** and **2** on the FB107 base unit.

The communication terminals and communication modules provide communications between the FB107 and a host system or external devices. The communication modules install directly onto the FB107 backplane and activate the host port when installed.

#### **Warning Always ensure that the area is non-hazardous before you make any communication connections (RS-232, RS-485, Ethernet, USB, etc.).**

### <span id="page-86-0"></span>**5.1 Communications Overview**

The FB107 CPU module provides three built-in communication ports. You can also install communication modules in slots 1 and 2 in the base unit.

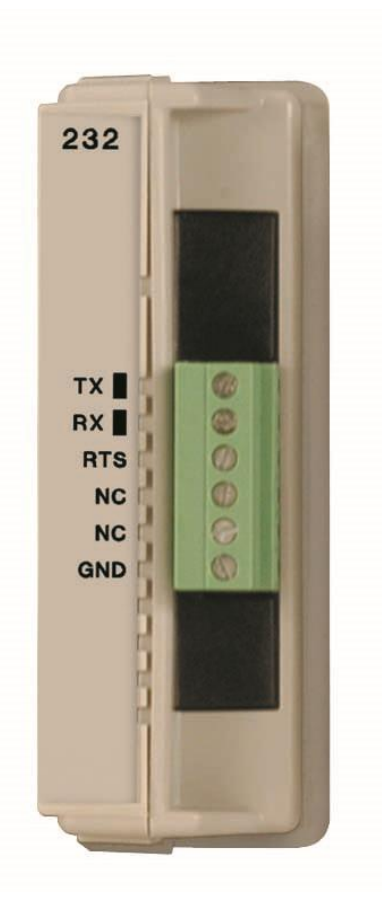

485  $A$ 000000 B **NC NC NC** GND

*Figure 5-1. EIA-232 (RS-232) Communication Module*

*Figure 5-2. EIA-485 (RS-485) Communication Module*

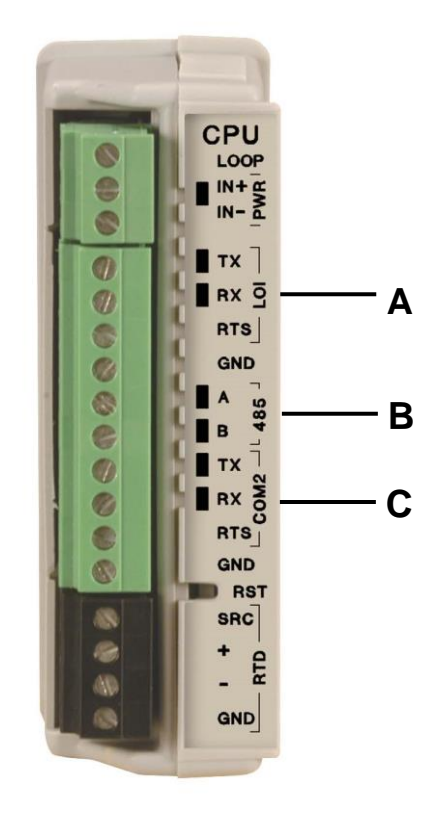

- **A** LOI Local Port EIA-232 (RS-232)
- **B** COM1 □ EIA-485 (RS-485)
- **C** COM2 □ Default EIA-232 (RS-232)

*Figure 5-3. CPU*

The FB107 supports up to four communication ports: LOI, COM1, COM2, and COM3:

#### ▪ **Local Operator Interface (RS-232C)**

Located on the CPU and labeled **LOI** (see *Figure 5-3*), the LOI port provides asynchronous serial communications, with DB9 connector. Default LOI values: 19,200 baud rate, 8 data bits, no parity, and 1 stop bit.

**Note:** The LOI port located on the FB107 base unit (see *Figure 1-1*) is factory-wired into the LOI port on the CPU. You can use either LOI port, but **not** both.

#### ▪ **EIA-485 (RS-485)**

Located on the CPU and labeled **485** (see *Figure 5-3*), the COM1 port provides asynchronous serial communications, and is the standard for differential data transmission over distances of up to 1220 m (4000 ft). EIA-485 (RS-485) provides asynchronous serial communications for multi-drop units on a serial network over long distances using inexpensive twisted-pair cables.

Default EIA-485 (RS-485) values: 19,200 baud rate, 8 data bits, no parity, and 1 stop bit.

#### ▪ **EIA-232 (RS-232)**

Located on the CPU and labeled **COM2** (see *Figure 5-3*), the COM2 port provides the default for serial communications. It is the standard for single-ended data transmission over distances of up to 15 m (50 ft). EIA-232 (RS-232) provides point-to-point asynchronous serial communication. EIA-232 (RS-232) communications commonly provide the physical interface for connecting serial devices, such as gas chromatographs and radios.

Default EIA-232 (RS-232) values: 19,200 baud rate, 8 data bits, no parity, and 1 stop bit.

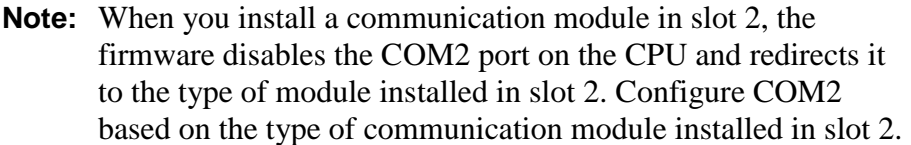

#### ▪ **Optional communication modules (COM3)**

Optional communication modules that use the COM3 port include the 232 (EIA-232 [RS-232]) and 485 (EIA-485 [RS-485]) modules (see *Figures 5-1* and *5-2*), the Enhanced Communication module (see *Figure 5-5*), and the Dial-Up Modem module (see *Figure 5-14*).

**Note:** COM3 activates only when you install a communication module in slot 1.

Use ROCLINK 800 to configure the modules.

Each communication module uses a separate, single-ended channel from the other modules. The field interface protects the electronics in the module.

LEDs display the RX (receive) and TX (transmit) signals for EIA-232 (RS-232) communications.

LEDs display the A (transmit/receive+) and B (transmit/receive  $-$ ) signals for EIA-485 (RS-485) communications.

### **Communication** The FB107 has the capability to communicate with other devices using **Protocols** ROC or Modbus protocols. The firmware can automatically detect the two protocols (ROC or Modbus) at baud rates of up to 115.2 Kbps. ROC protocol supports serial communications to local or remote devices, such as a host computer.

An FB107 can act as a Modbus host or slave device using Remote Terminal Unit (RTU) or American Standard Code for Information Interchange (ASCII) modes. This allows you to easily integrate the FB107 into other systems. Extensions to the Modbus protocol allow the retrieval of history, event, and alarm data in Electronic Flow Metering (EFM) Measurement applications.

**Note:** The LOI port only supports ROC or Modbus **slave** protocols.

### <span id="page-90-0"></span>**5.2 Installing/Removing a Communication Module**

All FB107 modules are designed for ease of installation and removal. Refer to *Installing a Module*, *Removing a Module, and Wiring a Module* in *Chapter 4, Inputs/Outputs and RTD Inputs*, for specific instructions.

You can install communication modules in slots 1 or 2 on the base unit, which provides power and control signals to those modules.

**Slot 1** Installing a communication module in slot 1 on the base unit activates COM3. COM2 is not affected; it still resides on the CPU. COM3 is completely independent of any other communication port.

> **Note:** When you install a communication module in slot 1, you can also install an I/O module in slot 7. This provides a full complement of 6 I/O modules and four communication ports.

- **Slot 2** Installing a communication module in slot 2 on the base unit disconnects the CPU module's COM2 and redirects COM2 to the newly installed communication module. COM2 always exists.
	- **Note:** When you install a communication module in slot 2, the firmware redirects the CPU module's communication port (COM2) to the type of module installed in slot 2. Configure COM2 based on the type of communication module installed in slot 2.

The hardware decides which signals to use depending on whether a communication module is installed in slot 2. All other communication ports are not affected.

## <span id="page-90-1"></span>**5.3 Wiring the Local Operator Interface (LOI) Port**

The Local Operator Interface (LOI) port provides a direct, local link between the FB107 and a PC through an optional Local Operator Interface Cable using EIA-232 (RS-232C) communications.

**Note:** You can purchase an LOI cable from your sales representative.

Default values for the LOI port are: 19,200 baud rate, 8 data bits, 1 stop bit, no parity, 10 millisecond key-on delay, and 10 millisecond key-off delay. The maximum baud rate is 115.2 Kbps.

The LOI allows you to access the FB107 for configuration and transfer of stored data. The LOI port is capable of initiating a message in support of Spontaneous-Report-by-Exception (SRBX) alarming.

The LOI uses the Local Port in ROCLINK 800 software.

The LOI terminal on the CPU module provides wiring access to a built-in EIA-232 (RS-232C) serial interface. The LOI is software-configurable with baud rates from 300 to 115.2 Kbps and uses a DB9 connection.

LEDs display the RX (receive) and TX (transmit) signals for EIA-232 (RS-232) communications.

The LOI supports ROC or Modbus slave protocol communications. The LOI also supports the log-on security feature of the FB107, if you enable security on the LOI using ROCLINK 800.

*Table 5-1* shows the signal routing of the CPU and PC connections. The FB107's EIA-232 (RS-232) transmit (TX) connects to the PC's receive (RX).

*Table 5-1. LOI Port Null-modem Cable Wiring* 

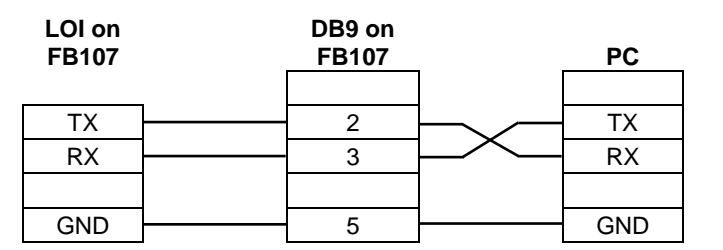

# <span id="page-91-0"></span>**5.3.1 Using the LOI**

- **1.** Plug the LOI cable into the LOI connector on the top of the FB107 base unit.
- **2.** Connect the LOI cable to the PC's COM port.
- **3.** Connect to ROCLINK 800 software and log in.
- **4.** Click the Direct Connect icon.
- **5.** Configure communications for the other built-in and modular communications, I/O modules, AGA meter parameters, and other configuration parameters.

# <span id="page-91-1"></span>**5.4 Wiring EIA-485 (RS-485) Communications**

The EIA-485 communications provides for RS-485 signals on:

- COM1 port located on the CPU (labeled 485).
- COM2 located on the CPU when a communications module is installed in slot 2.
- COM3 located on the EIA-485 (RS-485) communications module installed in slot 1.

*Table 5-2* shows termination points for EIA-485 (RS-485) communications.

The EIA-485 (RS-485) serial communication allows baud rates from 300 to 115.2 Kbps with standard differential data transmissions over distances of up to 1220 meter (4000 feet). The EIA-485 (RS-485) drivers are designed for multi-point applications with multiple devices on a single bus.

EIA-485 (RS-485) supports the log-on security feature of the FB107 if you enable security on the communication port using ROCLINK 800.

LEDs display the A (transmit/receive+) and B (transmit/receive  $-$ ) signals for EIA-485 (RS-485) communications.

Default values for the EIA-485 (RS-485) communication module are: 19,200 baud rate, 8 data bits, 1 stop bit, no parity, 10 millisecond key-on delay, and 10 millisecond key-off delay. The maximum baud rate is 115.2 Kbps.

Use twisted-pair cable for wiring. Ensure that you connect terminal A of FB107 to terminal A of 485 device using RS-485 communications (such as a gas chromatograph) and terminal B of the FB107 to terminal B of the device. Should you encounter difficulties establishing a connection, try reversing the connections.

**Note:** EIA-485 (RS-485) standards suggest placing a terminating resistor at the end of the line. The value of each termination resister should equal the cable impedance (typically 120 $\Omega$  for twisted pair).

*Table 5-2. EIA-485 (RS-485) Field Wiring Terminals*

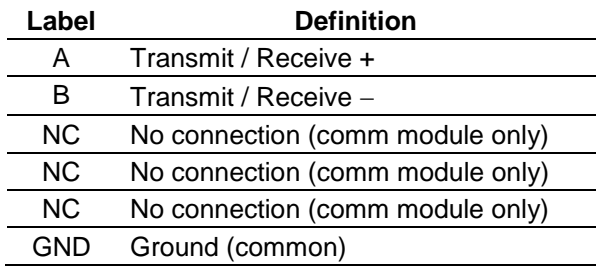

## <span id="page-92-0"></span>**5.5 Wiring EIA-232 (RS-232) Communications**

The EIA-232 communications meets EIA-232 specifications for singleended, RS-232 asynchronous data transmission over distances of up to 15 m (50 ft). *Table 5-3* shows termination points for EIA-232 (RS-232) communications.

The EIA-232 communications provides for RS-232 signals on:

- LOI port located on the CPU.
- COM2 located on the CPU.
- COM3 located on the EIA-232 (RS-232) communications module installed in slot 1.

EIA-232 (RS-232) uses point-to-point asynchronous serial communications and is commonly used to provide the physical interface for connecting serial devices, such as gas chromatographs and radios to the FB107. The EIA-232 (RS-232) communication provides ready-tosend (RTS) hand-shaking lines.

The EIA-232 (RS-232) default values are: 19,200 baud rate, 8 bits, 1 stop bit, no parity, 10 millisecond key-on delay, and 10 millisecond key-off delay. The maximum baud rate is 115.2 Kbps.

EIA-232 (RS-232) supports the log-on security feature of the FB107 if you enable the security on the communication port using ROCLINK 800.

The EIA-232 (RS-232) signals include RX, TX, and RTS signal/control lines. Light-emitting diodes (LEDs) indicate if the FB107 is transmitting (TX) or receiving (RX).

*Table 5-3. EIA-232 (RS-232) Field Wiring Terminals*

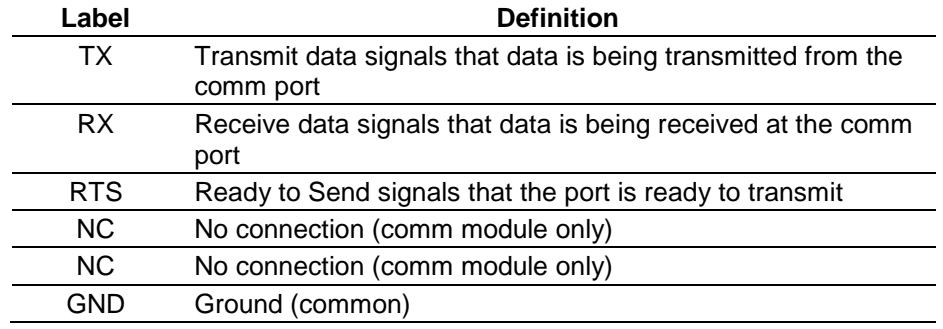

# <span id="page-93-0"></span>**5.6 Liquid Crystal Display (LCD) Touchpad**

The FB107 supports an external liquid crystal display (or "Touchpad"). See *Figure 5-4.*

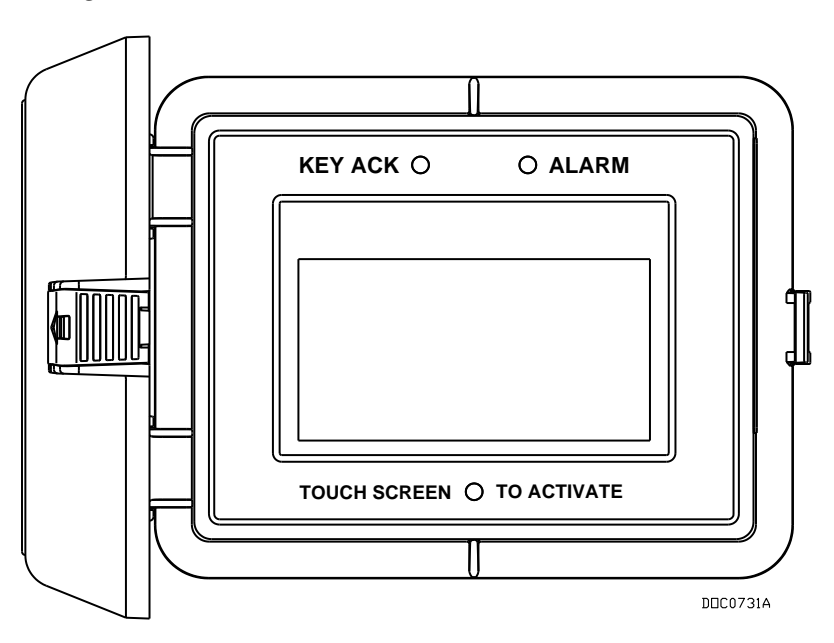

*Figure 5-4. Liquid Crystal Display ("Touchpad")*

The FB107 base unit provides connections for the Touchpad (see *Figure 5-5*). The display functions as an EIA-232 (RS-232) communications device, supporting ROC or Modbus slave communications protocols.

The LCD default values are: 19,200 baud rate, 8 data bits, 1 stop bit, no parity. The maximum baud rate is 57.6 Kbps.

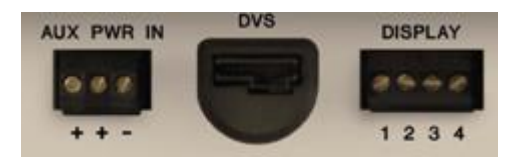

*Figure 5-5. Display Connection on Base Unit*

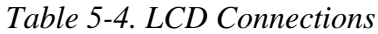

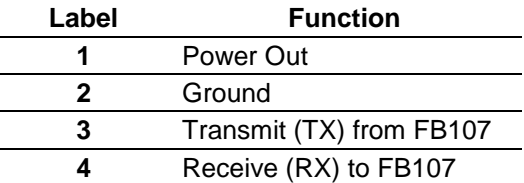

**Note:** For further information on installing, configuring, and using the Touchpad, refer to the *FloBoss™ 107 Flow Manager LCD User Manual* (part D301258X012).

### <span id="page-94-0"></span>**5.7 Enhanced Communication Module (ECM)**

The Enhanced Communication Module (ECM) provides communications over a four-session Ethernet port and a Universal Serial Bus (USB) 2.0 port. See *Figure 5-6*. The FB107 supports up to two ECM modules installed in slot 1 and 2 of the FB107 base unit

**Note:** When you install a communication module in slot 2 on the base unit, the system redirects the communication port (COM2) on the CPU to the type of module in slot 2.

**Caution Disable sleep mode when using the Enhanced Communications module. Also, set clock speed to 14 MHz or higher. Use the CPU module's Advanced tab to set both these values.** 

> The FB107 supports the Modbus master/slave (ASCII or RTU) and Modbus TCP communications protocols. Use ROCLINK 800 Configuration software to configure the module.

Each communication module uses a separate channel from the other modules and has a common ("single-ended") ground. The field interface protects the electronics in the module. Filtering reduces the effect of noise on communication errors.

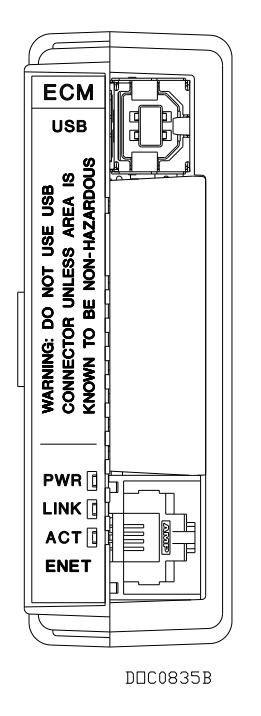

*Figure 5-6. Enhanced Communication Module (ECM)*

**LED Values PWR**: Blinks for possible error **LINK**: Non-blinking connected

**ACT**: Blinks to indicate activity

**Note:** If the module hangs during a firmware update, the PWR LED blinks rapidly. Reload the firmware upgrade.

# <span id="page-95-0"></span>**5.7.1 Activating the USB Port**

The ECM includes a USB port that provides local operator interface (LOI) functions when the configuring laptop may not have a serial (RS-232) port.

**Installing the** You must install a USB driver to activate the USB port in the ECM. **USB Driver** ROCLINK 800 (Version 1.85 and higher) provides this file (ECM\_USB\_DRIVER.inf).

> **Note: Before** you begin this installation process, verify that you have installed Version 1.85 (or higher) of ROCLINK 800 and version 1.30 (or higher) of the FB107 firmware. Also, if your PC already has this particular USB driver installed, the USB connection is automatic.

> Connect a USB cable from your computer to the USB port on the ECM, and select **Start > Control Panel > Hardware and Sound > Device Manager**. The Device manager screen displays.

**Note:** If the Found New Hardware Wizard displays, click **Cancel**.

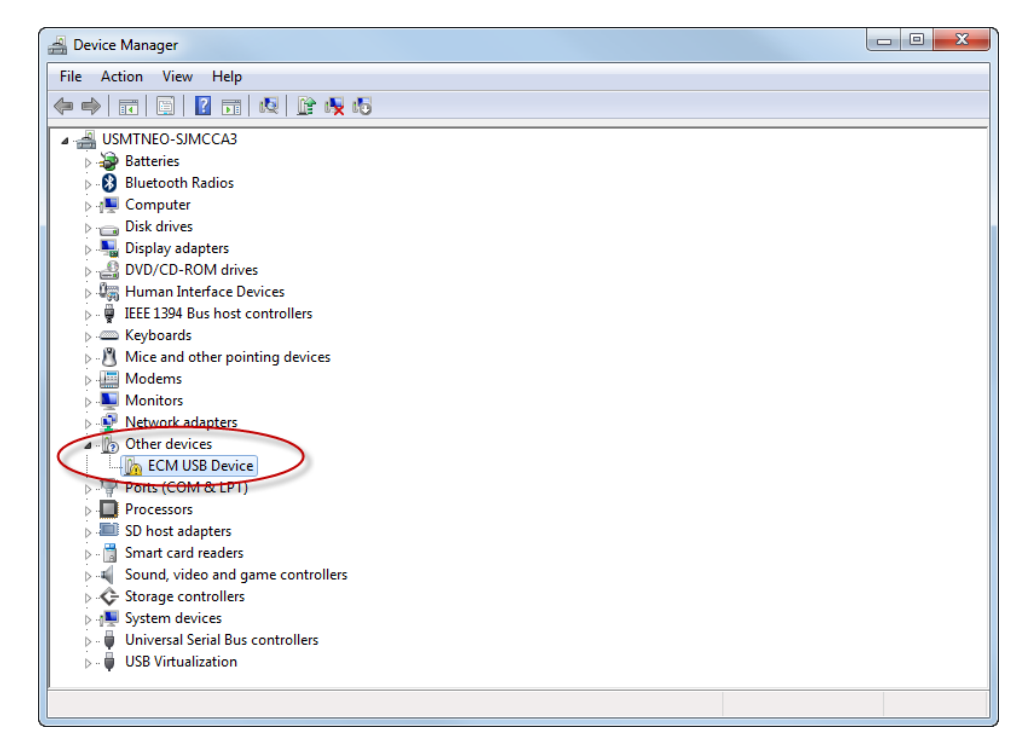

*Figure 5-7. Device Manager*

Select **Other devices** and double-click **ECM USB Device**. The ECM USB Device Properties screen displays.

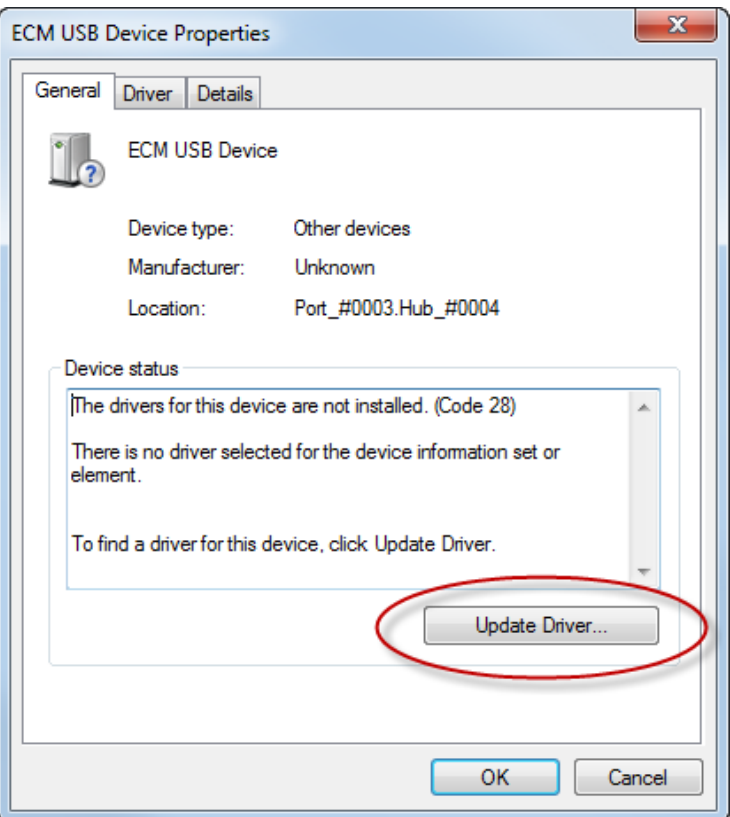

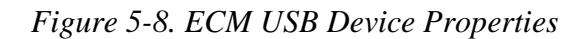

#### Select the **Update Driver** button.

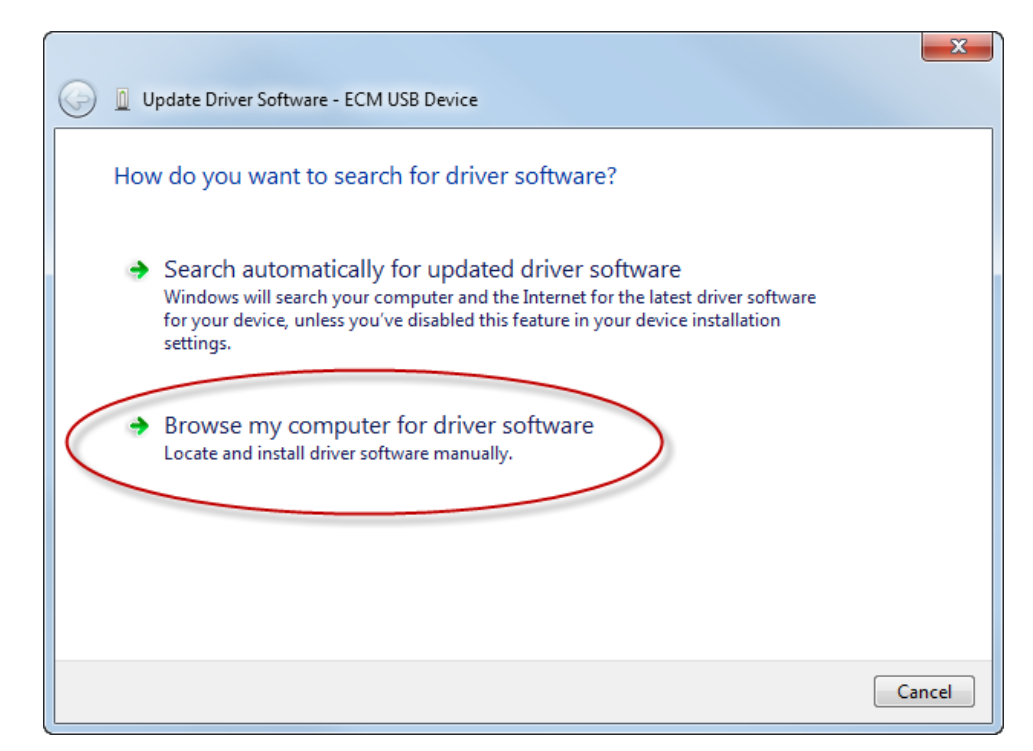

*Figure 5-9. Update Browser Software*

Select **Browse my computer for driver software**.

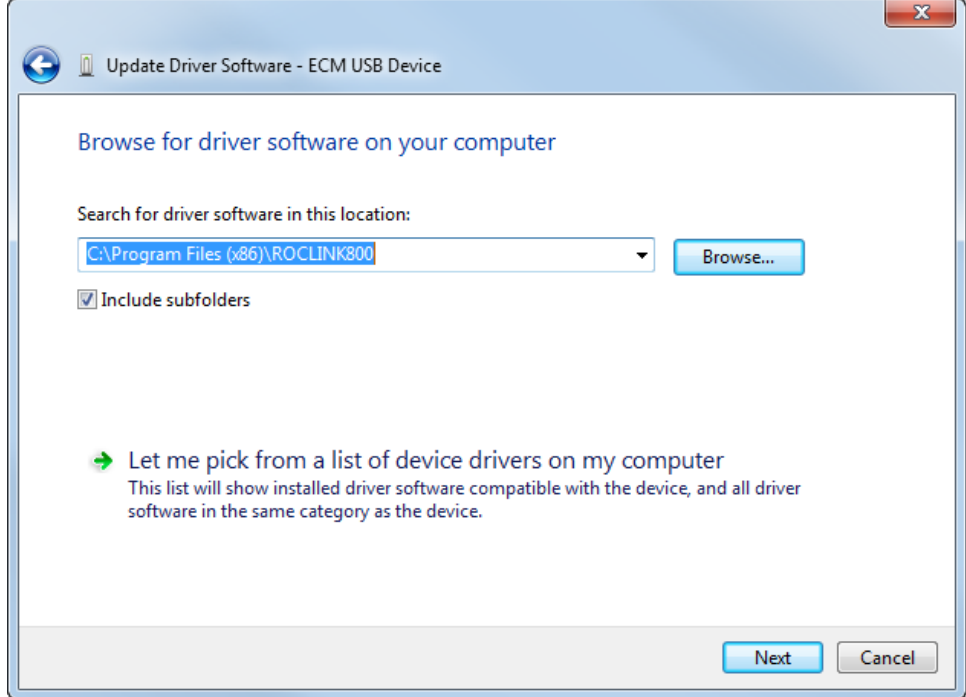

*Figure 5-10. Update Browser Software*

Select the **Browse** button and navigate to the ROCKLINK800 program folder. Make sure the **Include Subfolders** checkbox is selected and click **Next**.

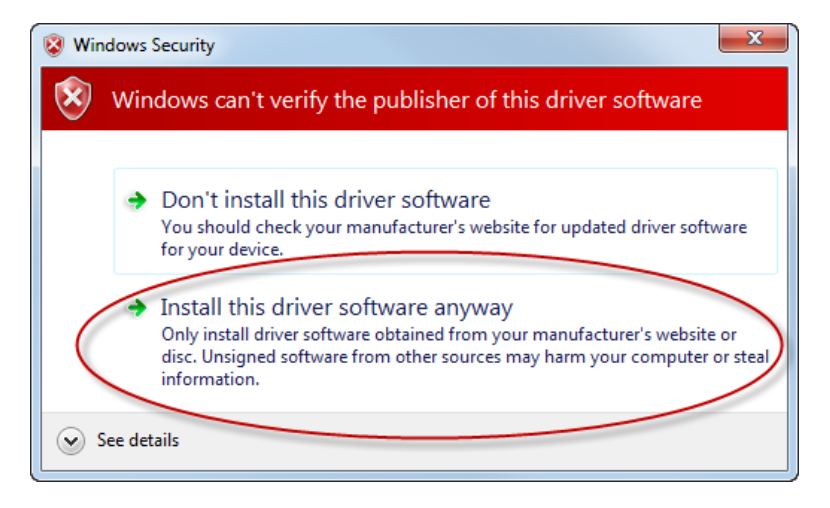

*Figure 5-11. Windows Security*

Windows finds the ECM\_USB\_DRIVER.inf file, begins the installation process, and a warning message displays. Select **Install this driver software anyway**.

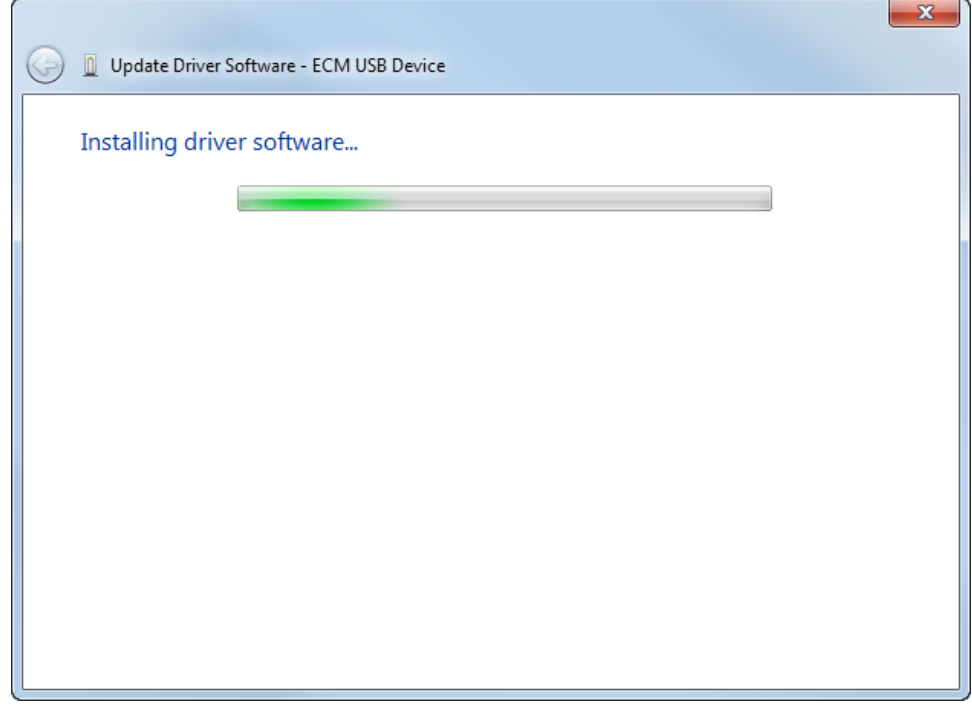

*Figure 5-12. Installing Driver Software*

Windows copies the driver file into the default System32 folder, and then displays a confirmation screen.

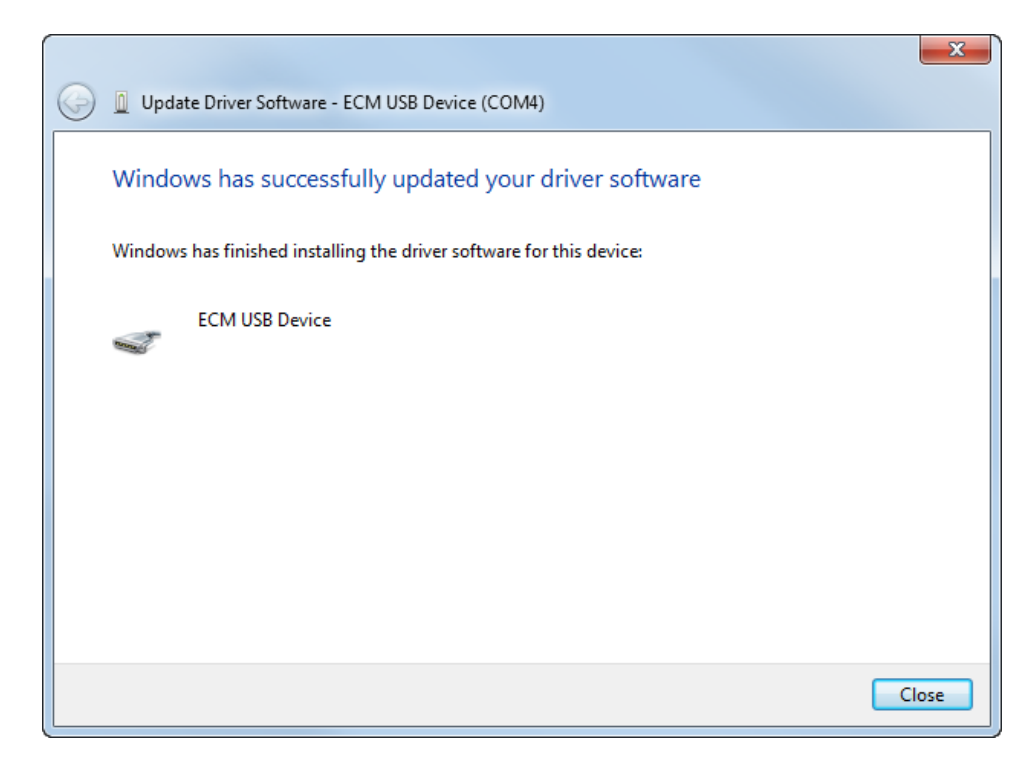

*Figure 5-13. Confirmation Screen*

**Verifying the Installation** After you install the ECM, you should verify the installation. To verify that you have correctly installed the ECM, connect to ROCLINK 800 but do not connect to a device.

> Right-click **COM1 Device** on the displayed tree and select **Properties** from the pop-up menu.

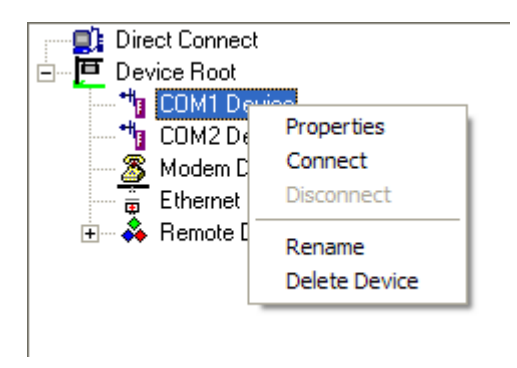

*Figure 5-14. Pop-up Menu*

The Communications Parameters screen displays.

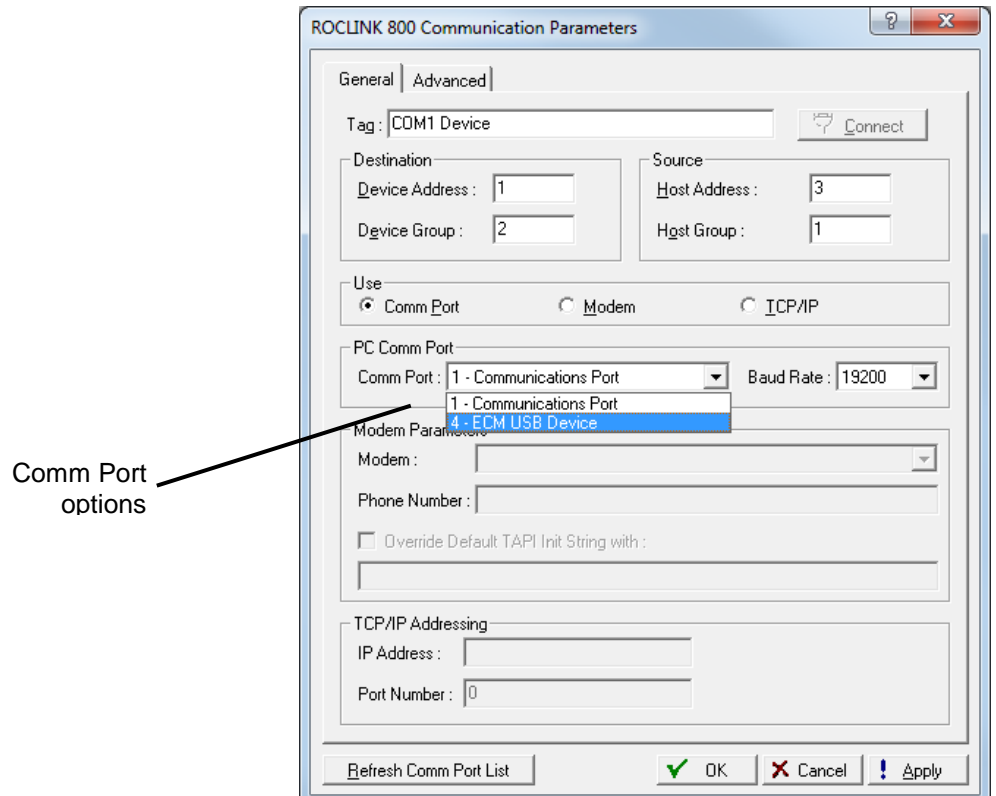

*Figure 5-15. Communication Parameters*

Click **Refresh Comm Port List**. Then click  $\blacktriangledown$  on the Comm Port field. If you see **ECM USB Device** (see *Figure 5-13*) as one of the comm port selections, the module is correctly installed. If you want to use it, select it, click **Apply**, and then click **Connect**.

### <span id="page-100-0"></span>**5.8 Dial-Up Modem Module**

The Dial-Up Modem module provides communication over a publicswitched telephone network (PSTN) at up to 2400 bits per second (bps). The module plugs into slots 1 or 2 of the FB107 base unit, which provides power and control signals to activate COM2 or COM3. See *Figure 5-15*.

The module is FCC part 68 approved for use with public-switched telephone networks (PSTNs). A label on the side of the module casing provides the FCC registration number and the ringer equivalent.

**Note:** When you install a communication module in slot 2 on the base unit, the system redirects the communication port (COM2) on the CPU to the type of module in slot 2.

Each communication module uses a separate channel from the other modules and has a common ("single-ended") ground. The field interface protects the electronics in the module. Filtering reduces the effect of noise on communication errors.

The module has removable terminal blocks for convenient wiring and servicing. The terminal blocks can accommodate size 16 to 24 American Wire Gauge (AWG). The module uses a standard "tip and ring" PSTN wiring schema.

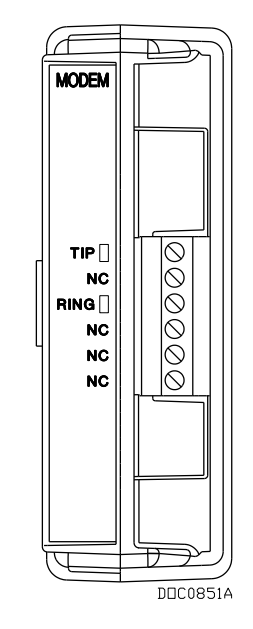

*Figure 5-16. Dial-Up Modem Module*

# <span id="page-101-0"></span>**5.9 Network Radio Module (NRM)**

The Network Radio Module (NRM) is an integral part of the Distributed RTU Network and allows the FB107 to communicate wirelessly. It has the ability to broadcast and detect information from other RTUs for easier and faster interconnection and communication setup.

The NRM provides a wireless solution of transferring data from RTU to another RTU within the Distributed RTU Network (DRN). The data can be any type of information that the RTU has in its database, such as I/O, soft points, or other information.

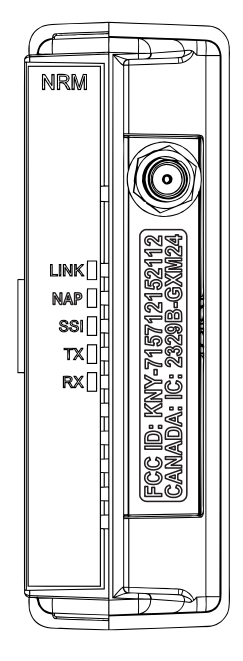

*Figure 5-17. Network Radio Module*

# <span id="page-102-0"></span>**5.9.1 Installing the NRM**

The NRM is designed to be plug-and-play and requires no wiring. The NRM can be installed in slot 1 or 2 in the FB107.

Depending on the enclosure you choose to surround the node and protect it from the environment, you may need additional cabling between the antenna and the connection on the module itself. For additional details on antenna, cabling, and enclosure installation instructions, refer to the *Distributed Network Module Instruction Manual* (part D301727X012).

# <span id="page-102-1"></span>**5.10 Additional Technical Information**

Refer to the following documents (available at *www.EmersonProcess.com/Remote*) for additional and most-current information on each of the modules discussed in this chapter.

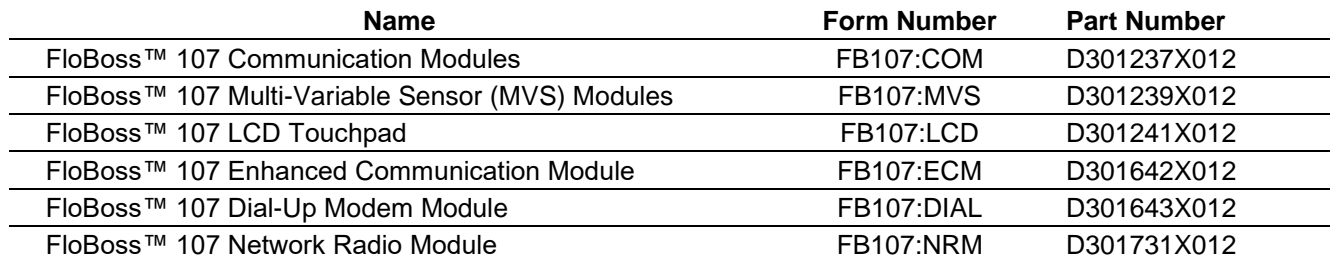

*Table 5-5. Additional Technical Information* 

*[This page is intentionally left blank.]*

# **Chapter 6 – Sensors and Transducers**

#### In This Chapter

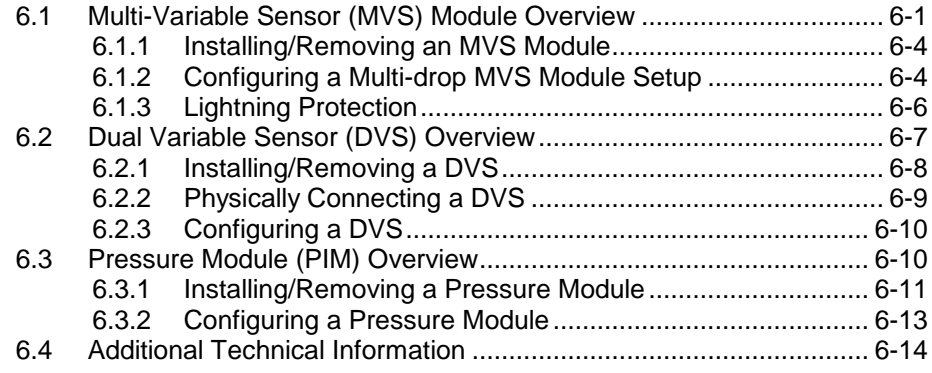

The FB107 supports a Multi-Variable Sensor (MVS) module, which plugs into any module slot (1 through 7) in the base unit or the expansion rack. It also supports a Dual Variable Sensor (DVS) and a Pressure module (PIM), either of which attaches to the FB107 enclosure and connects to the DVS port on the FB107 base unit.

## <span id="page-104-0"></span>**6.1 Multi-Variable Sensor (MVS) Module Overview**

The MVS module provides communications and power to remote MVS transmitters and, in turn, provides differential pressure, static pressure, and temperature inputs to the FB107 for orifice flow calculations.

The module consists of interface electronics that provide the communications link between the FB107 and up to six MVS transmitters. The interface electronics controls communications with the sensor module, provides scaling of process variables, aids calibration, stores operating parameters, performs protocol conversion, and responds to requests from the FB107.

The module provides the communications interface and the shortcircuit current-limited power required to connect up to six MVS transmitters. You can install the MVS module in any slot on the FB107 and expansion rack except for slot 0, where the CPU module resides.

You can connect up to six MVS transmitters to the FB107's communications bus in a multi-drop connection scheme. You must set the address of **each** transmitter **before** you finalize the wiring of multiple transmitters. For proper operation of multiple MVS devices, each transmitter must have a unique address (in the range 1 through 255). **None** of the addresses can be 0 or 240.

#### **Note:** You set values for MVS transmitters using ROCLINK 800's MVS Sensor screen (**Configure** > **I/O** > **MVS Sensor**).

Once you set a unique address for each transmitter, connect the transmitters in a multi-drop (or "daisy-chair") configuration (see *Figure 6-2*). The only requirement for multi-drop wiring is that you tie all like terminals together. This means all the "A" terminals on the devices are electrically connected to the FB107's "A" terminal and so on.

MVS modules have removable terminal blocks for convenient wiring and servicing. The terminal blocks can accommodate size 16 to 24 AWG.

The FB107 scans each MVS transmitter once every second, accessing values for differential pressure, static pressure, and temperature as inputs for flow calculations, history, calibration, and alarming.

**Differential Pressure Units Static Pressure Units Temperature Units English Units** InH2<sup>O</sup> PSI Deg F **Metric Units** kPa kPa Deg C

Each input unit is based on selected system units:

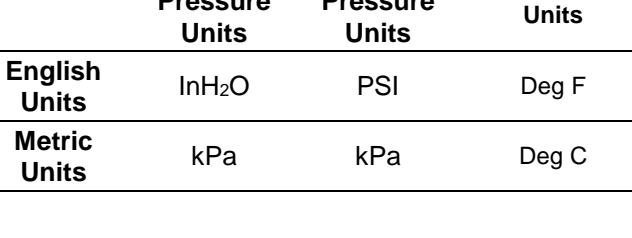

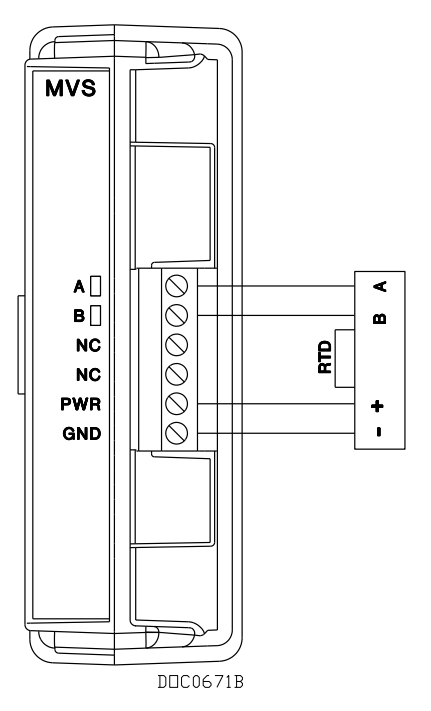

*Figure 6-1. MVS Wiring*

**4088B Transmitter** The 4088B is Remote Automation Solutions' latest transmitter product. Designed as a drop-in replacement for the MVS205 sensor, you use ROCLINK 800 to configure and (if necessary) calibrate the module.

> Refer to the following figure to correctly wire up to four 4088B transmitters to the MVS module.

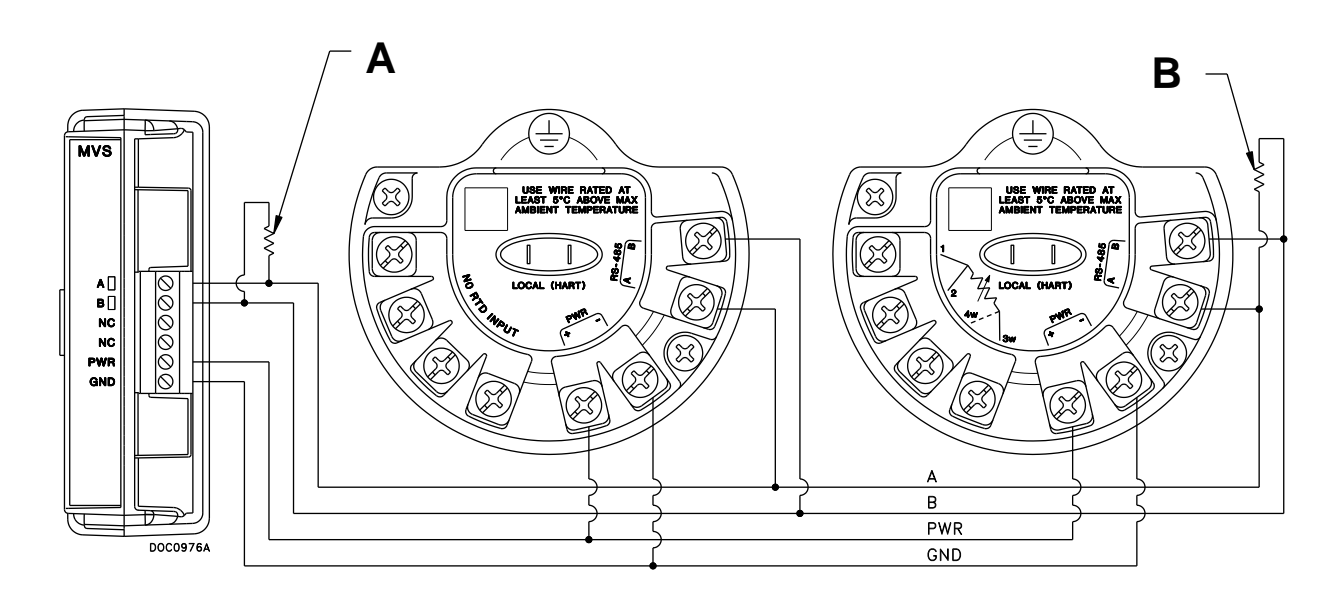

- **A** 121 $\Omega$  customer-supplied resistor
- **B** 121 $\Omega$  customer-supplied resistor placed on ending sensor

*Figure 6-2. MVS-to-4088B Wiring*

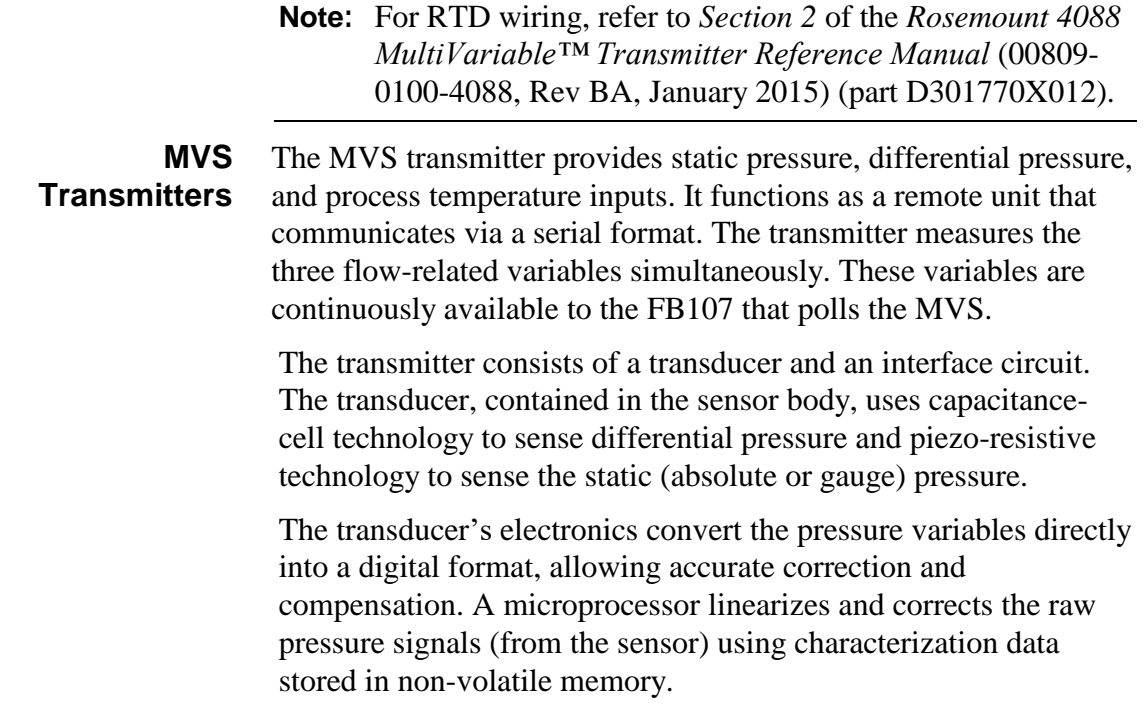

The interface circuit allows the transmitter to connect to and communicate with an FB107 using a serial 2-wire EIA-485 (RS-485) connection.

## <span id="page-107-0"></span>**6.1.1 Installing/Removing an MVS Module**

All FB107 modules are designed for ease of installation and removal. Refer to *Installing a Module, Removing a Module,* and *Wiring a Module* in *Chapter 4, Inputs and Output*, for specific instructions.

**Note:** Modules contain no user-serviceable components.

You can install an MVS module in any slot on the FB107 base unit or expansion rack with the exception of slot 0, which is reserved for the CPU.

**Caution** Never connect the sheath surrounding shielded wiring to a signal **ground terminal or to the common terminal of a MVS module assembly. Doing so makes the MVS module susceptible to static discharge, which can permanently damage the module. Connect the shielded wiring sheath only to a suitable earth ground.**

# <span id="page-107-1"></span>**6.1.2 Configuring a Multi-drop MVS Module Setup**

The multi-drop ("daisy-chain") transmitter wiring configuration is the preferred configuration for the FB107 (see *Figure 6-2*).

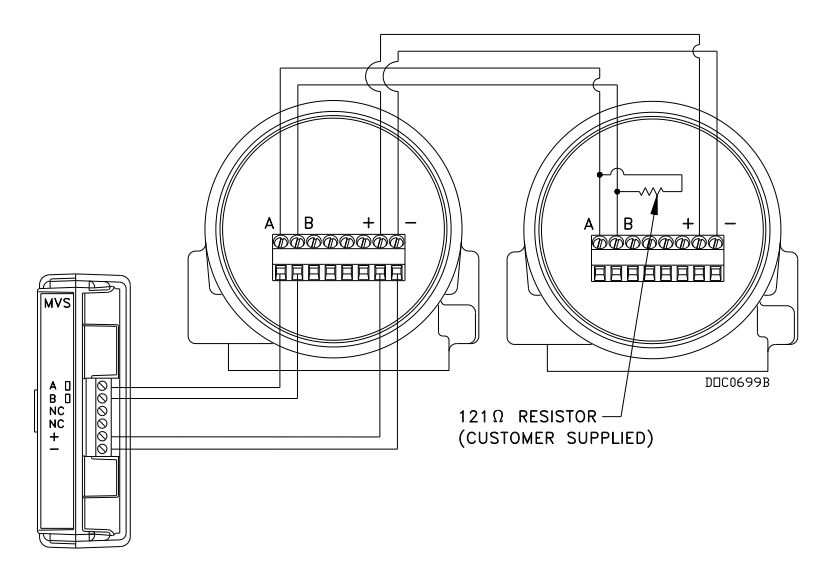

*Figure 6-3. MVS Multi-Drop Configuration with Two Transmitters*
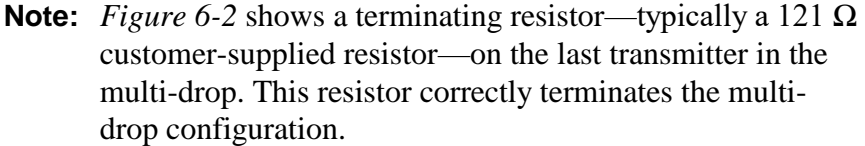

To configure a multi-drop MVS transmitter setup, you connect each transmitter to the FB107 and configure it individually. Ensure that each transmitter functions correctly before you install the next transmitter.

**Note:** There is a possibility of losing the FB107 configuration and historical data held in RAM while performing the following procedure. As a precaution, save the current configuration and historical data to permanent memory.

**Caution** When installing units in a hazardous area, make sure all installation **components selected are labeled for use in such areas. Installation and maintenance must be performed only when the area is known to be non-hazardous. Installation in a hazardous area could result in personal injury or property damage.**

> **Always turn off the power to the FB107 before you attempt any type of wiring. Wiring of powered equipment could result in personal injury or property damage.**

> **To avoid circuit damage when working inside the unit, use appropriate electrostatic discharge precautions, such as wearing a grounded wrist strap.**

**Note:** Repeat this process for **each** remote transmitter (to a total of six transmitters) you want to connect.

- **1.** Remove power from the FB107.
- <span id="page-108-0"></span>**2.** Wire the first MVS transmitter according to *[Table 6-1](#page-108-0)*.

*Table 6-1. MVS Module Wiring Terminals*

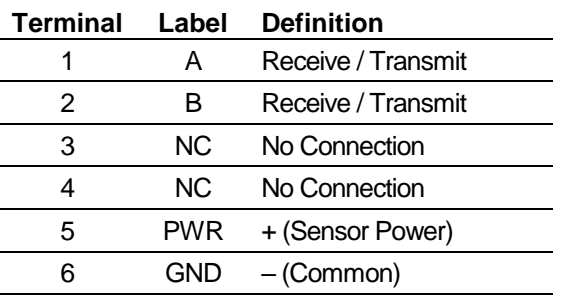

**3.** Run four wires (two for power, two for communications) from the remote transmitter and connect them to the terminal block

on the MVS module. The wires should be size 16 to 24 AWG and a maximum length of 1220 meters (4000 feet).

- **Note: Do not reverse the power wires.** Always make these connections **after** you remove power from the FB107. Double-check for proper orientation before applying power. If the connections are reversed and you apply power, you may damage both the transmitter and the FB107.
- **4.** Connect the remote transmitter to a suitable earth ground according to applicable codes and standards.
- **5.** Apply power to the FB107.
- **6.** Open ROCLINK 800 and set the address of the **first** transmitter.

#### **Notes:**

- Use ROCLINK 800's MVS Sensor screen (**Configure** > **I/O** > **MVS Sensor**) to set address values for transmitters.
- All transmitters have a factory-set default interface address of **1**. (This allows you to accomplish first-time communications.) In the multi-drop configuration, each transmitter must have a **unique** address.
- Do **not** use address 240 in multi-drop applications: all transmitters with this address try to respond to requests from the FB107.
- **7.** Ensure the transmitter works correctly before you continue.
- **8.** Repeat steps 1 through 7 for **each** transmitter (up to five more) in the multi-drop configuration.

#### **6.1.3 Lightning Protection**

To safeguard the MVS transmitter against lightning strikes, install surge suppression devices. The following commercially available lightning protection devices have been found to meet requirements:

- Model Number LPC  $10643 485$ : Protects the communication pair (A and B terminals).
- Model Number LPC  $10643 1$ : Protects the power and ground pair (PWR and GND terminals).

These units are available from:

Lightning Protection Corporation PO Box 6086 Santa Barbara, CA 93160 Telephone: 1-800-317-4043 *http://www.lightningprotectioncor.com/*

#### **6.2 Dual Variable Sensor (DVS) Overview**

The DVS provides the FB107 with static pressure and differential pressure measurement for orifice flow calculations. Each FB107 supports one DVS.

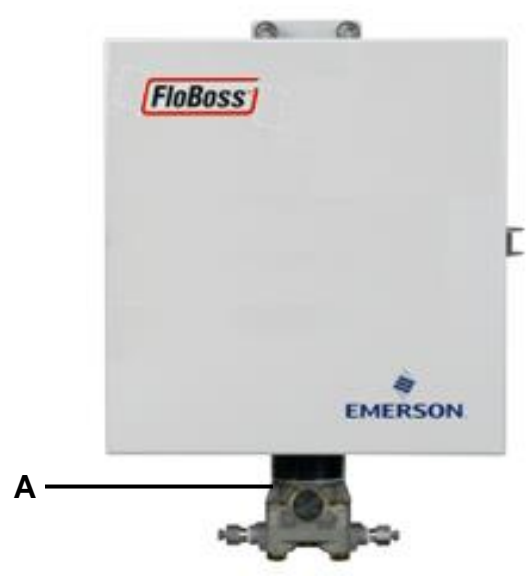

**A** DVS module

*Figure 6-4. FB107 Enclosure with DVS* 

**Note:** The DVS is not user-installable, but is factory-installed in 107E enclosures. This is required to maintain hazardous area certification.

The DVS measures differential pressure and absolute or gauge (static) pressure by converting the applied pressure to electrical signals and making the readings available to the FB107. The sensor mounts on an adapter which bolts to the exterior of the FB107's case and connects to the DVS port on the FB107.

DVS readings store as analog inputs in the FB107. If you enable the alarm for that AI point and the DVS fails to communicate during either initialization or operation, the FB107 enters an alarm in the alarm log.

At least once each second, the DVS uses an interrupt to signal the FB107 that the DVS is ready for an update. The FB107 converts

this value and stores it in the designated AI point for use by other functions. If an update does not occur within the one-second interval, the FB107 re-initializes the sensor. If the DVS does not response to the re-initialization, a point fail alarm appears on the alarm log.

#### **6.2.1 Installing/Removing a DVS**

**Note:** The DVS is a factory-installed option for the FB107, and bolts onto the FB107's exterior case. In normal operation, you should not have to install or replace the sensor.

The DVS plugs into the DVS connector on the FB107 base unit (see *Figure 6-4*).

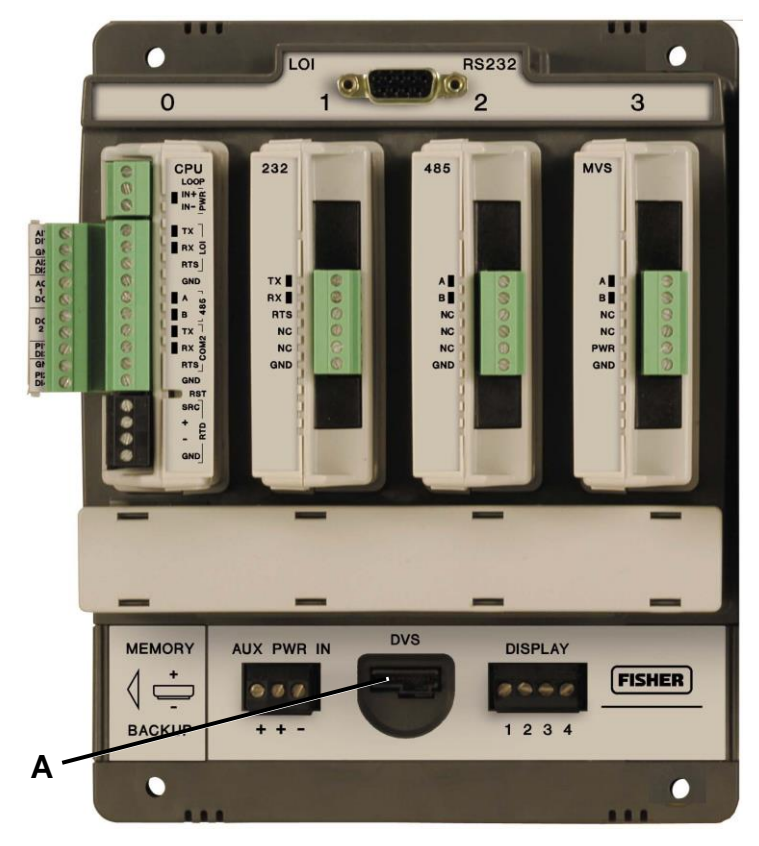

**A** Integral Sensor Connector

*Figure 6-5. FB107 Base Unit, Integral Sensor Connector*

With the DVS installed, start ROCLINK 800. When the FB107 graphical interface displays, click on the DVS connector. The graphical interface changes to reflect the installed integral DVS.

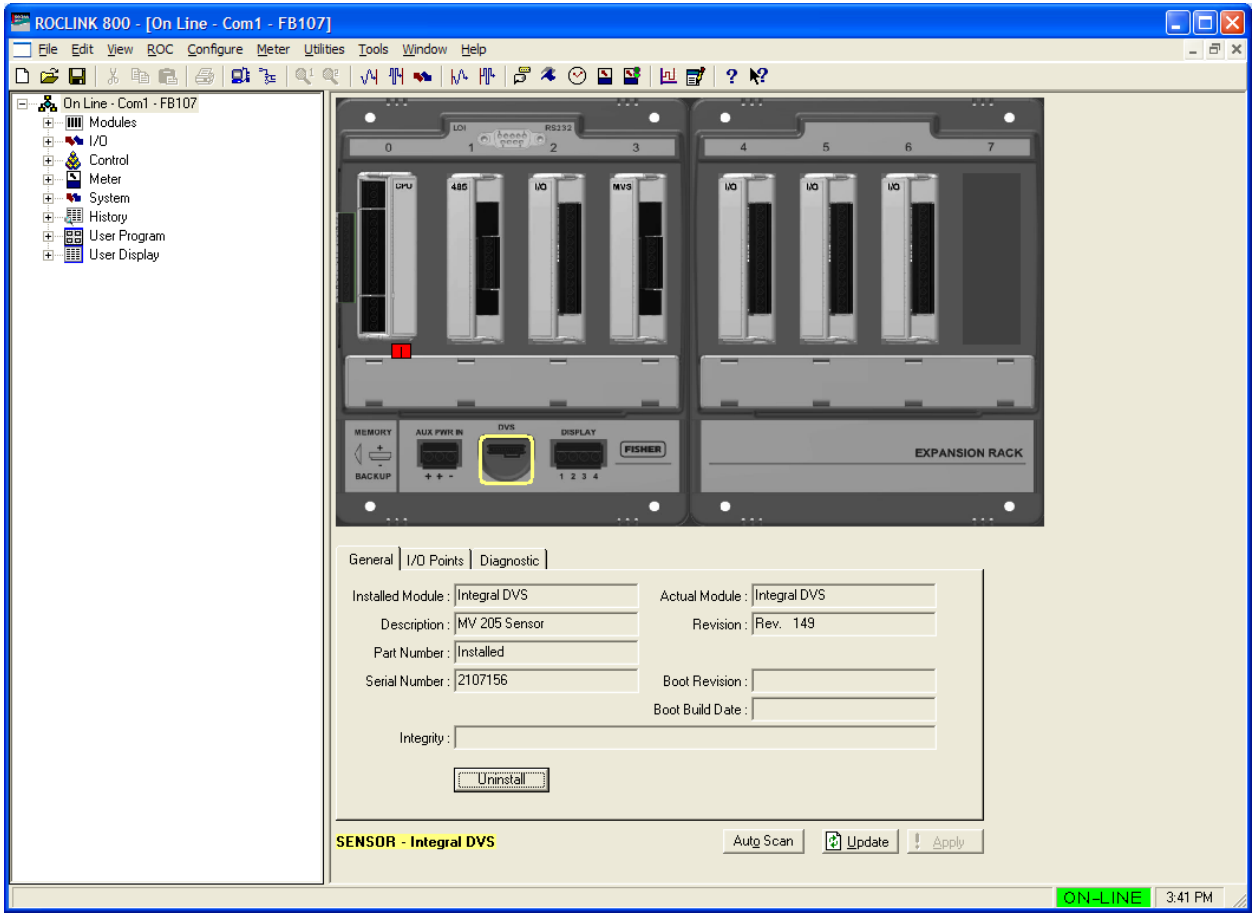

*Figure 6-6. FB107 Graphical Interface for DVS*

The tabs—General, I/O Points, and Diagnostic—provide information (mostly read-only) on the DVS.

#### **6.2.2 Physically Connecting a DVS**

Run piping from the meter run to the DVS. Both the static and differential pressures attach to female ¼-18 NPT connections on the bottom of the DVS. The FB107 is an **upstream** device: the static pressure line normally connects to the high pressure side (indicated by an **H** cast into the side of the DVS housing).

**Caution To protect the DVS's differential cell, open the bypass valve on the valve manifold PRIOR to isolating the sensor from the process. This keeps one side of the differential sensor from being subjected to high pressure while the other side has no applied pressure. This is required when you calibrate either differential or static pressure.** 

> **To protect the DVS's differential cell, DO NOT close the bypass valve on the valve manifold until after process pressure has been reapplied. This keeps one side of the differential sensor from being subjected to high pressure while the other side has no applied pressure.**

#### **6.2.3 Configuring a DVS**

The DVS provides the FB107 with an analog input. To configure the input, access the I/O Points tab on the FB107 graphical interface and click on the configuration button.

ROCLINK 800 displays an Analog Input screen.

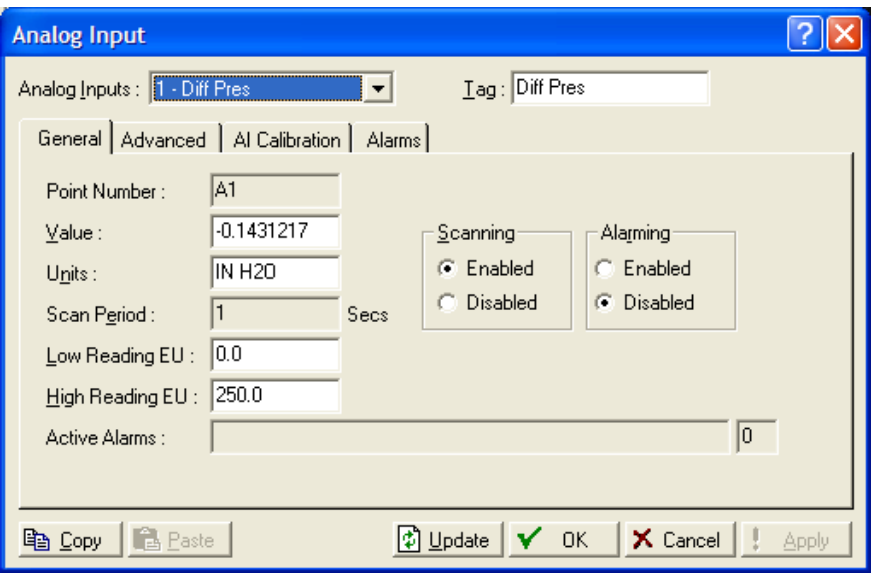

*Figure 6-7. Analog Input*

Refer to *Section 7.2, Analog Input (AI) Configuration* in the *ROCLINK 800 Configuration Software User Manual (for FloBoss 107)* (Form A6217) for complete instructions on using these screens to configure the AI.

#### **6.3 Pressure Module (PIM) Overview**

**Note:** Pressure modules not user-installable, but are factoryinstalled in 107E enclosures. This is required to maintain hazardous area certification.

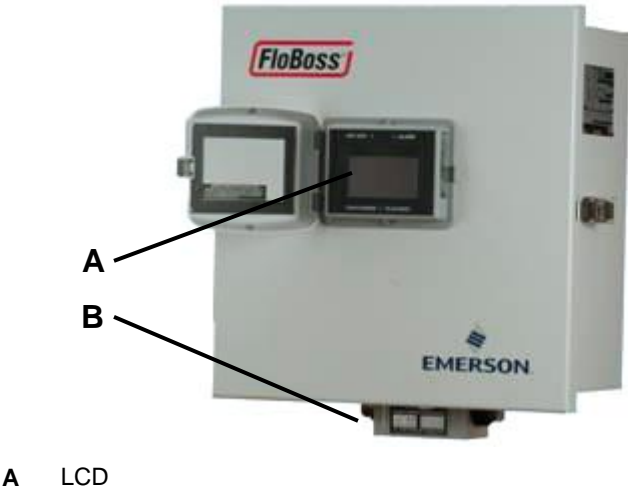

**B** PIM Module

*Figure 6-8. FB107 Enclosure with Optional LCD and Pressure Module*

The Pressure module (PIM) provides the FB107 with pressure inputs and pulse counts for AGA7 flow calculations with AGA8 compressibility. Each FB107 supports one PIM, which can have up to two pressure transducers.

When used with a **linear meter input**, the pressure transducer in the PM measures pressure while a designated I/O module in the FB107 measures pulses from the turbine meter.

**Note:** Turbine pulse inputs must go to the PI of an I/O module, with a pre-amp to amplify the signal.

The primary inputs for AGA7 flow measurements are pulse input counts, static pressure, and temperature. Pulse input counts come from the linear meter input; static pressure (including auxiliary pressure) inputs come from the pressure transducers; and temperature readings come from an RTD probe. The FB107 reads inputs in the following sequence at the following frequencies:

- Pulse counts are read once per second.
- Static pressure is sampled once per second.
- Temperature is sampled and linearized once per second.

#### **6.3.1 Installing/Removing a Pressure Module**

**Note:** The PIM is a factory-installed option for the FB107, and is bolted onto the FB107's exterior case. In normal operation, you should not have to install or replace the module.

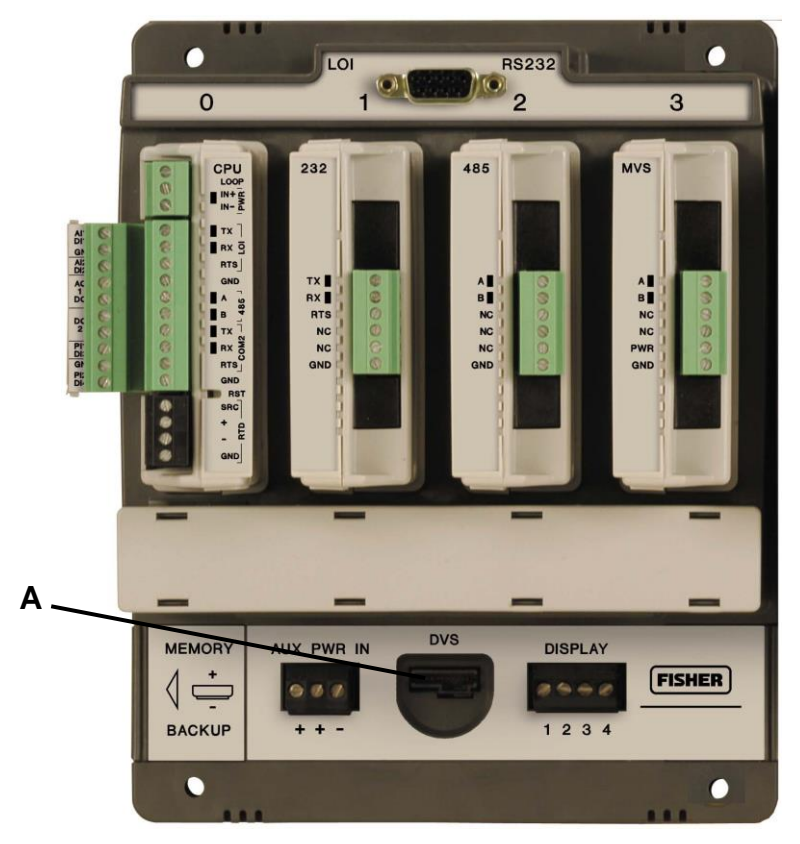

The Pressure module connects through the DVS connector on the FB107 base unit (see *Figure 6-9*.

**A** Integral Sensor Connector

*Figure 6-9. FB107 Base Unit, Integral Sensor Connector*

With the PIM module installed, you can start ROCLINK 800. When the FB107 graphical interface displays, click on the DVS connector. The graphical interface changes to reflect values for the installed PIM.

**Note:** The ROCLINK 800 graphic labels the Pressure module as an "Integral PIM."

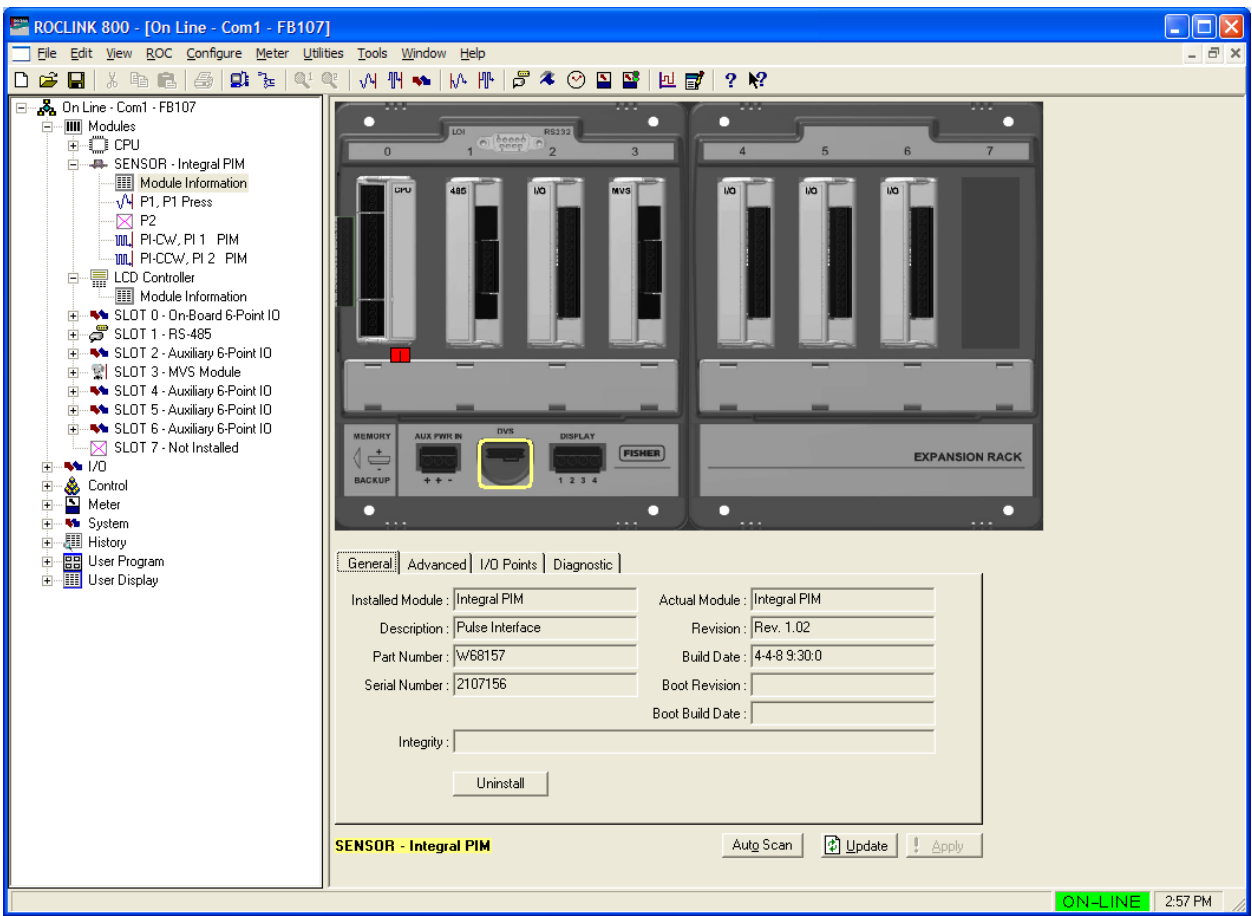

*Figure 6-10. FB107 Graphical Interface for PIM*

The four tabs—General, Advanced, I/O Points, and Diagnostic provide information (mostly read-only) on the Pressure module.

#### **6.3.2 Configuring a Pressure Module**

The Pressure module provides the FB107 with an analog input (for pressure). To configure the input, access the I/O Points tab on the FB107 graphical interface and click on the configuration button.

ROCLINK 800 displays an Analog Input screen (*Figure 6-10*).

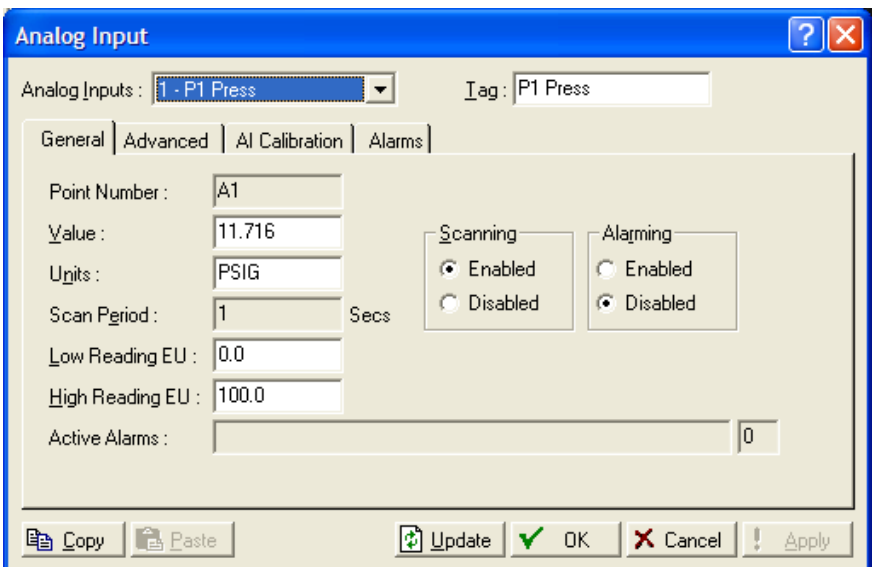

*Figure 6-11. Analog Input*

Refer to *Section 7.2, Analog Input (AI) Configuration* in the *ROCLINK 800 Configuration Software User Manual (for FloBoss 107)* (part D30nnnnX012) for complete instructions on using these screens to configure the AI.

## **6.4 Additional Technical Information**

Refer to the following documents (available at *www.EmersonProcess.com/Remote*) for additional and mostcurrent information on each of the modules discussed in this chapter.

*Table 5-5. Additional Technical Information* 

| <b>Name</b>                                      | <b>Form Number</b> | <b>Part Number</b> |
|--------------------------------------------------|--------------------|--------------------|
| FloBoss™ 107 Multi-Variable Sensor (MVS) Modules | FB107:MVS          | D301239X012        |
| DVS205 Dual-Variable Sensor                      | 2.5:DVS205         | D301569X012        |
| 4088A MultiVariable                              |                    | D30nnnnX012        |

# **Chapter 7 – Troubleshooting**

#### In This Chapter

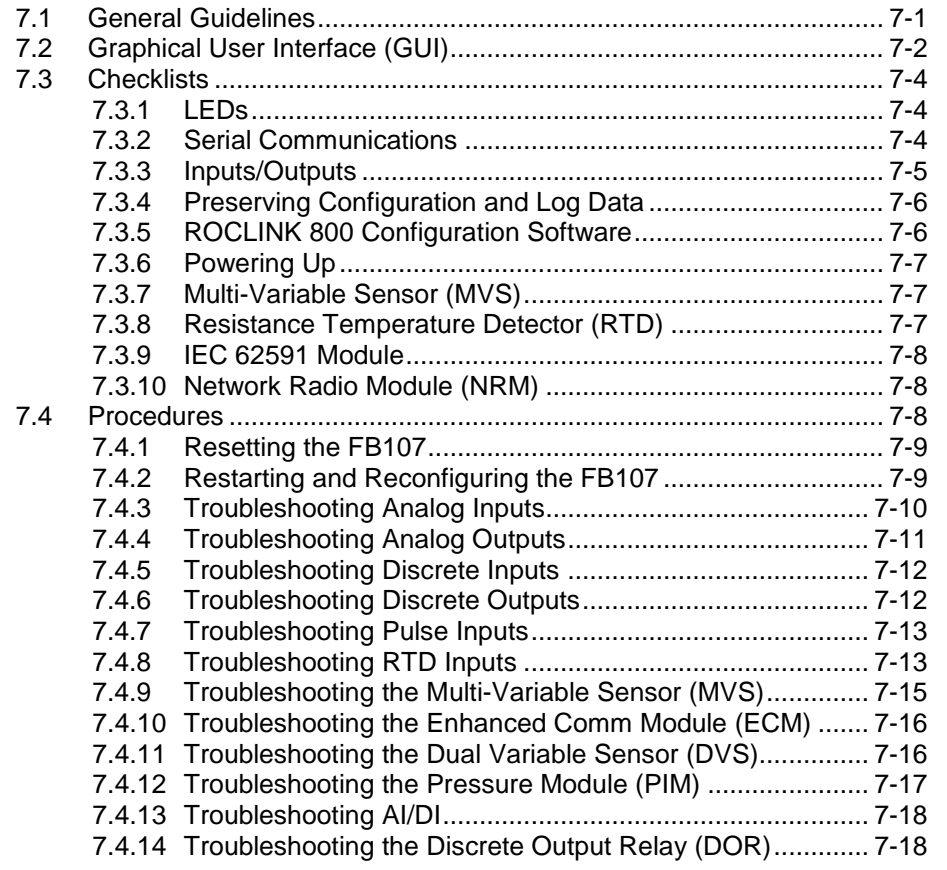

This chapter provides generalized guidelines for troubleshooting the FB107. Use the procedures in this chapter before you remove power, after you restore power, or if you disassemble the FB107.

The following tools are required for troubleshooting:

- A personal computer (PC) running Windows® 2000 (with Service Pack 2), Windows XP, or Windows Vista.
- ROCLINK 800 software.
- Flat-head (size  $1/10$  inch) screwdriver.
- $\blacksquare$  Philips (size 0) screwdriver.

#### <span id="page-118-0"></span>**7.1 General Guidelines**

When you are attempting to diagnose a problem with a FB107:

■ Write down what steps you have taken.

- Save the configuration and log data (refer to *Section 7.3.4, Preserving Configuration and Log Data*).
- Note the order in which you remove components.
- Note the orientation of the components before you alter or remove them.
- Read and follow all cautions in this manual.

When you finish troubleshooting, perform the restart procedure in *Section [7.4.2, Restarting and Reconfiguring the FB107](#page-126-0)*.

#### **Caution Failure to exercise proper electrostatic discharge precautions, such as wearing a grounded wrist strap may reset the processor or damage electronic components, resulting in interrupted operations.**

**If the FB107 is used in a control application, ensure the system is offline.**

#### <span id="page-119-0"></span>**7.2 Graphical User Interface (GUI)**

The FB107's graphical user interface (GUI) provides visual clues to help you diagnose problems.

Once you successfully log onto ROCLINK 800 and connect to the FB107, the GUI displays (see *Figure 7-1*).

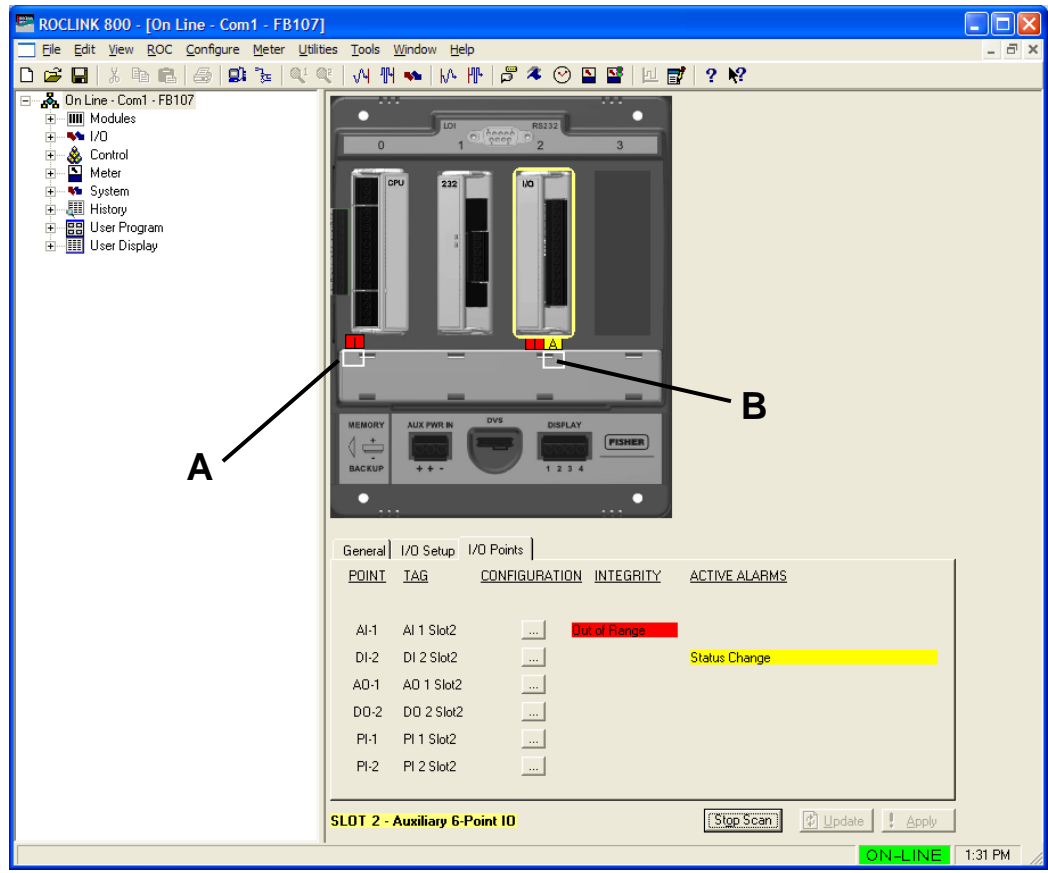

**A** Integrity Alert (Red)<br>**B** Alarm (Yellow)

**B** Alarm (Yellow)

*Figure 7-1. FB107 GUI*

The **I** in a red box indicates an **integrity** alert. The **A** in a yellow box indicates an **alarm**. This example screen shows a red integrity alert on the CPU module's I/O assembly, and both an integrity alert and an alarm on the I/O module in slot 2. Note that the screen below the FB107 image provides additional information on the alerts or alarms.

Situations that could cause integrity alerts include:

**Communications failures:** A module has failed or has been removed.

**Note:** This error occurs on I/O modules and MVS modules.

- **Module mismatch**: The CPU expected to see one kind of module and you actually installed another. Alternately, the installed module (which is saved to the configuration file) does not match the module physically installed in the FB107.
- **I/O points are out of range**: For example, the AI point default A/D counts are 643 to 3220. If the AI is open and the FB107 reads 0 A/D counts, the FB107 generates an integrity alert.

Integrity alerts are typically related to hardware. Alarms are typically related to user-defined configurations.

For more information on the FB107 GUI, refer to the *ROCLINK 800 Configuration Software User Manual (for FloBoss 107)* (part D301249X012).

#### <span id="page-121-1"></span><span id="page-121-0"></span>**7.3 Checklists**

This section provides brief topical checklists.

#### **7.3.1 LEDs**

If the LEDs do not display on the **CPU** or the **modules**:

- Verify the CPU power input is a minimum of 8 volts dc.
- Ensure power is applied to the FB107.
- Verify the wiring connections at PWR+ and PWR-.
- Verify the wiring connections at the power source.
- Test and reseat the terminal blocks.
- Verify all module power inputs are adequate.
- Verify the input polarity is correct.
- Ensure the module is fully seated in the backplane.

**Note:** The Power In+ LED should be the only LED always on. All other LEDs flash only during communication. A flashing power LED indicates the FB107 is in power savings mode.

#### <span id="page-121-2"></span>**7.3.2 Serial Communications**

If you are experiencing troubles with a **serial communications** connection (LOI, EIA-232, or EIA-485):

- Ensure that power is applied to the FB107.
- Verify the wiring connections at  $PWR$  and  $PWR$ .
- Verify the wiring connections at the power source.
- Verify the wiring connections at TX, RX, A, B, and GND. Refer to *Chapter 5, Communications.*

**Note:** The Power In+ LED should be the only LED always on. All other LEDs flash only during communication. A flashing power LED indicates the FB107 is in power savings mode.

▪ Verify the communication port settings in ROCLINK 800 (**ROC** > **Comm Ports**).

<span id="page-121-3"></span>**Note:** You must perform a power re-start to allow ROCLINK 800 to identify the module.

## **7.3.3 Inputs/Outputs**

If you are experiencing troubles with an **I/O point** (analog input, analog output, discrete input, discrete output, pulse input, or RTD):

- Ensure that power is applied to the FB107.
- Verify the wiring connections at PWR+ and PWR-.
- Verify the wiring connections at the power source.
- Verify how the channel is configured using ROCLINK 800 software (**Configure** > **I/O**).
- If the configuration looks correct, then simulate an input (within the range of the input) or force the production of an output using ROCLINK 800 software:

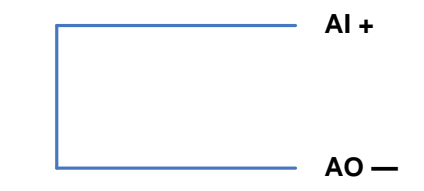

If I/O does functions correctly, determine if the problem is with the field device or the loop power:

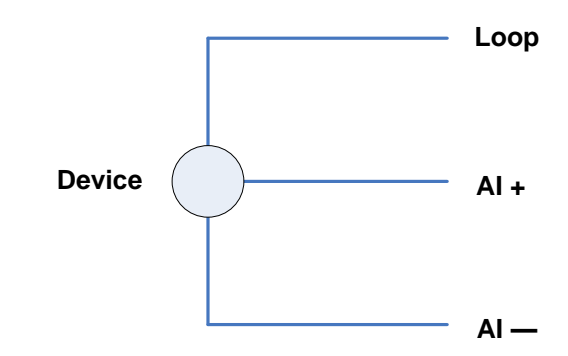

- **If the types of I/O available for configuration do not match the type of** I/O wired to the terminations, check the I/O Setup screen (refer to *Chapter 4, Inputs and Outputs)*.
- If an input channel is in question, you may be able to use one of the outputs (known to be in working order) to simulate the required input. Likewise, if an output channel is in question, you may able to connect it to a working input channel and check the results.

#### **Notes:**

- FB107 modules do not contain any user-serviceable parts.
- <span id="page-122-0"></span>You must perform a power restart to allow ROCLINK 800 to identify the module.

#### **7.3.4 Preserving Configuration and Log Data**

Before you power down the FB107 to repair or upgrade, to remove or add a component, or to troubleshoot, you should preserve the FB107 configuration and log data held in RAM.

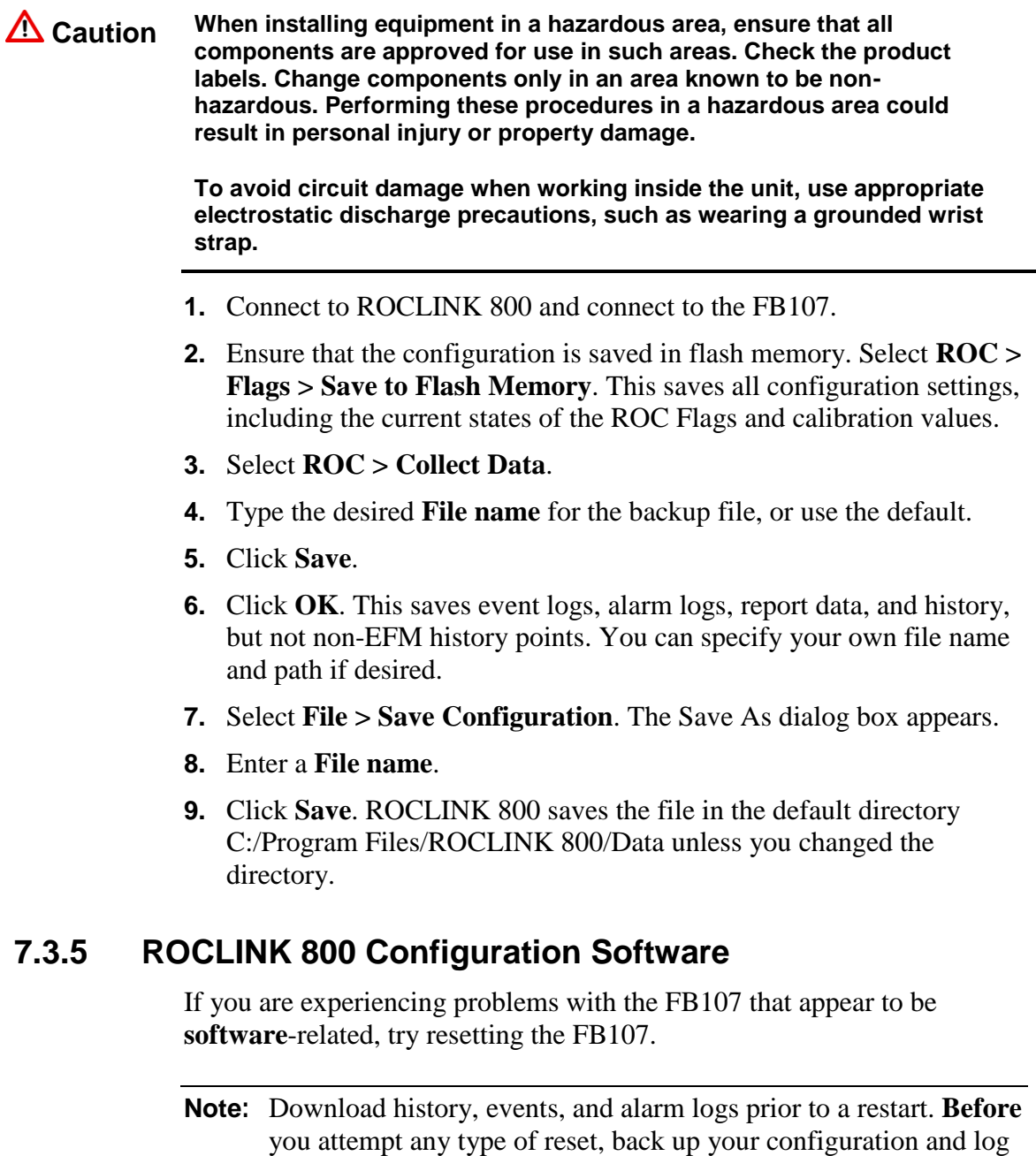

<span id="page-123-0"></span>▪ Use a warm start to restart without losing configuration or log data. To perform a warm start, open ROCLINK 800 software, connect to the FB107 and select **ROC** > **Flags**. Click **Warm Start** on the Flags screen.

data. Refer to *Preserving Configuration and Log Data*.

- Use a cold start to restart without a portion of the configuration,  $log$ data, or programming that may be the trouble. To perform a cold start, open ROCLINK 800 software, connect to the FB107 and select **ROC** > **Flags**. Click **Cold Start** on the Flags screen.
- Following a warm start and a cold start, if you still cannot connect **and** you cannot connect to the FB107 using the LOI port, use the reset switch on the FB107's CPU module and cycle power to restore the LOI communications parameters to factory defaults. Refer to *Section [7.4.1,](#page-125-3) Resetting the FB107*.

**Note:** If these methods do not solve the problem, contact your local sales representative.

## <span id="page-124-0"></span>**7.3.6 Powering Up**

If you are experiencing trouble with **powering up** the FB107:

- Ensure that power is applied to the FB107.
- Verify the wiring connections at PWR+ and PWR-.
- Verify the wiring connections at the power source.
- Verify the input voltage, which should be a minimum of 8 volts dc (refer to *Chapter 3, Power Connections*).

**Note:** If these methods do not solve the problem, contact your local sales representative.

## <span id="page-124-1"></span>**7.3.7 Multi-Variable Sensor (MVS)**

If you are experiencing trouble with a MVS point:

- Review *Section 6.1, Multi-Variable Sensor (MVS) Module Overview* in *Chapter 6, Sensors and Transducers*.
- Use ROCLINK 800 to see how the channel is configured.
- If more than one MVS is connected to the FB107, use the Multi-Variable Sensor screen (**Configure** > **I/O** > **MVS Sensor**) to ensure that each MVS has a unique address.

## <span id="page-124-2"></span>**7.3.8 Resistance Temperature Detector (RTD)**

If you are experiencing troubles with the RTD:

- Use ROCLINK 800 to verify that the on-board RTD point is configured as point number AI3 (RTD=AI3).
- **If the configuration looks correct, then use ROCLINK 800 to produce** a simulated input (within the range of the input) according to the following values:

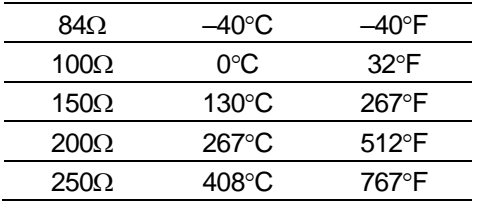

- **Note:** These values are approximations only. **Do not** use these values to calibrate the device.
- Verify that the wiring to the RTD terminations is correct. Refer to *Chapter 4, Input and Outputs*.
- Verify that the user-supplied RTD probe is not faulty. Refer to the instructions that accompanied the RTD probe.

#### <span id="page-125-0"></span>**7.3.9 IEC 62591 Module**

If you are experiencing trouble with an IEC 62591 module:

▪ If the module is already set up, a power cycle of the devices will speed up the finding of the devices.

#### <span id="page-125-1"></span>**7.3.10 Network Radio Module (NRM)**

If you are experiencing trouble with a Network Radio Module:

- Raise antennas above obstructions like trees or compressors. For best communication, the antennas must have line of sight.
- Check if cable runs are too long, or if cable is of the wrong type. Less than 3 dB of loss for the entire cable run is recommended. LMR-400 has 3.8dB of loss per 100 feet. The recommended maximum is 75 feet.
- Waterproof of all cable connections. If water gets into the cable, it can cause high VSWR/antenna reflect power.
- Check for mismatched antennas. Avoid using the incorrect antenna for the frequency of radio. Make sure that the antenna used is for the frequency range of the radio.
- Mount antennas outside of metal enclosures. Antennas must have at least 10 feet of vertical separation from other antennas.

#### <span id="page-125-3"></span><span id="page-125-2"></span>**7.4 Procedures**

This section presents step-by-step produces to help you troubleshoot.

## **7.4.1 Resetting the FB107**

You reset the FB107 to perform a type of cold start that re-establishes a known operating point and loads the factory defaults (19,200 baud rate, 8 data bits, no parity, and 1 stop bit) into the communication ports. The reset (RST) switch is located on the CPU module, just above the RTD terminal block.

This cold start does not include any of the clearing options available in a cold start performed using ROCLINK 800 software.

- **Note:** This type of reset restores the communications ports to the factory configuration defaults. Some user-entered configuration parameters may be lost. Therefore, back up any required data before performing this reset.
- **1.** Refer to *Section 7.3.4*, *Preserving Configuration and Log Data*.
- **2.** Remove power from the FB107.
- **3.** Depress and hold down the reset (RST) switch.
- **4.** While pressing the RST switch, reconnect the power to the FB107.
- **5.** After the power LED flashes twice, release the RST switch.
- **6.** Refer to *Section [7.4.2, Restarting and Reconfiguring the FB107](#page-126-0)*.

#### <span id="page-126-0"></span>**7.4.2 Restarting and Reconfiguring the FB107**

After removing power to the FB107 and performing maintenance or repair, perform the following steps to start your FB107 and reconfigure your data. The procedure assumes you are using ROCLINK 800.

**Caution Ensure all input devices, output devices, and processes remain in a safe state upon restoring power. An unsafe state could result in property damage.**

> **When installing equipment in a hazardous area, ensure that all components are approved for use in such areas. Check the product labels. Change components only in an area known to be nonhazardous. Performing these procedures in a hazardous area could result in personal injury or property damage.**

- **1.** Reconnect power to the FB107 unit by inserting the **PWR+ / PWR** power terminal block.
- **2.** Launch ROCLINK 800, log in, and connect to the FB107.
- **3.** Select **File > Download**.
- **4.** From the **Open** dialog box, select the backup configuration file (has extension \*.800).
- **5.** Select the configuration file you desire to restore.
- **6.** Click **Download** to restore the configuration.

#### <span id="page-127-0"></span>**7.4.3 Troubleshooting Analog Inputs**

Before you can determine if an analog input point is operating properly, you must first know its configuration. *[Table](#page-127-2) 7-1* shows typical configuration values for an analog input:

<span id="page-127-2"></span><span id="page-127-1"></span>

| <b>Parameter</b>                                                                                                    |                     | Value      | <b>Value Read</b>                                                                                                    |  |
|----------------------------------------------------------------------------------------------------|---------------------|------------|----------------------------------------------------------------------------------------------------|--|
| Adjusted A/D 0 %                                                                                                    |                     | 6431       | 1 volt dc across the + and the COM terminal by a multimeter                                                                                                    |  |
| Adjusted A/D 100 %                                                                                                    |                     | 32201      | 5 Volts dc across the + and the COM terminal by a multimeter                                                                                                    |  |
| Low Reading EU                                                                                                    |                     | 0.0000     | EU value with 1 volt dc                                                                                                    |  |
| High Reading EU                                                                                                    |                     | 100.0      | EU value with 5 volts dc                                                                                                    |  |
| <sup>1</sup> The 8-channel Al/DI module has default values of 800 and 4000.                                                                                                    |                     |            |                                                                                                    |  |
| <b>Required</b><br><b>Equipment</b>                                                                                                    | $\blacksquare$<br>٠ | Multimeter | Calibration source of 1 to 5 volts dc or 4-20 mA<br>PC running ROCLINK 800 software                                                                                                    |  |
| Failure to exercise proper electrostatic discharge precautions, such<br>$\triangle$ Caution<br>as wearing a grounded wrist strap may reset the processor or<br>damage electronic components, resulting in interrupted operations. |                     |            |                                                                                                    |  |
|                                                                                                    |                     |            | <b>1.</b> Remove the field device connected to the transmitter.                                                                                                    |  |
|                                                                                                    |                     |            | <b>2.</b> Set the multimeter to measure voltage and connect it across the $+$ and<br>GND terminals.                                                                                                    |  |
|                                                                                                    |                     |            | 3. Connect to ROCLINK 800.                                                                                                    |  |
|                                                                                                    |                     |            | 4. Select Configure > $I/O > AI$ Points.                                                                                                    |  |
|                                                                                                    |                     |            | <b>5.</b> Select the correct analog input point number.                                                                                                    |  |
|                                                                                                    | 6.                  | readings:  | Install a voltage source of 1 to 5 volts dc and verify the following                                                                                                    |  |
|                                                                                                    |                     | п          | When supplying 1 volt dc input, AI should indicate 0% EU.                                                                                                    |  |
|                                                                                                    |                     | п          | When the reading goes outside the calibrated 0% and 100% A/D<br>counts, ROCLINK 800 indicates point fail and the input reads and<br>holds the last know good value or go to a user-defined value as<br>determined by the AI configuration. |  |
|                                                                                                    |                     | п          | When supplying 5 volts dc, AI should indicate 100% EU.                                                                                                    |  |
|                                                                                                    |                     |            | <b>7.</b> Remove the test equipment.                                                                                                    |  |

*Table 7-1. Analog Input Module Typical Configuration Values*

# **7.4.4 Troubleshooting Analog Outputs**

<span id="page-128-0"></span>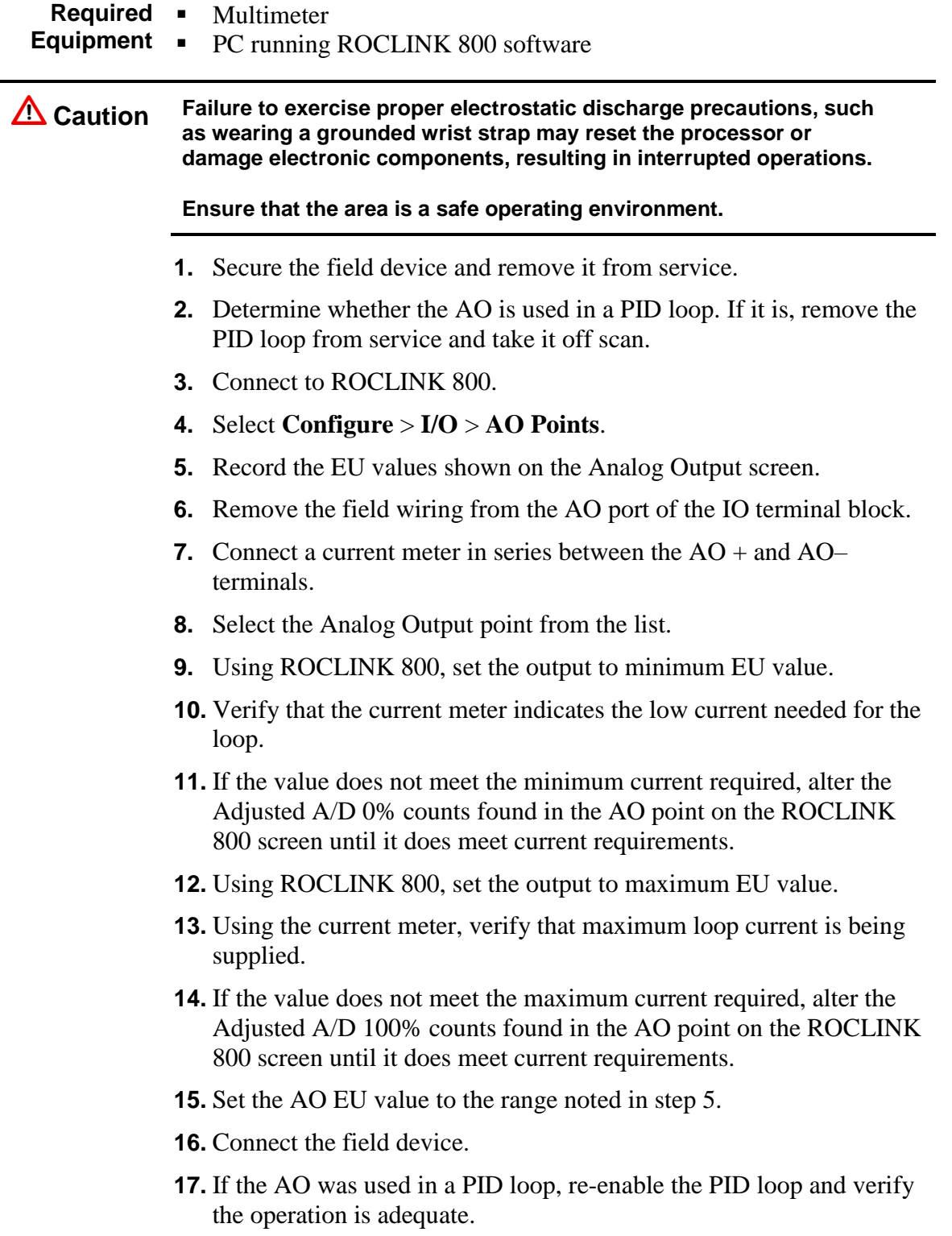

#### **7.4.5 Troubleshooting Discrete Inputs**

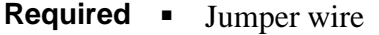

**Equipment** ▪ PC running ROCLINK 800 software

**Caution Failure to exercise proper electrostatic discharge precautions, such as wearing a grounded wrist strap may reset the processor or damage electronic components, resulting in interrupted operations.**

#### **Ensure that the area is a safe operating environment.**

- **1.** Ensure that the I/O point is safe to remove from service.
- **2.** Connect to ROCLINK 800.
- **3.** Remove the wiring from the termination points.
- **4.** Select **Configure** > **I/O** > **DI Points**.
- **5.** Select the correct DI point number.
- **6.** Place a jumper between the DI and the ground on the termination block.
- **7.** Using ROCLINK 800, verify that the status is on. (If the point is configured for inverted operation, the status is off.)
- **8.** Remove the jumper between the DI point and the ground on the termination block.
- **9.** View ROCLINK 800 and verify that the status is off. (If the point is configured for inverted operation, the status is on.)

**10.** Reconnect the field wiring and place the point back into service.

#### <span id="page-129-0"></span>**7.4.6 Troubleshooting Discrete Outputs**

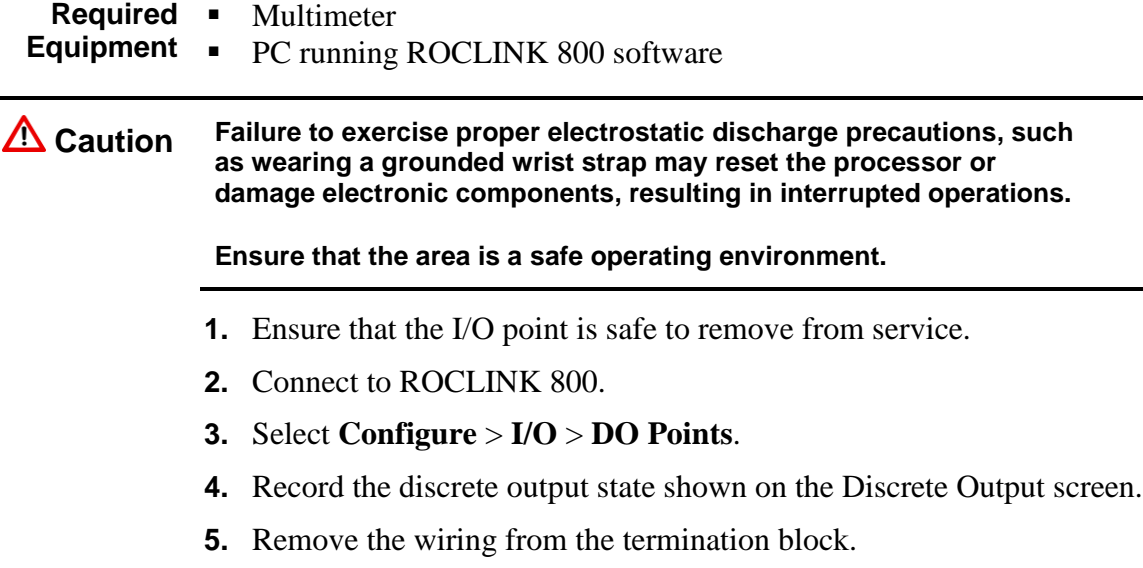

**6.** Select the correct DO point number.

- **7.** Connect an ohm meter from the DO+ to the DO-.
- **8.** When the DO is off, the ohm meter should indicate an open circuit.
- **9.** Using ROCLINK 800, set the DO to the on state.
- **10.** Verify that the ohm meter indicates less than 10 ohms.
- **11.** Using ROCLINK 800, set the DO to the off state.
- **12.** Reconnect the DO field wiring.
- **13.** Set the DO to the state recorded in step 4.

#### <span id="page-130-0"></span>**7.4.7 Troubleshooting Pulse Inputs**

**Required** Pulse Generator

**Equipment**

- Voltage Generator
- Frequency Counter
- Jumper wire
- PC running ROCLINK 800 software

**Caution Failure to exercise proper electrostatic discharge precautions, such as wearing a grounded wrist strap may reset the processor or damage electronic components, resulting in interrupted operations.**

To verify 10 Khz operation:

- **1.** Connect to ROCLINK 800.
- **2.** Select **Configure** > **I/O** > **PI Points**.
- **3.** Select the correct pulse input point number.
- **4.** Connect a pulse generator having sufficient output to drive the module to terminals  $+$  and GND. The pulse generator must synthesize a square wave signal of 50% for every cycle.
- **5.** Connect a frequency counter across terminals + and GND.
- **6.** Set the pulse generator to a value equal to, or less than 10 KHz.
- **7.** Set the frequency counter to count pulses.
- **8.** Verify, using ROCLINK 800 software, that the count read by the counter and the FB107 are the same.
- **9.** Remove the test equipment, and reconnect the field device.

#### <span id="page-130-1"></span>**7.4.8 Troubleshooting RTD Inputs**

The RTD input is similar in operation to an analog input and uses the same troubleshooting and repair procedures.

#### **Required Multimeter**

**Equipment** PC running ROCLINK 800 software **Caution Failure to exercise proper electrostatic discharge precautions, such as wearing a grounded wrist strap may reset the processor or damage electronic components, resulting in interrupted operations. 1.** Connect to ROCLINK 800. **2.** Select **Configure** > **I/O** > **AI Points**. **3.** Select the correct RTD analog input point number. **4.** If the RTD opens, ROCLINK 800 indicates point fail by going outside the calibrated A/D value 0% and 100% values. In fault mode, the input value is either the last known good value or is set to a preset value, as defined by the AI point configuration. **5.** Disconnect the RTD and connect a jumper between the – and GND RTD terminals and between the SRC and + of the RTD module. **6.** Connect either an accurate resistor or decade resistance box with a value to give a low end reading across terminals  $+$  and  $-$ . Refer to *Table 7-2*, which provides a temperature-to-resistance conversation chart. *Table 7-2. Temperature-to-Resistance Conversions* 84 $\Omega$  –40°C –40°F

| 84Ω          | $-40^{\circ}$ C | –40°F          |
|--------------|-----------------|----------------|
| $100\Omega$  | ೧℃              | $32^{\circ}$ F |
| 150 $\Omega$ | $130^{\circ}$ C | 267°F          |
| $200\Omega$  | $267^{\circ}$ C | $512^{\circ}F$ |
| 250Q         | 408°C           | 767°F          |
|              |                 |                |

**Note:** These values are approximations only. **Do not** use these values to calibrate the device.

- **7.** Verify that the Raw A/D Input value changed and reflects the Adjusted A/D 0% value.
- **8.** Change the resistance to reflect a high temperature as determined by the temperature-to-resistance conversion chart.
- **9.** Verify that the Raw A/D Input value changed and reflects the Adjusted A/D 100% value.
- **10.** Measure between one red wire and one white wire with an ohm meter. The value should be between  $100\Omega$  and  $125\Omega$  at room temperature.
- **11.** Remove the test equipment.
- <span id="page-131-0"></span>**12.** Reconnect the field device.

## **7.4.9 Troubleshooting the Multi-Variable Sensor (MVS)**

The Multi-Variable Sensor is simple in operation, without userserviceable parts. For repair or replacement, return the transmitter to your local sales representative.

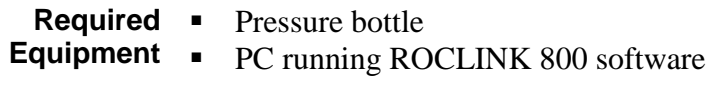

**Caution Failure to exercise proper electrostatic discharge precautions, such as wearing a grounded wrist strap may reset the processor or damage electronic components, resulting in interrupted operations.**

**Take care not to exceed the manufacturer's sensor pressure rating.**

**1.** Remove the sensor from service, taking care to maintain pressure in the sensor by closing the valves and then bleeding off pressure as shown in *Figure 7-2*.

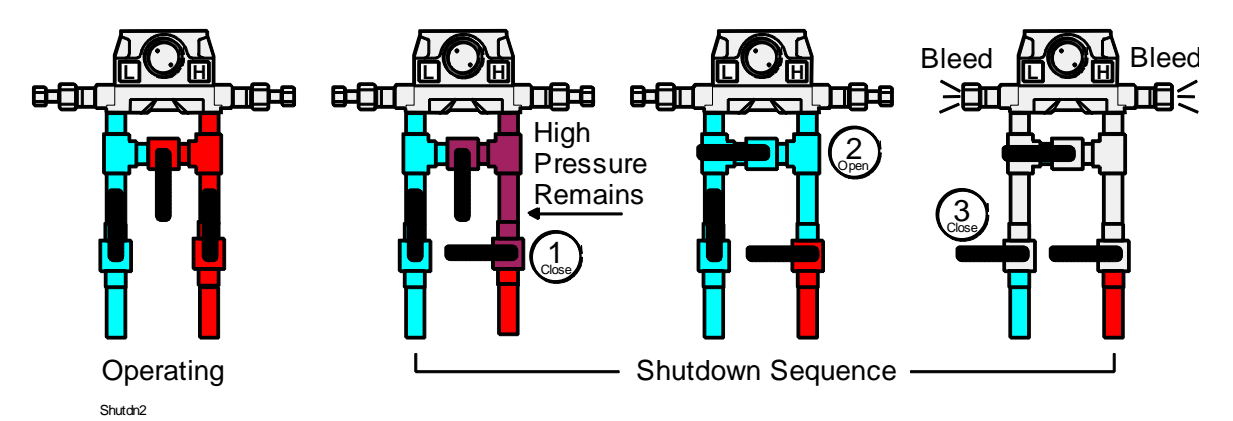

*Figure 7-2. MVS Depressurization*

- **2.** Open the manifold according to manufacturer's instructions.
- **3.** Apply pressure to the manifold or sensor bleed values and monitor the resulting values in ROCLINK 800.

If an MVS transmitter does not seem to respond:

- **1.** Connect to ROCLINK 800.
- **2.** Select **Configure** > **I/O** > **MVS Sensor**.
- **3.** Select the point number for the MVS transmitter in question.
- **4.** Ensure that the MVS point is not in manual mode by setting the Scanning field to **Enabled**.
- **5.** If the sensor alarm shows a comm fail alarm, then the sensor is not communicating with the FB107.

#### **Resetting the MVS to Factory Defaults** If you are having difficulty communicating with an MVS transmitter, **reset the MVS to factory default settings**. To restore factory default settings in an MVS:

- **1.** Connect the FB107 to a PC running ROCLINK 800.
- **2.** Select **Utilities > MVS Calibration**.
- **3.** Click **Set Back to Factory Defaults**.
- **4.** Click **Yes**.

#### **Notes:**

- If you are troubleshooting an RTD an MVS point uses, refer to *Section 7.4.8, Troubleshooting RTD Inputs*.
- You must perform a power restart in order to have ROCLINK 800 identify the module.

#### <span id="page-133-0"></span>**7.4.10 Troubleshooting the Enhanced Comm Module (ECM)**

The ECM does not have user-serviceable parts. If the Ethernet port does not seem to function, try the USB port. Alternately, if the USB port does not seem to function, try the Ethernet port. If neither port seems to work, return the module to your local sales representative for repair or replacement.

When using ROCLINK 800, if the ECM displays a red "I" (integrity) error, that indicates a loss of communications. Immediately **increase** the clock speed (using the Advanced tab on the CPU module) to 14 or 29 MHz.

**Note:** If the module hangs during a firmware update, the PWR LED blinks rapidly. Reload the firmware update.

#### <span id="page-133-1"></span>**7.4.11 Troubleshooting the Dual Variable Sensor (DVS)**

The Dual Variable Sensor is simple in operation, without user-serviceable parts.

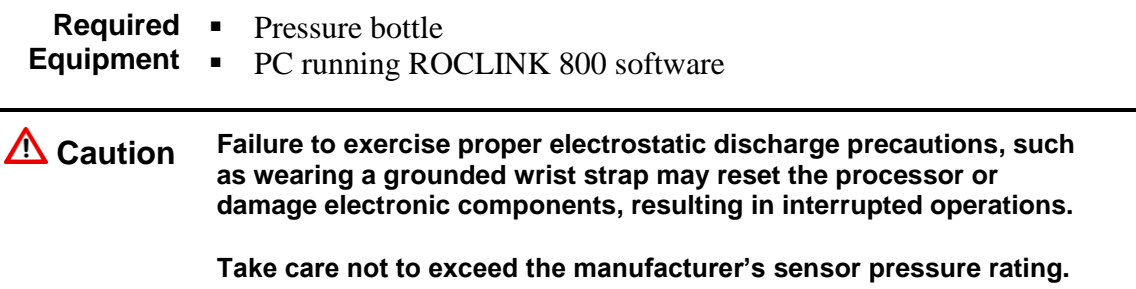

**1.** Remove the sensor from service, taking care to maintain pressure in the sensor by closing the valves and then bleeding off pressure as shown in *Figure 7-3*.

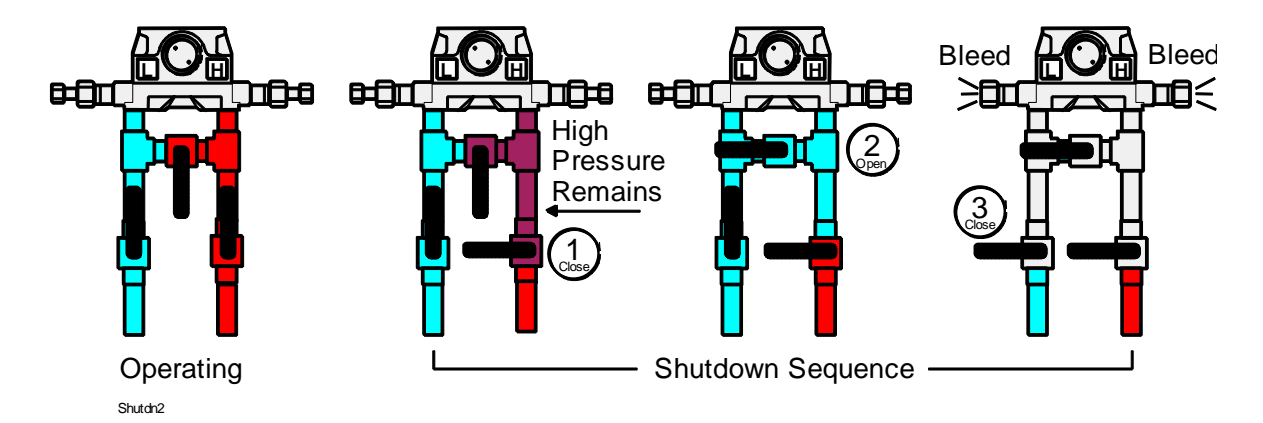

*Figure 7-3. DVS Depressurization*

- **2.** Open the manifold according to manufacturer's instructions.
- **3.** Apply pressure to the manifold or sensor bleed values and monitor the resulting values in ROCLINK 800.

## <span id="page-134-0"></span>**7.4.12 Troubleshooting the Pressure Module (PIM)**

The Pressure module (PIM) provides the FB107 with pressure inputs and pulse counts. The PIM has a pulse counter and a pressure transducer.

<span id="page-134-1"></span>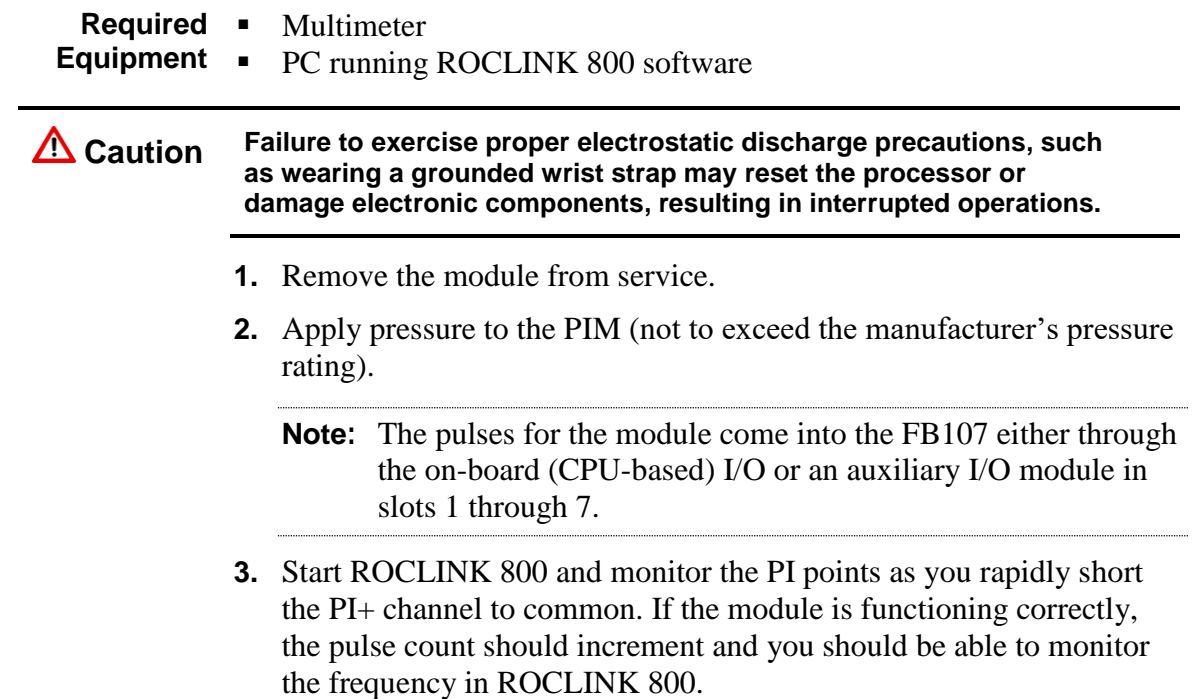

## **7.4.13 Troubleshooting AI/DI**

This module provides eight AI or DI signals. Troubleshooting depends on whether you have selected AI or DI wiring.

<span id="page-135-0"></span>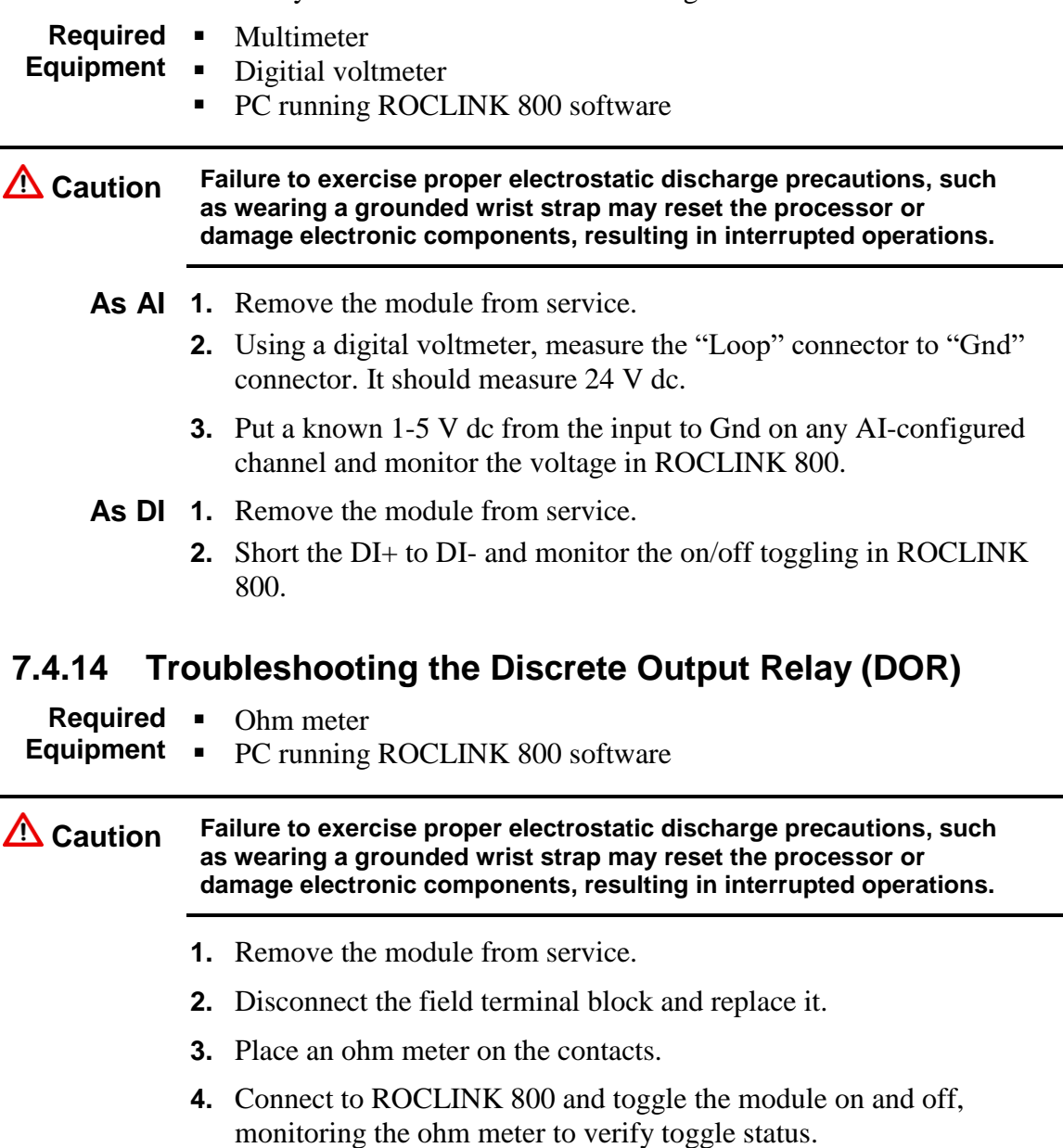

# **Appendix A – Glossary**

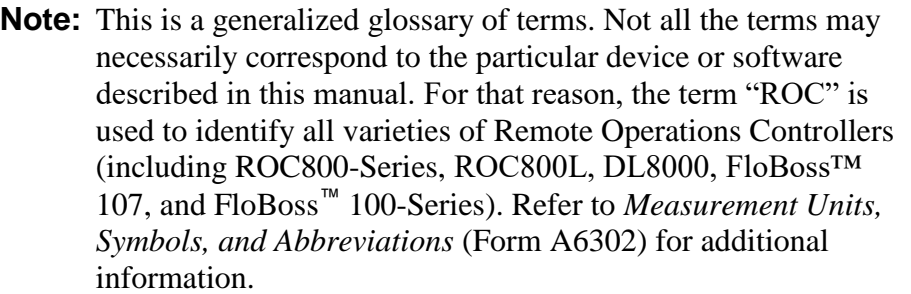

## **A**

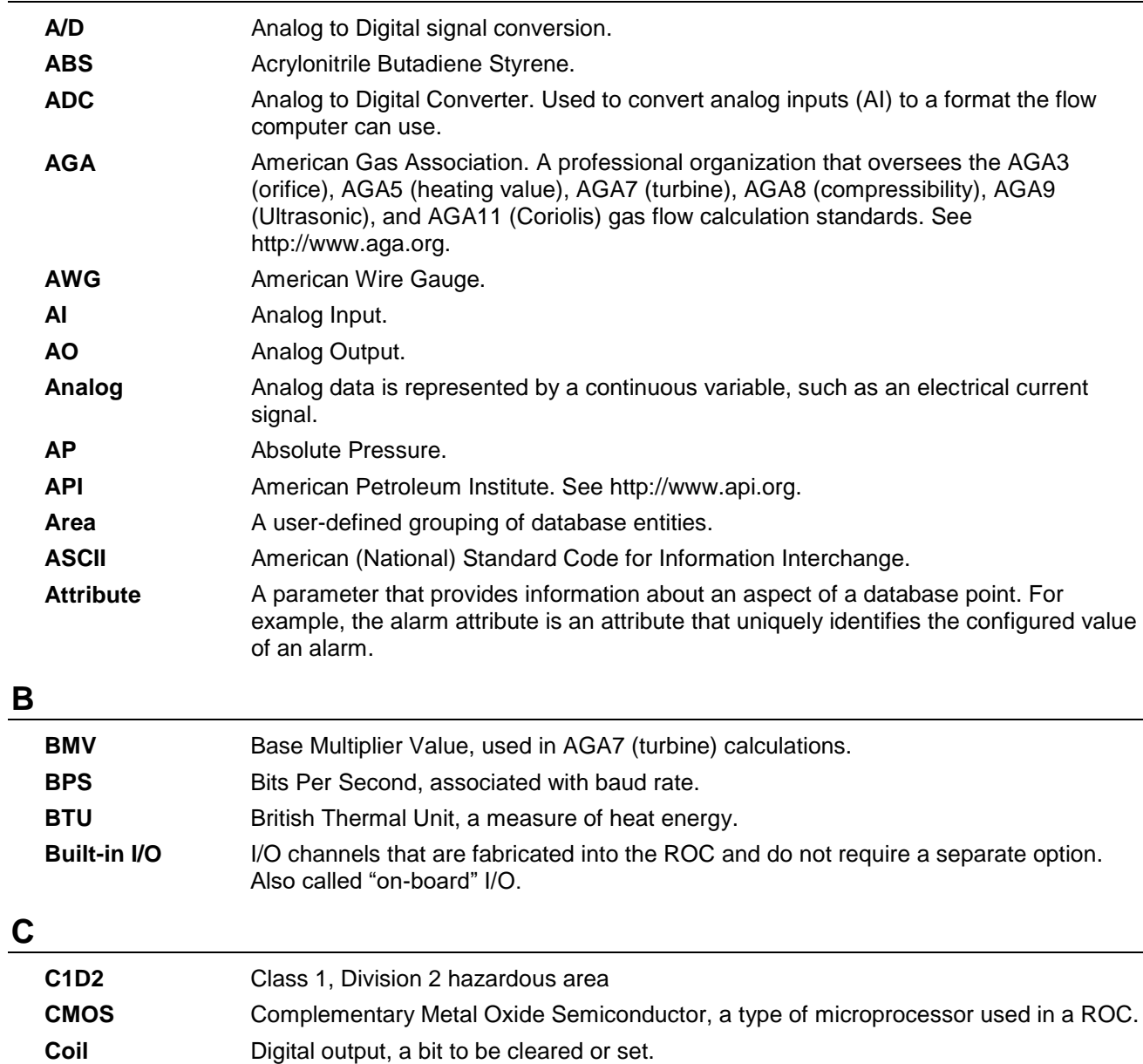

**COL** Ethernet Packet Collision.

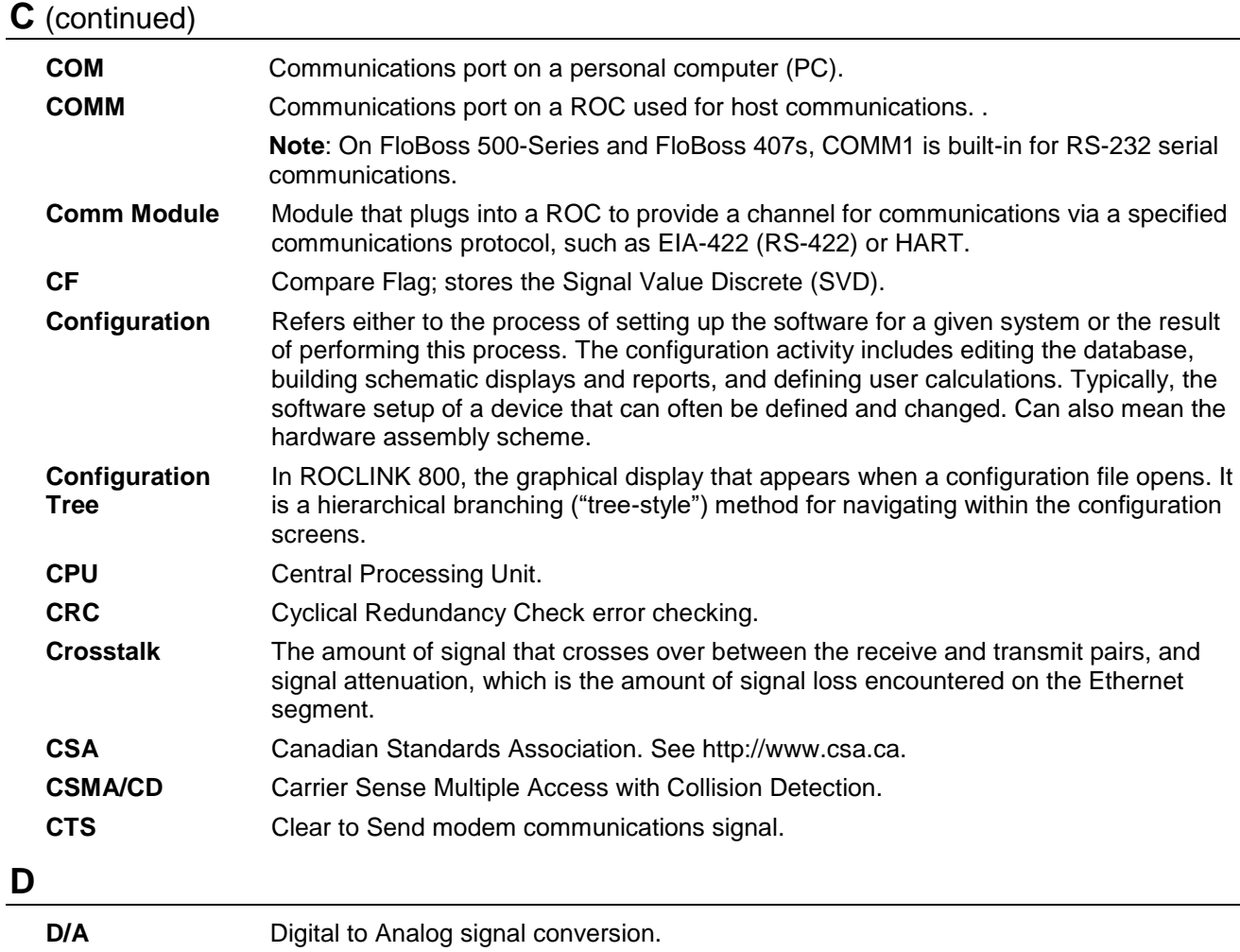

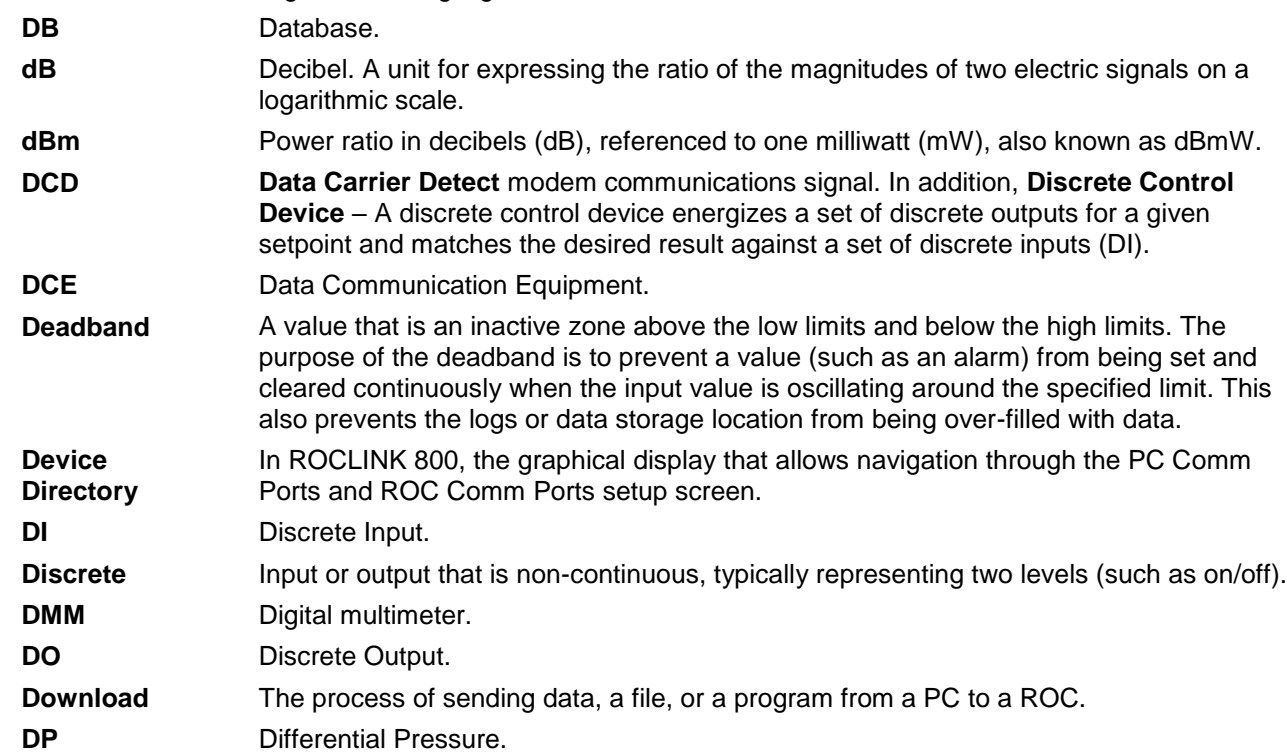

# **D** (continued)

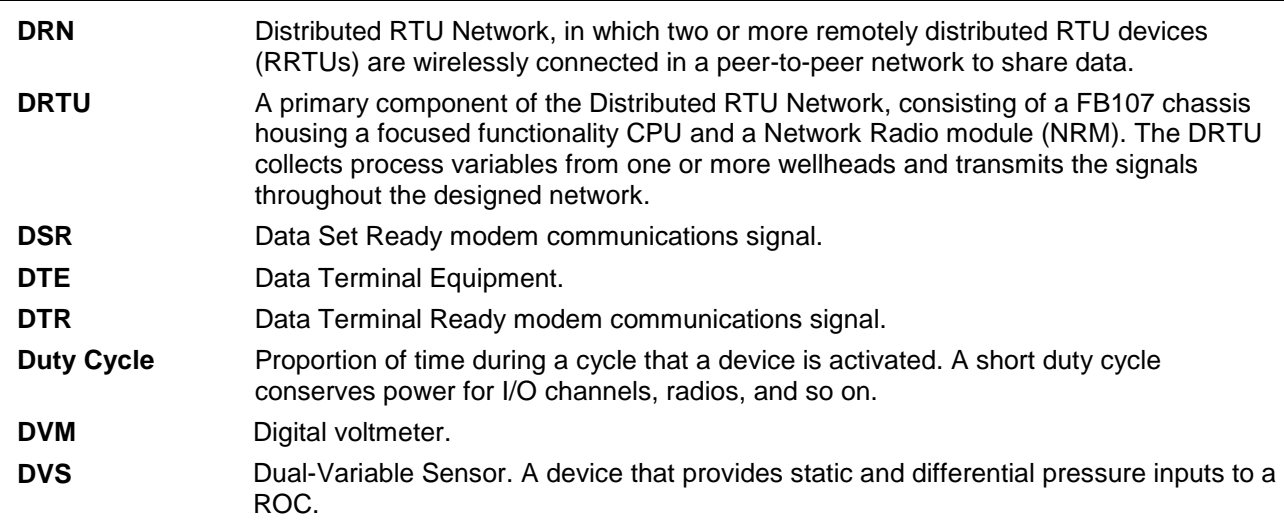

# **E**

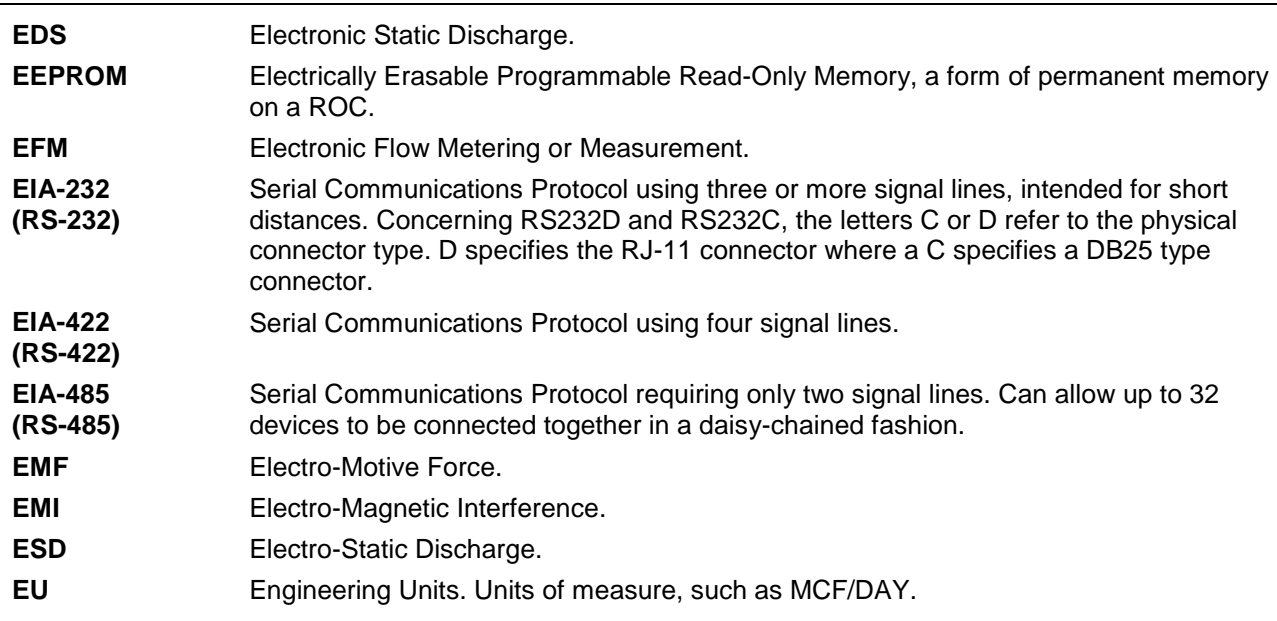

# **F**

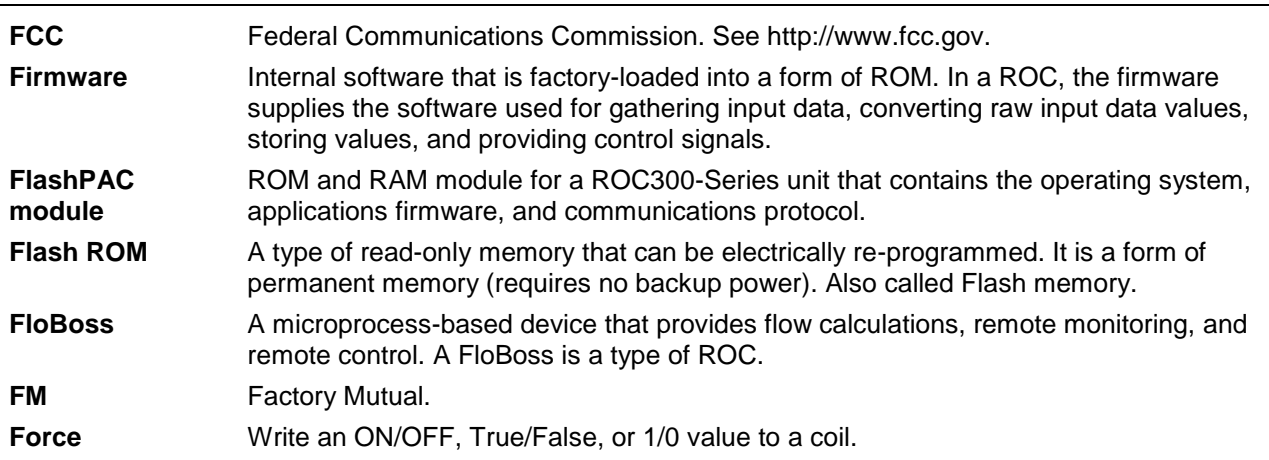

## **F** (continued)

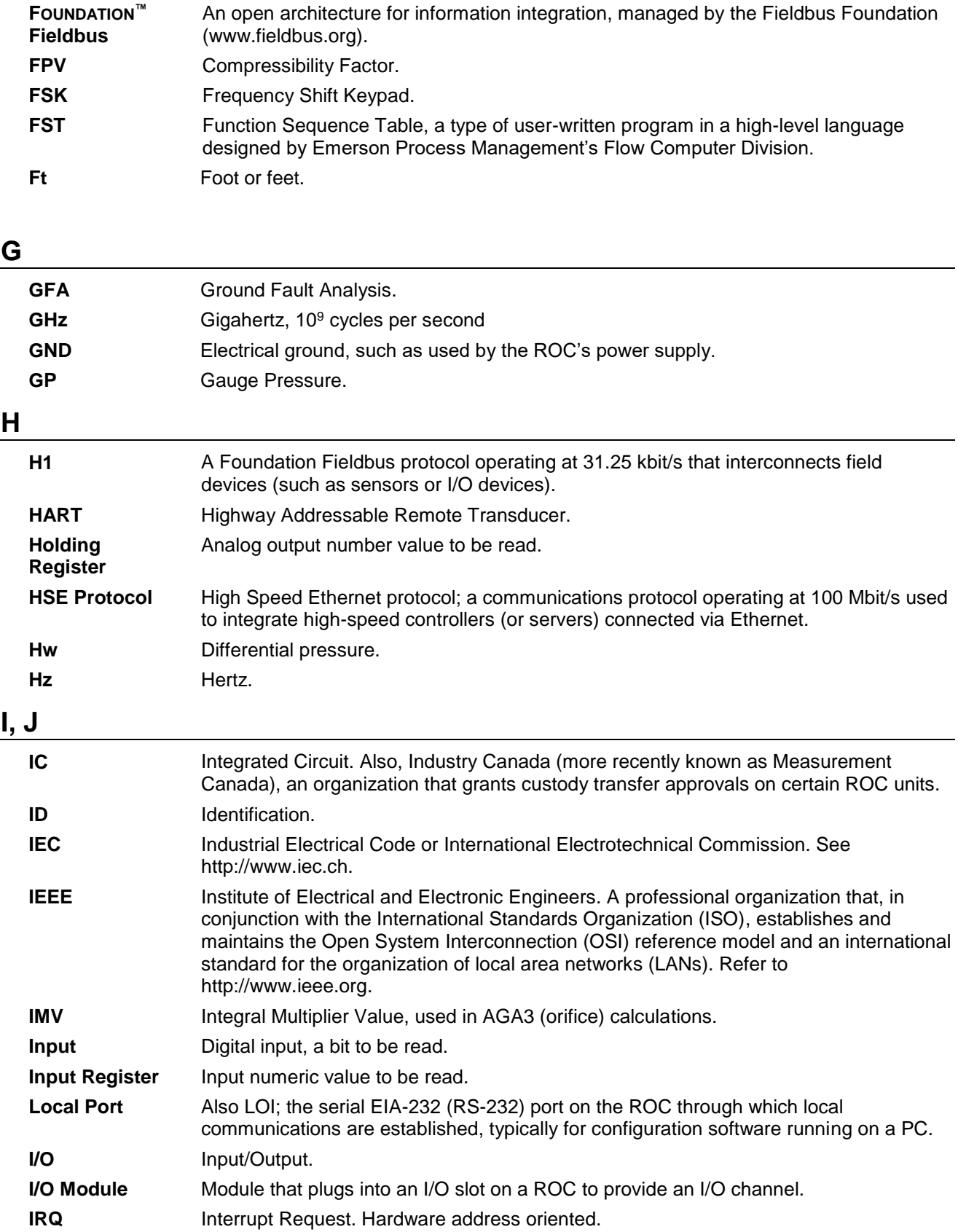

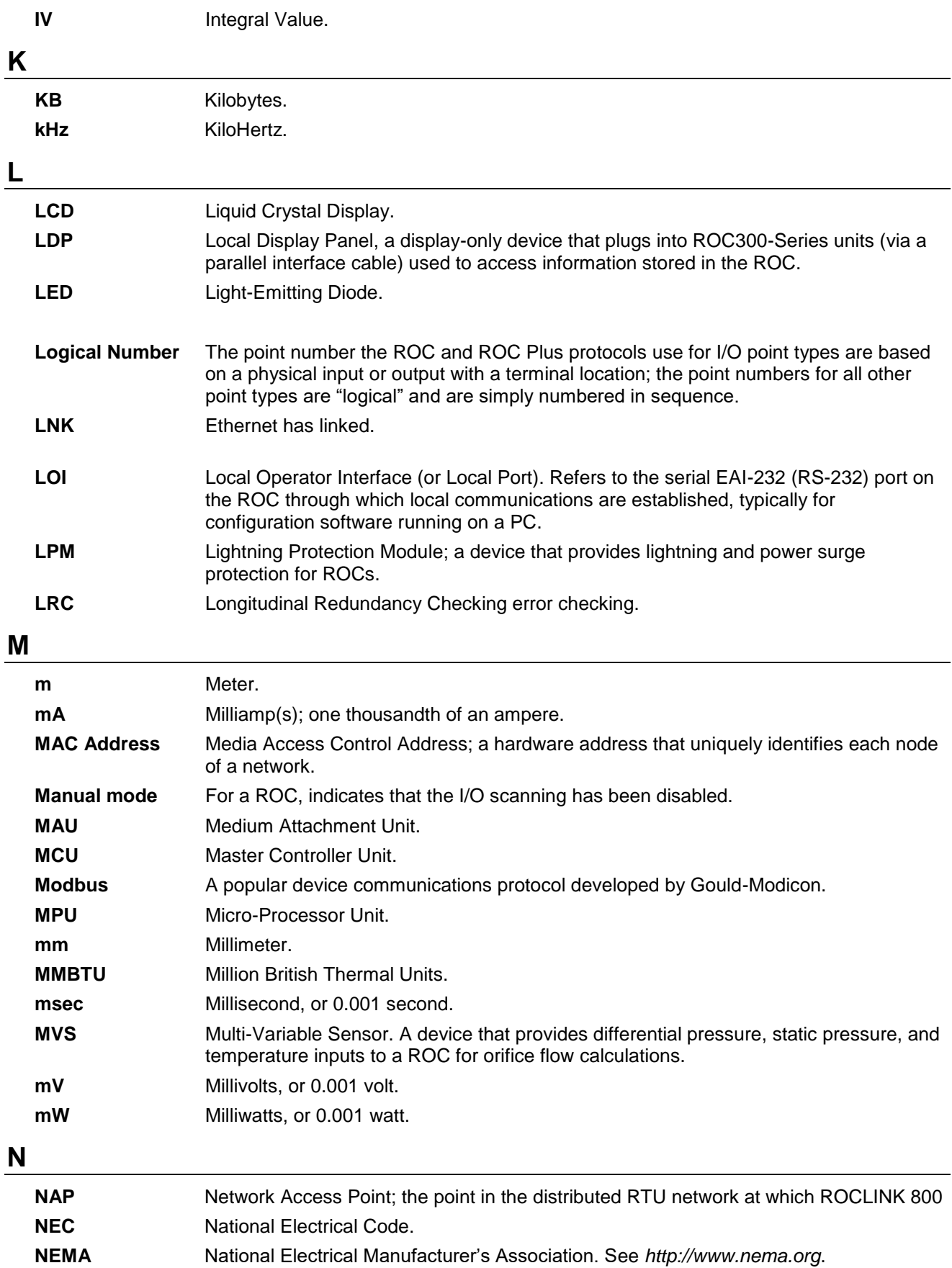

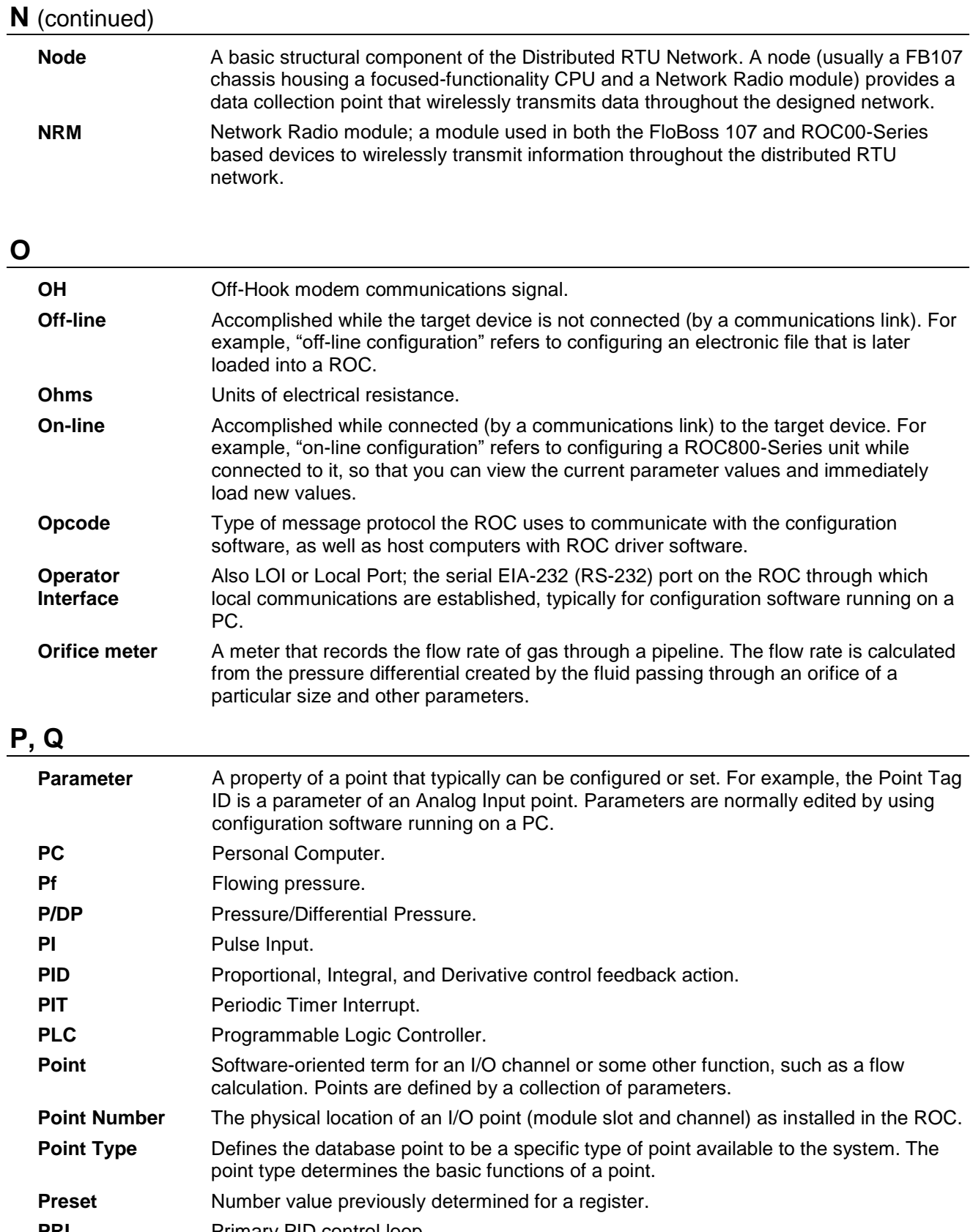

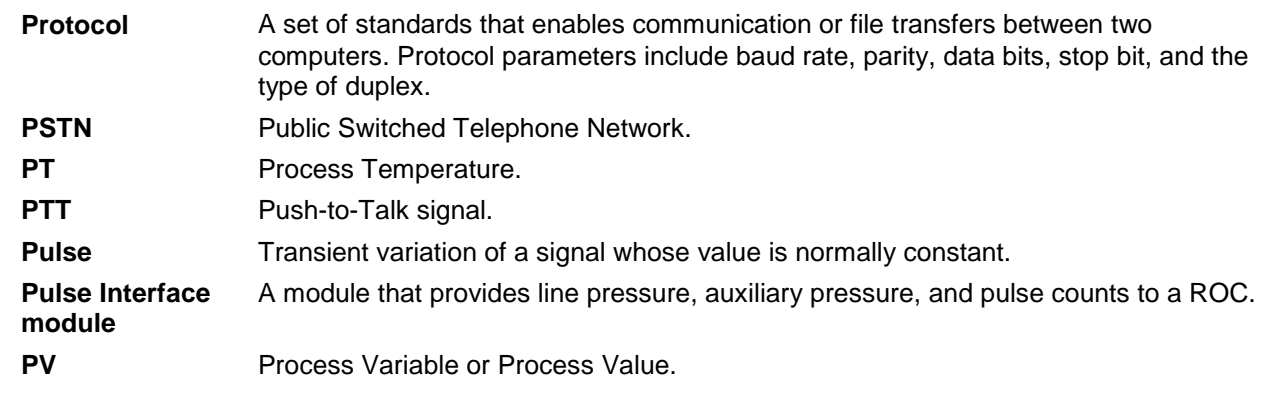

# **R**

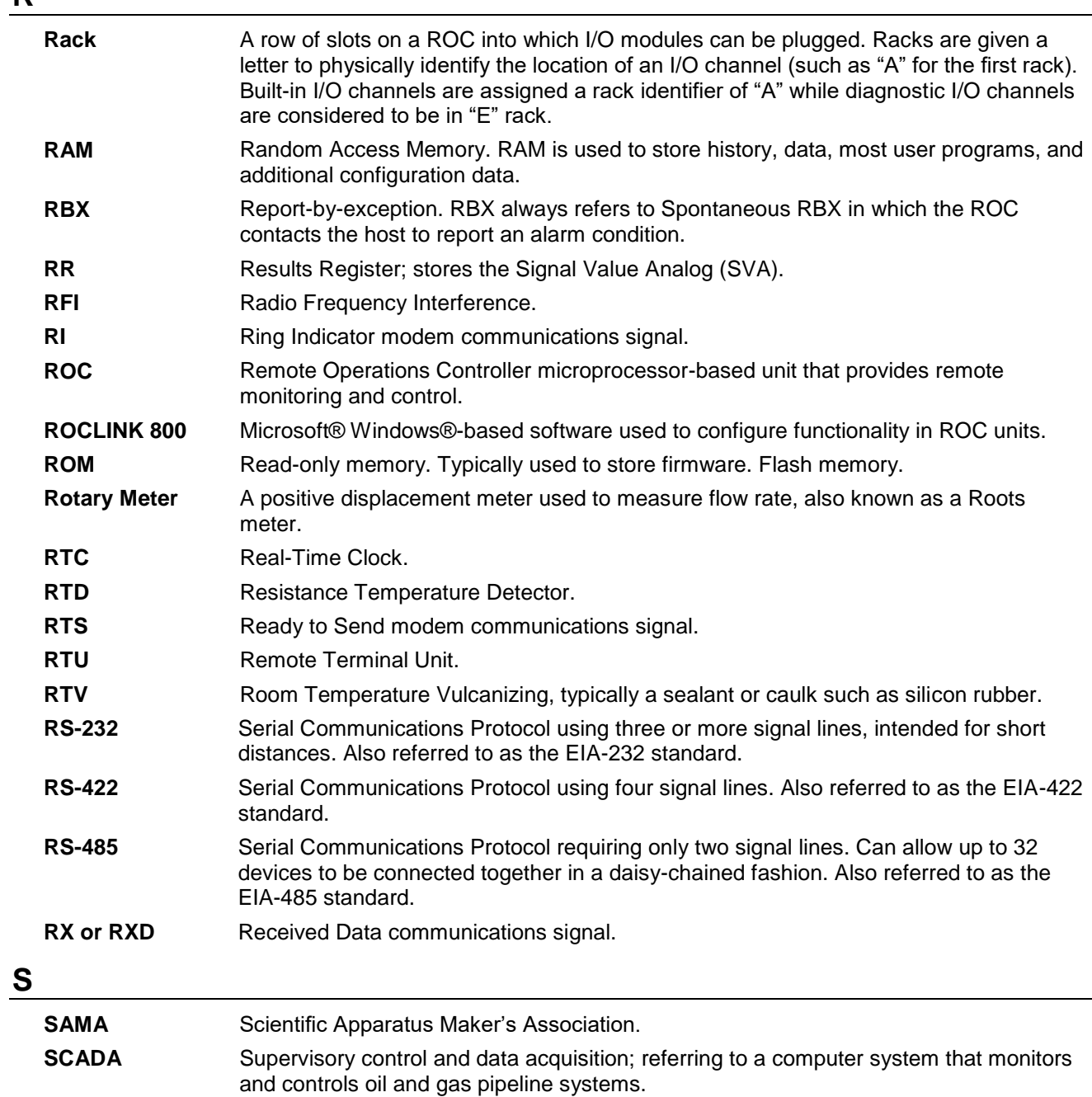

# **S** (continued)

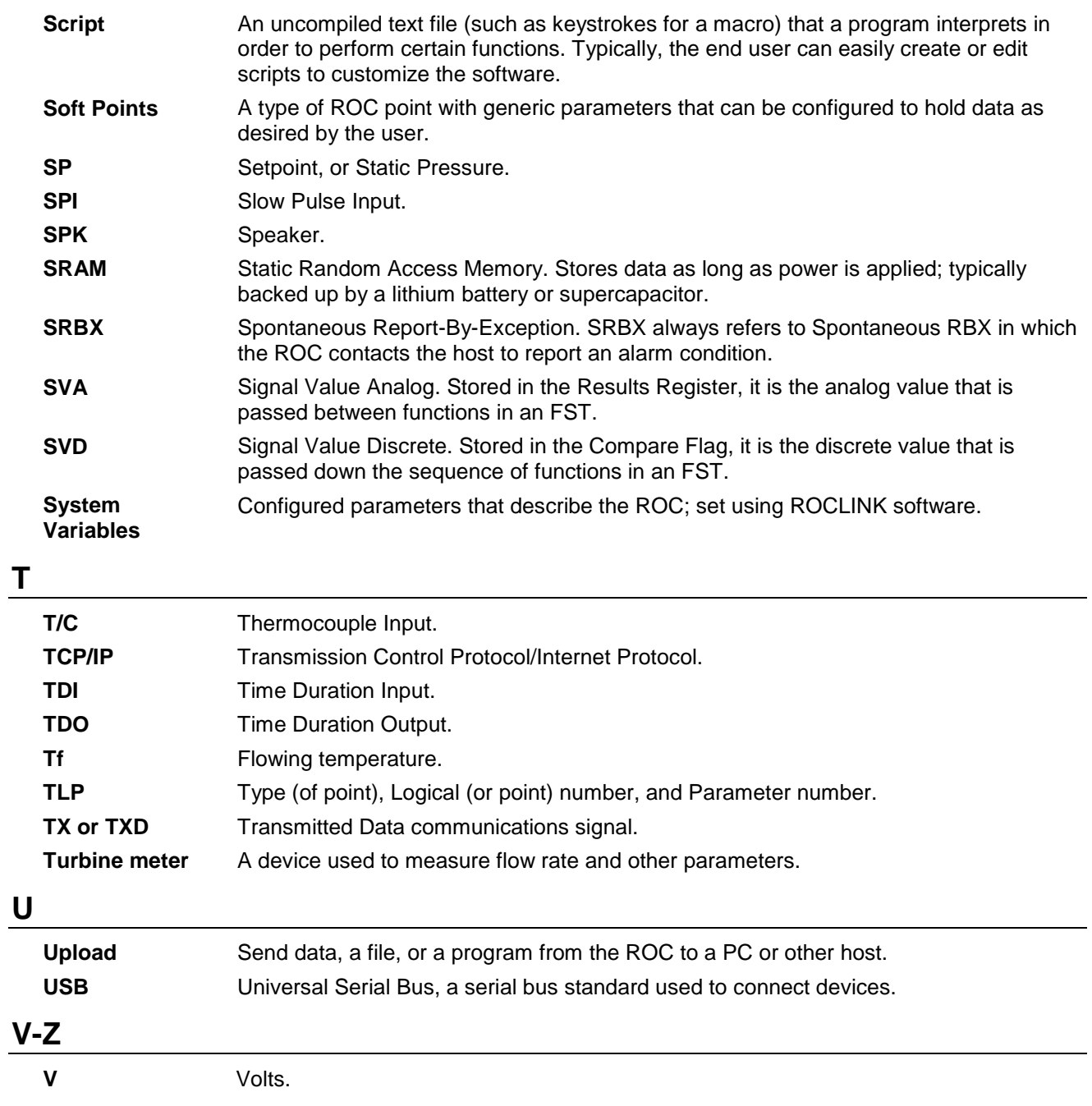
# Index

## **Numerics**

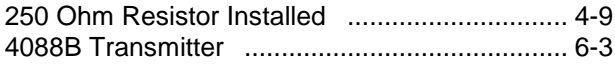

# $\boldsymbol{\mathsf{A}}$

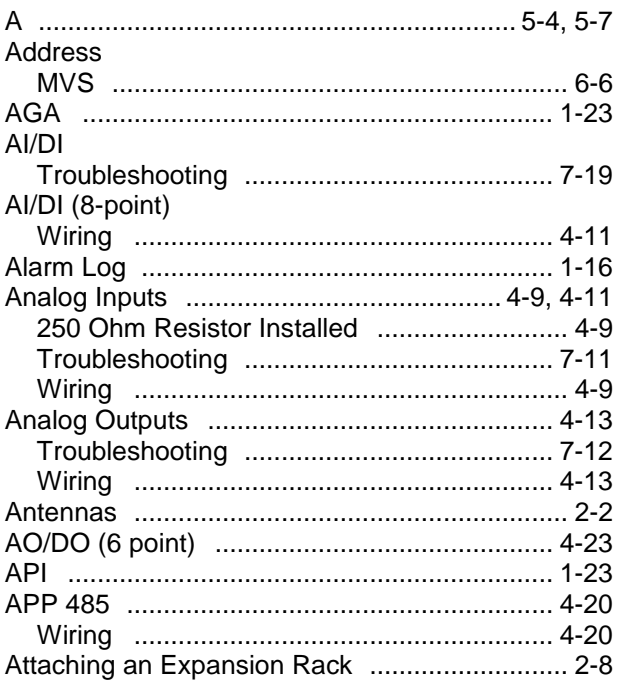

# $\, {\bf B} \,$

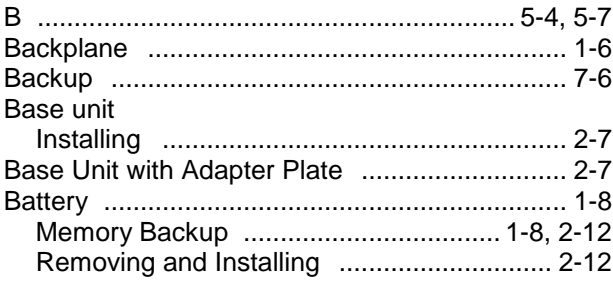

# $\mathbf c$

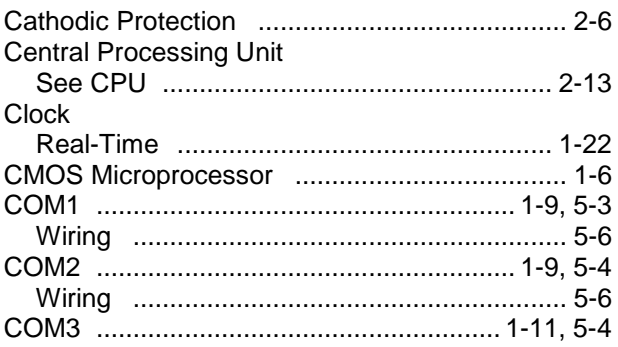

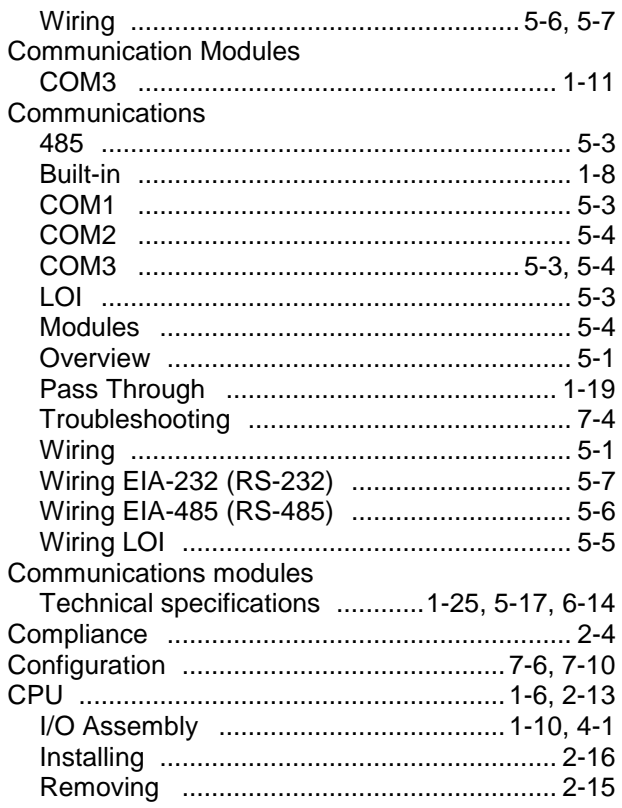

# D

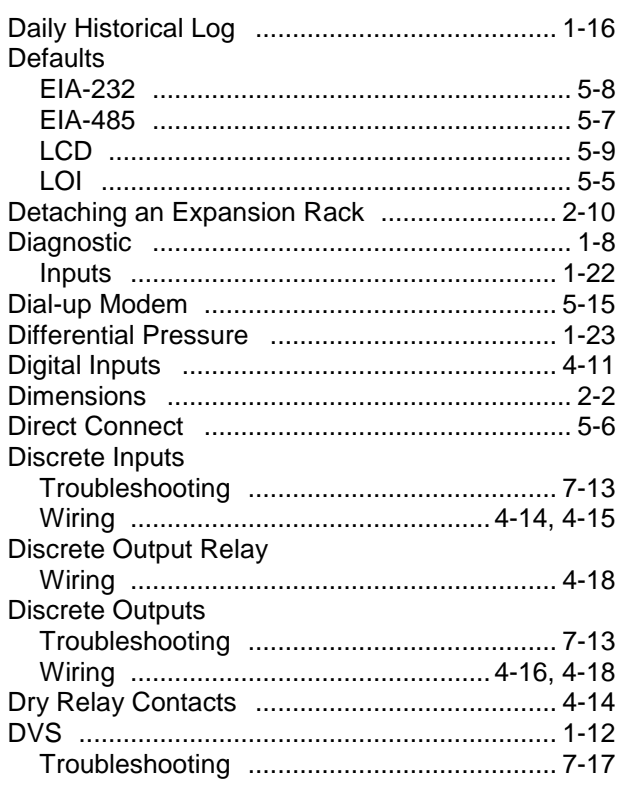

# **E**

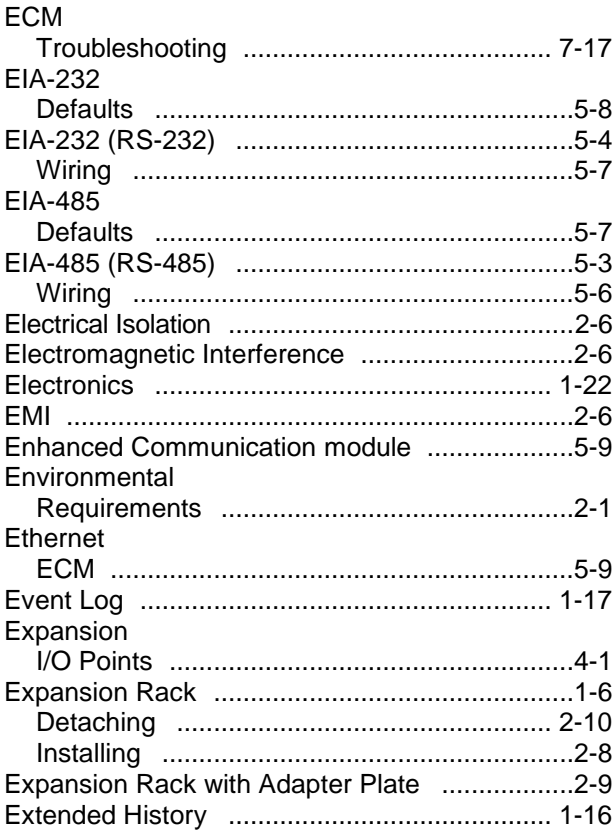

#### **F**

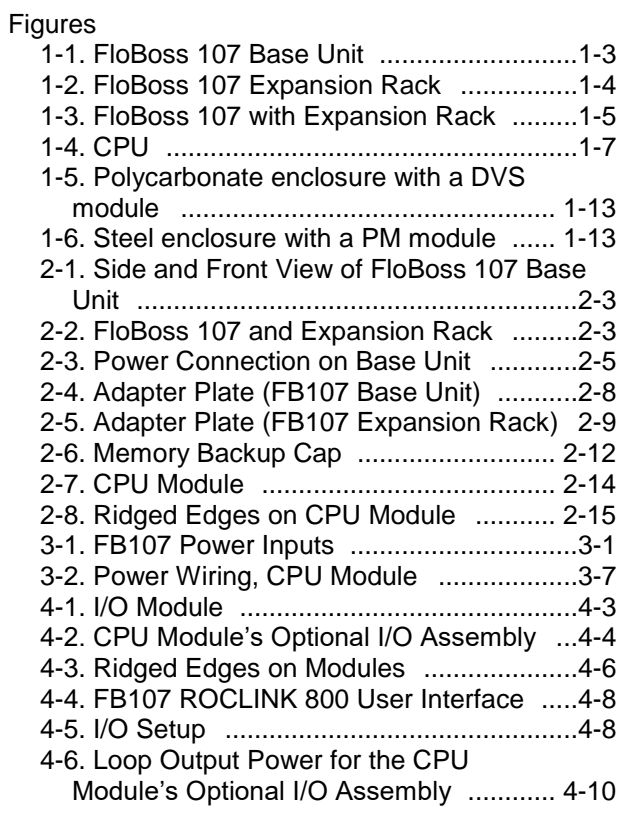

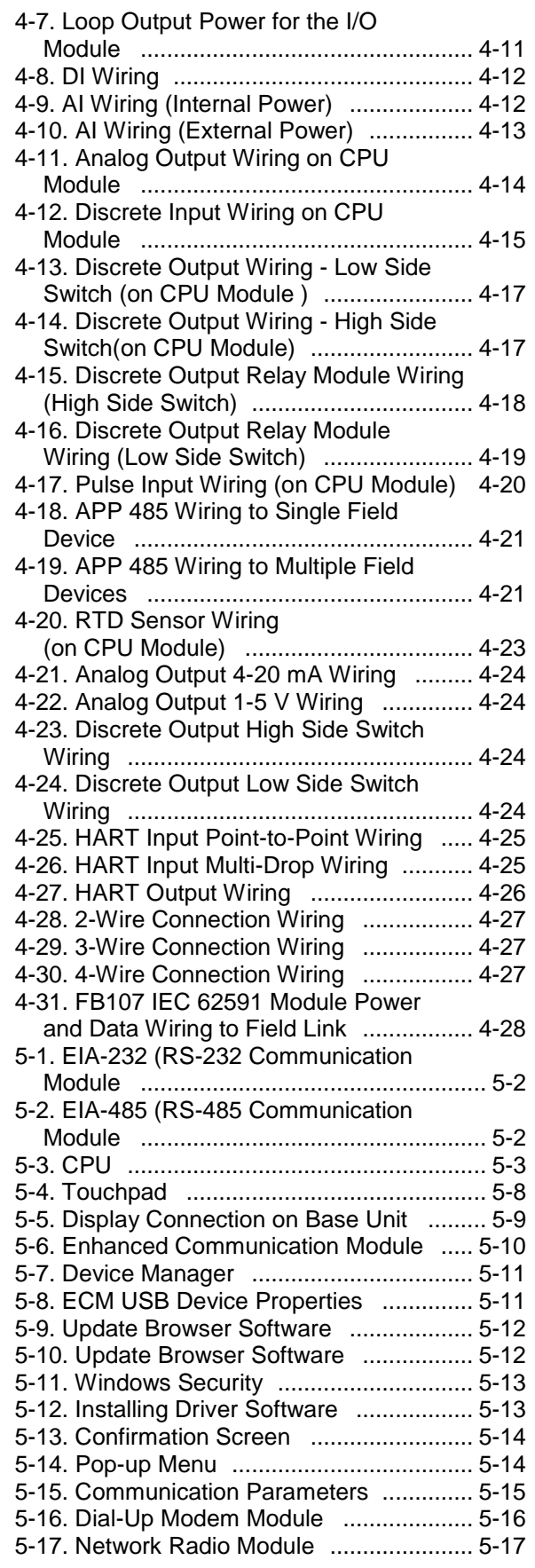

I-2 Index Index Revised May-2018

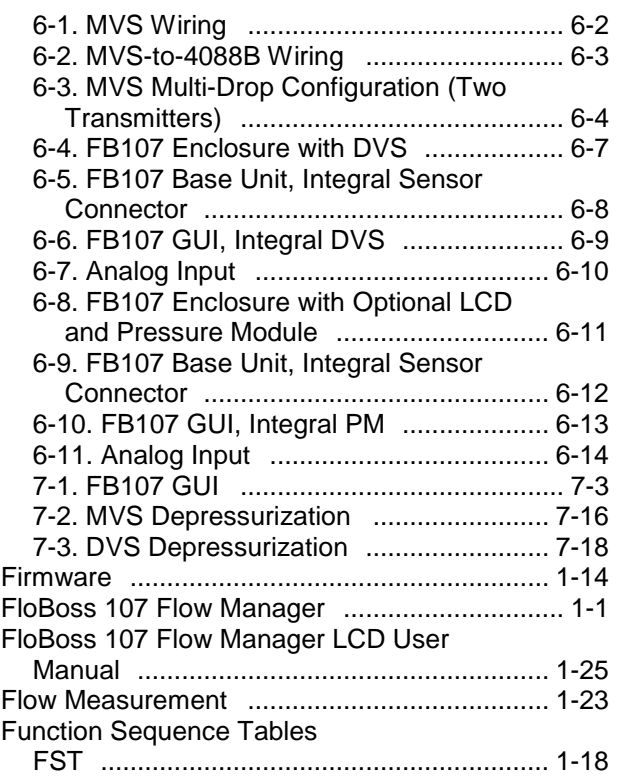

# G

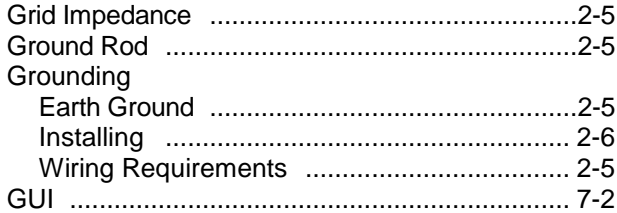

# $\overline{\mathbf{H}}$

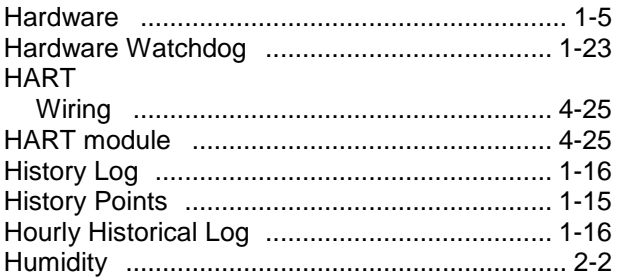

# $\mathbf{I}$

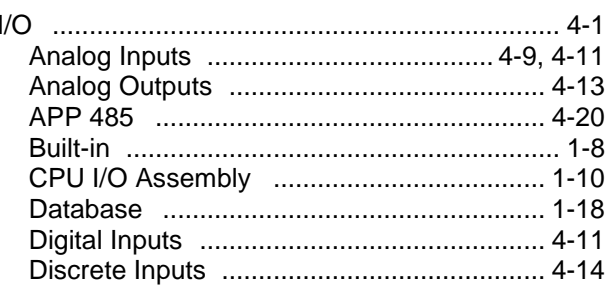

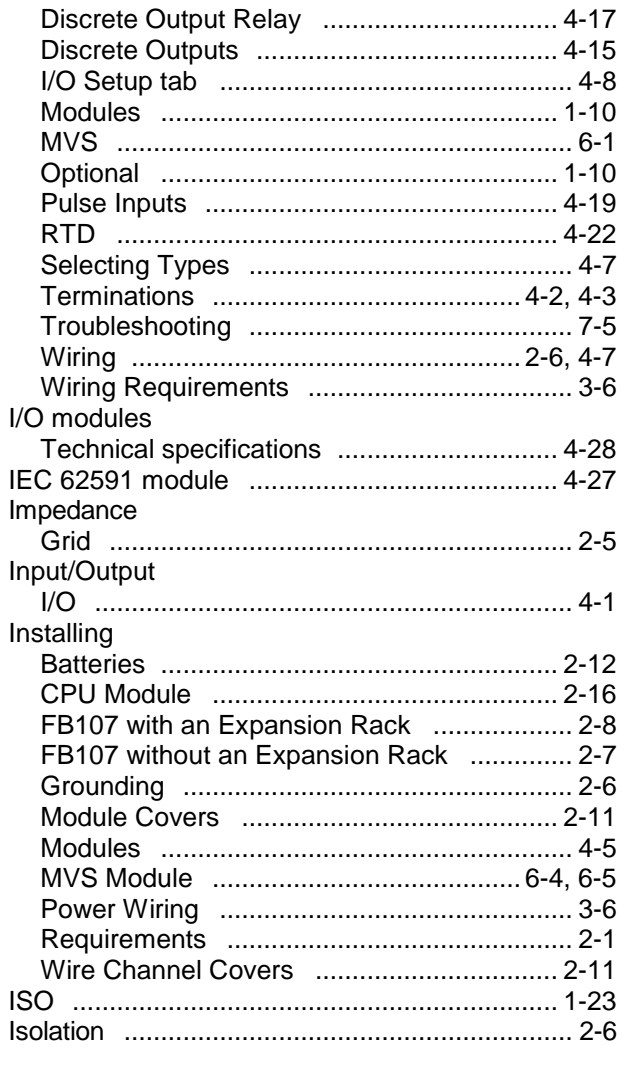

# $\mathsf{L}% _{0}\left( \mathsf{L}_{1}\right)$

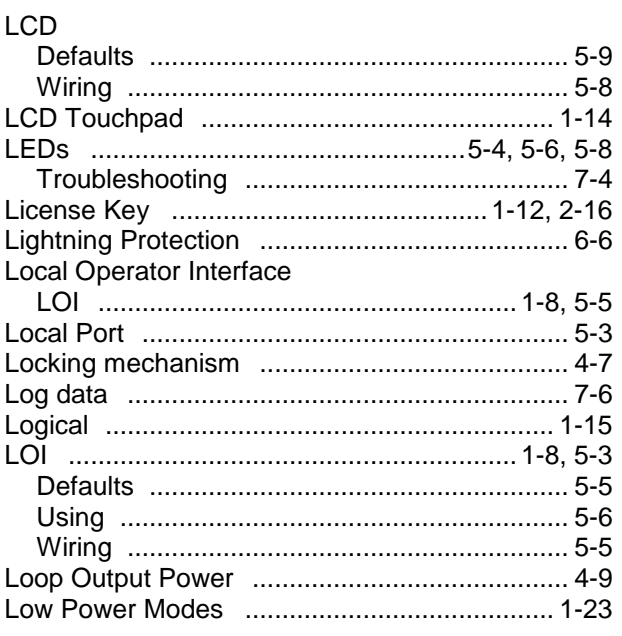

## $\boldsymbol{\mathsf{M}}$

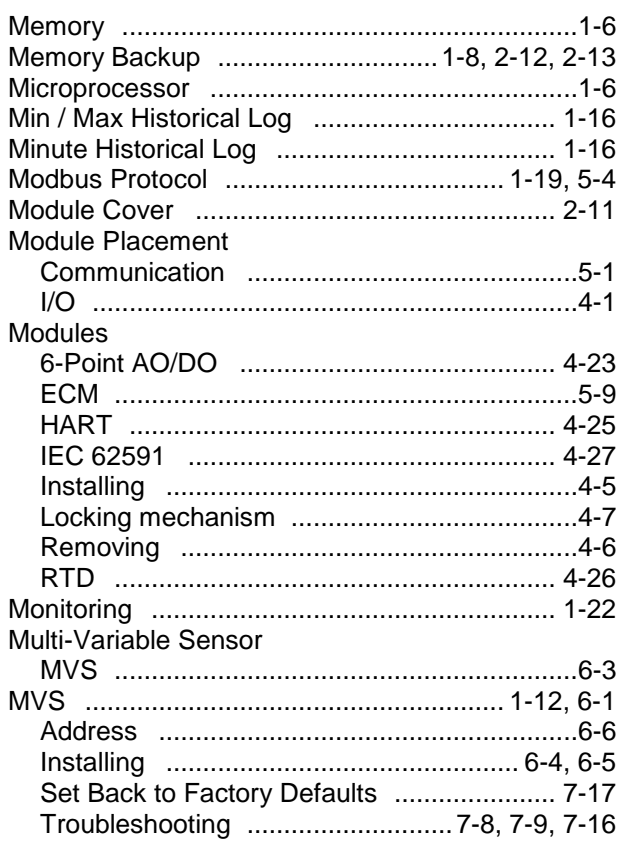

#### $\overline{\mathsf{N}}$

National Electrical Code

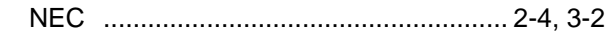

# $\mathbf{o}$

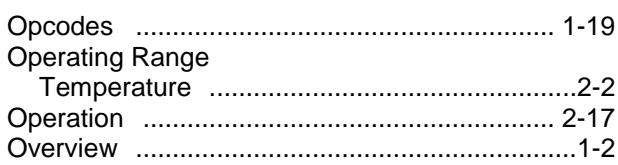

#### $\boldsymbol{\mathsf{P}}$

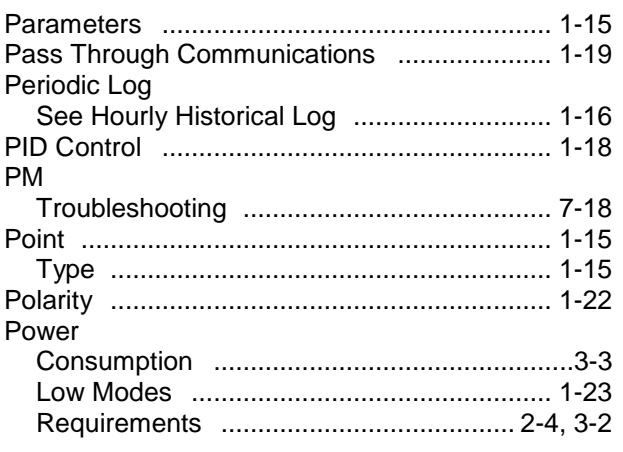

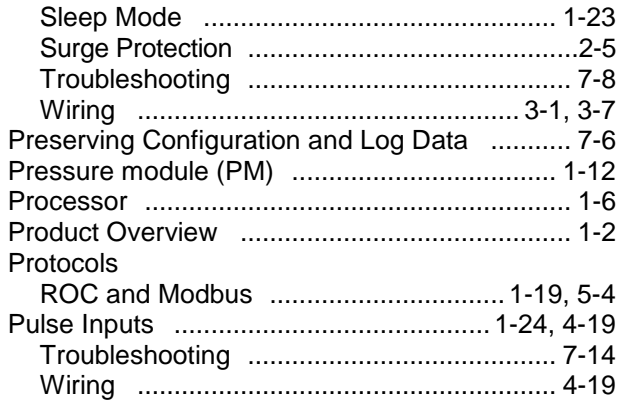

# $\boldsymbol{\mathsf{R}}$

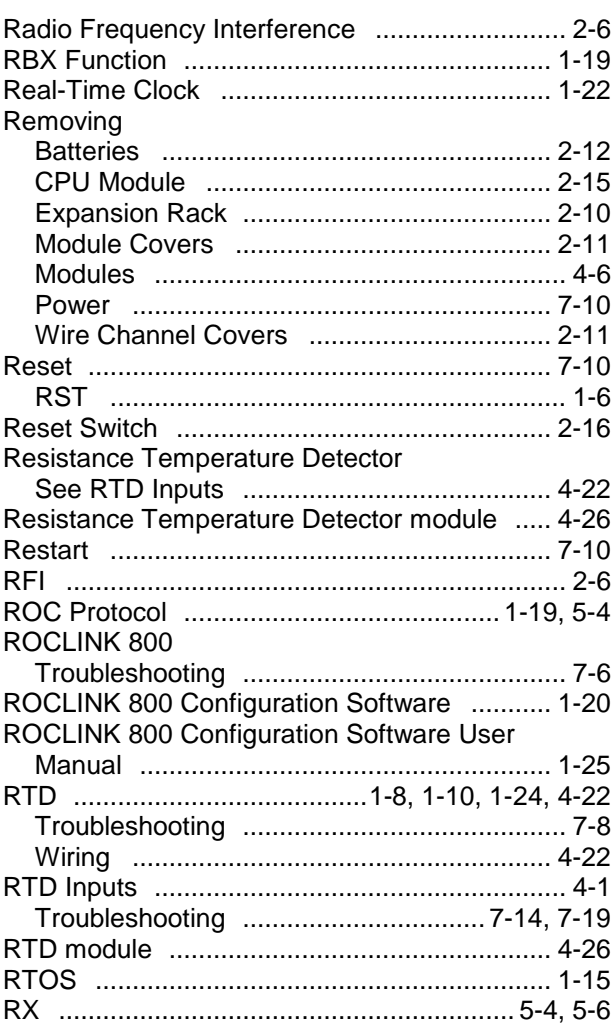

# $\mathbf{s}$

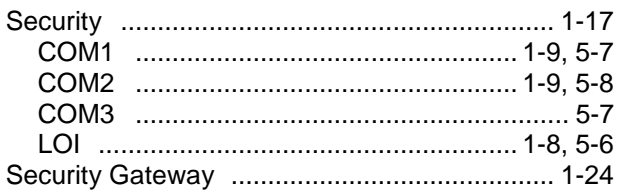

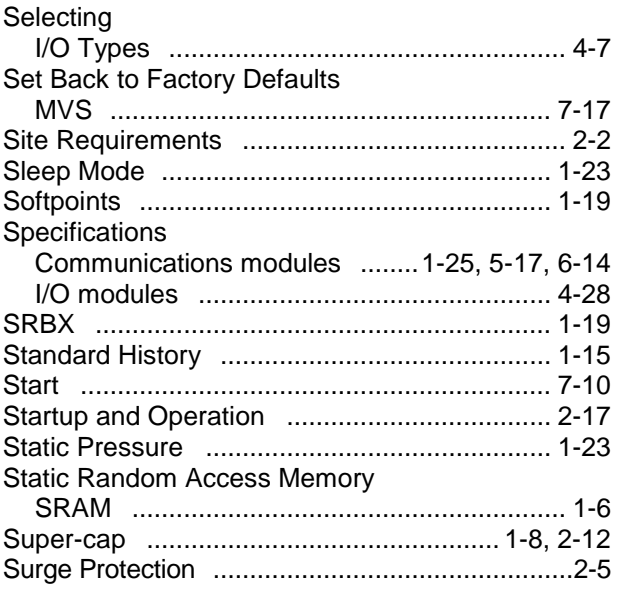

# **T**

# Tables

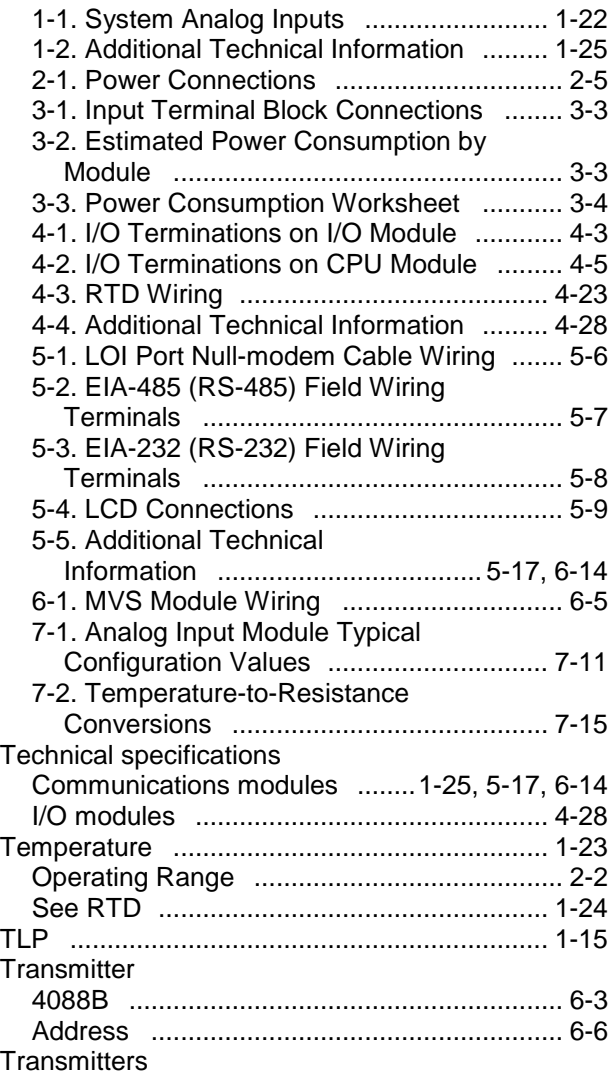

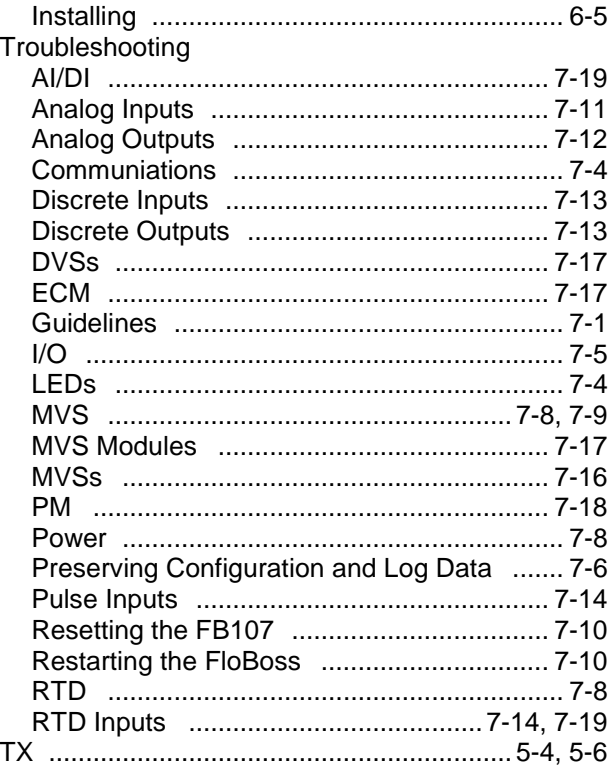

# **U**

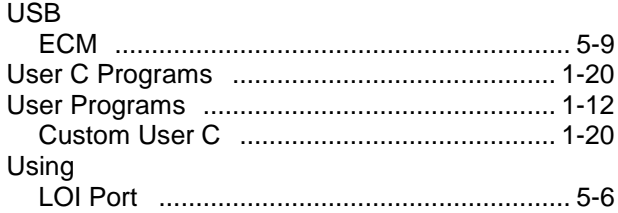

# **V**

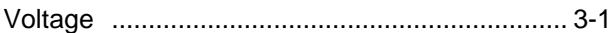

#### **W**

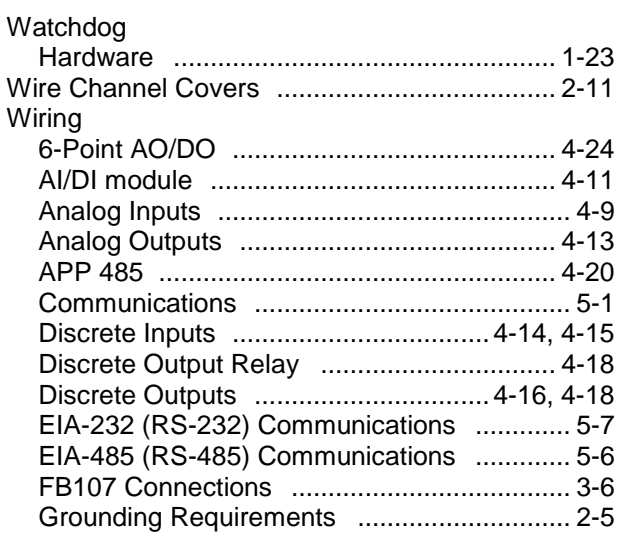

Revised May-2018 **Index** I-5

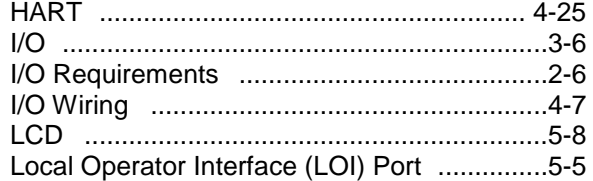

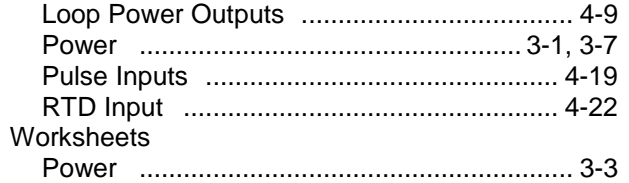

*[This page is intentionally left blank.]*

For customer service and technical support, visit *[www.Emerson.com/SupportNet](http://www.emerson.com/SupportNet)*.

#### Global Headquarters,

North America, and Latin America: Emerson Automation Solutions Remote Automation Solutions 6005 Rogerdale Road Houston, TX 77072 U.S.A. T +1 281 879 2699 | F +1 281 988 4445 *[www.Emerson.com/RemoteAutomation](http://www.emerson.com/en-us/automation/control-and-safety-systems/scada-systems/scada-systems-for-oil-and-gas)*

#### Europe:

Emerson Automation Solutions Remote Automation Solutions Unit 8, Waterfront Business Park Dudley Road, Brierley Hill Dudley UK DY5 1LX T +44 1384 487200 | F +44 1384 487258

#### Middle East/Africa:

Emerson Automation Solutions Remote Automation Solutions Emerson FZE P.O. Box 17033 Jebel Ali Free Zone – South 2 Dubai U.A.E. T +971 4 8118100 | F +971 4 8865465

#### Asia-Pacific:

Emerson Automation Solutions Remote Automation Solutions 1 Pandan Crescent Singapore 128461 T +65 6777 8211| F +65 6777 0947 © 2006–2018 Remote Automation Solutions, a business unit of Emerson Automation Solutions. All rights reserved.

This publication is for informational purposes only. While every effort has been made to ensure accuracy, this publication shall not be read to include any warranty or guarantee, express or implied, including as regards the products or services described or their use or applicability. Remote Automation Solutions (RAS) reserves the right to modify or improve the designs or specifications of its products at any time without notice. All sales are governed by RAS terms and conditions which are available upon request. RAS accepts no responsibility for proper selection, use or maintenance of any product, which remains solely with the purchaser and/or end-user.

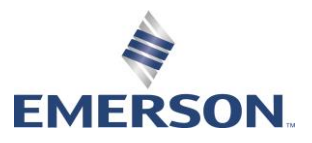